2022

Manual de procedimientos para la Proposición Electrónica de Nombramientos

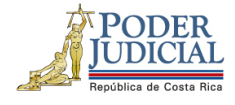

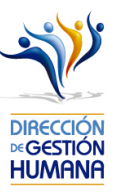

## Contenido

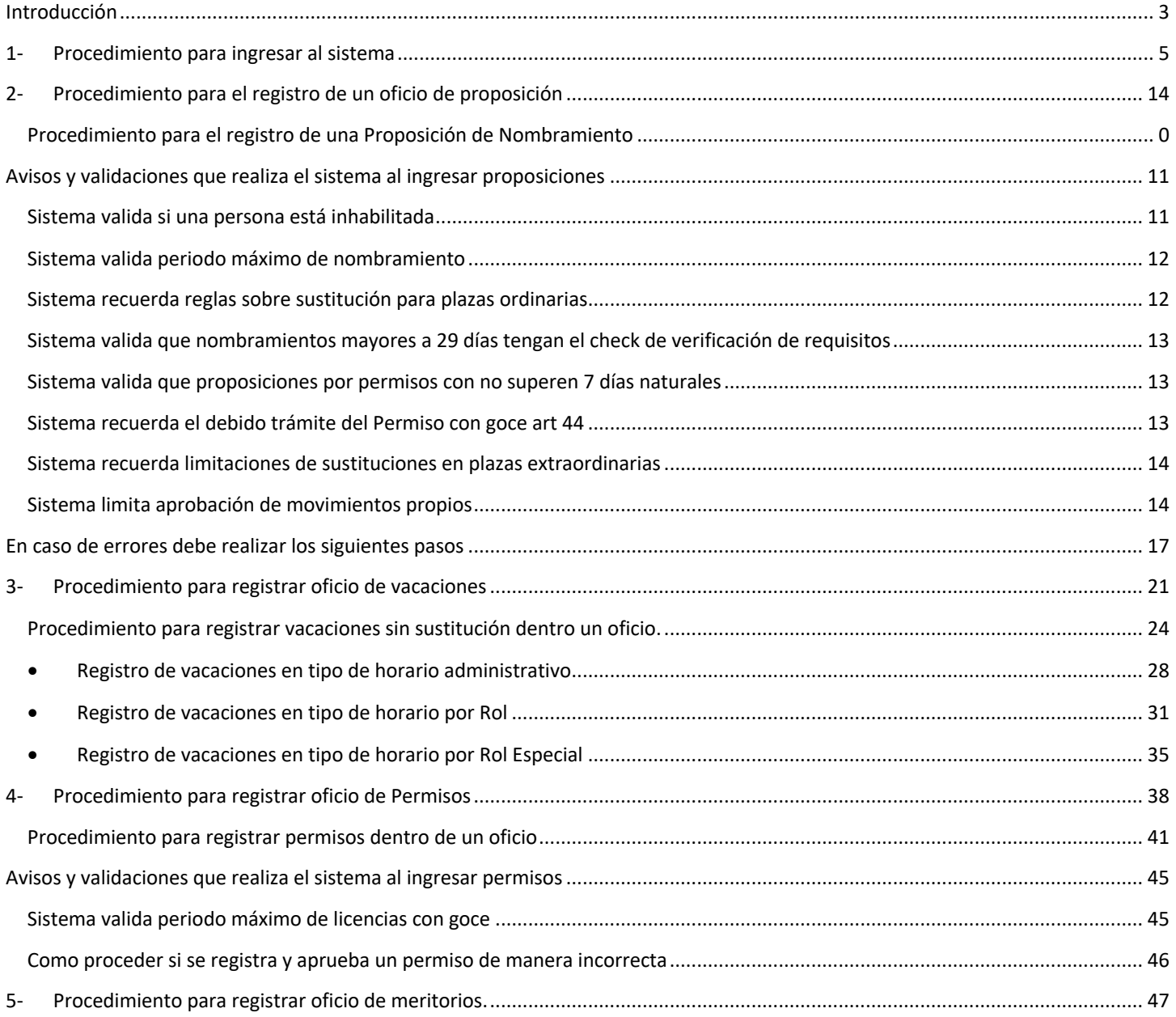

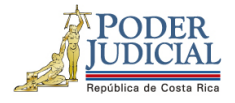

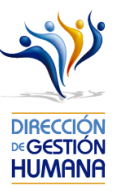

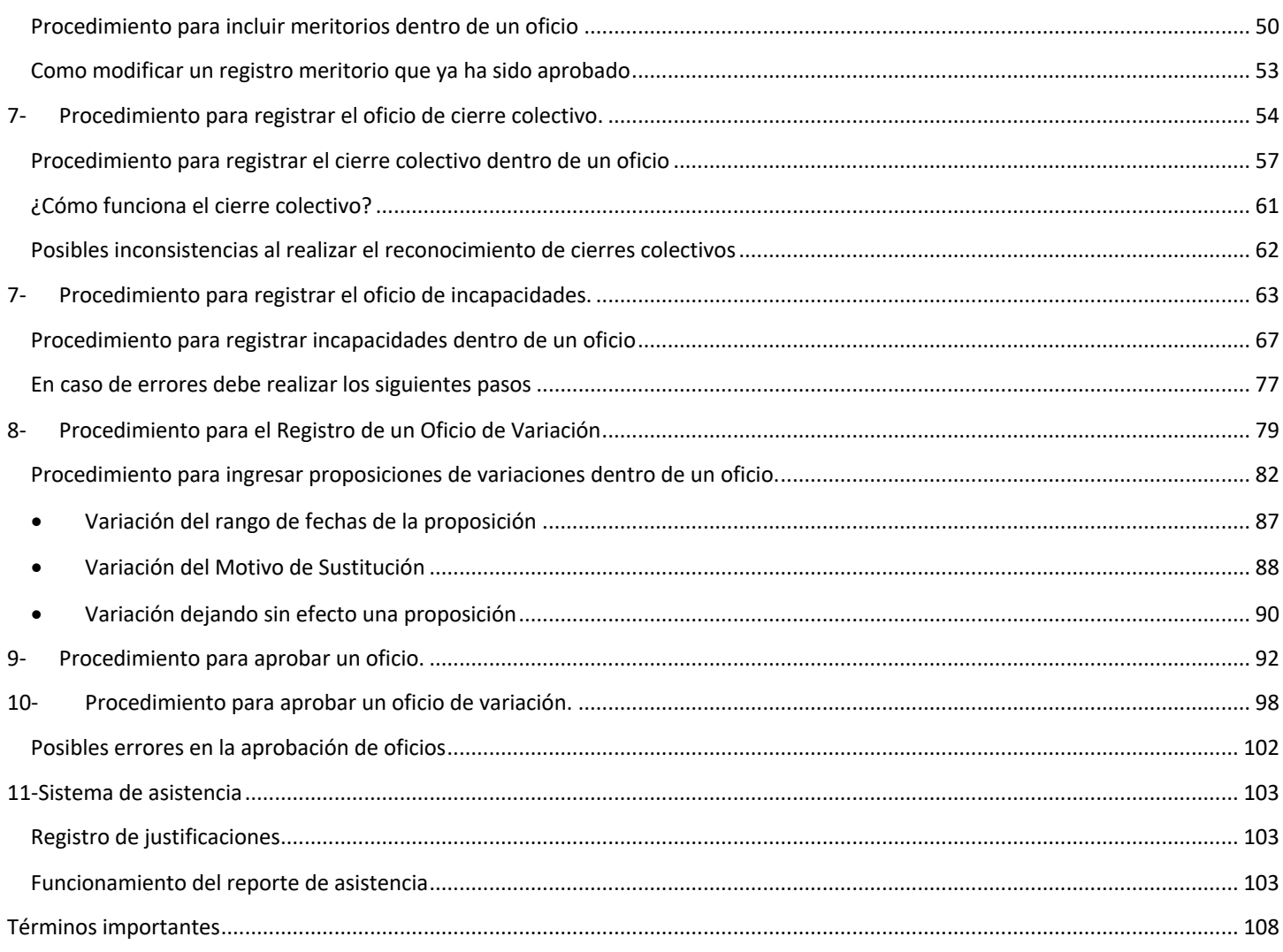

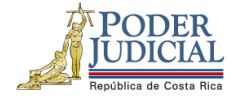

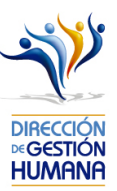

# Introducción

El siguiente manual busca guiarle en todos los procesos de ingreso de registros de proposiciones, permisos, vacaciones,

etc…en la Proposición Electrónica de Nombramientos

#### **Deberes y Responsabilidades de los usuarios de la Plataforma Electrónica de Nombramientos**

Los permisos para ser registrador o aprobador en la Plataforma Electrónica de Nombramientos se solicitan al correo prop\_electronica@poder-judicial.go.cr con el formulario específico que se encuentra en el micrositio de la Unidad de Control de Procesos. Intranet/ Oficinas/ Gestión Humana-personal/ Unidades asesoras/ Unidad de Control de Procesos, los formularios se encuentra en la parte inferior de la pantalla.

La jefatura de cada oficina destina como registrador de la PIN a una persona encargada de realizar los diferentes registros de inclusión. El perfil de registrador solamente lo puede tener una única persona por oficina. Si en la oficina se requiere de dos registradores, se debe enviar una justificación motivando ampliamente la necesidad que existe de realizar esta solicitud.

La jefatura de cada Oficina es la única que puede contar con el perfil de aprobador, y no podrá delegar esta función a ninguna persona de la oficina. Quienes tengan el perfil de aprobador deben ser personas funcionarias activas de la institución. Importante indicar que, en puestos como: Fiscales Adjuntos, Fiscales Coordinadores, Jueces Coordinadores, Administradores se considera oportuno previo análisis que puedan contar con perfil de registrador/aprobador toda vez que las funciones de sus cargos les permite contar con ese perfil bajo entera responsabilidad propia.

Si el registrador o el aprobador de la oficina deben ser sustituidos, se debe enviar a la cuenta de Proposición Electrónica de Nombramientos el formulario con los datos del nuevo registrador o aprobador, con el fin de otorgarle los permisos; y dejar sin efecto los permisos del registrador o aprobador anterior, por el tiempo indicado en el formulario. La persona sustituta no tendrá responsabilidad alguna sobre los movimientos de personal que no se hayan ingresado y/o aprobado antes de su entrada al puesto.

El uso de la clave para ingreso a la Plataforma Electrónica de Nombramientos es personal, no se debe compartir con nadie al ser información confidencial. Se recomienda tanto registrador como aprobador ingresar desde su computadora personal.

3

DIRECCIÓN DE GESTIÓN HUMANA SAN JOSÉ, BARRIO GONZÁLEZ LAHMANN AV 6-8, CALLES 17-19, TELÉFONO: 2295-4366/2295-3595

UNIDAD CONTROL DE PROCESO PROP\_ELECTRONICA@PODER-JUDICIAL.GO.CR TELÉFONO: 2295-4366 EXT. 01-4366

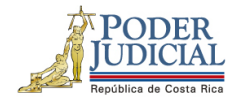

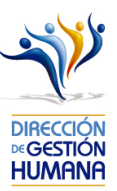

Otro punto importante es que cuando se ingresa un registro, existe un campo de observaciones, donde cada oficina debe llenar con información relevante con respecto a la proposición que se está ingresando en caso de que existiera, esto para que quede constancia que todo está correcto.

Es responsabilidad de la persona registradora y aprobadora conocer y acatar los lineamientos establecidos en el plan de vacaciones vigente y tener en cuenta los plazos de calendario de proposiciones para evitar atrasos o pagos indebidos al personal judicial. Así como el conocimiento e implicaciones que tiene la declaración jurada que está en la PIN al momento de realizar la aprobación de los nombramientos

4

DIRECCIÓN DE GESTIÓN HUMANA SAN JOSÉ, BARRIO GONZÁLEZ LAHMANN AV 6-8, CALLES 17-19, TELÉFONO: 2295-4366/2295-3595

UNIDAD CONTROL DE PROCESOS PROP\_ELECTRONICA@PODER-JUDICIAL.GO.CR TELÉFONO: 2295-4366 EXT. 01-4366

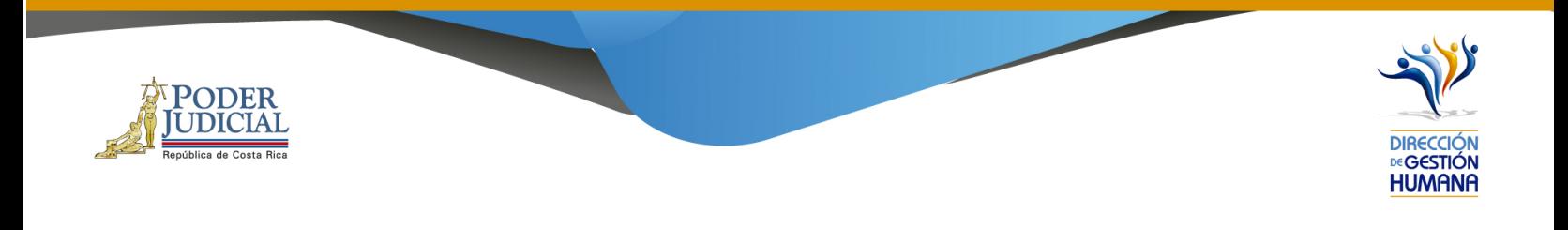

## 1- Procedimiento para ingresar al sistema

- 1. Debe ingresar en la dirección de la Intranet Judicial: https://intranet.poder-judicial.go.cr/
- 2. Seleccione la opción de "Sistemas Judiciales".

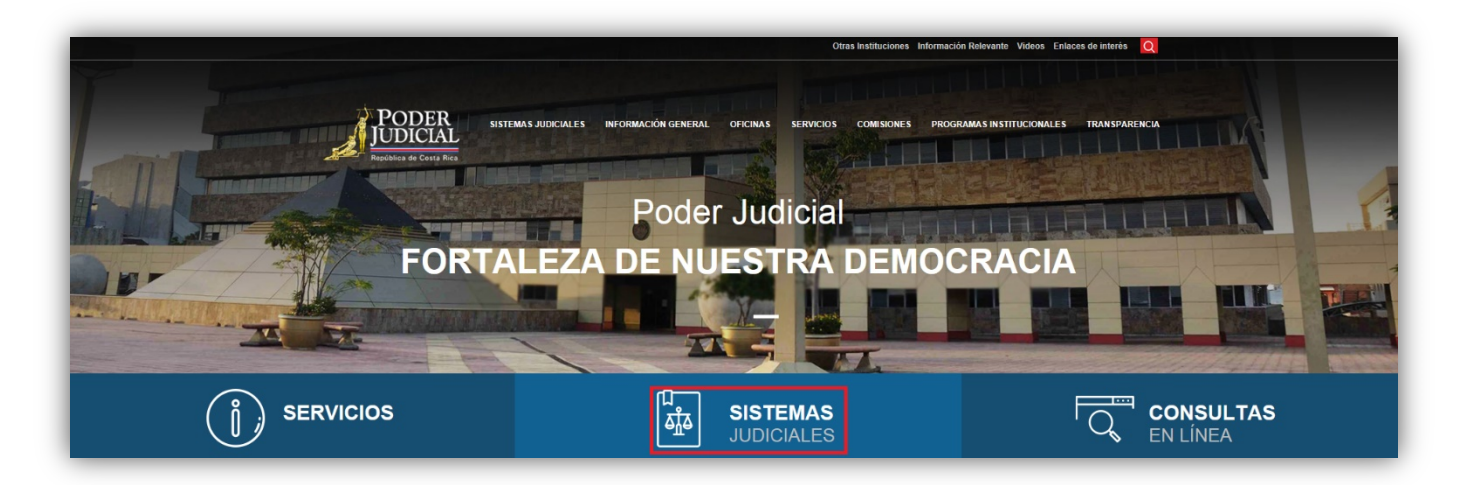

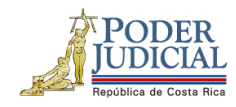

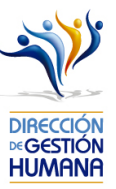

3. Seleccione la opción de Proposición Electrónica de Nombramientos.

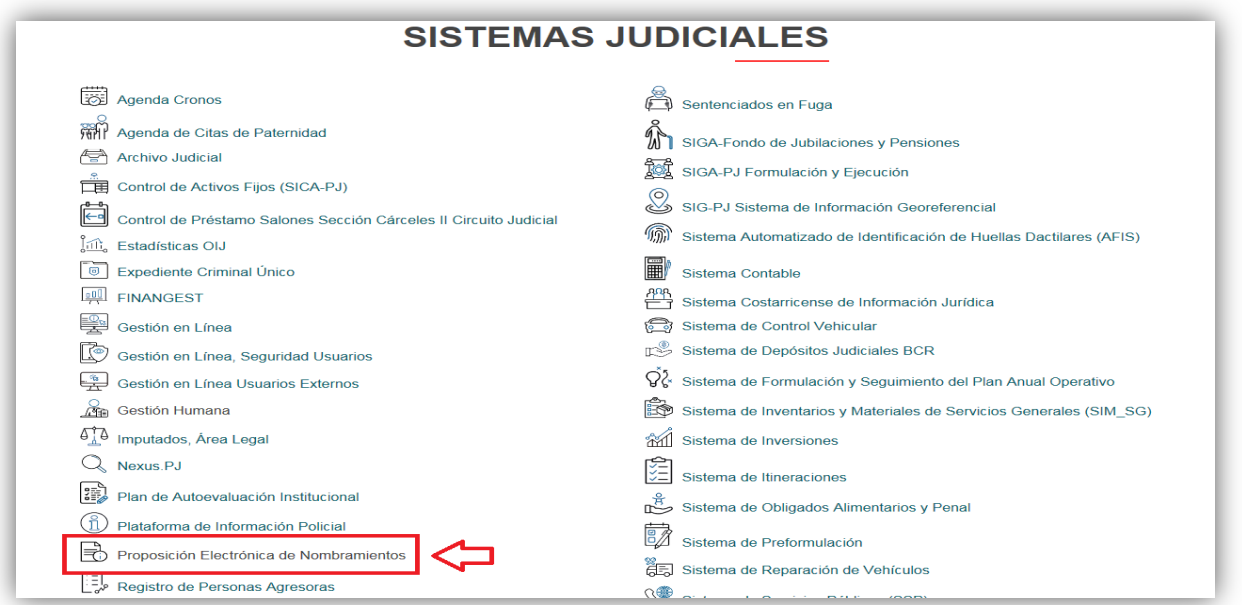

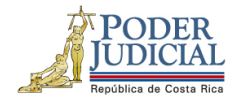

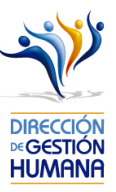

4. Ingrese al módulo digitando la información que se le solicita en la pantalla (usuario y contraseña).

La contraseña de acceso es la misma contraseña que se utiliza para ingresar a su equipo institucional.

Usuario: indicar número de cédula con 10 dígitos

Contraseña: la que utiliza para ingresar a la computadora

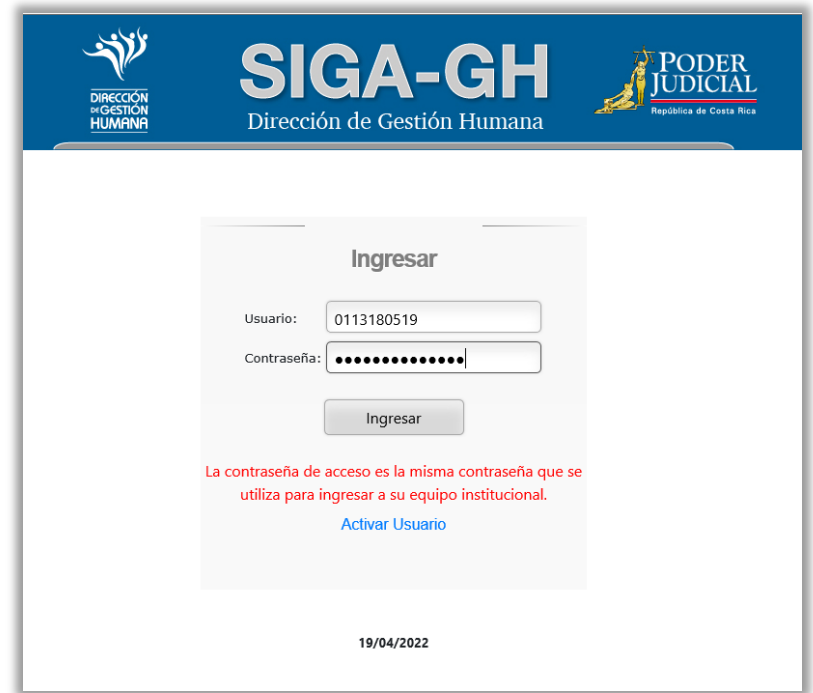

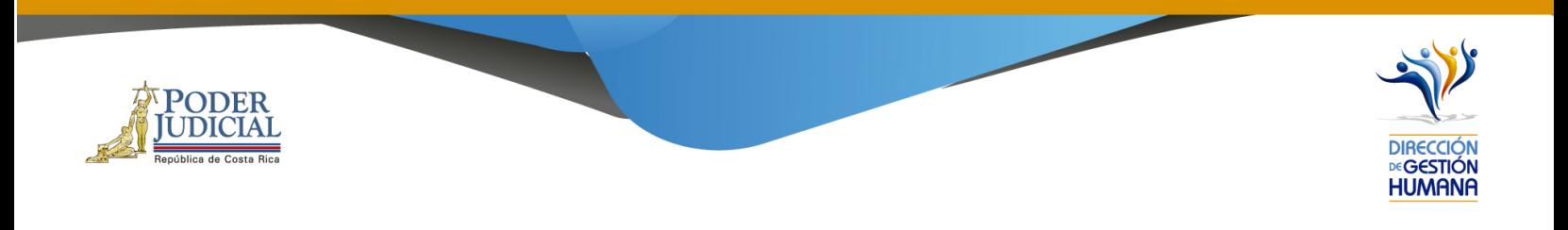

5. Si el usuario se desactiva, puede dar clic en el botón de Activar Usuario y seguir los pasos que se solicitan. Si no recuerda la clave o no puede ingresar, puede contactar a los compañeros de TI al 2295-4777.

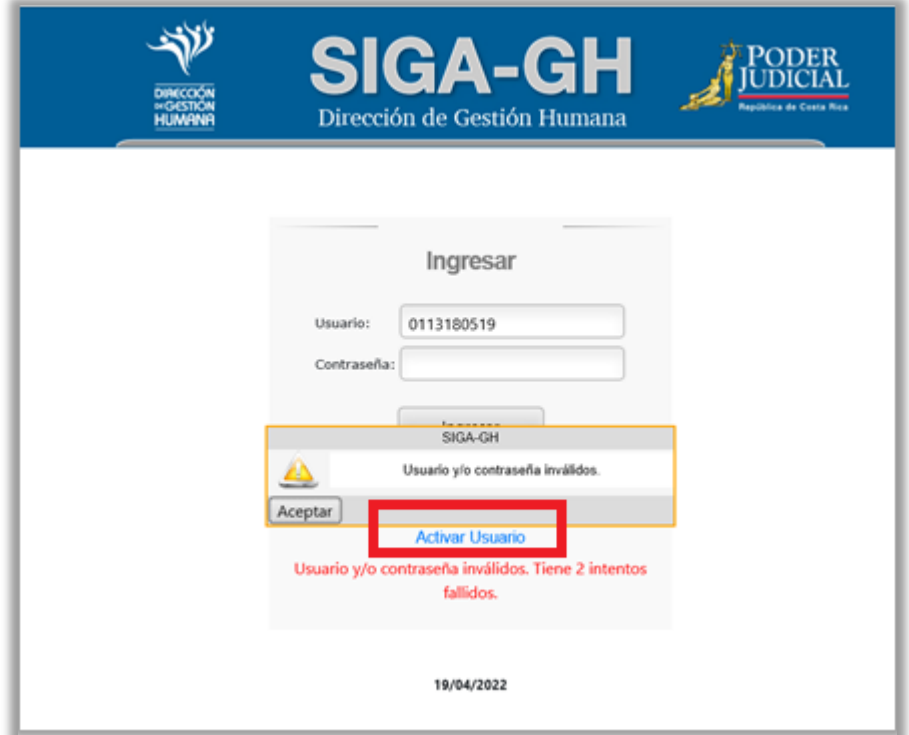

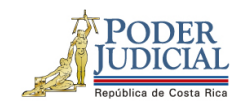

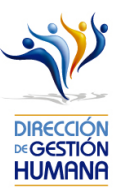

6. En caso de que el sistema le alerte de que su contraseña ha expirado, debe contactar a los compañeros de TI, o dar clic en Ctrl+Alt-Supr y da a la opción de "Cambiar una Contraseña"

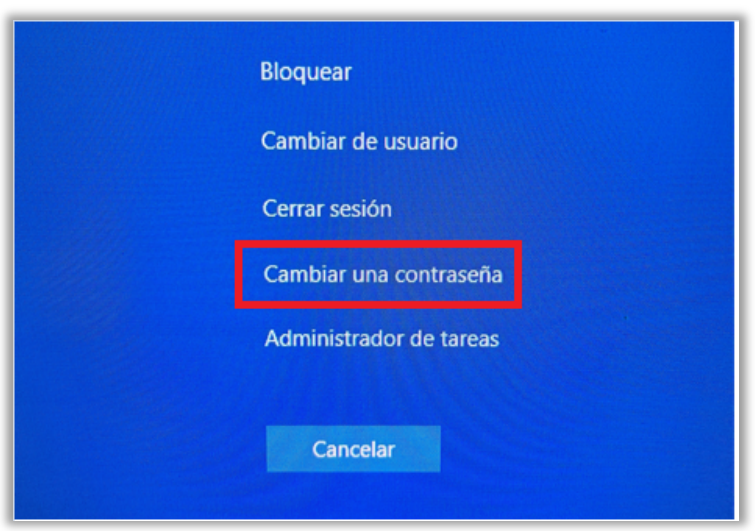

9

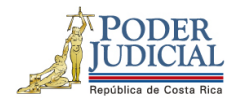

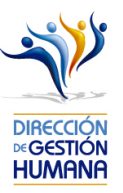

- 7. El sistema le va a reconocer el usuario de red y en el campo de "Contraseña Anterior" debe de digitar su contraseña.
- 8. Ingresar una contraseña nueva a utilizar en el campo de "Contraseña Nueva" y repetir la misma en el campo "Confirmación" estas deben ser de al menos 10 dígitos y contener mayúsculas, minúsculas y números.
- 9. Dar clic en el botón de flecha para habilitar la nueva contraseña (no debe presionar la tecla "Enter") y se mostrará un mensaje indicando que "La Contraseña ha sido modificada con éxito", posterior a esto seleccione el botón "Aceptar" y proceda con el ingreso al sistema.

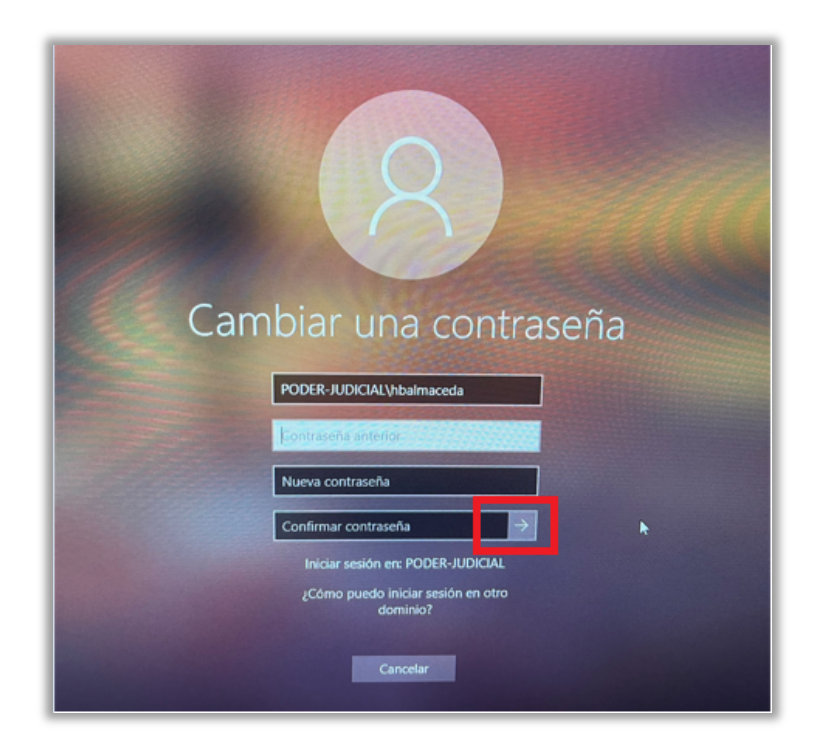

DIRECCIÓN DE GESTIÓN HUMANA SAN JOSÉ, BARRIO GONZÁLEZ LAHMANN AV 6-8, CALLES 17-19, TELÉFONO: 2295-4366/2295-3595

UNIDAD CONTROL DE PROCESOS PROP\_ELECTRONICA@PODER-JUDICIAL.GO.CR TELÉFONO: 2295-4366 EXT. 01-4366

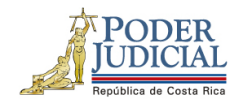

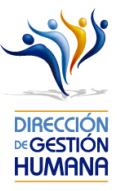

10. Deberá posicionarse en el campo principal de "Usuario" y digitarlo nuevamente con formato "if cédula" (if0101110111), además digitar la clave recién modificada, posteriormente presionar el botón de "Ingresar":

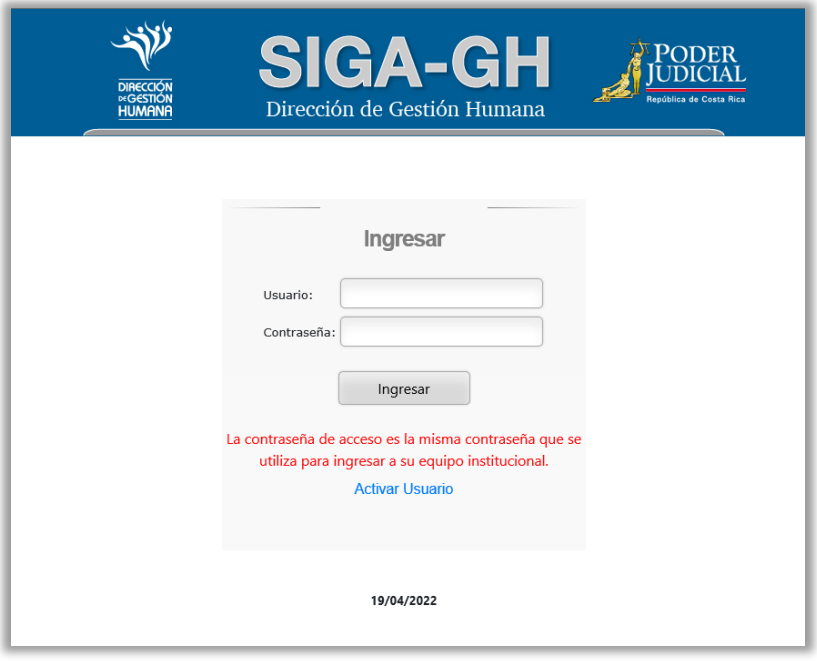

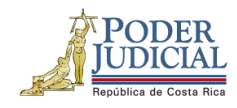

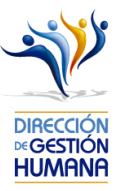

11. En caso de mostrarse el aviso: "La contraseña no es válida o el usuario no es válido. Inténtelo de nuevo", debe verificar que esté ingresando correctamente su usuario o su contraseña.

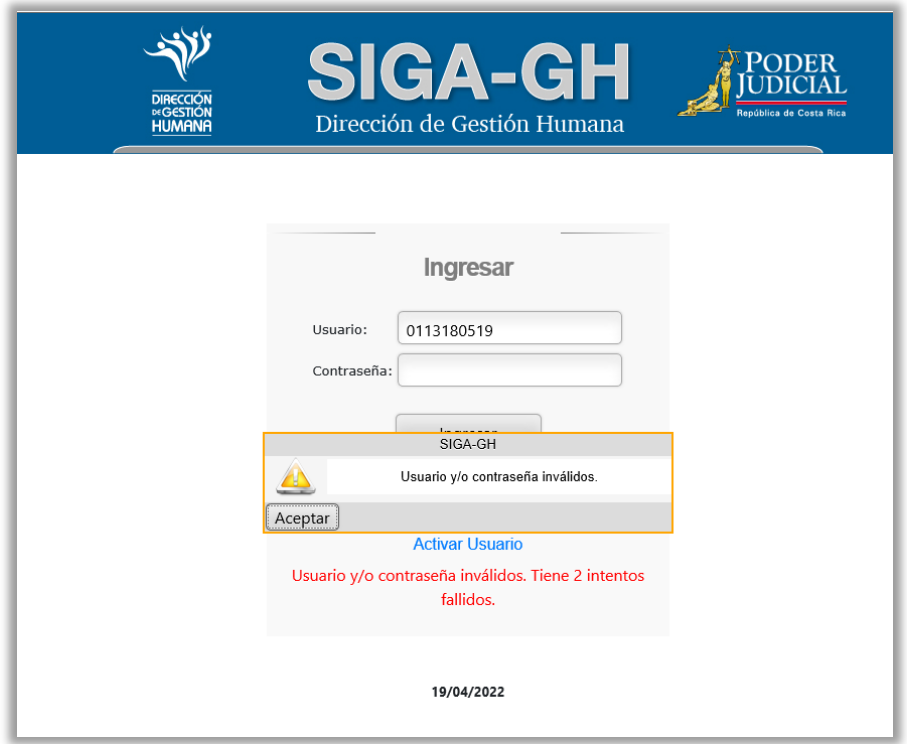

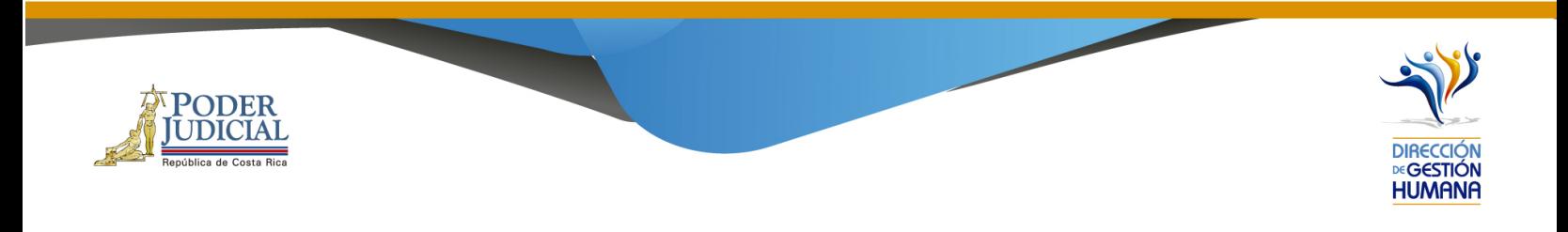

12. Ya por haber ingresado al sistema esta será la pantalla que se le mostrará

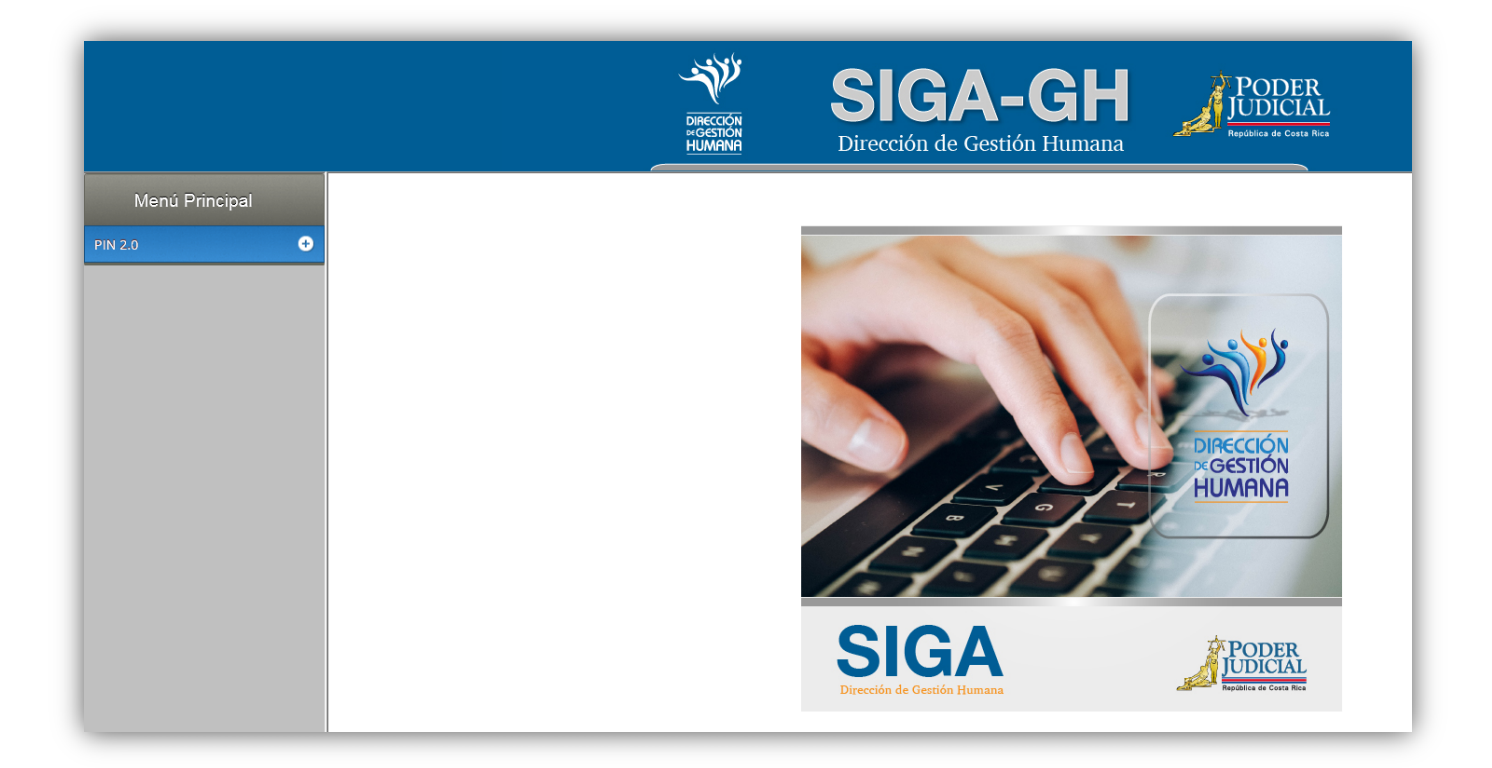

UNIDAD CONTROL DE PROCESOS PROP\_ELECTRONICA@PODER-JUDICIAL.GO.CR<br>TELÉFONO: 2295-4366 EXT. 01-4366

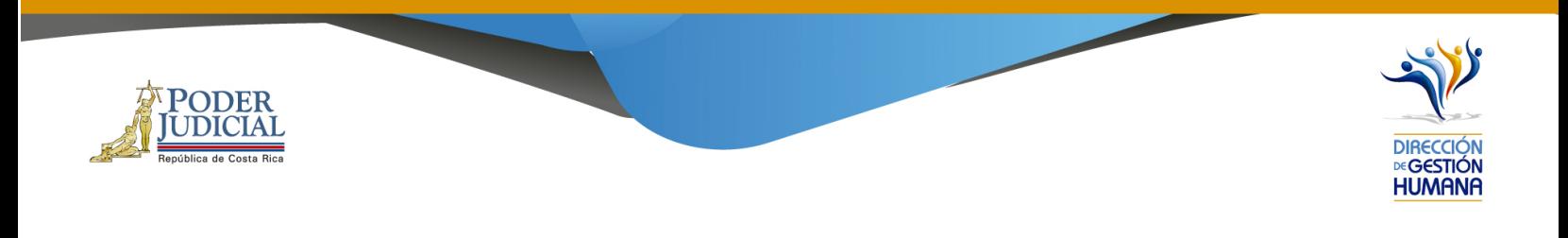

# 2- Procedimiento para el registro de un oficio de proposición

1. En "Menú Principal" abrir la opción PIN 2.0 y luego marcar "Oficios", se mostrará la pantalla de "Mantenimiento de Oficios"

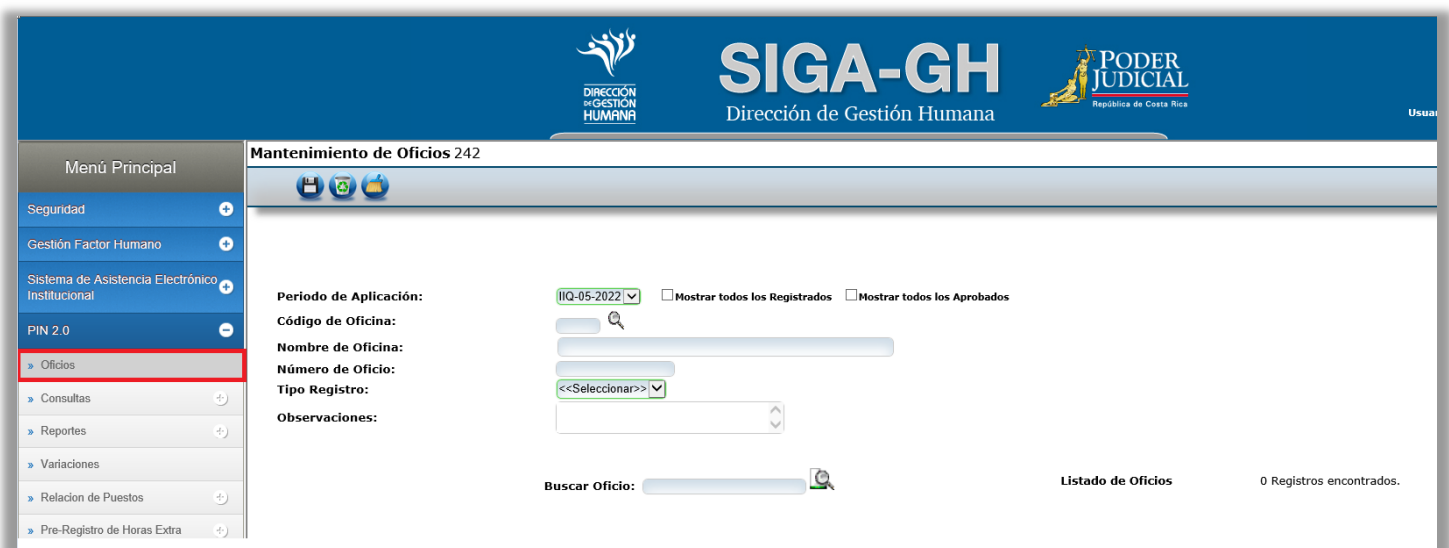

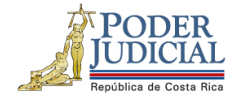

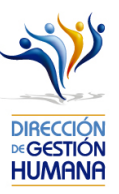

2. Para crear un oficio el usuario registrador debe seleccionar el código de oficina presupuestaria a la cual pertenecen los puestos de las proposiciones que va a realizar, dicho código puede ser digitado por el usuario o seleccionado en la opción de la búsqueda en la lupita en caso de desconocimiento.

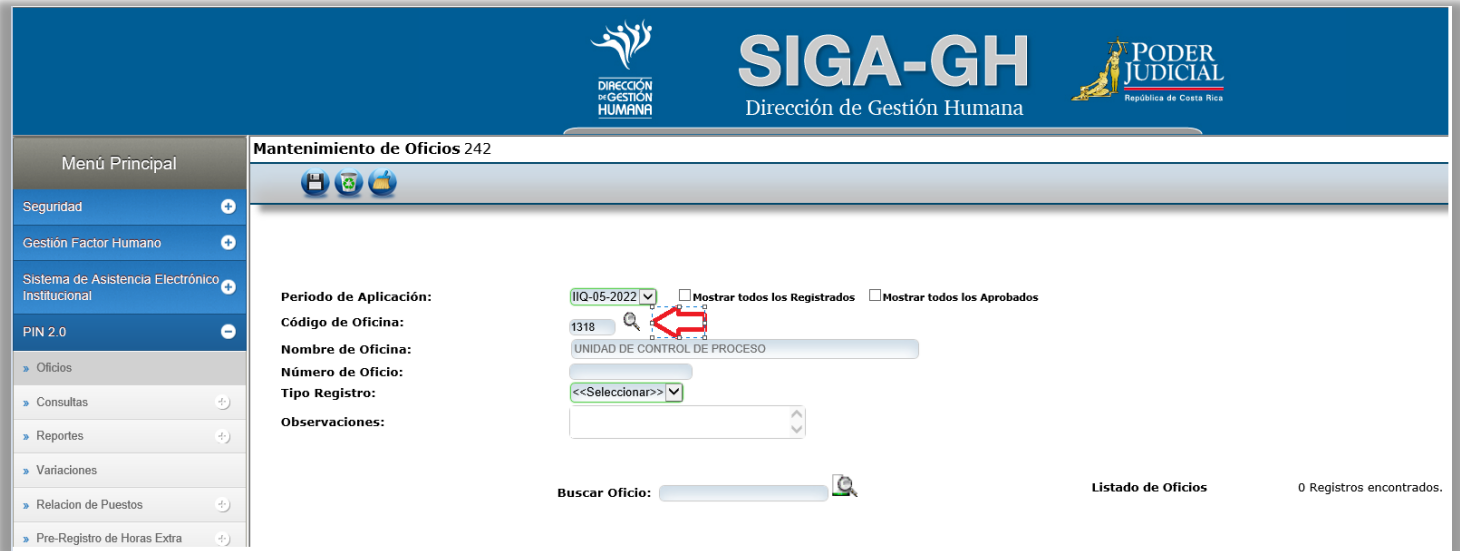

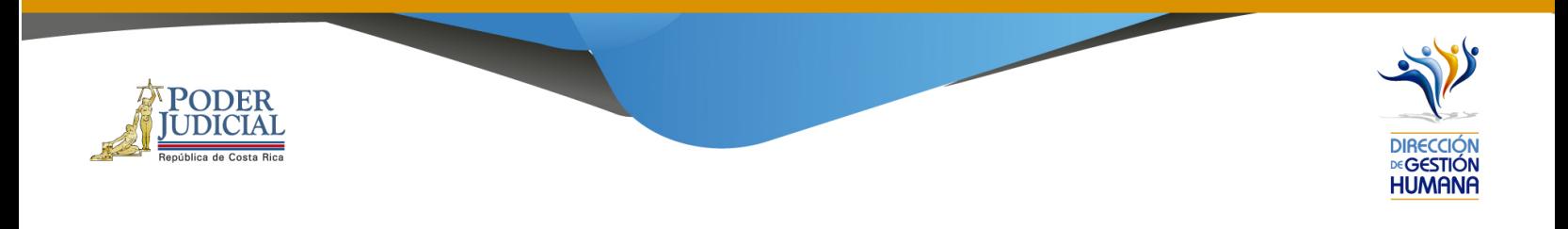

3. Digitar el número de oficio, el cual debe tener el siguiente formato:

### **Consecutivo - Iniciales de la Oficina - Año**

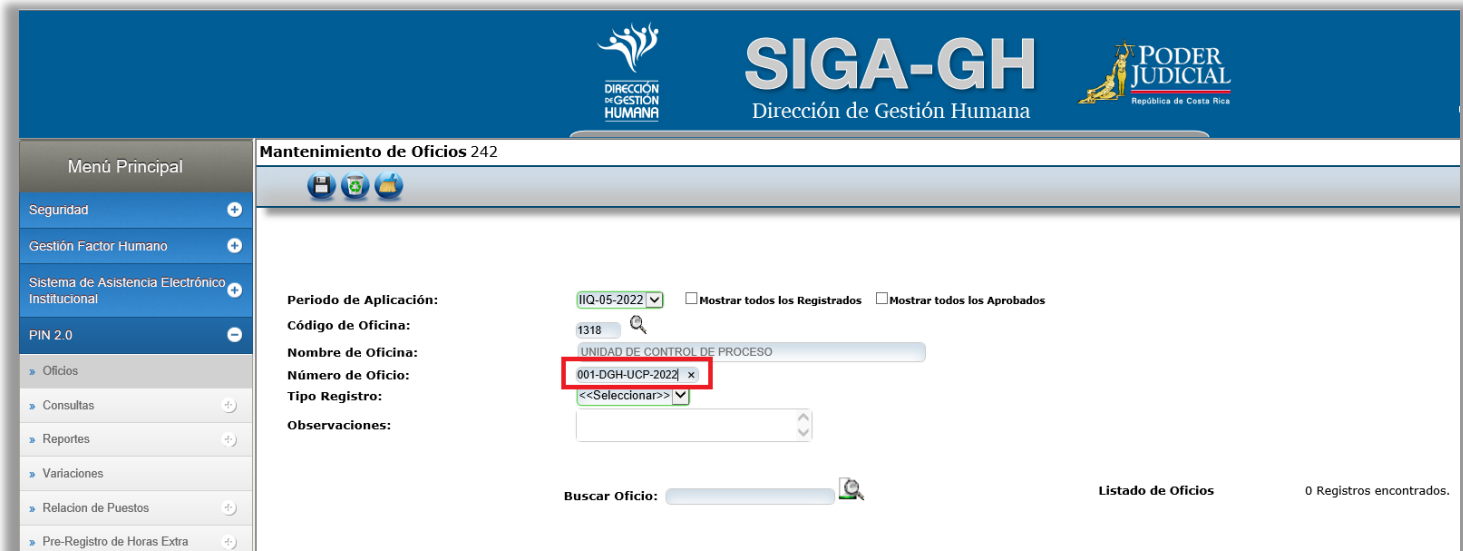

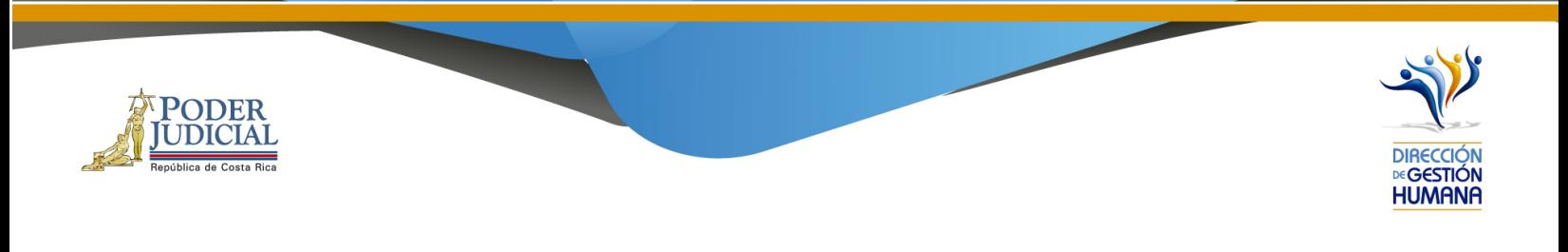

4. Se debe escoger el "Tipo de Registro": Proposición

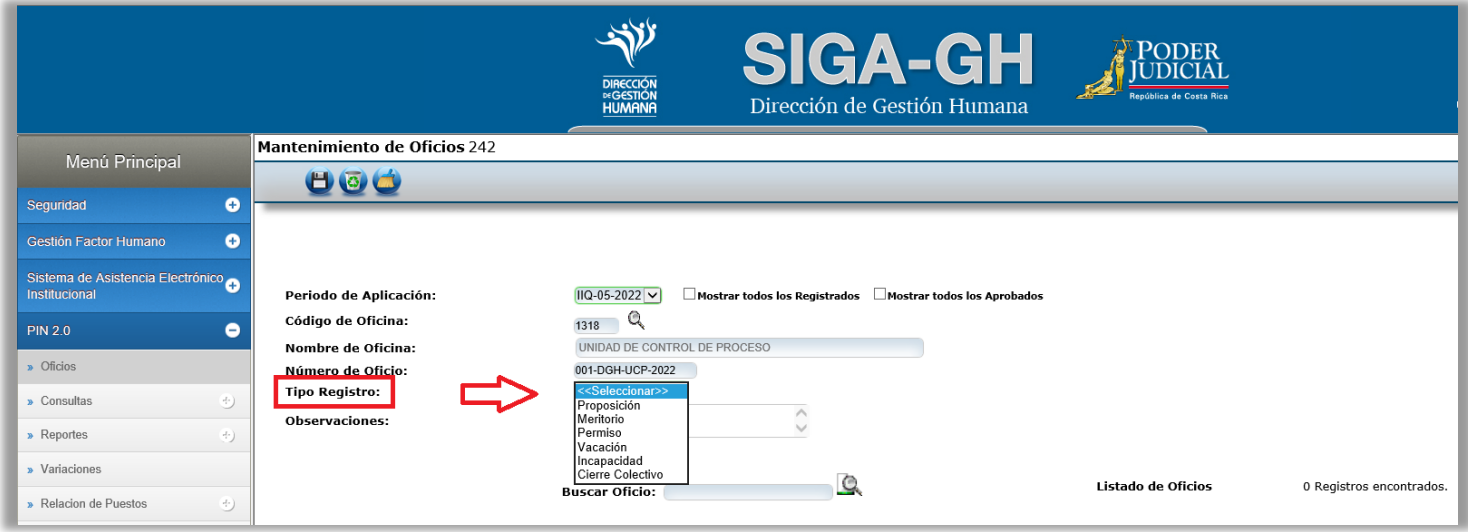

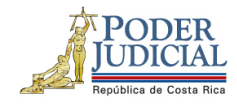

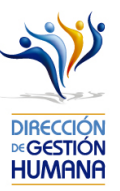

5. El usuario registrador puede utilizar el espacio de observaciones para agregar cualquier característica al oficio que considere necesaria a modo de guía para la oficina.

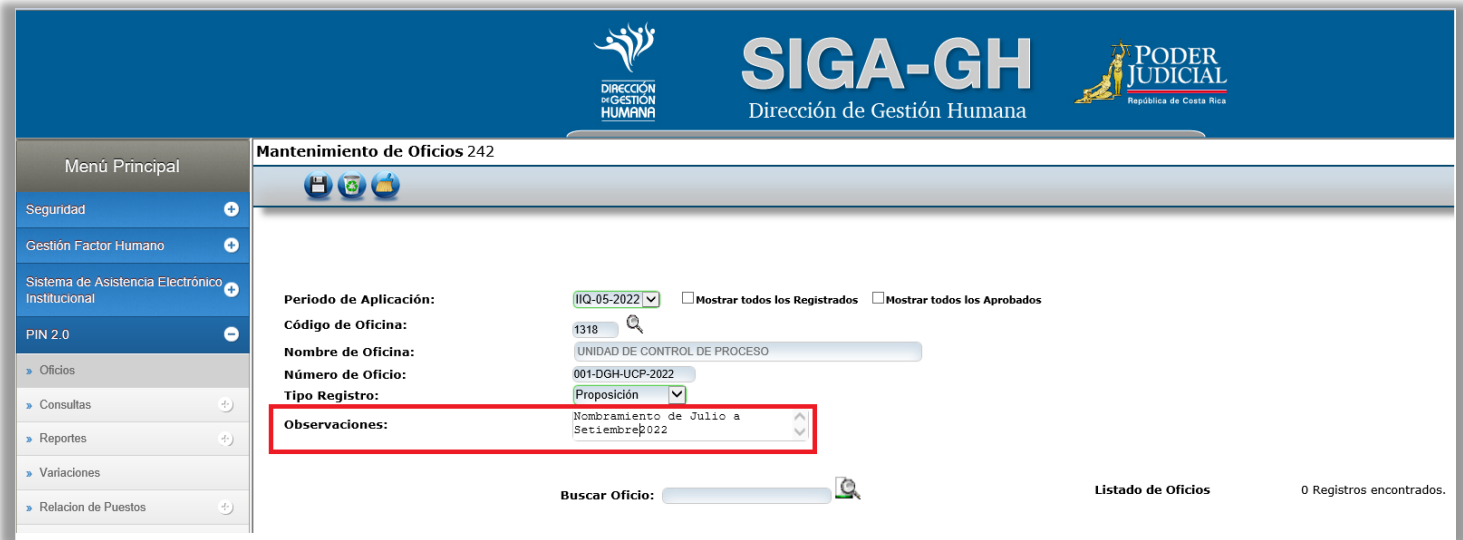

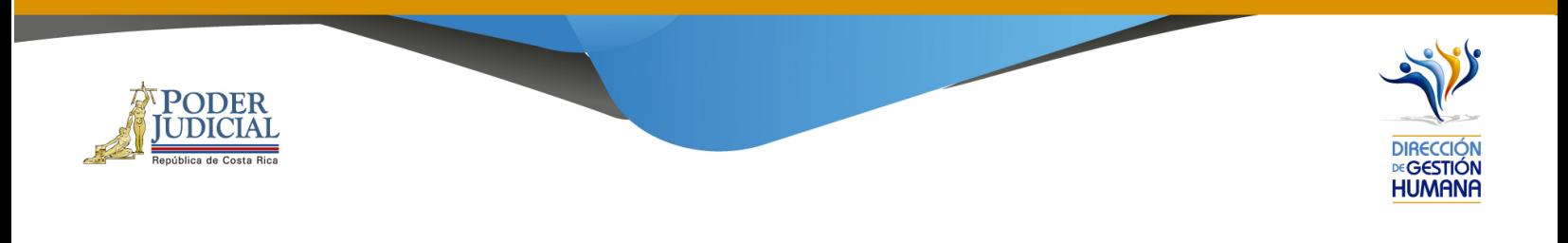

6. Finalmente se debe dar clic al botón guardar.

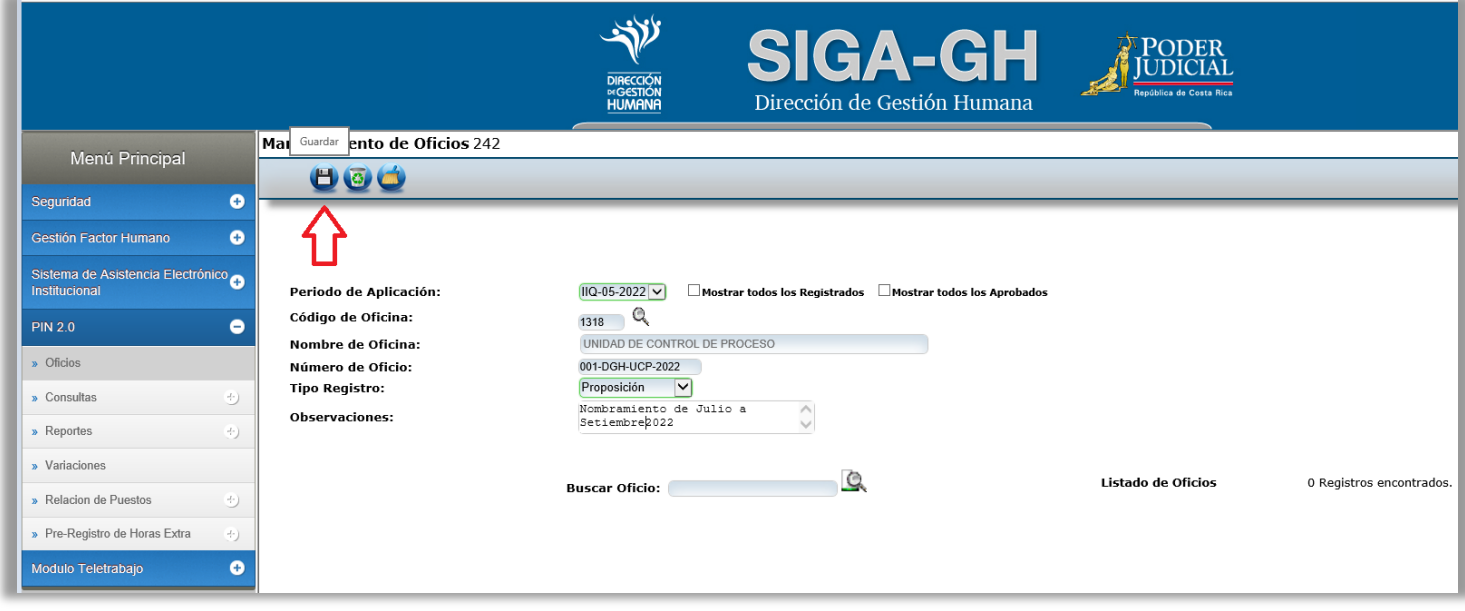

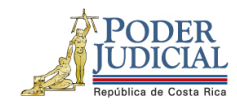

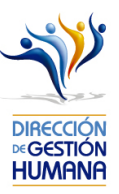

- 7. Una vez que se haya guardado el oficio, en la parte inferior de esta pantalla podrá observar las columnas de
	- a. Oficio
	- b. Tipo de registro
	- c. Observaciones
	- d. Oficina
	- e. Estado
	- f. Incluido por
	- g. Fecha
	- h. Fecha de aprobación

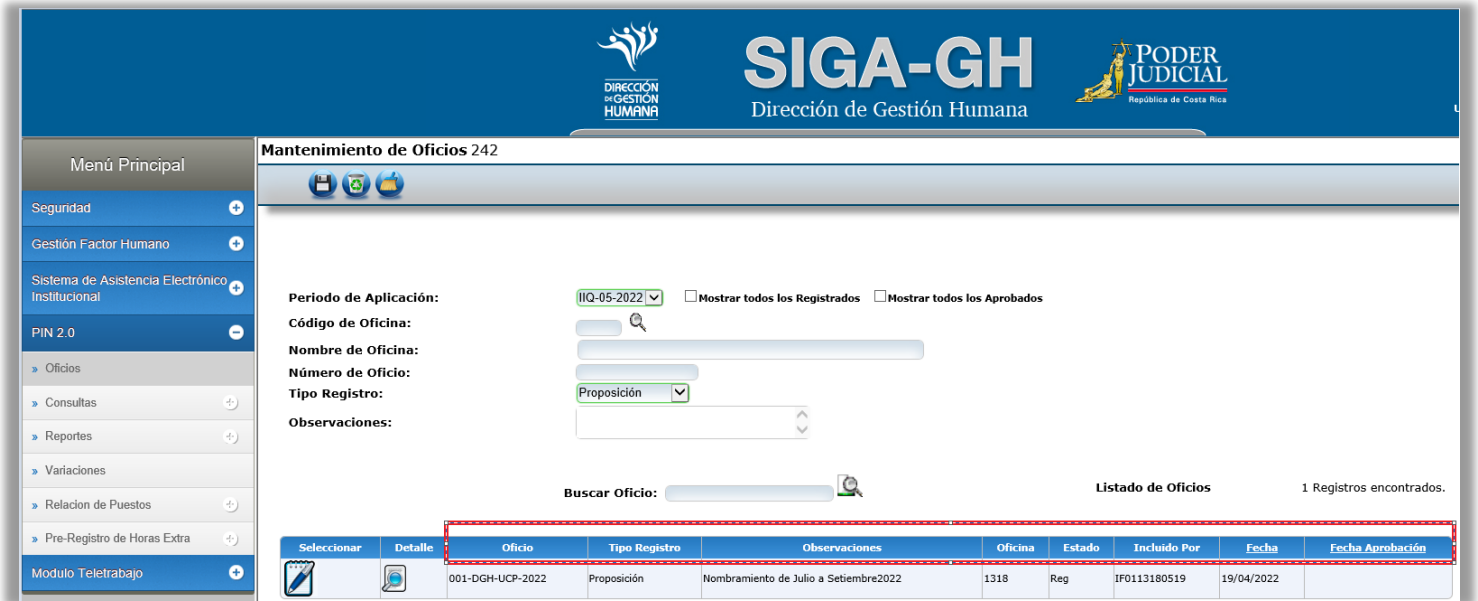

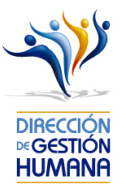

ICO AR COSER RICA<br>Procedimiento para el registro de una Proposición de Nombramiento

**PODER UDICIAL** 

> 1. Para el registro de proposiciones se debe haber seleccionado la opción del menú "Tipo de Registro" de Proposición (punto 4 de apartado anterior) se da clic en detalle, la pantalla que se muestra es la siguiente:

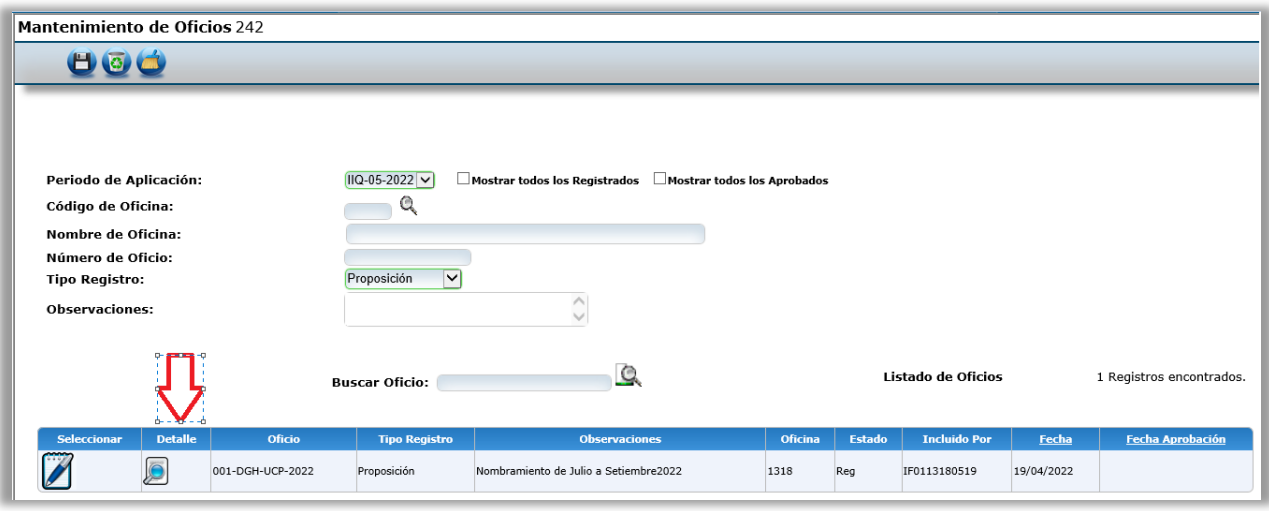

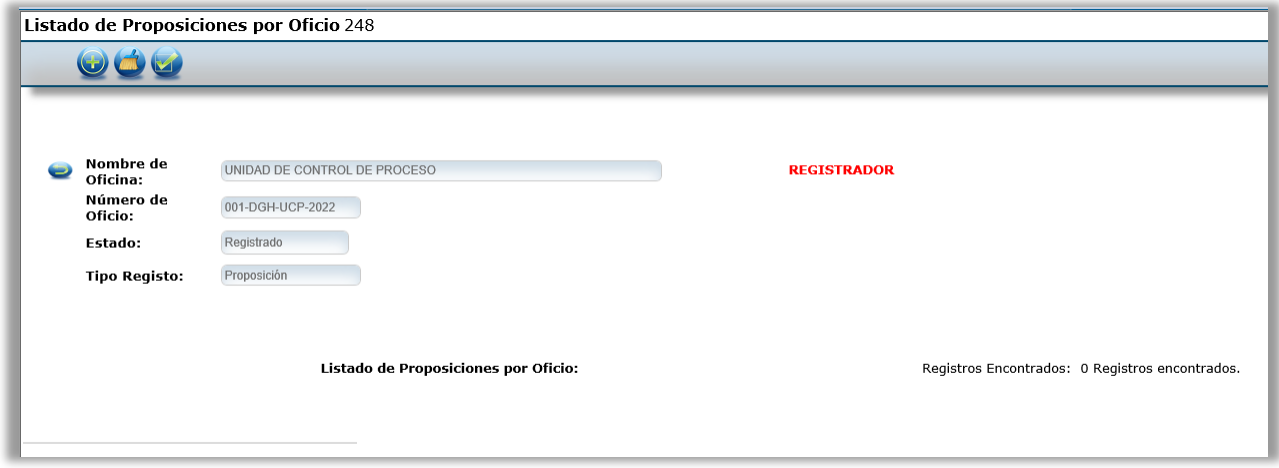

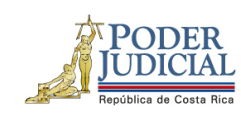

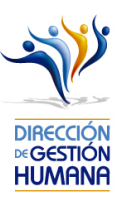

2. Posteriormente debe marcar la opción con el signo de más (+) como se muestra en la imagen.

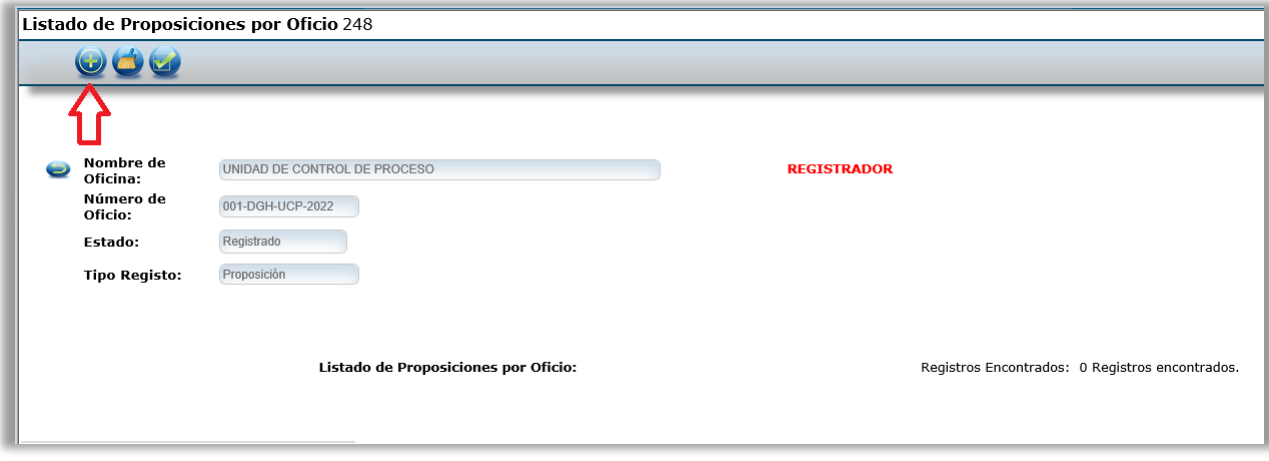

1

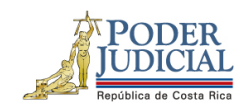

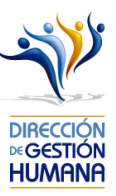

- 3. A continuación, se presenta el formulario, el cual se divide en cuatro secciones.
	- Datos del servidor propuesto
	- Periodo de nombramiento
	- Datos del puesto
	- Datos del servidor sustituido

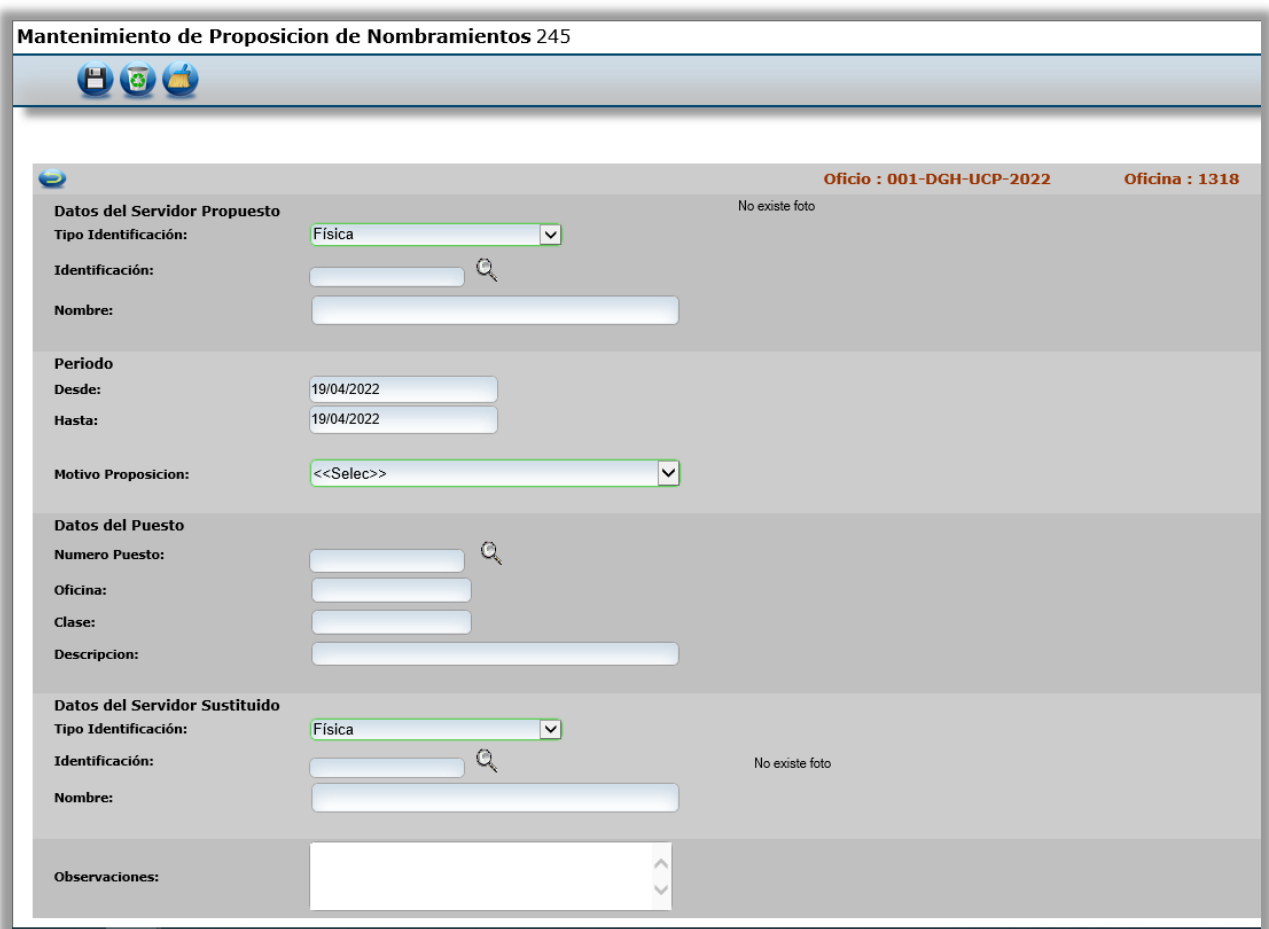

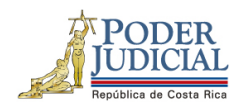

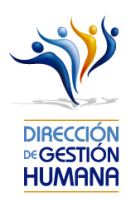

4. En "Datos del Servidor Propuesto" se debe digitar el número de identificación del servidor que se pretende nombrar, en caso de desconocimiento puede dar click en el botón de la lupita para buscarlo por nombres y apellidos; en el momento que el campo de Identificación sea llenado el sistema automáticamente completará el espacio de "Nombre".

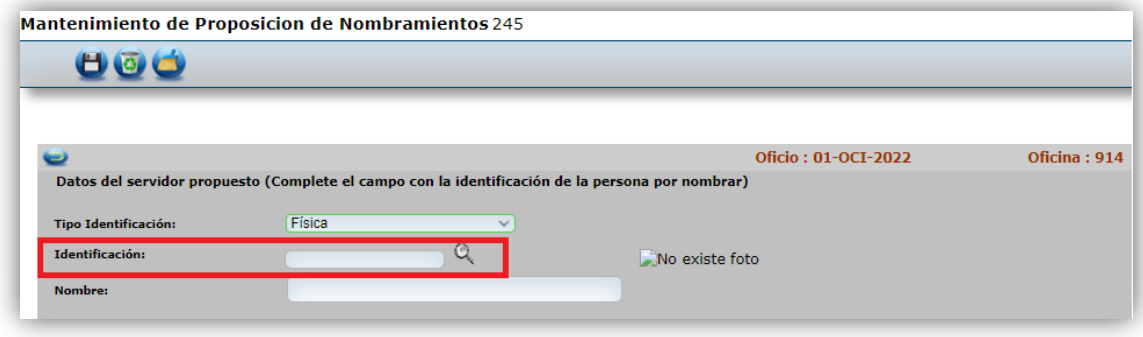

5. En caso de que el servidor propuesto tenga alguna causa disciplinaria el sistema le mostrará una alerta avisando que la persona presenta antecedente, debe dar click en el botón de aceptar y puede continuar con el proceso. Esta información se pone a disposición de los despachos a modo de mejora proveniente de la Circular 120-2015 que indica el deber de los despachos de consultar los antecedentes para nombrar personal interino y meritorio.

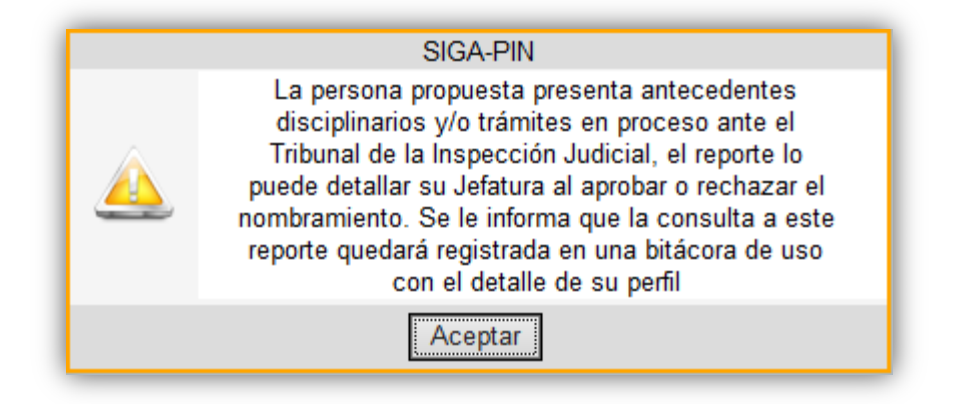

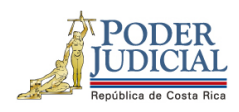

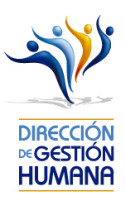

6. En la sección de "Periodo" se debe escoger el rango de fechas en las cuales se nombra al servidor propuesto. En caso de puestos en horario administrativo se recomienda que los nombramientos inicien en día hábil.

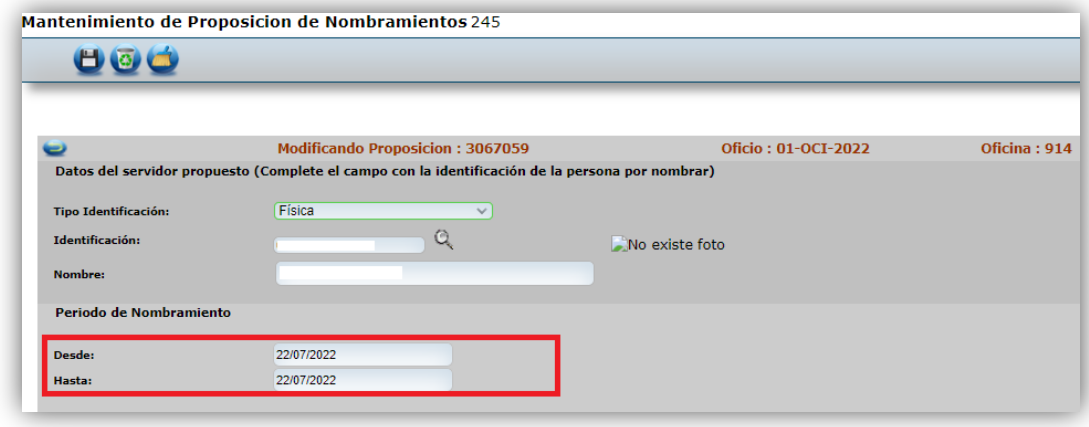

7. Debe escoger el motivo por el cual se propone el nombramiento del servidor, ya sea porque se nombra en una plaza vacante, extraordinaria o porque se sustituye a un servidor que saca vacaciones, se incapacita, solicita permiso con goce o sin goce de salario, es suspendido, asciende o pasa a otro cargo.

4

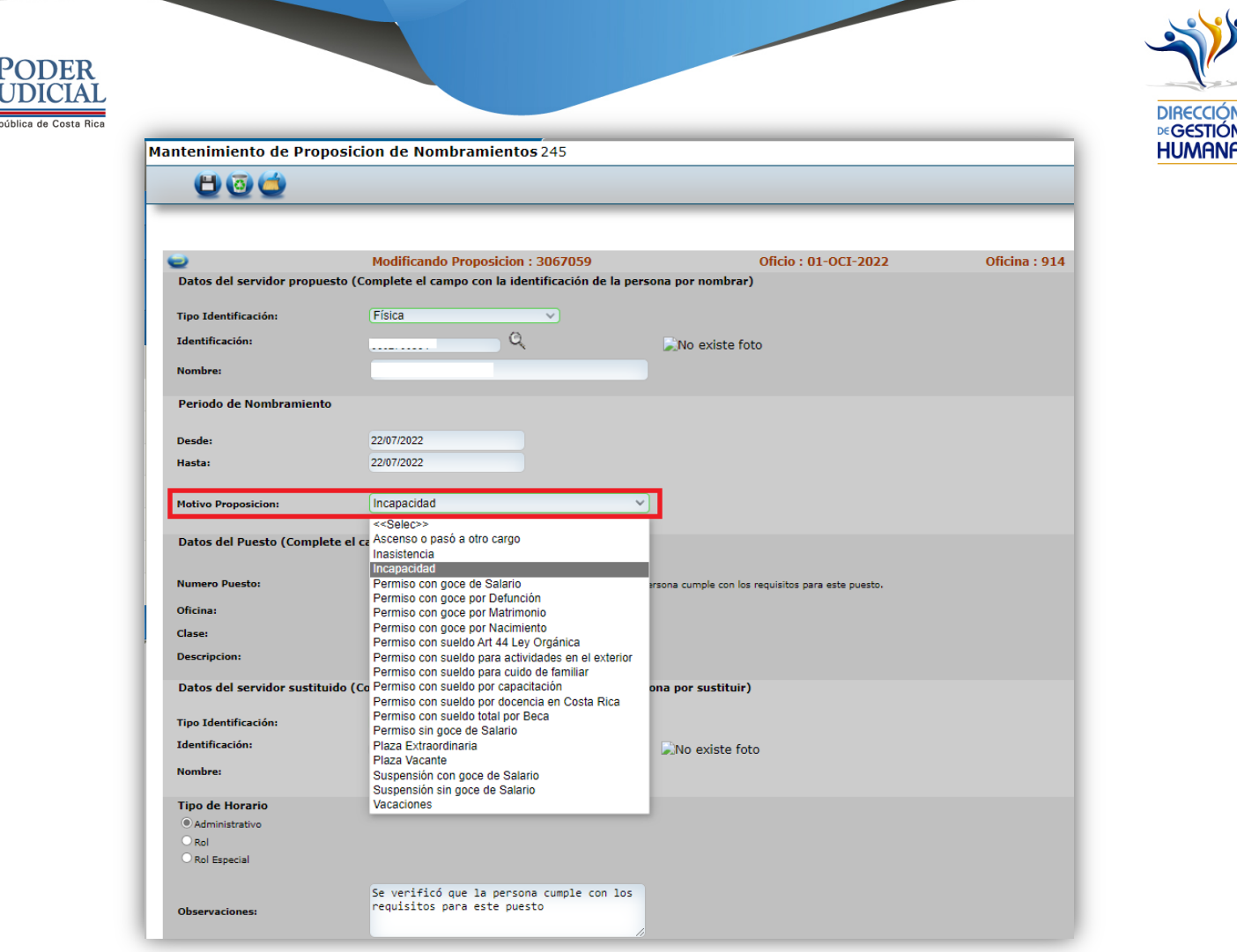

8. Posteriormente se debe digitar el número de puesto en el cual se va a nombrar al servidor, en caso de desconocimiento el usuario registrador puede dar click en el botón de la lupita para buscarlo por oficina y clase de puesto. El sistema llenará automáticamente los espacios de "Datos del Servidor Sustituido" si reconoce que ya hay alguien nombrado en el número de puesto escogido.

5

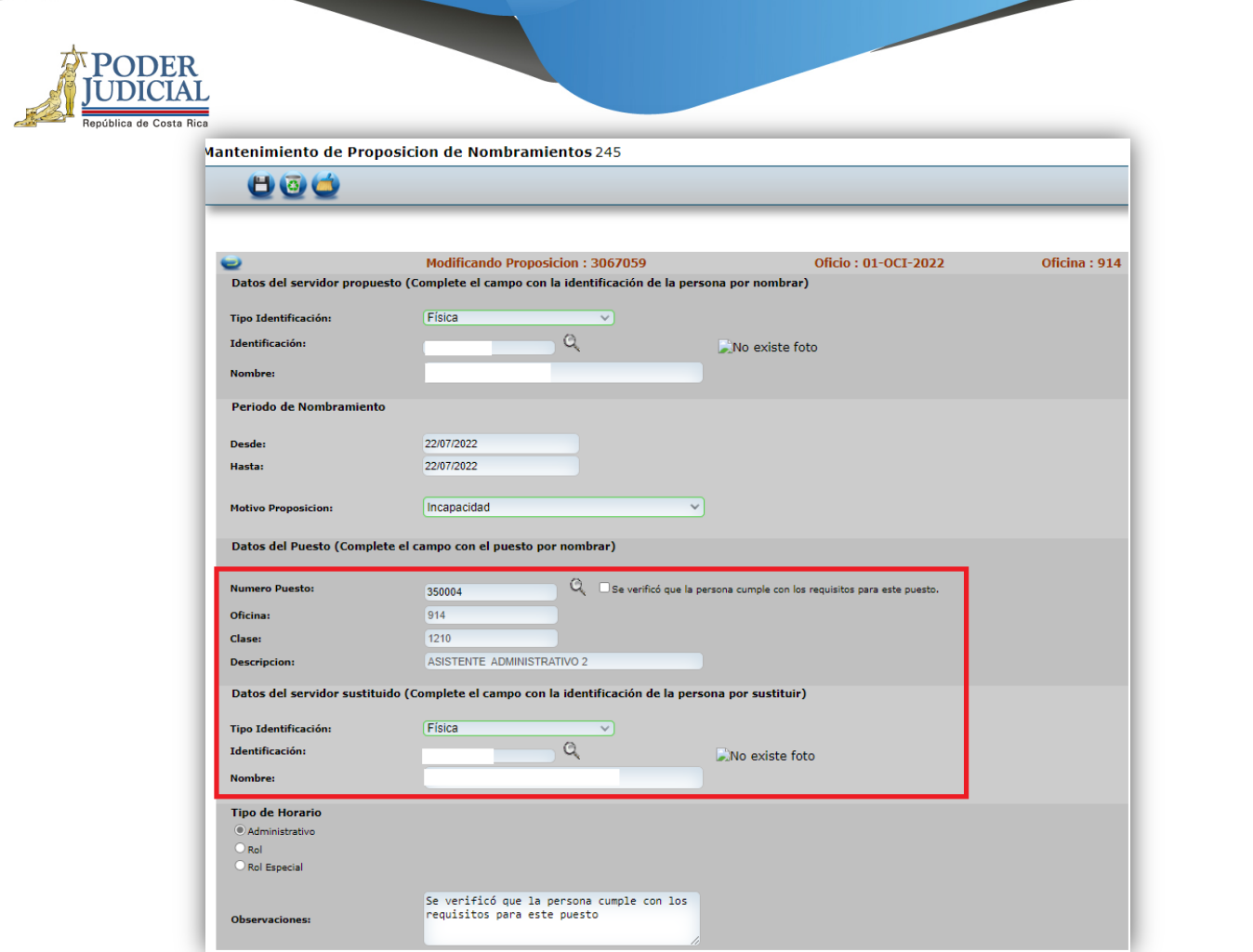

بروبره

Dirección<br>**Dirección**<br>Humana

9. Seleccionar tipo de horario

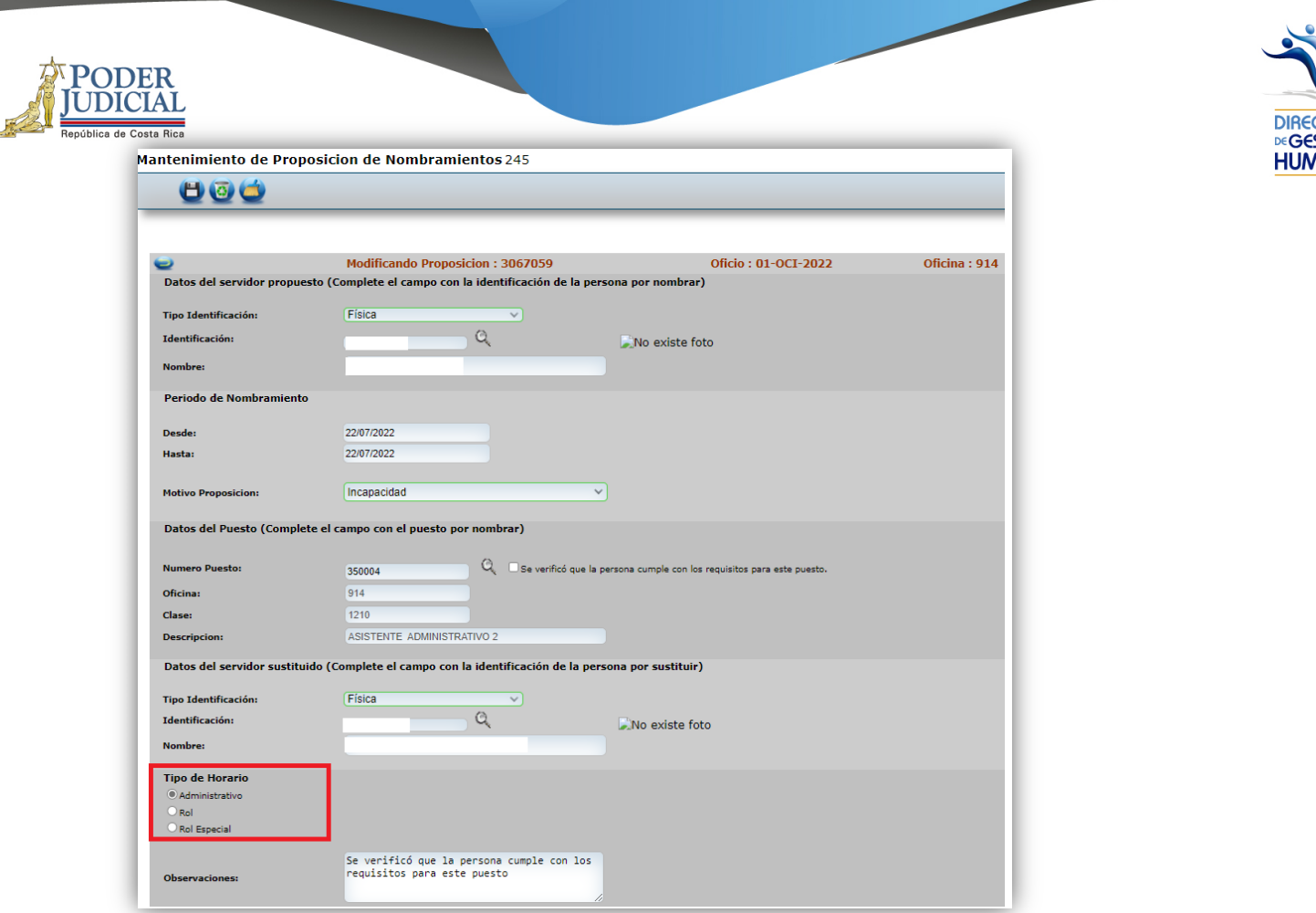

۴k

**STIÓN<br>IANA** 

10. Finalmente se debe llenar el espacio de "Datos del Servidor Sustituido" y de "Observación" con información del nombramiento del servidor propuesto principalmente, el usuario registrador puede ingresar cualquier información adicional que considere relevante.

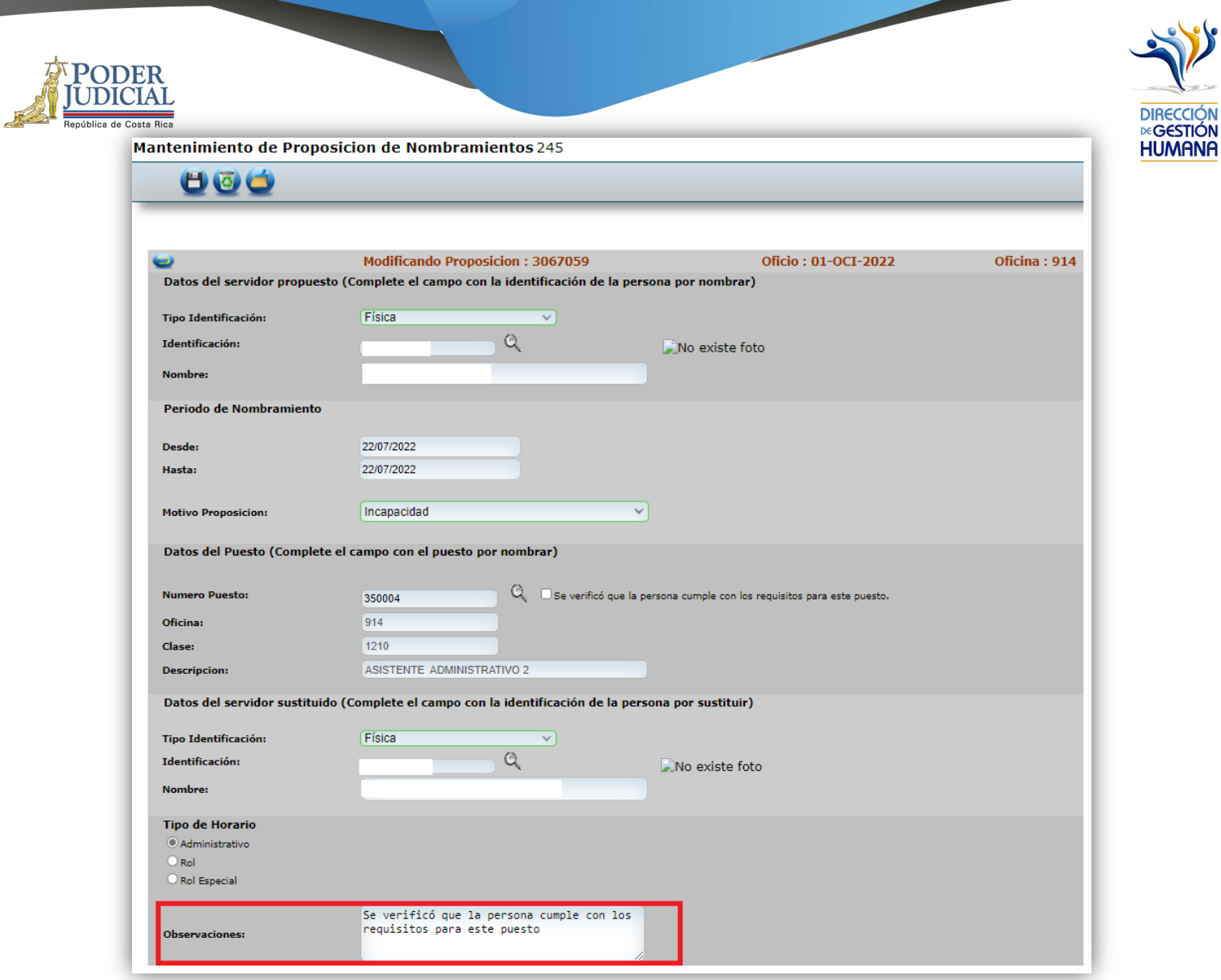

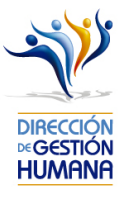

**11. Una** vez ingresada la información requerida, debe verificar que los datos y el número de puesto sean

**PODER IDICIAL** 

> correctos, luego debe guardar el registro de proposición de nombramiento dando click en el botón de Guardar.

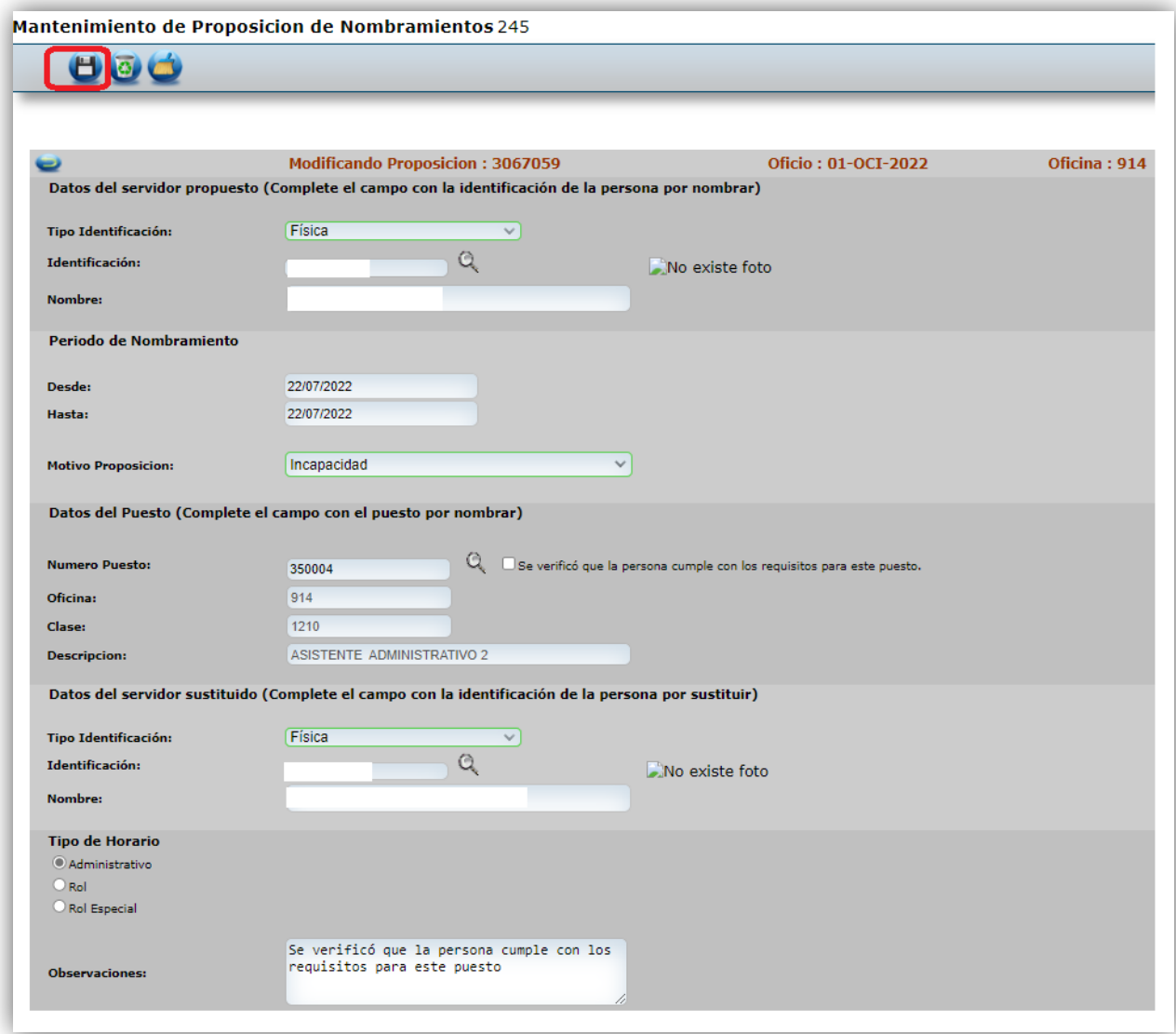

Con este paso se finaliza el registro de una proposición de nombramiento, si desea incluir más nombramientos en un mismo oficio deberá repetir los pasos desde el punto 2 de este apartado en adelante.

En caso de que la proposición sea por incapacidad debe recordar hacer el registro de la boleta de incapacidad en el sistema (ver manual de incapacidades).

9

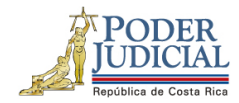

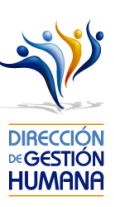

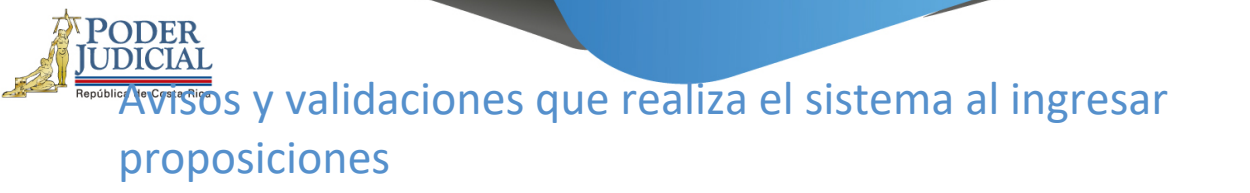

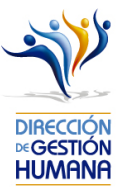

#### Sistema valida si una persona está inhabilitada

Los compañeros de Reclutamiento y Selección son quienes inhabilitan a las personas por pérdida de pruebas o bien otros motivos, por lo tanto, cuando sale este mensaje se deben contactar con ellos, para ver si se puede habilitar o bien no procede el nombramiento.

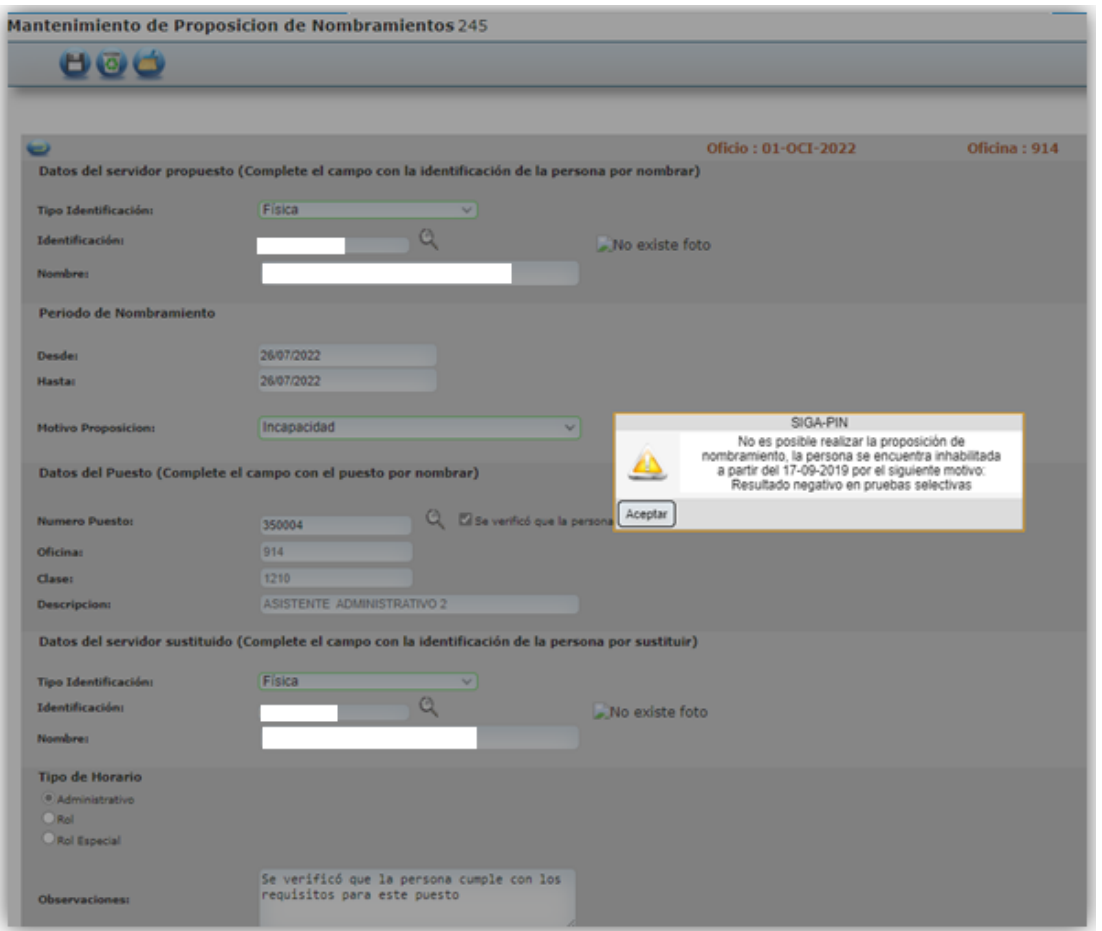

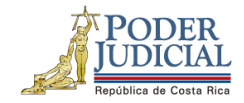

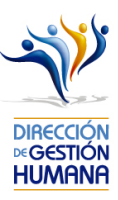

## Sistema valida periodo máximo de nombramiento

Sistema validad que el periodo de las proposiciones no sea mayor al establecido en el plan de vacaciones.

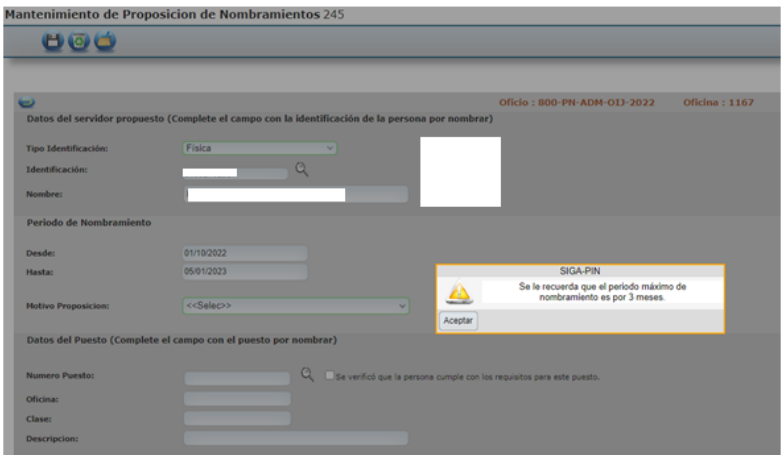

## Sistema recuerda reglas sobre sustitución para plazas ordinarias

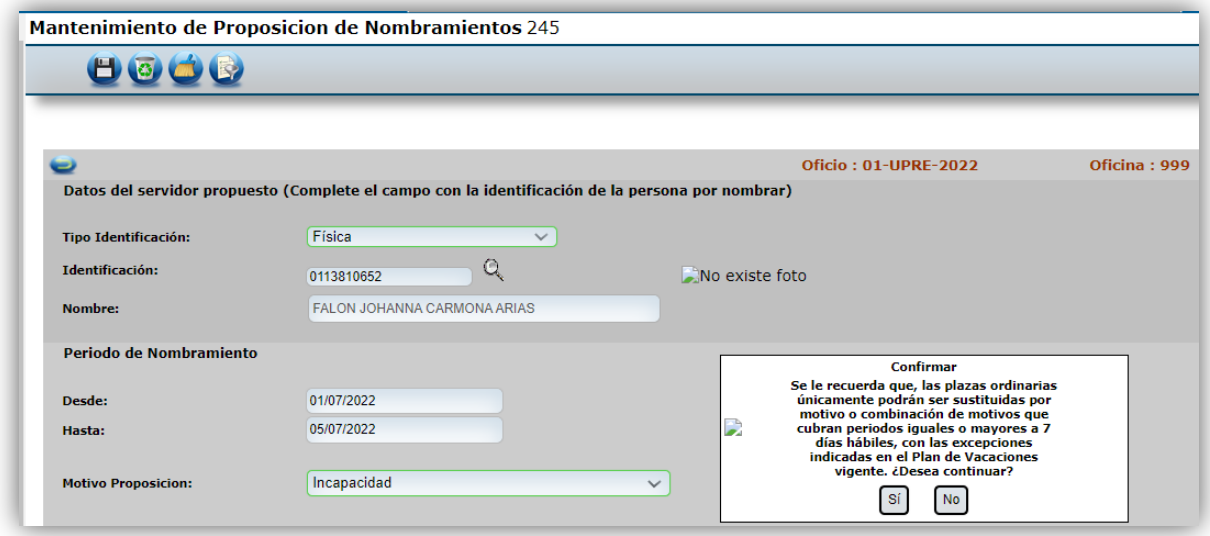

PODER<br>JUDICIAL Sistema valida que nombramientos mayores a 29 días tengan el check de verificación de

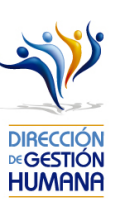

requisitos

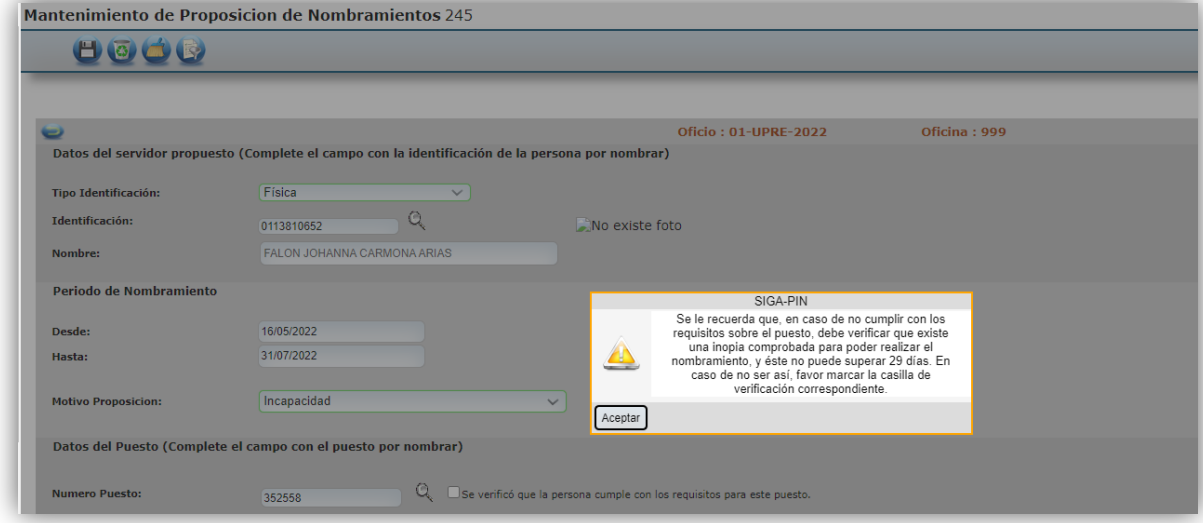

## Sistema valida que proposiciones por permisos con no superen 7 días naturales

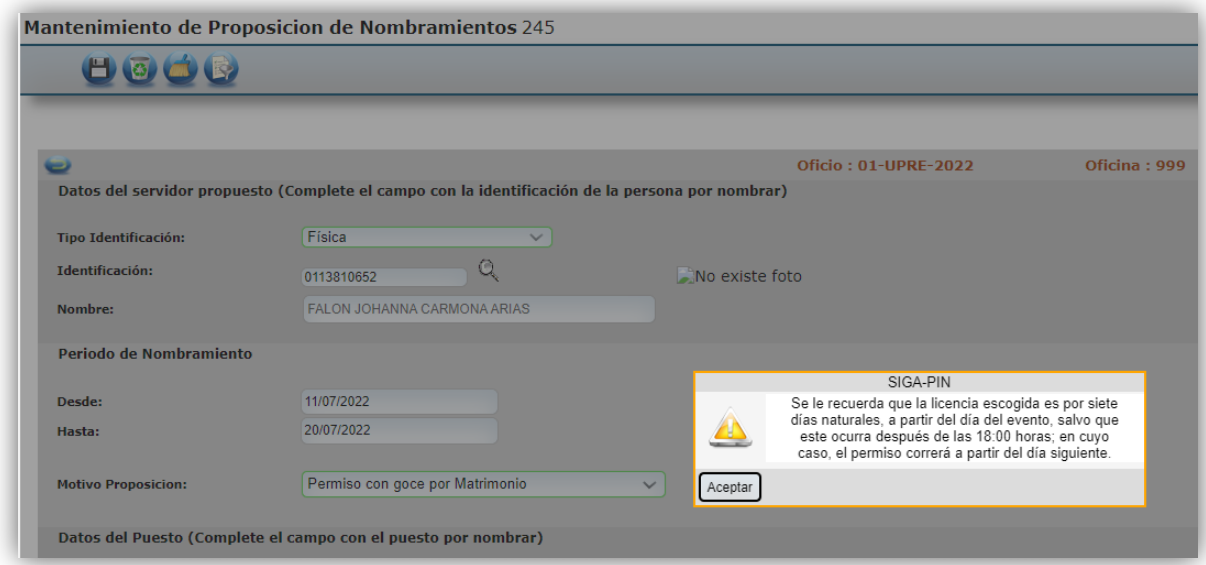

Sistema recuerda el debido trámite del Permiso con goce art 44

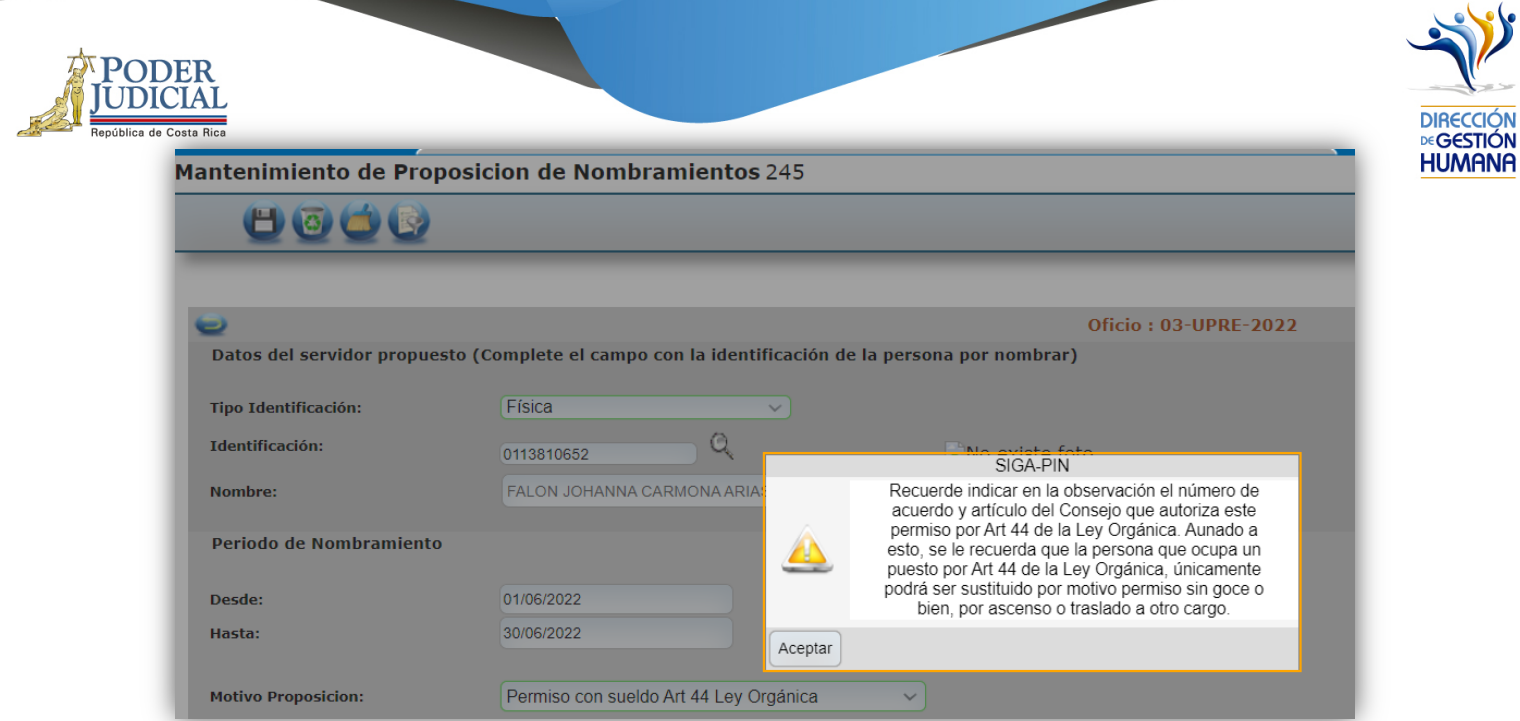

## Sistema recuerda limitaciones de sustituciones en plazas extraordinarias

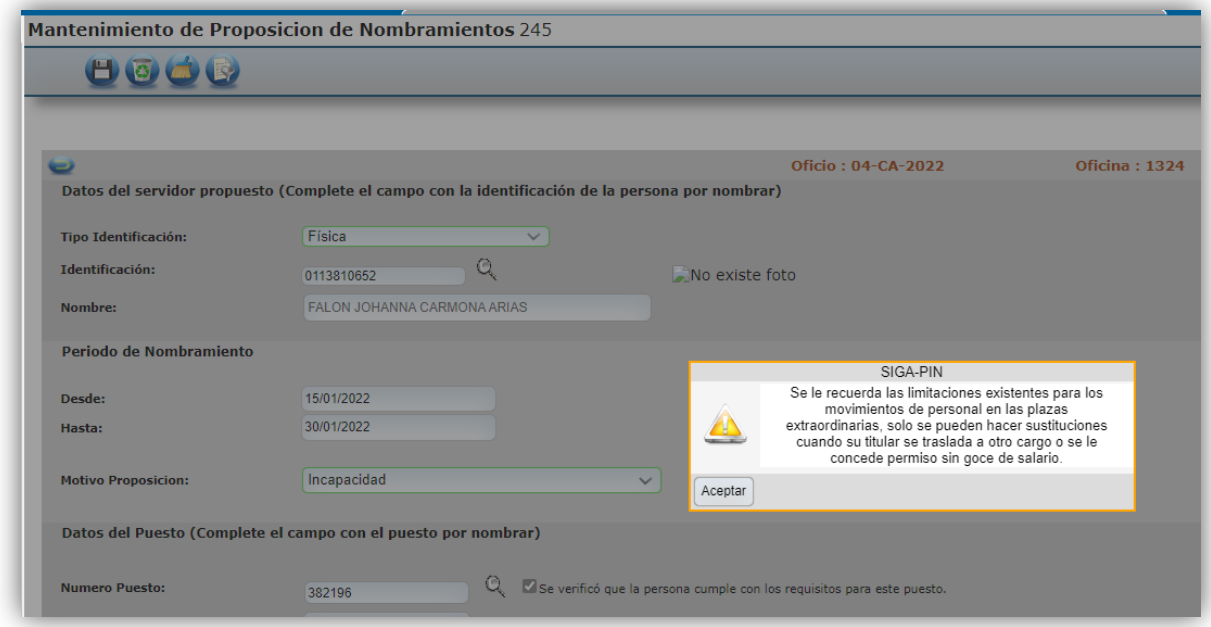

### Sistema limita aprobación de movimientos propios

Relacionado al tema de control interno sobre los permisos de registrador y aprobador el sistema tiene una validación que no le permite al aprobador, aprobar movimiento donde él sea parte. Sistema brinda el siguiente mensaje:
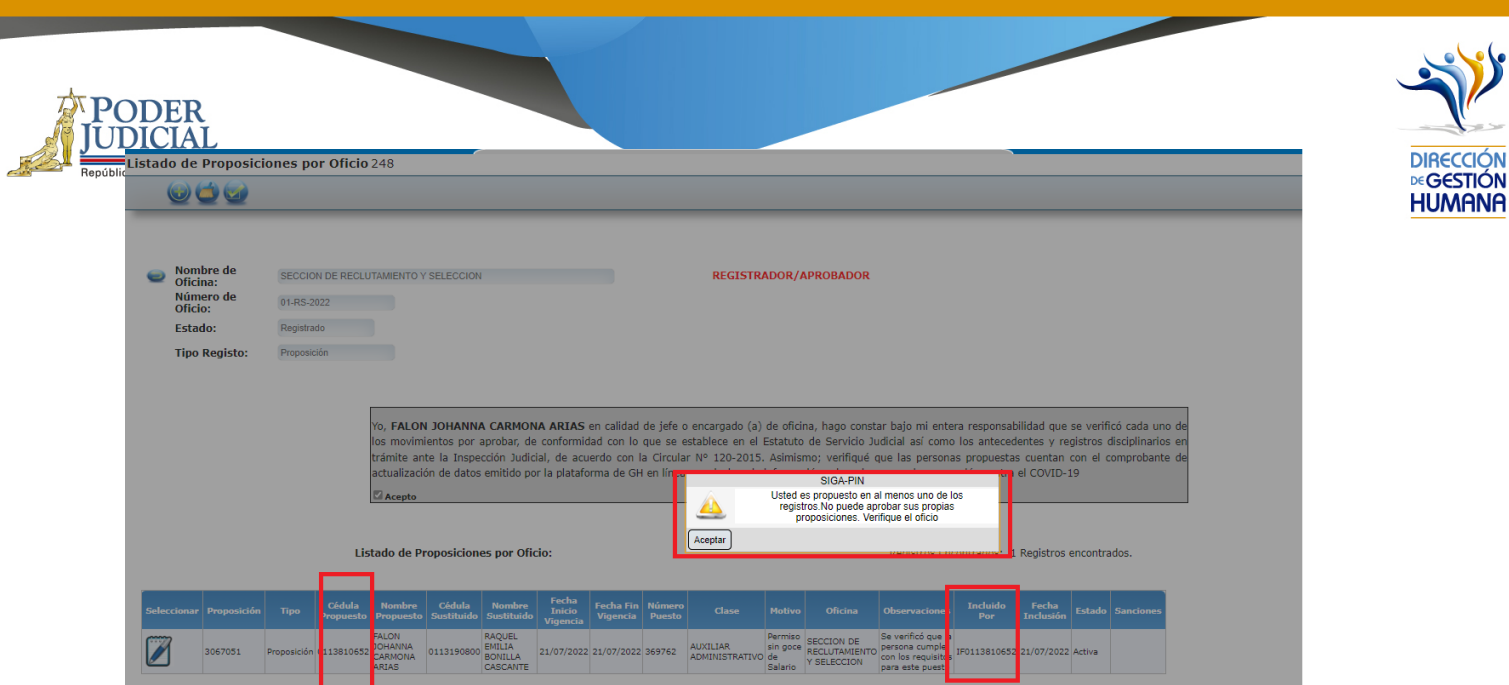

Usted es propuesto en al menos uno de los registros. No puede aprobar sus propias proposiciones. Verifique el oficio

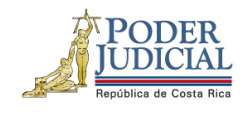

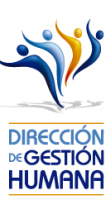

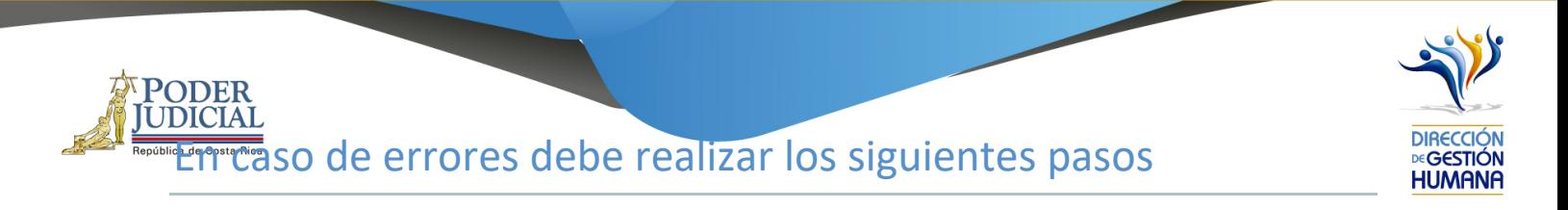

- En caso de mostrarse el aviso: "El usuario no es válido",
- Verificar que el número de cédula se componga de 10 dígitos (Ejemplo IF0709790856).
- Verificar que la contraseña sea que utiliza sea la de red, la que utiliza para ingresar al equipo institucional.

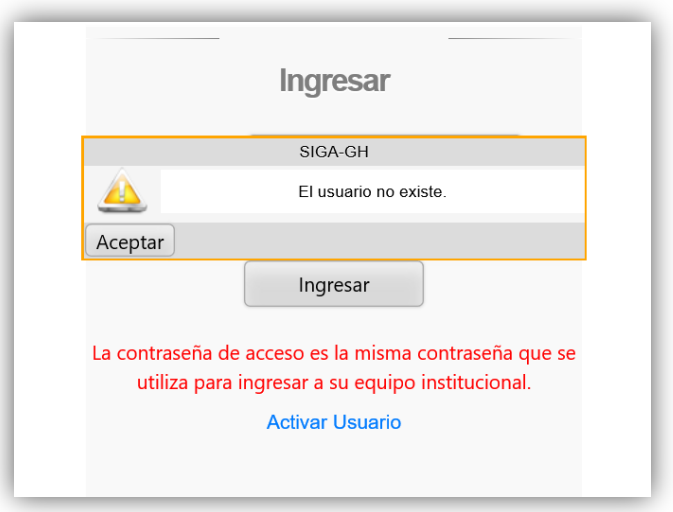

1- En caso de que el sistema no muestre el oficio recién creado, deberá marcar la opción "Mostrar todos los registrados", la cual le mostrará todos aquellos oficios registrados que aún no han sido aprobados sin importar el periodo de aplicación donde fueron guardados, también lo puede discriminar seleccionando en "Tipo de Registro" según como fue creado, lo que permite que el sistema muestre únicamente los oficios registrados de ese tipo en específico.

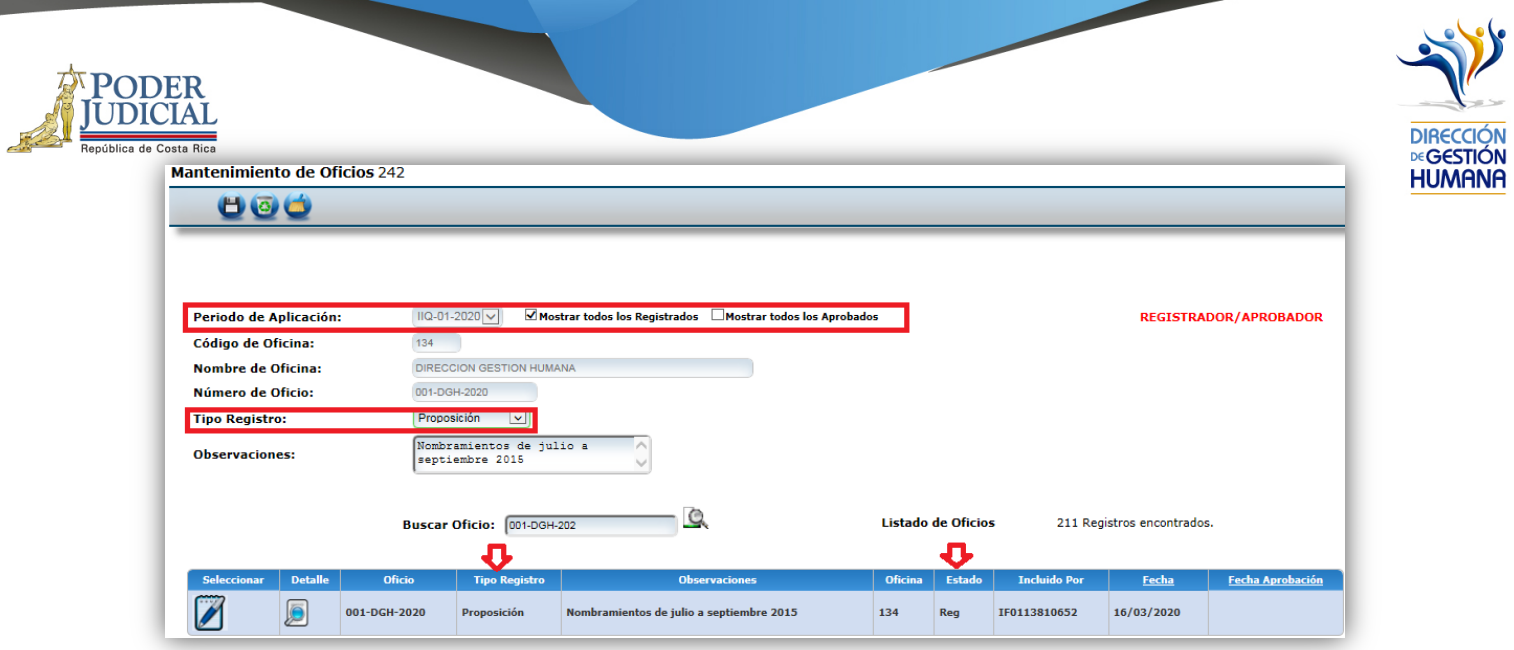

2- Si se desea nombrar en una plaza vacante y al digitar el número de puesto el sistema llena los espacios de "Datos del Servidor sustituido" se debe verificar la fecha en que la plaza realmente queda vacante y que no haya otra proposición realizada anteriormente en ese puesto.

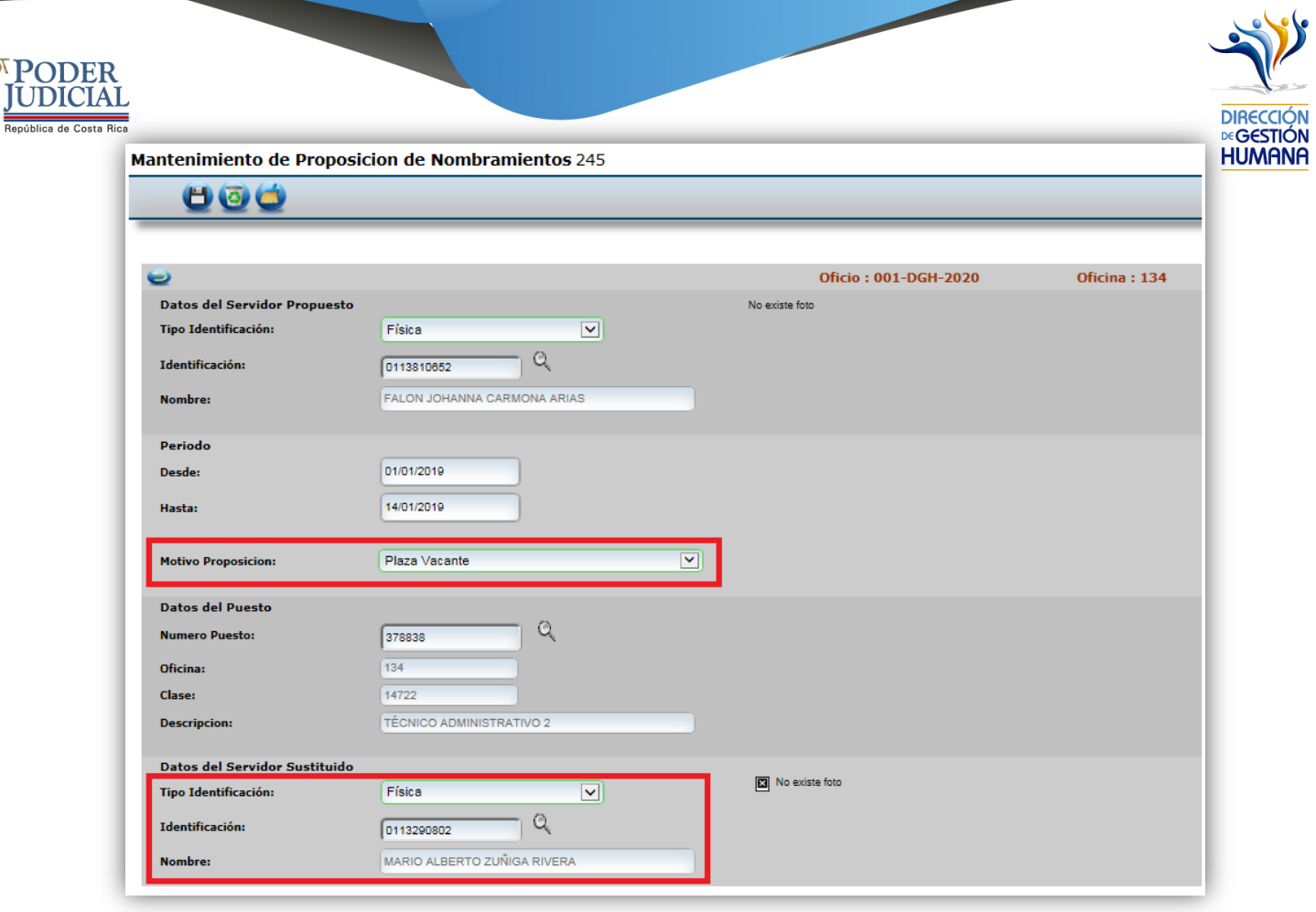

# *Notas:*

La pantalla de "Oficios", tiene la opción de "Filtrar por estado"

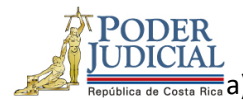

 $\frac{2}{\pi i \cos \alpha}$ a) Sólo registrados: oficios no aprobados

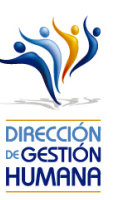

b) Sólo aprobados: oficios ya aprobados

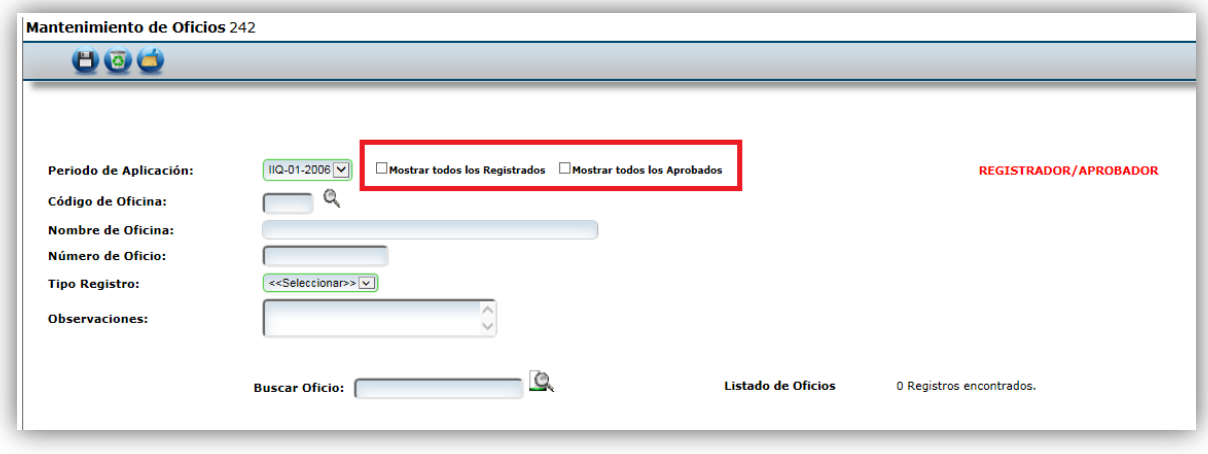

3- En la pantalla "Mantenimiento de Oficios" se agregó la opción "Buscar Oficio", la cual le facilita al usuario encontrar un oficio específico ingresando el nombre del oficio que requiere, es importante respetar espacios, guiones, puntos o cualquier carácter incluido en el oficio a buscar.

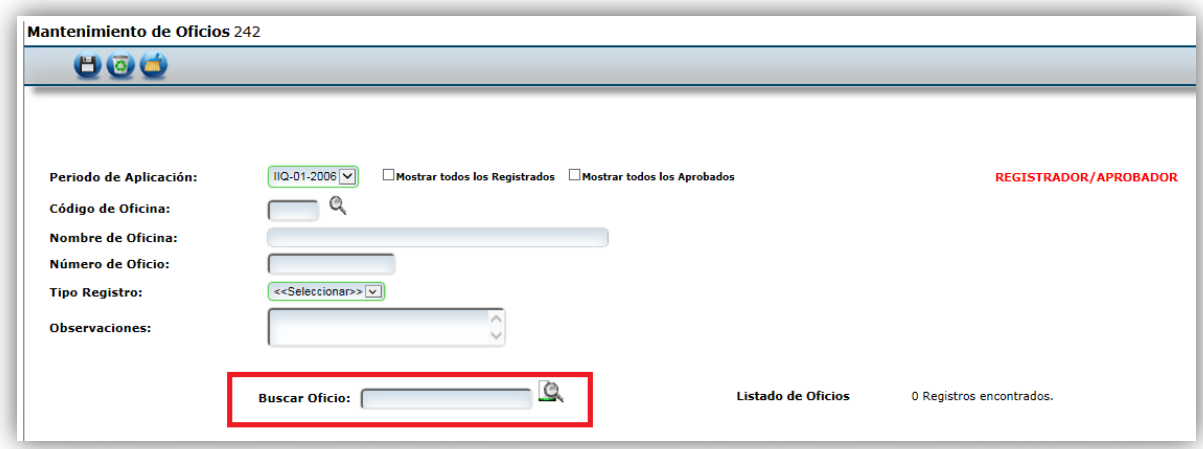

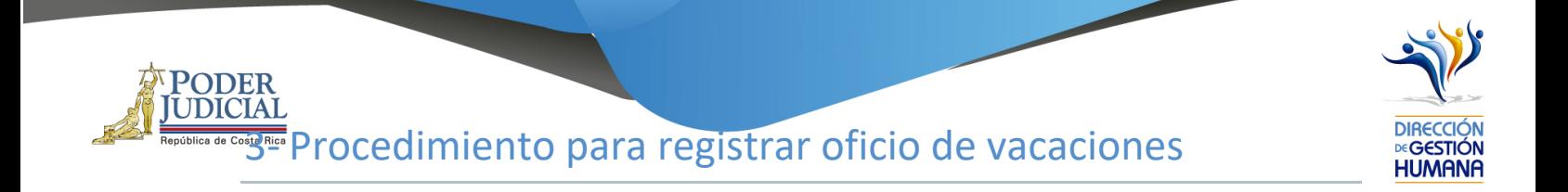

### Pantalla Principal

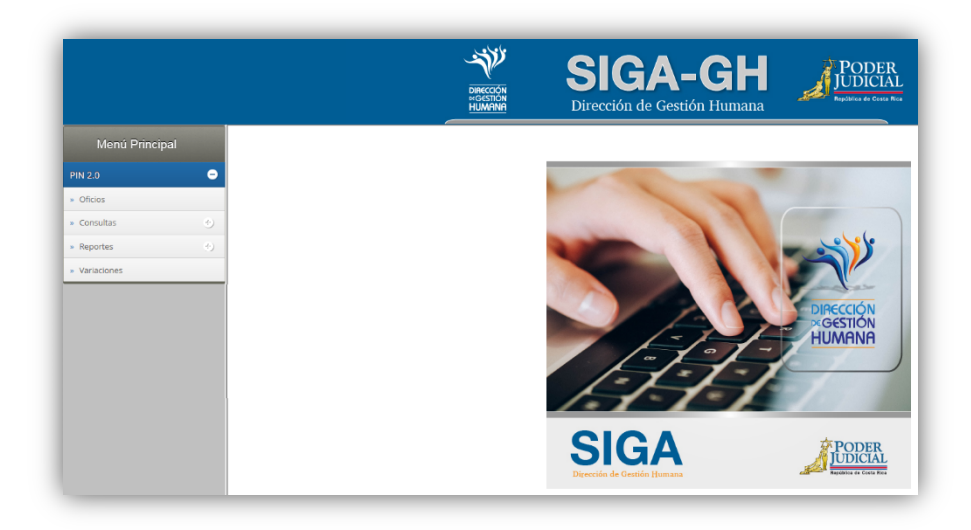

1- En la columna "Menú Principal" debe seleccionar la opción "PIN 2.0" y luego "Oficios", para habilitar la pantalla de "Mantenimiento de Oficios" donde podrá ingresar el oficio.

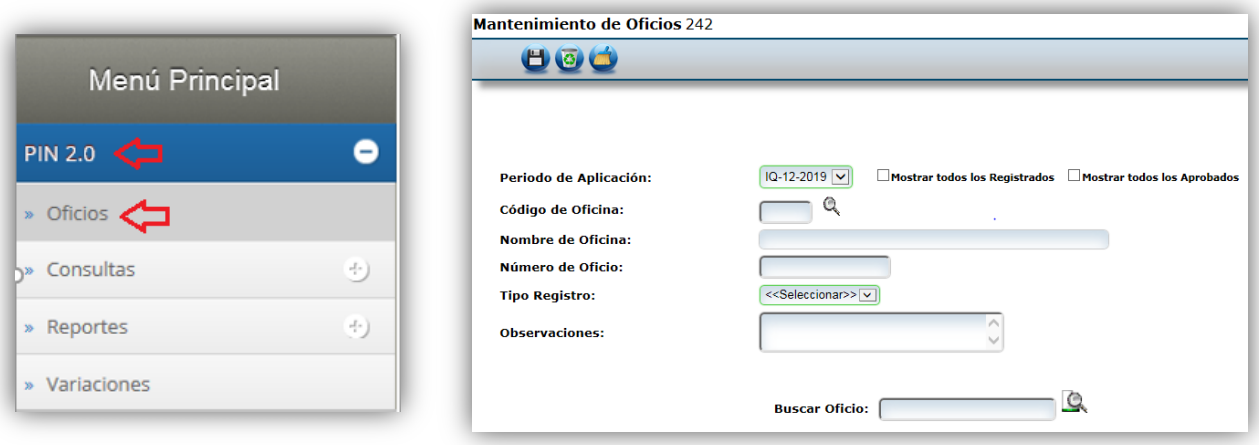

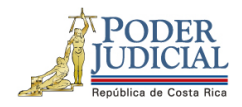

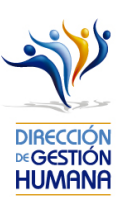

- 2- Es importante indicar que de esta forma solo se registran las **vacaciones sin sustitución** ya que los disfrutes de vacación con sustitución se generan automáticamente al ingresar una proposición de nombramiento y elegir el motivo de sustitución "vacaciones".
- 3- En el campo "Código de Oficina" ingrese el número del código de la oficina en la que desea registrar el oficio y automáticamente se le mostrará el nombre de la oficia en el campo siguiente. *(para efectos de este manual utilizaremos el código de oficina 134 que pertenecer a la Dirección de Gestión Humana)*

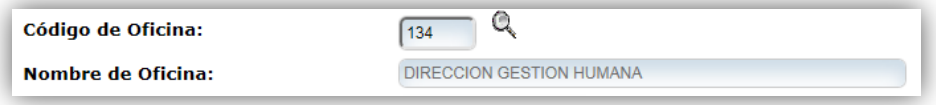

4- En el campo "Número de Oficio" digite el número del oficio que desea registrar con el siguiente formato: *Consecutivo - Iniciales de la Oficina – Año. (Para efectos de este manual utilizaremos el 002-UPS-2019).*

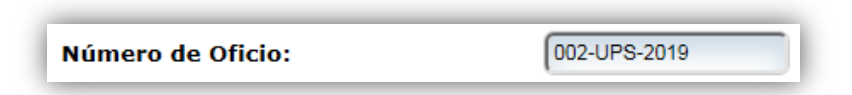

5- En el campo "Tipo Registro" se habilita un combo con las opciones de tipos de registro para elegir, en este caso debe seleccionar la opción de "Permiso".

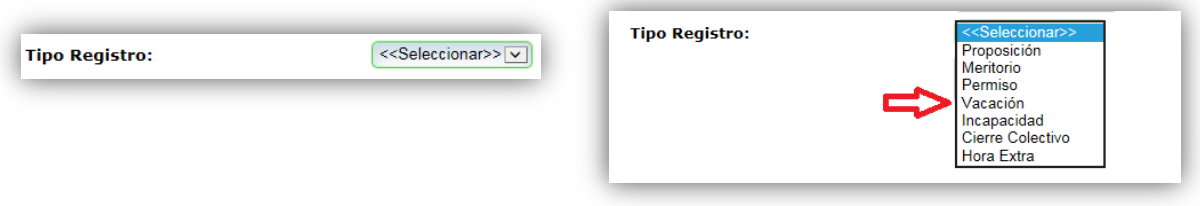

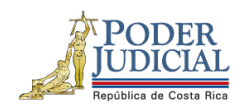

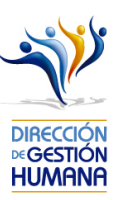

6- En el campo "Observaciones" debe agregar la característica o comentario correspondiente al oficio que considere necesaria a modo de guía para la oficina.

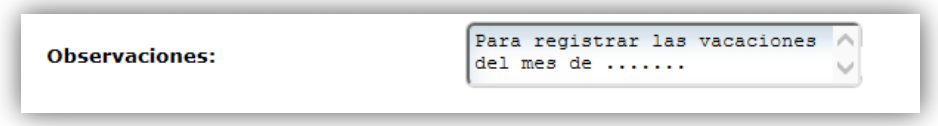

7- Una vez ingresada la observación debe seleccionar el botón **para** para ya terminar el proceso de registro del oficio el cual se visualizará en la parte inferior de la pantalla con su respectiva información.

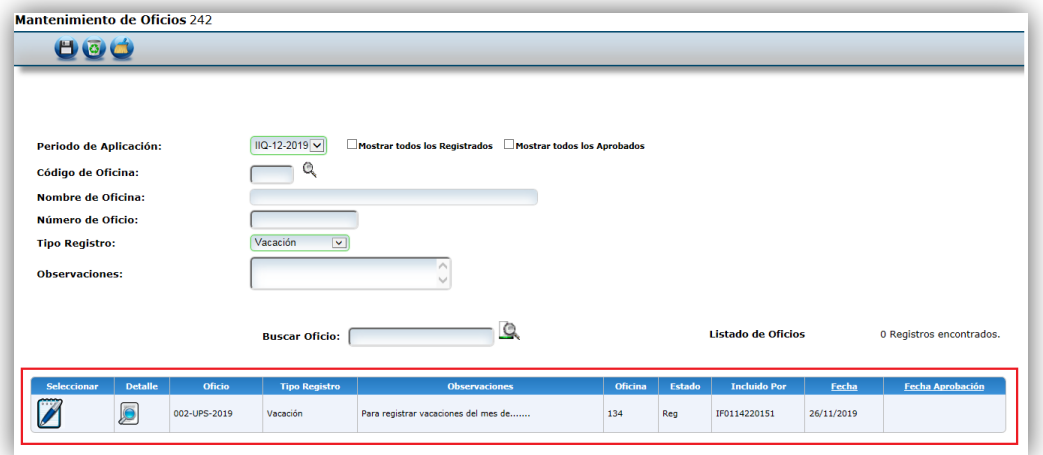

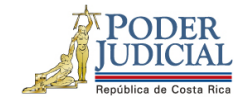

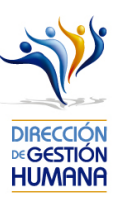

Procedimiento para registrar vacaciones sin sustitución dentro un oficio.

Utilizaremos el oficio creado anteriormente para efectos del explicar cómo registrar las proposiciones de permisos en un oficio que ya fue ingresado al sistema.

1-Seleccione el botón para entrar a la pantalla "Listado de Proposiciones por Oficio".

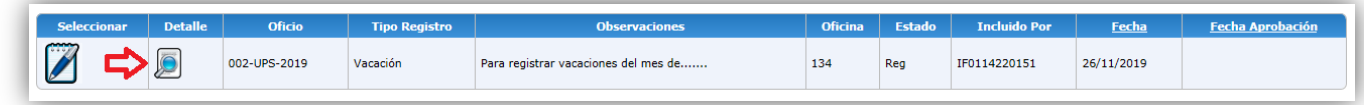

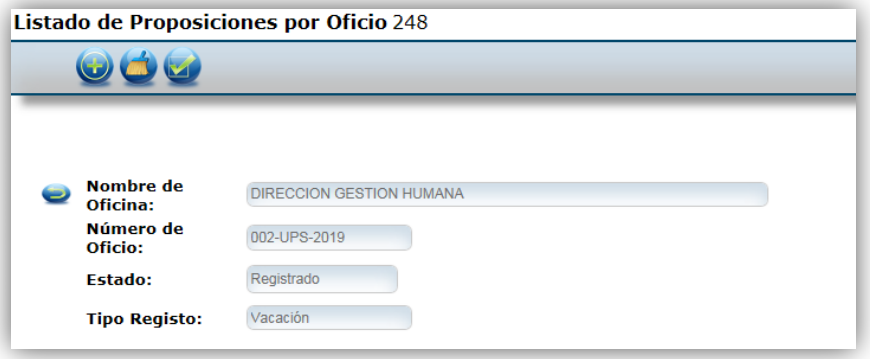

2- Seleccione seleccionar el boton (c) "Nuevo" para habilitar la pantalla de "Mantenimiento de Vacaciones".

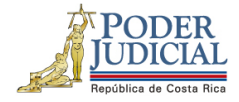

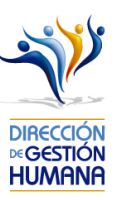

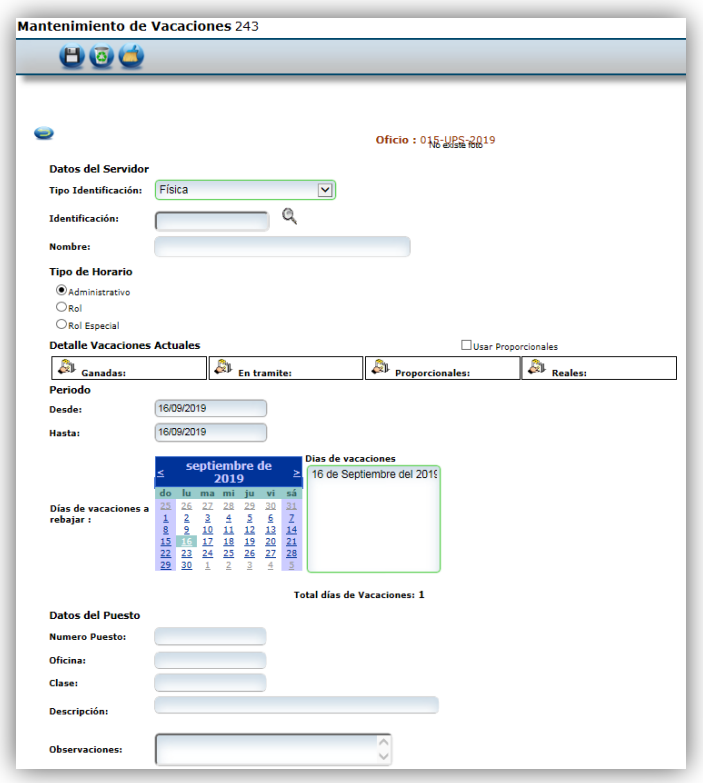

3- Digite la cédula de la persona a la que debe registrarle el disfrutes de vacaciones.

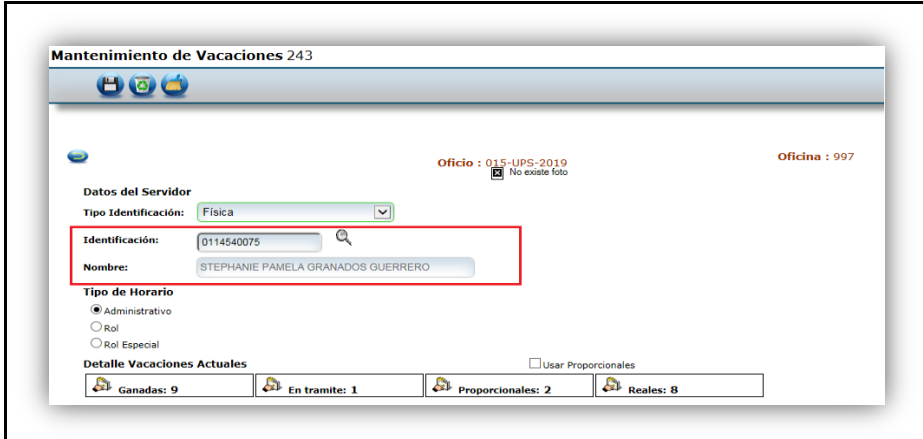

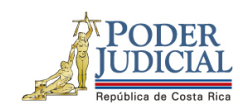

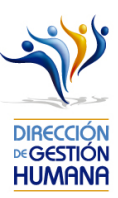

Se le mostrará el siguiente cuadro del detalle de las vacaciones actuales de la persona propuesta:

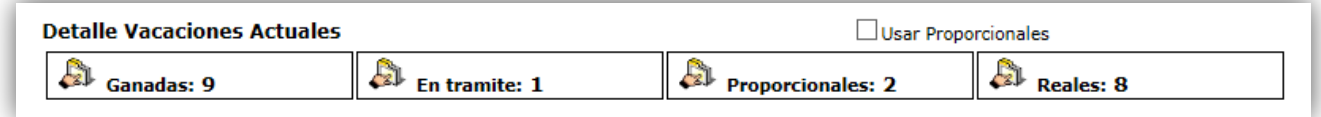

**Ganadas:** Días de vacaciones correspondientes a los periodos ganados totalmente.

**En trámite :** Días de vacaciones que no han sido finalizados por Gestión Humana o porque no han sido aprobados aún por la oficina.

**Proporcionales:** Días de vacaciones correspondientes al periodo que está acumulando y que no ha ganado totalmente (antes de la fecha de derecho).

**Reales:** Son las vacaciones "ganadas" menos las "en trámite" menos las "proporcionales" (en caso de haber requerido días "proporcionales").

Si el saldo de vacaciones "reales" es insuficiente para cubrir el disfrute de vacaciones que está incluyendo , puede habilitar los días "proporcionales" dando check en el cuadro que se encuntra arriba de esa casilla y se le sumará esa cantidas a los días "reales".

#### **Antes**

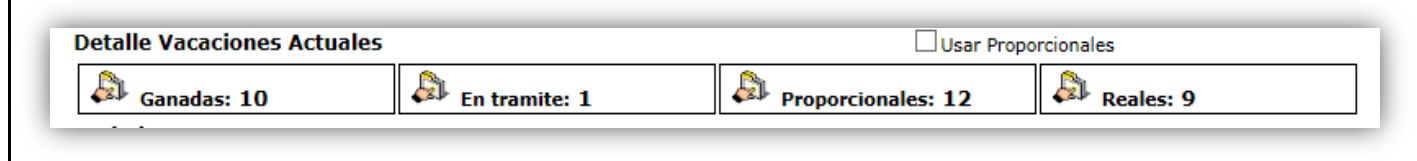

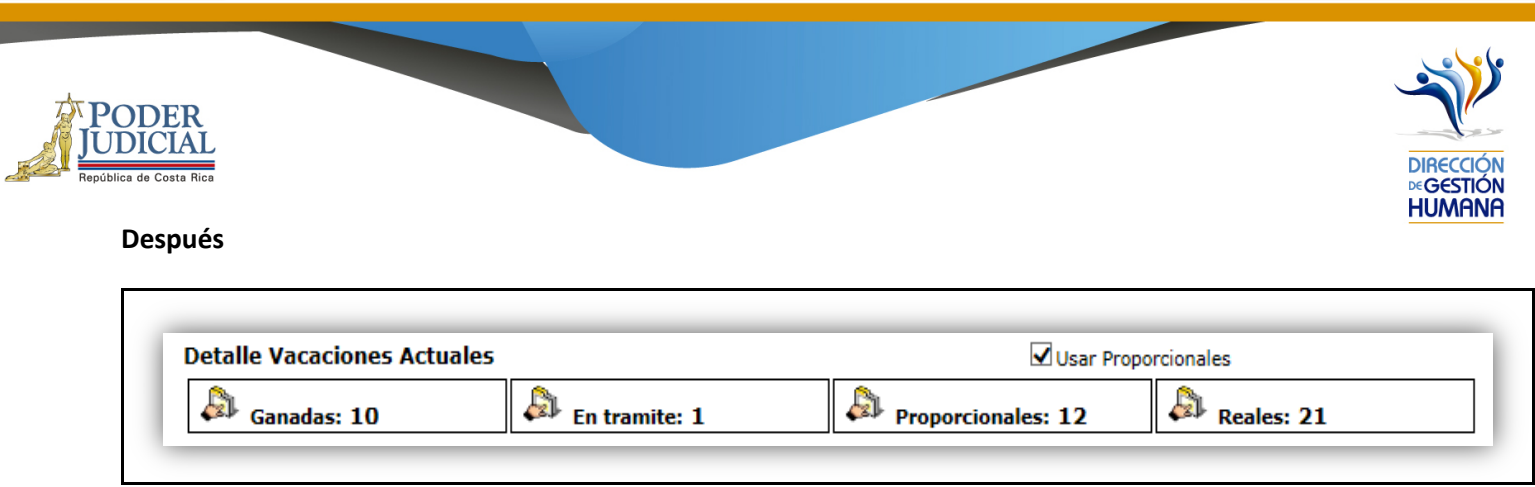

Cabe mencionar que la utilización de los días "proporcionales" significan un adelanto de vacaciones, por lo que se debe tomar las previsiones adecuadas para evitar un saldo negativo futuro.

4- Seleccione el tipo de horario en el que se desempeñe la persona .

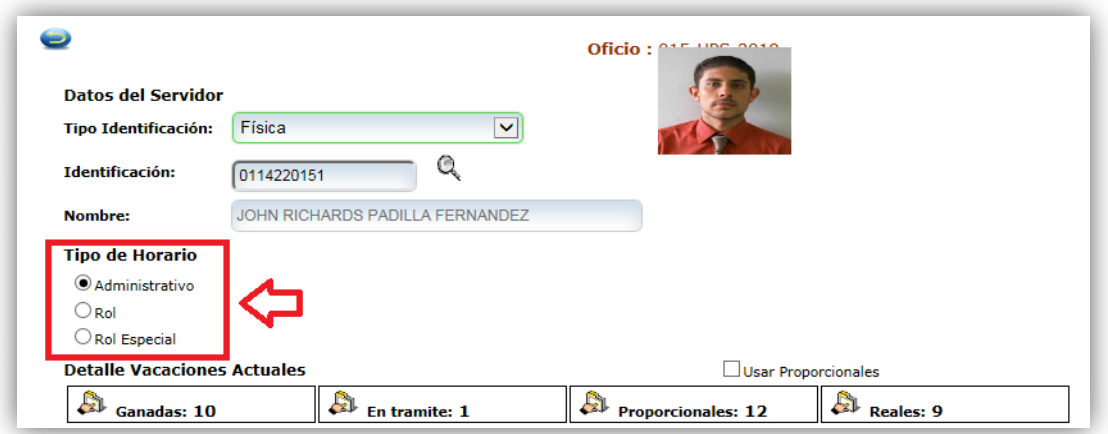

- § **Administrativo:** Personas que trabajan en horario de lunes a viernes con sábados y domingos libres.
- § **Rol o Rol especial**: Personas que trabajan todos los días de la semana, dependiendo del rol rotativo asignado para la oficina.

A continuación le explicaremos como ingresar un registro de vacaciones en cada uno de los tipos de horario existentes en este módulo

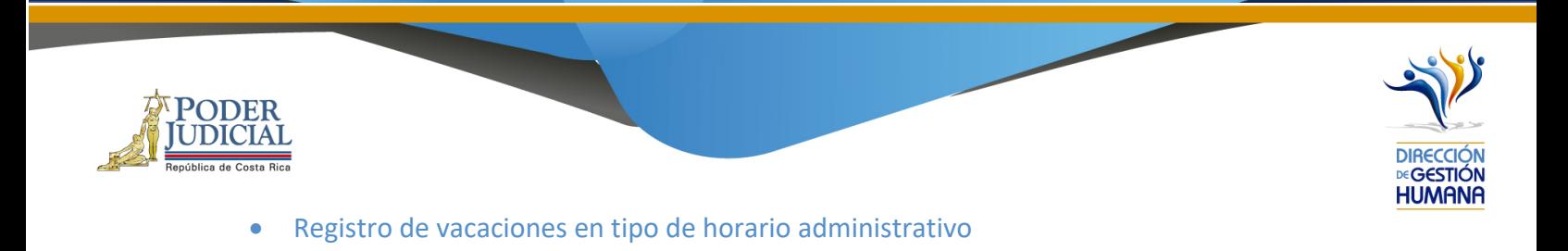

1. Seleccione la opción "Administrativo".

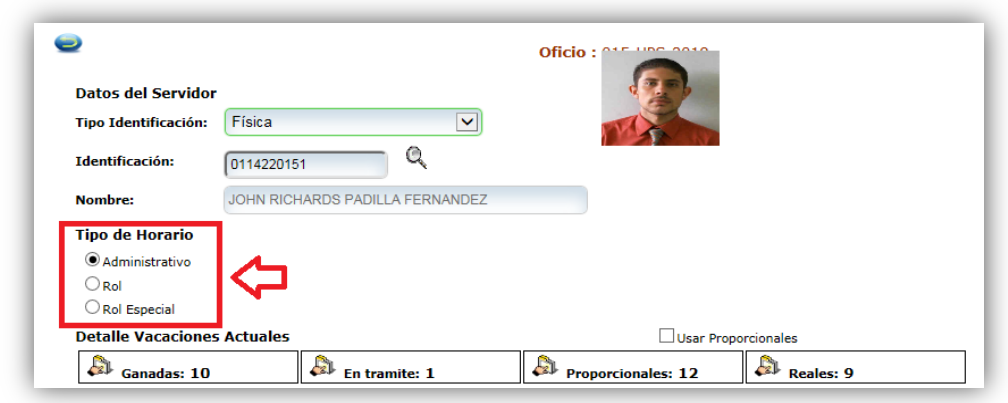

2. Ingrese las fechas del periodo de vacaciones que requiere ingresar .

Importante indicar que para este tipo de horario si el período contempla fines de semana estos no serán reflejados como parte del disfrute.

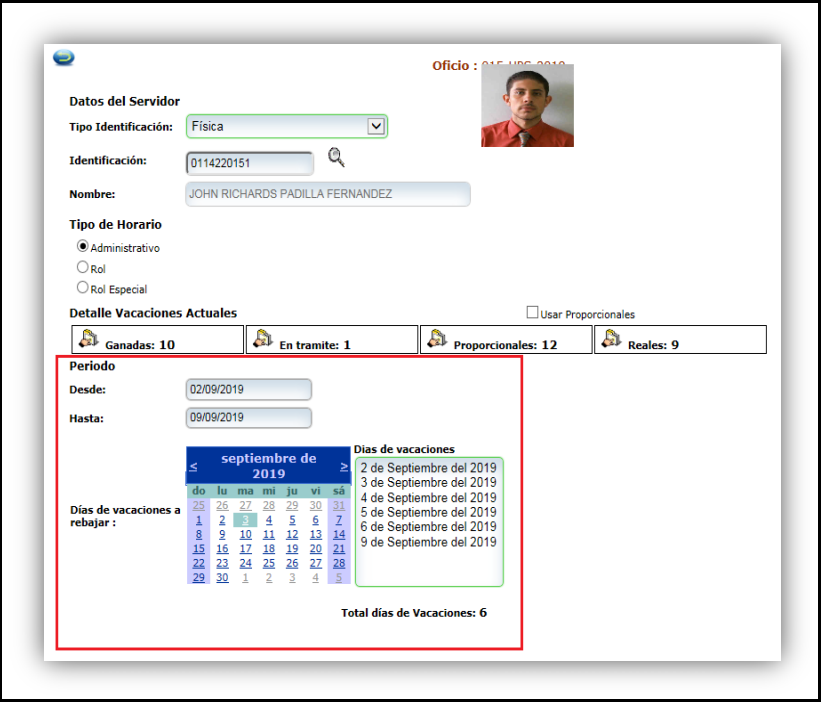

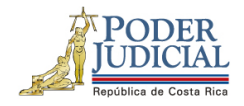

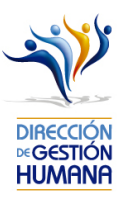

Es importante aclarar que para este tipo de horario si el periodo que intenta ingresar es de lunes a domingo el sistema no se lo va permitir, monstrandole un mensaje restrictivo, por lo tanto debe incluir la proposición con un rango maximo de fechas de lunes a viernes.

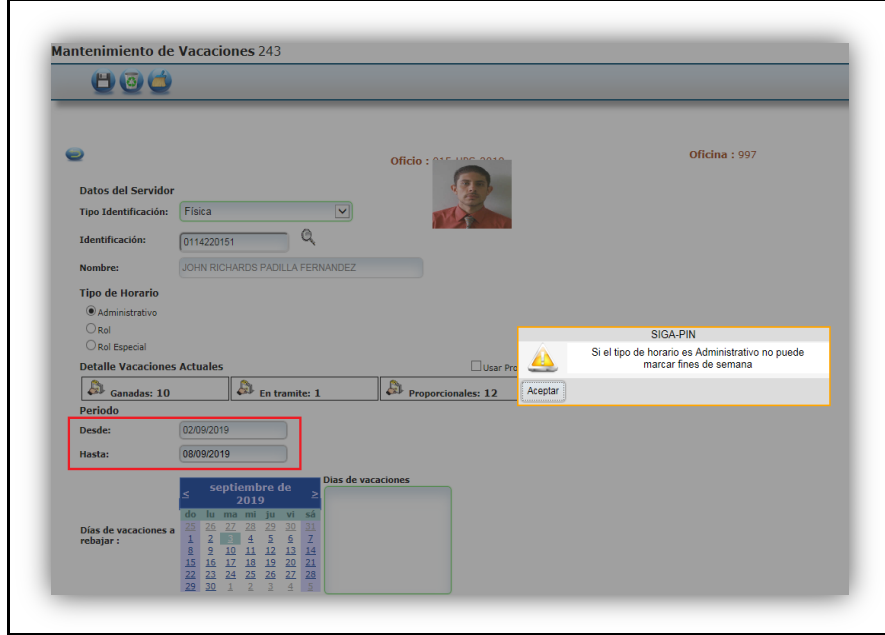

3. En el cuadro "Días de vacaciones" se puede corroborar los días de vacaciones a rebajar.

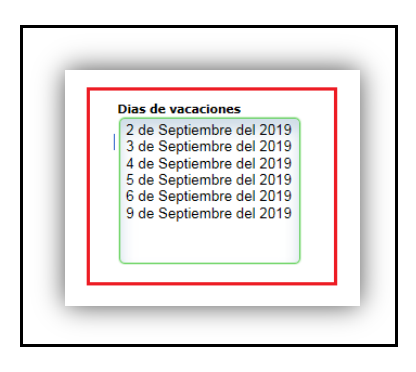

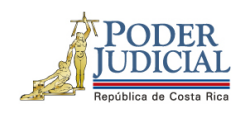

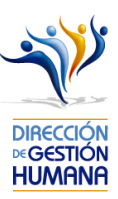

4. Ingrese un comentario en el campo "Observaciones", ya que es obligatorio para poder dar por terminado el proceso y poder guardar el registro.

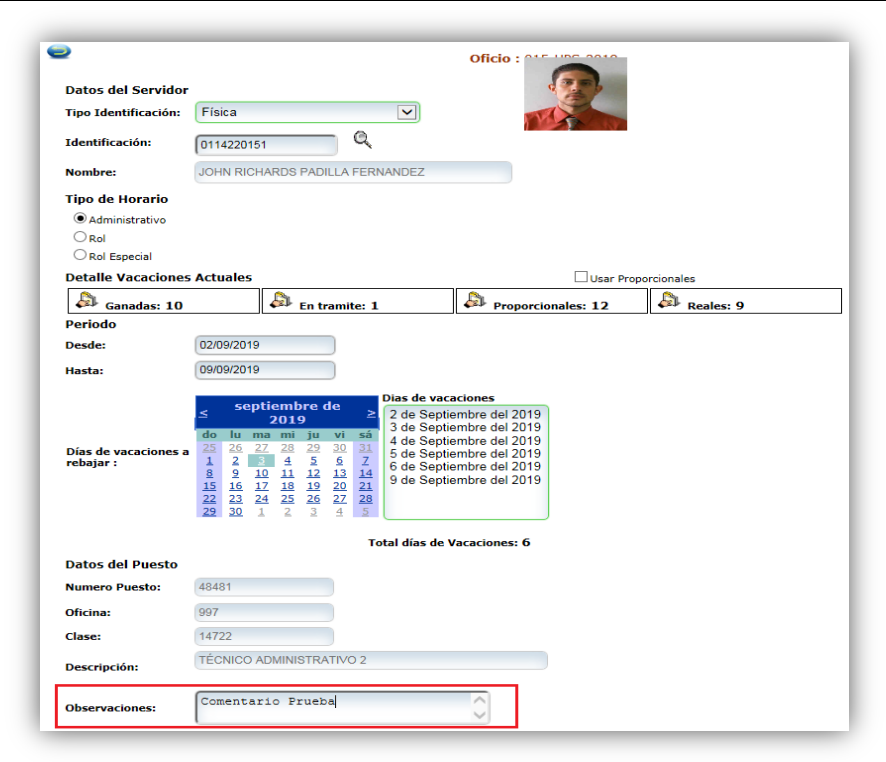

5. Seleccione el botón "Guardar" y se mostrará un aviso indicando: "Propuesta de Vacaciones

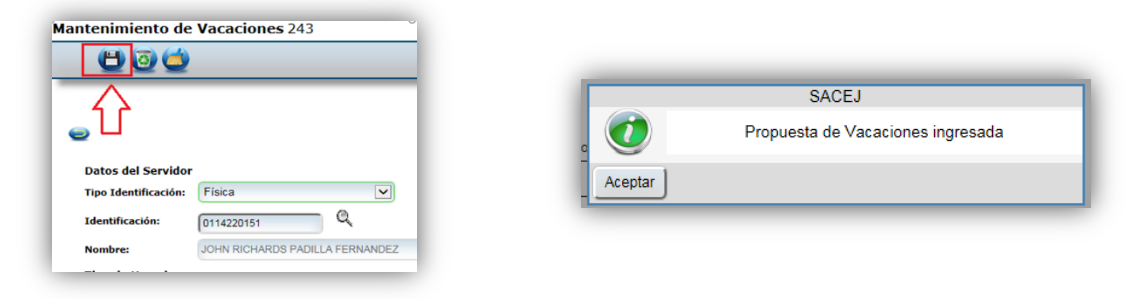

Ingresada".

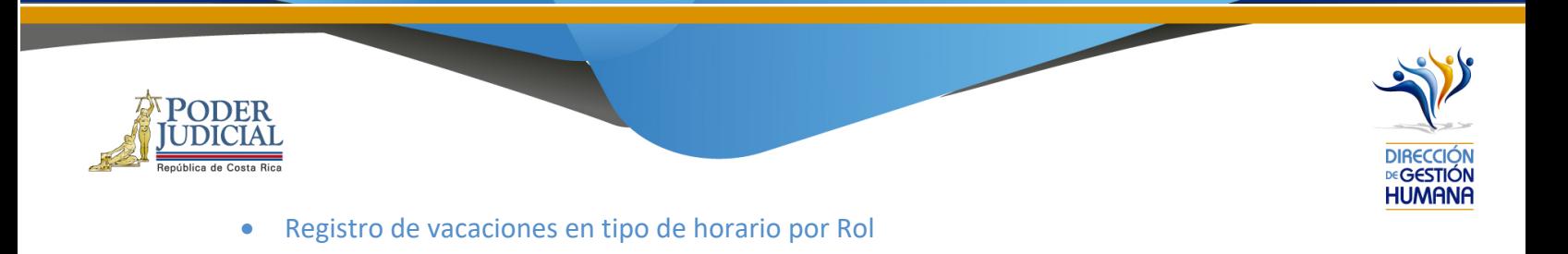

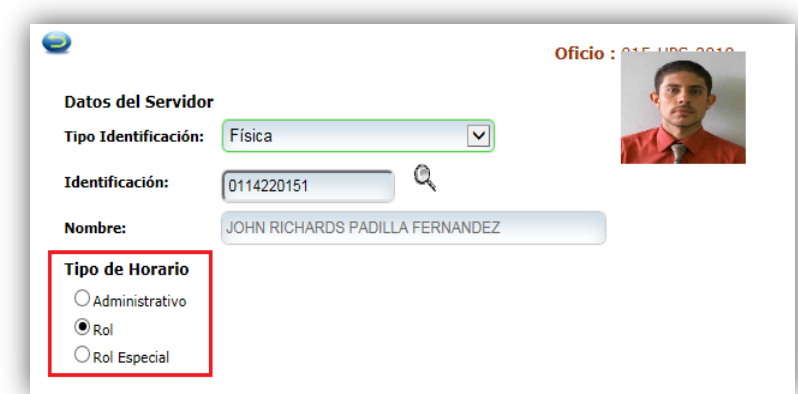

1. Seleccione la opción "Rol".

A continuación se muestran los siguientes ejemplos para una mejor comprensión del contexto de Tipo de Horario Rol:

Con un rol 6 x 2 iniciando el disfrute de vacaciones 30/01/2015 y finalizando 04/02/2015, al elegir el 24/01/2015 como inicio de rol, define que desde 24/01/2015 al 29/01/2015 son días del rol laborados y que del 30 al 31 son días libres (por el rol indicado) rebajando únicamente del 1 al 4 de febrero de 2015.

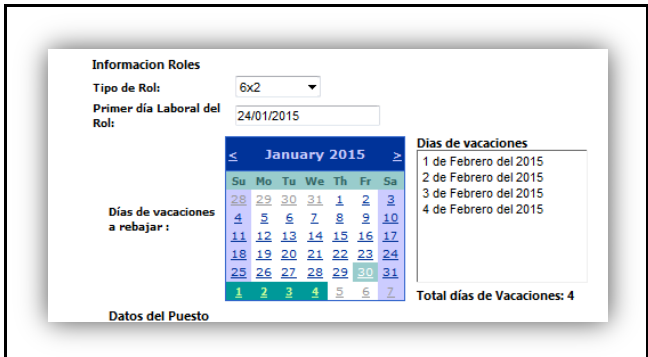

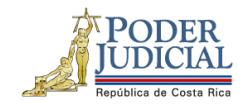

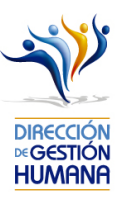

Otro ejemplo, con un rol 4 x 2 iniciando el disfrute de vacaciones 05/02/2015 y finalizando 14/02/2015, al elegir el 04/02/2015 como inicio de rol, define el rebajo de esta manera:

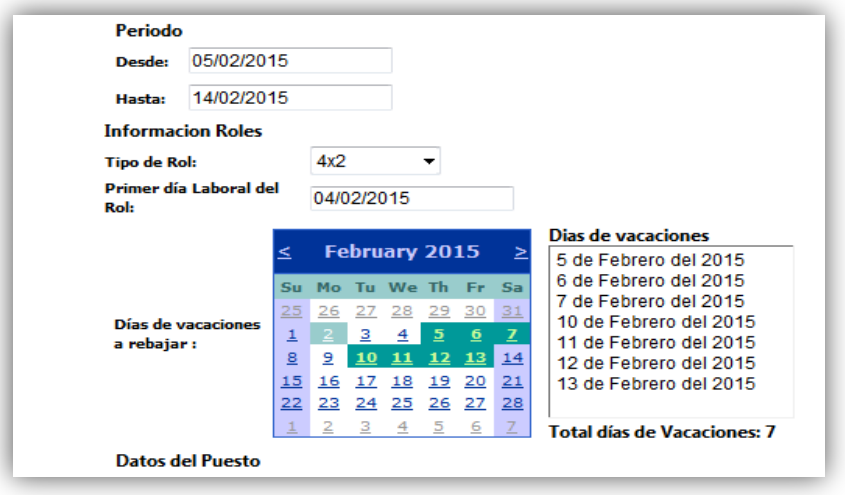

2. Ingrese las fechas del periodo de vacaciones que requiere ingresar.

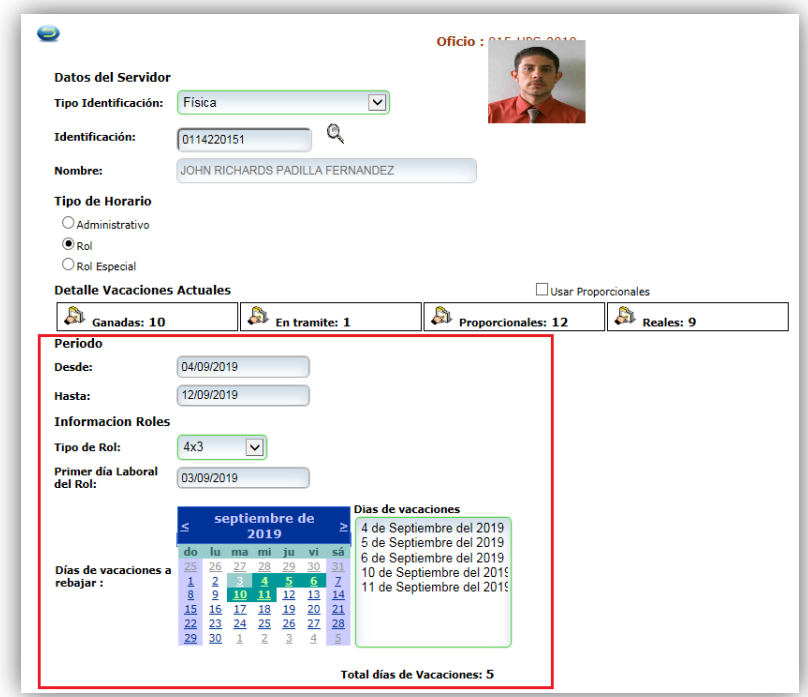

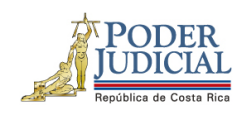

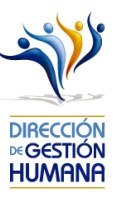

3. Seleccione el Tipo de Rol que desempeña la persona en la oficina.

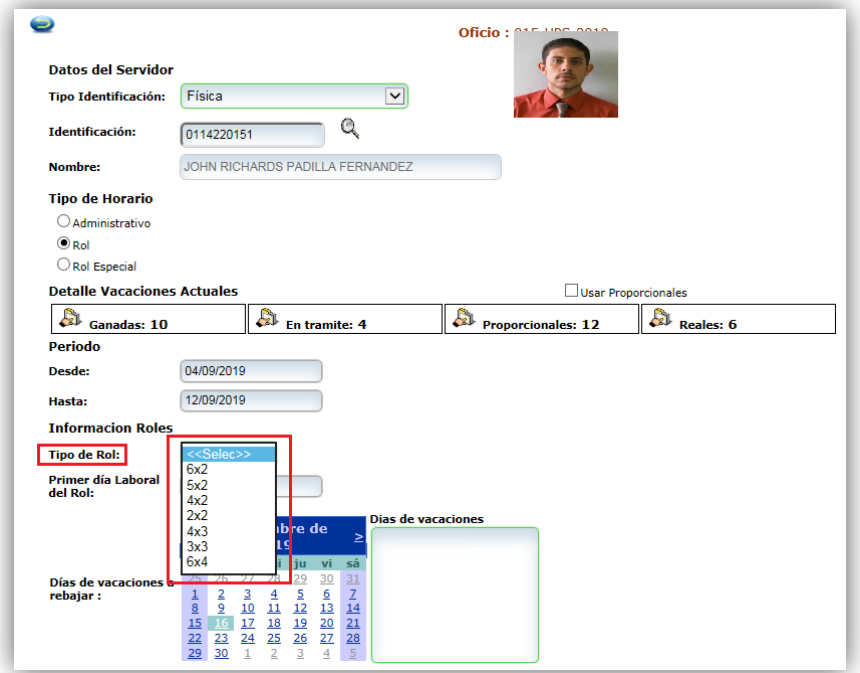

4. En el campo "Primer día Laboral del Rol" ingresar la fecha en que inicia el rol la persona que disfrutará vacaciones.

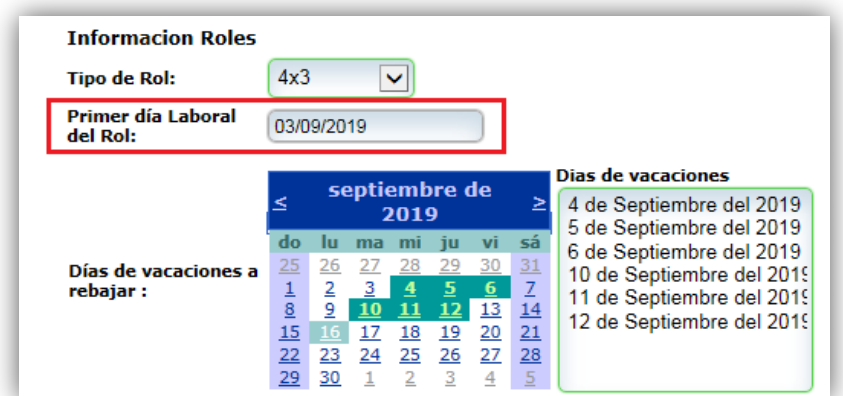

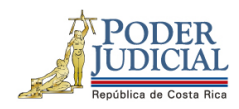

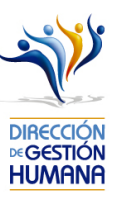

5. Ingrese un comentario en el campo "Observaciones".

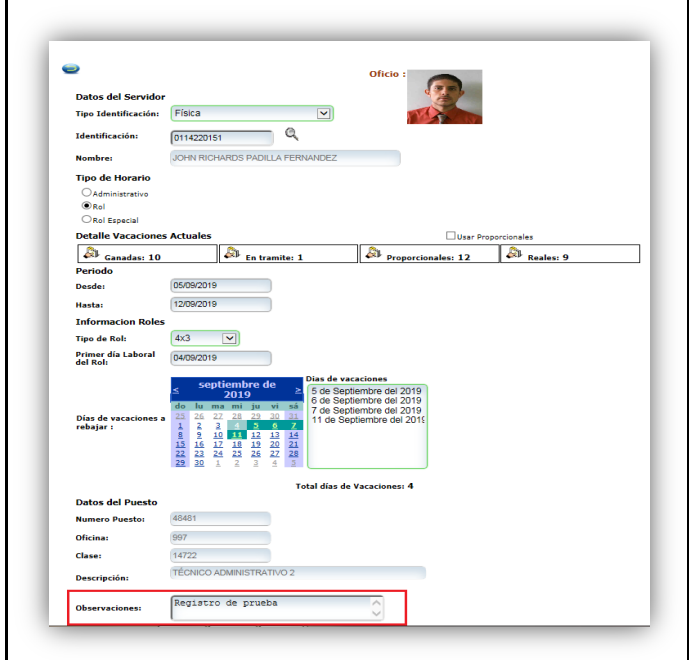

6. Seleccione el boton "Guardar" y se mostrará un aviso indicando: "Propuesta de Vacaciones Ingresada".

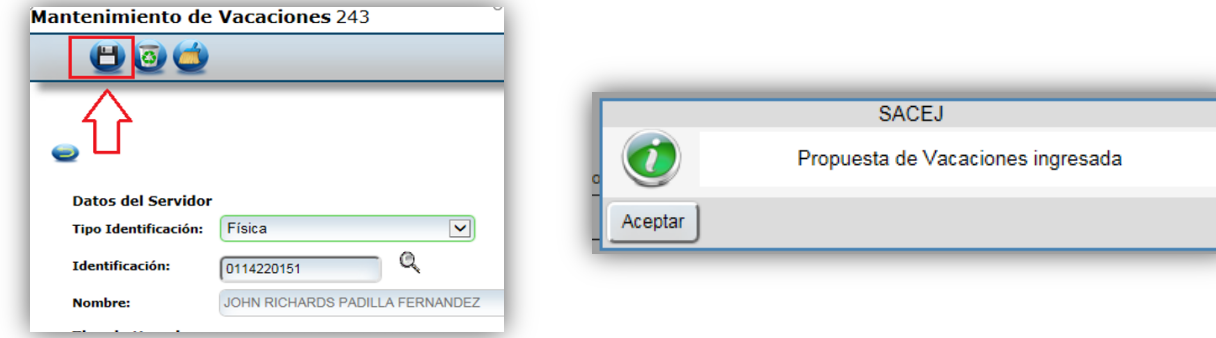

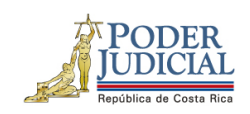

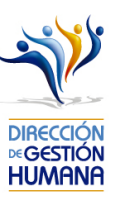

- Registro de vacaciones en tipo de horario por Rol Especial
- 1- Seleccione la opción "Rol Especial".

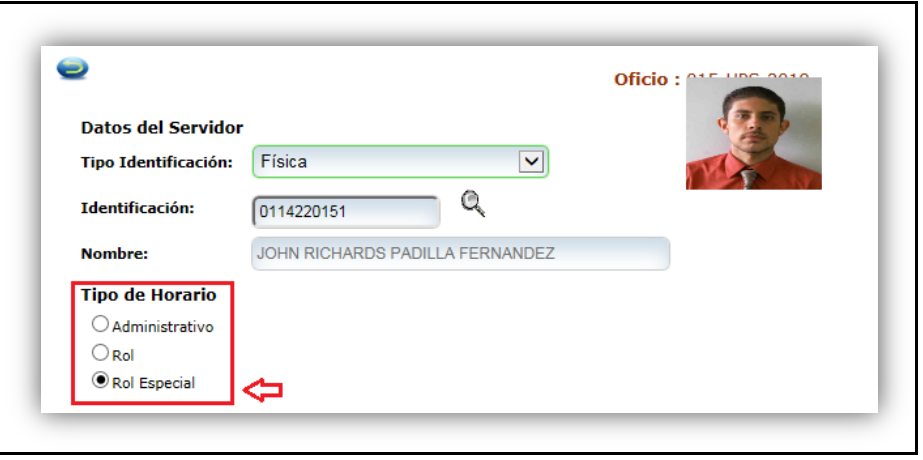

2- Ingrese las fechas del periodo de vacaciones que requiere ingresar.

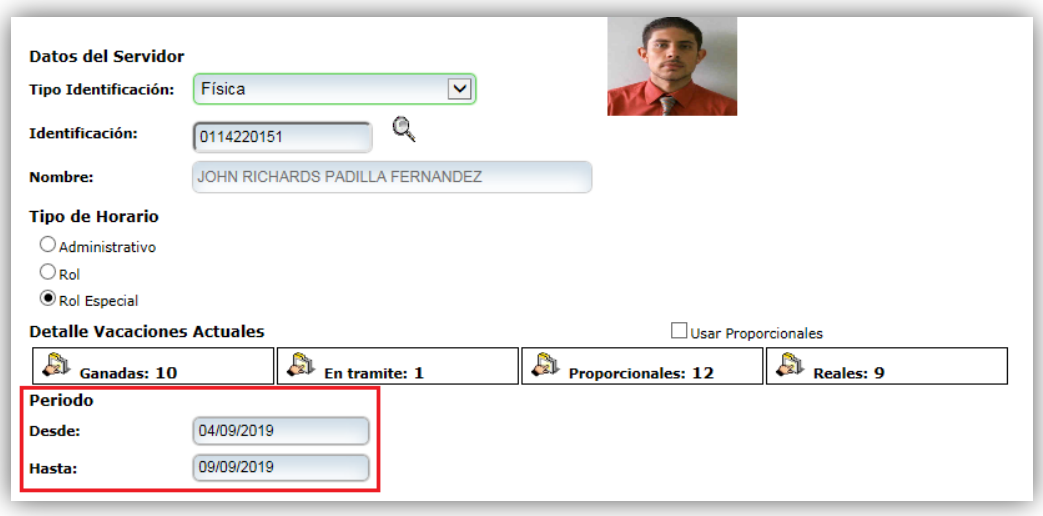

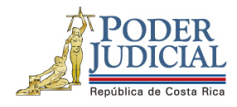

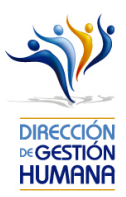

3- En la columna o campo "Rango Seleccionado" se mostrarán el rango completo de días que se incluyeron para el disfrute de vacaciones, de los cuales se deben trasladar para la columna de la derecha los que correspondan a los días de disfrute de vacaciones según el rol que desempeñe la oficina.

Por ejemplo, en este caso la persona disfruta vacaciones el 05/09, 06/09 el 09/09, por lo tanto, esos días deben seleccionarse, trasladarse y mostrarse en la columna de la derecha.

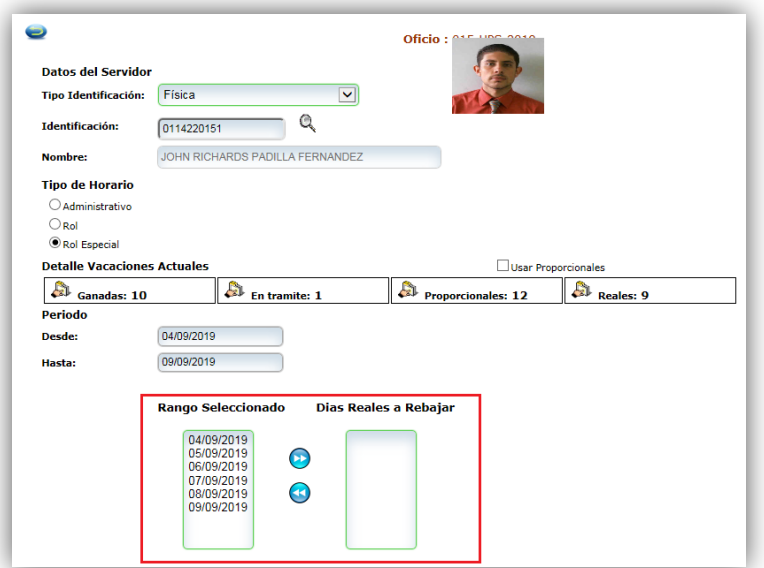

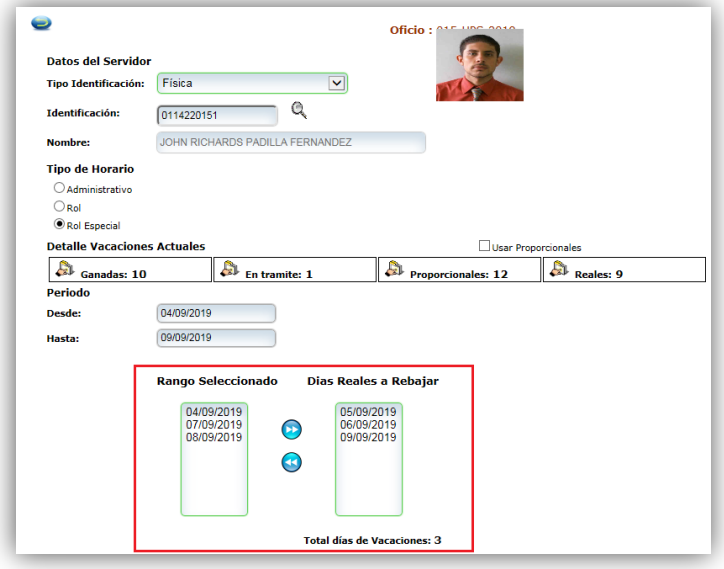

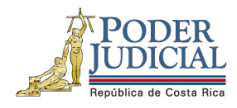

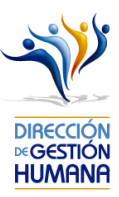

4- Ingrese un comentario en el campo "Observaciones", ya que es obligatorio para poder dar por terminado el proceso y poder guardar el registro.

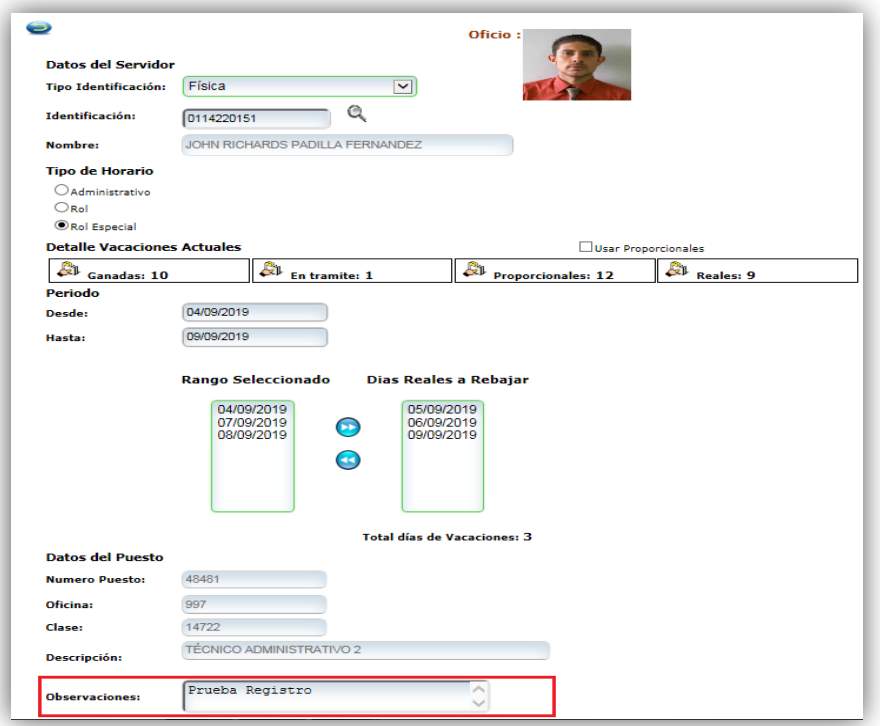

5- Una vez ingresada la observación debe guardar la opción en el boton "Guardar" y se mostrará un aviso indicando: "Propuesta de Vacaciones Ingresada".

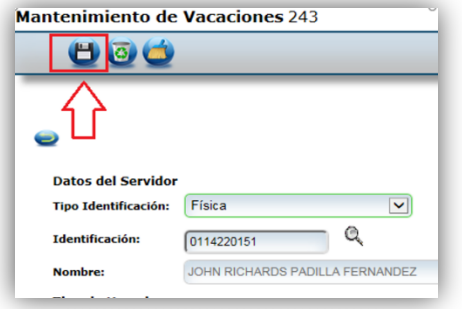

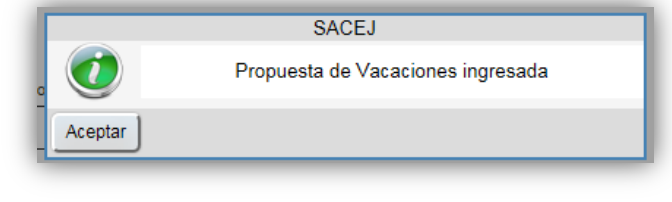

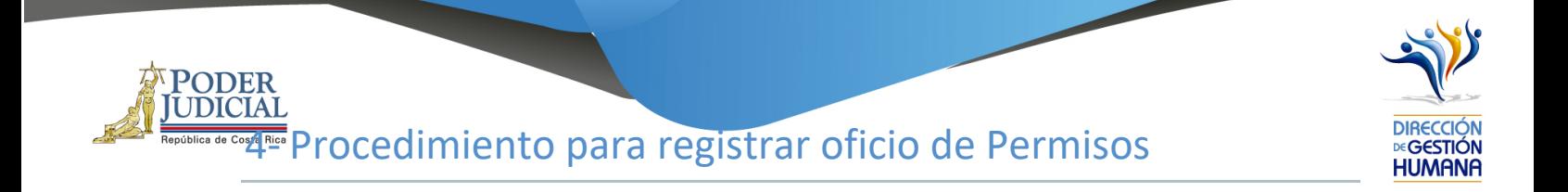

### Pantalla Principal

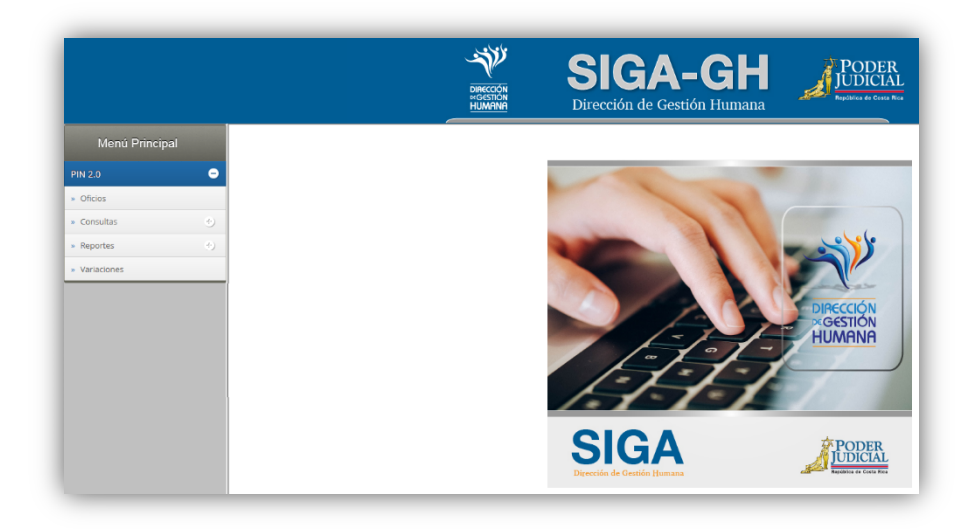

1- En la columna "Menú Principal" debe seleccionar la opción "PIN 2.0" y luego "Oficios", para habilitar la pantalla de "Mantenimiento de Oficios".

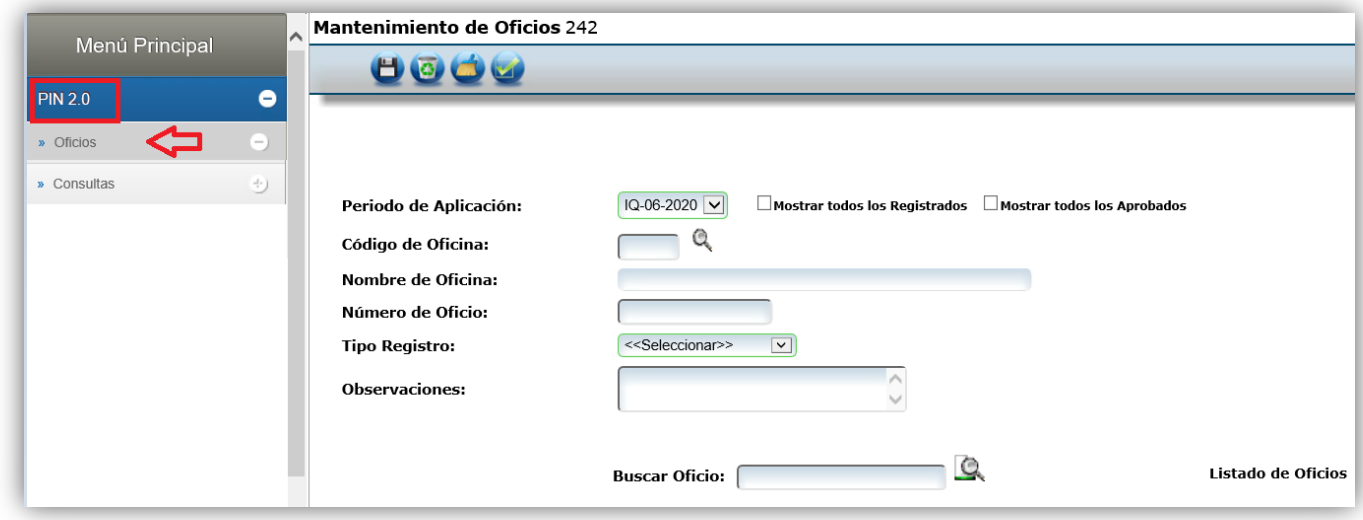

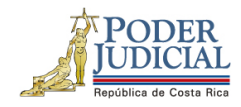

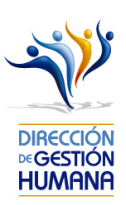

*2.* En el campo "Código de Oficina" debe ingresar el número del código de la oficina en la que desea registrar el oficio y automáticamente se le mostrará el nombre de la oficia en el campo siguiente. *(para efectos de este manual utilizaremos el código de oficina 134 que pertenecer a la Dirección de Gestión Humana)*

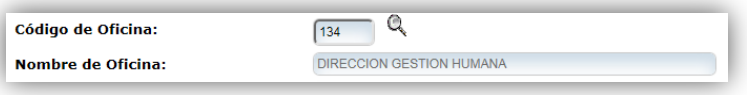

*3.* En el campo "Número de Oficio" digite el número del oficio que desea registrar con el siguiente formato: *Consecutivo - Iniciales de la Oficina – Año. (Para efectos de este manual utilizaremos el 001-UPS-2019).*

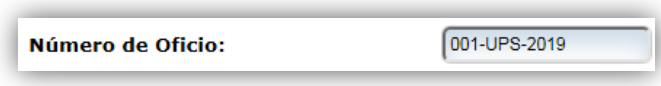

4. En el campo "Tipo Registro" se habilita un combo con las opciones de tipos de registro para elegir, en este caso debe seleccionar la opción de "Permiso".

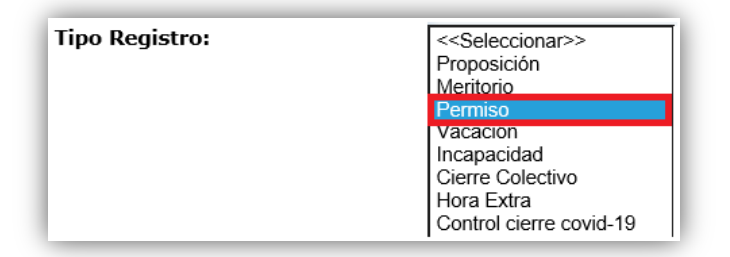

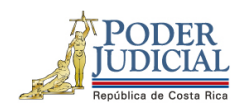

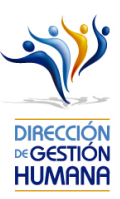

5. En el campo "Observaciones" debe agregar la característica o comentario correspondiente al oficio que considere necesaria a modo de guía para la oficina.

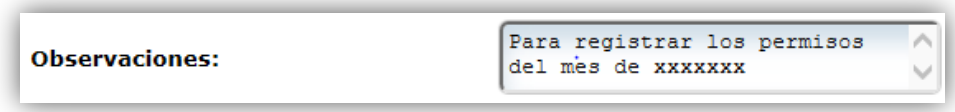

6. Una vez ingresada la observación debe seleccionar el botón **para ya terminar el proceso.** El sistema le mostrará una confirmación de la creación del oficio, mediante un aviso que indica "Información incluida con éxito", al cual se debe dar click en el botón "Aceptar"

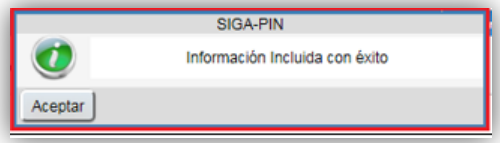

7. Una vez guardado el oficio, en la parte inferior de esta pantalla podrá observar el detalle del mismo, a continuación, se desglosa cada dato mostrado en el detalle que es relacionadas a cada oficio registrado, deben contener datos, de lo contrario el registro no fue guardado satisfactoriamente.

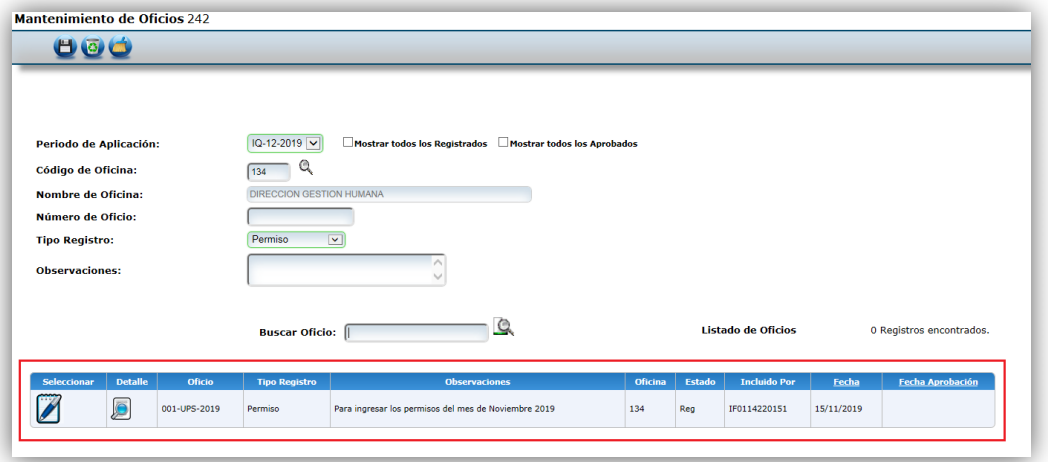

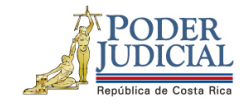

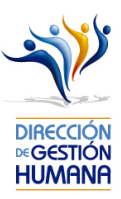

## Procedimiento para registrar permisos dentro de un oficio

Utilizaremos el oficio creado anteriormente para efectos del explicar cómo registrar las proposiciones de permisos en un oficio que ya fue ingresado al sistema.

1-Seleccione el botón para entrar a la pantalla "Listado de Proposiciones por Oficio".

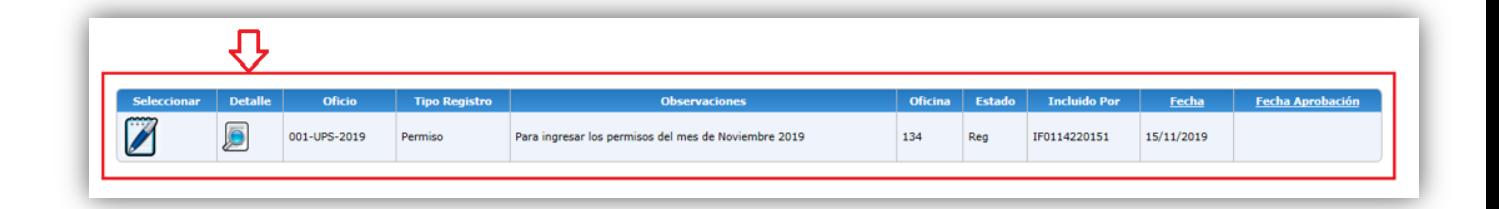

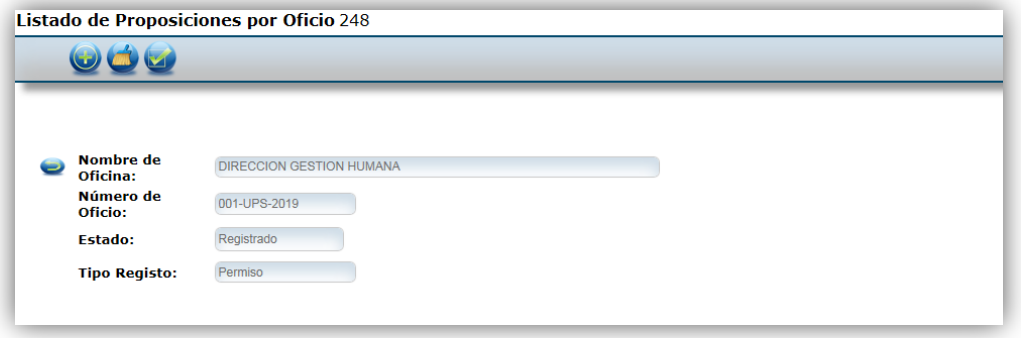

2- Seleccione el botón (e) y se habilitará la pantalla "Mantenimiento de Proposiciones de Permisos".

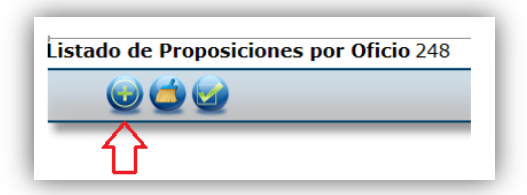

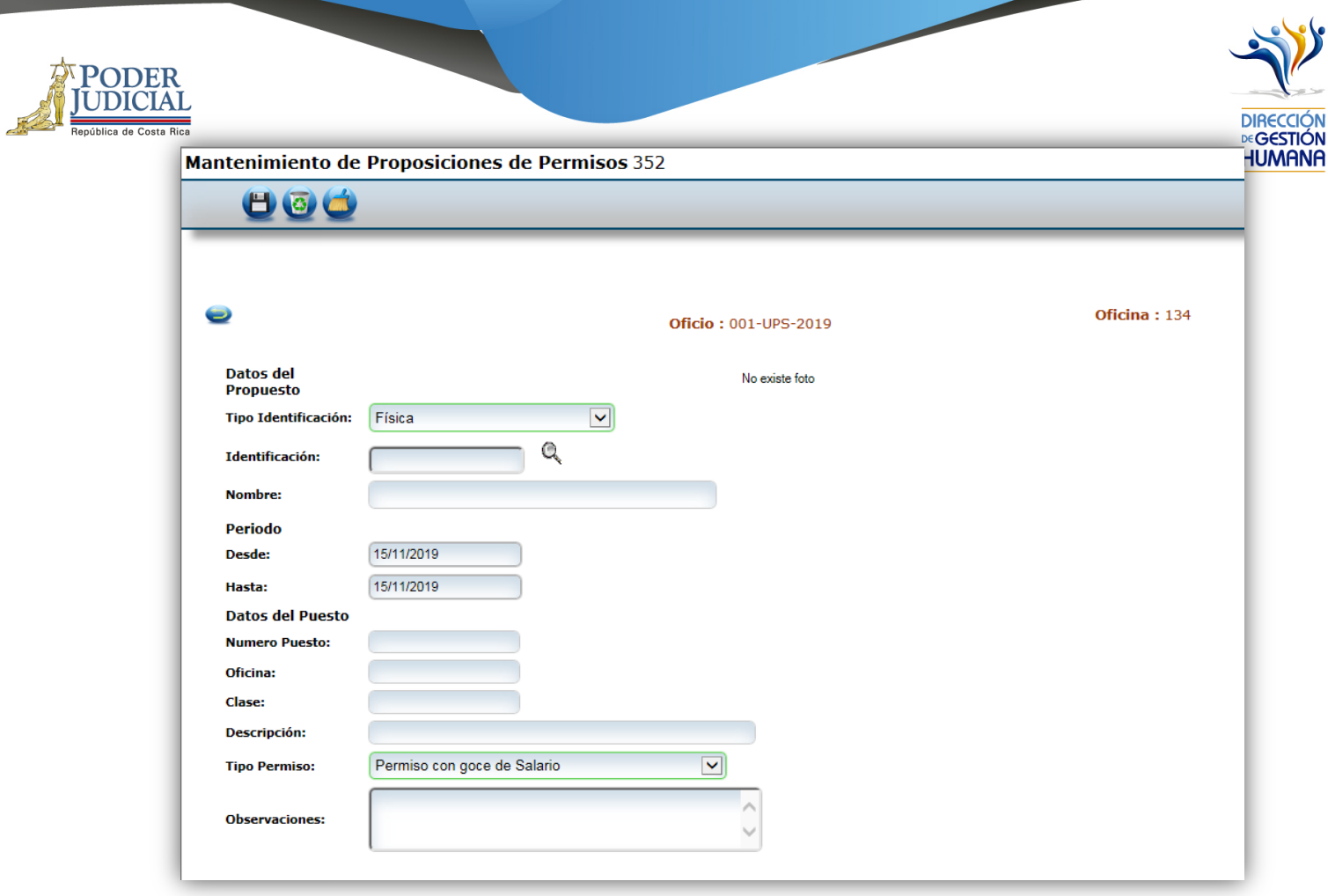

- 3- En la pantalla "Mantenimiento de Proposiciones de Permisos" debe incluir los datos correspondientes al permiso que necesita registrar.
- Identification.
- Periodo.
- Tipo de permiso.
- Observación.
- Los demás campos se llenarán de forma automática dependiendo de los datos ingresados anteriormente.

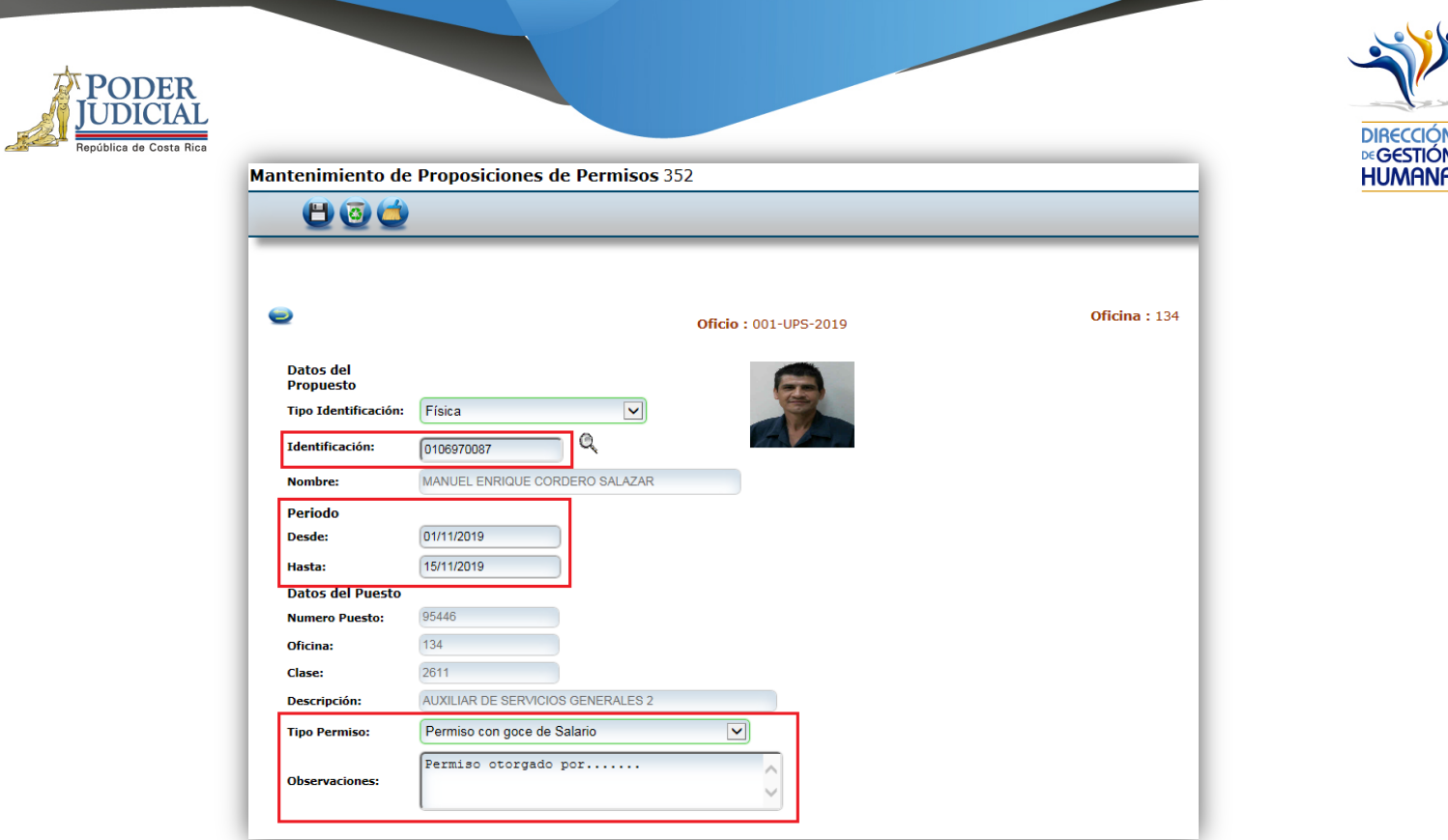

4- Una vez ingresados los datos debe seleccionar el botón (H) para que se registre el permiso y se generará un aviso indicando que el registro se guardó con éxito.

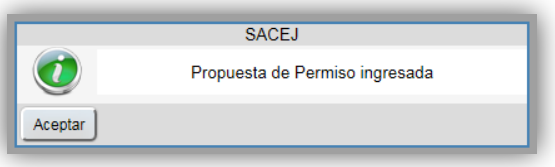

- 5- Si necesita ingresar más permisos dentro del mismo oficio, repita el paso 3 y 4.
- 6- Una vez ingresados todos los permisos que necesitaba registrar seleccione el botón  $\bullet$ para regresar a la pantalla de "Listado de Proposiciones por Oficio" y ahí se mostraran los permisos que registró dentro del oficio.

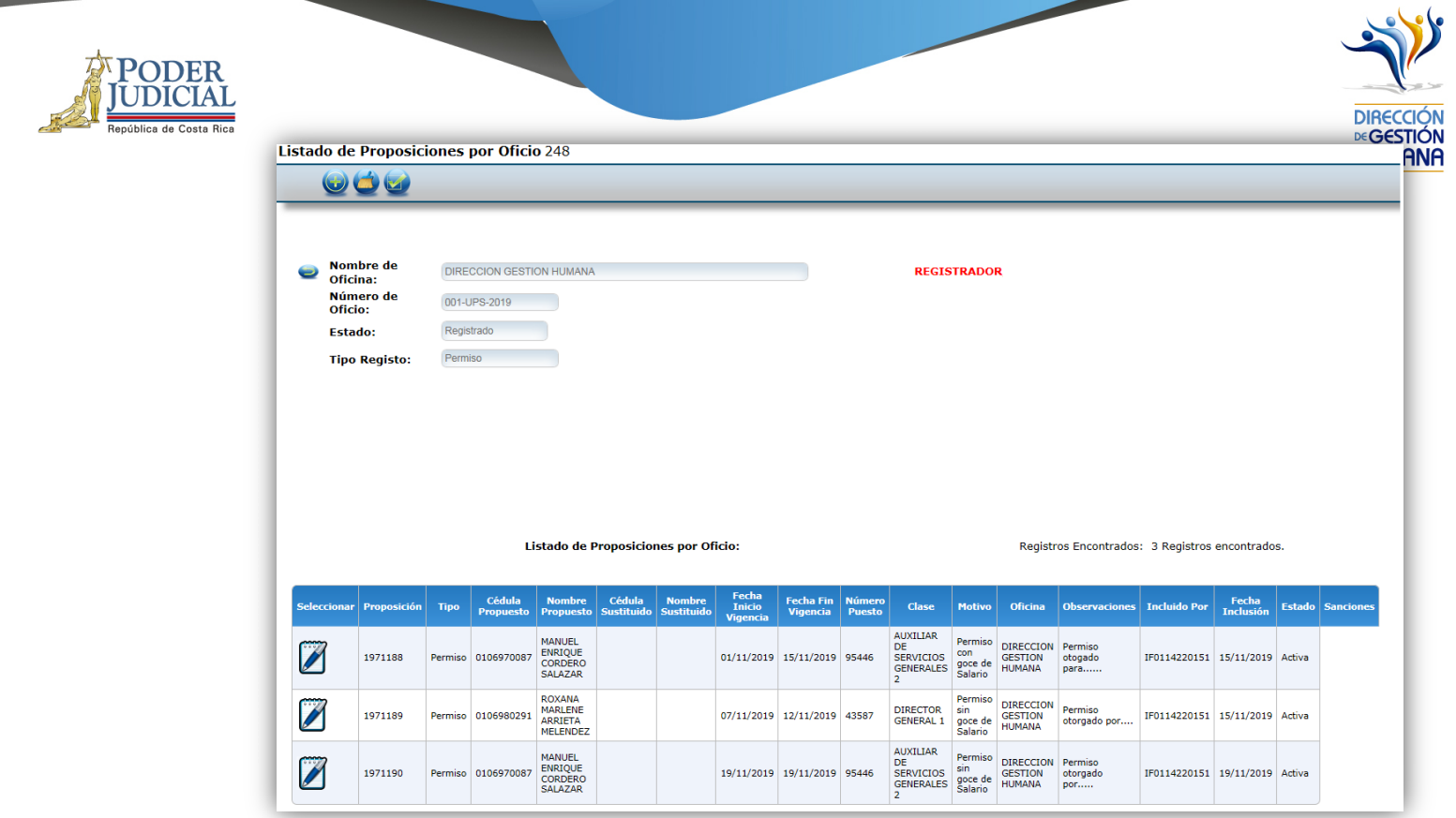

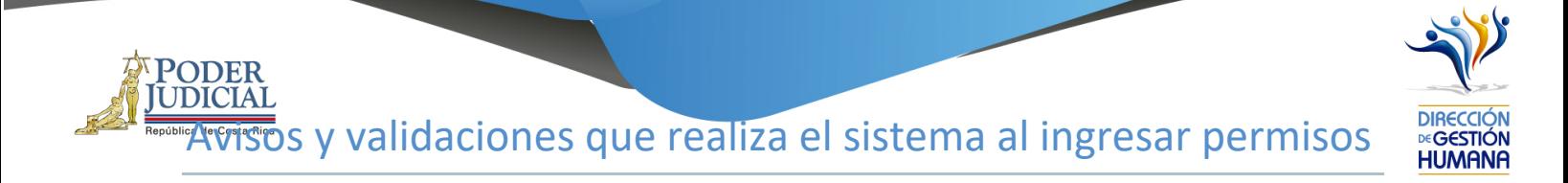

## Sistema valida periodo máximo de licencias con goce

Licencias con goce por fallecimiento, matrimonio o nacimiento de un hijo no pueden exceeder los 7 días hábiles establecidos en el plan de vacaciones.

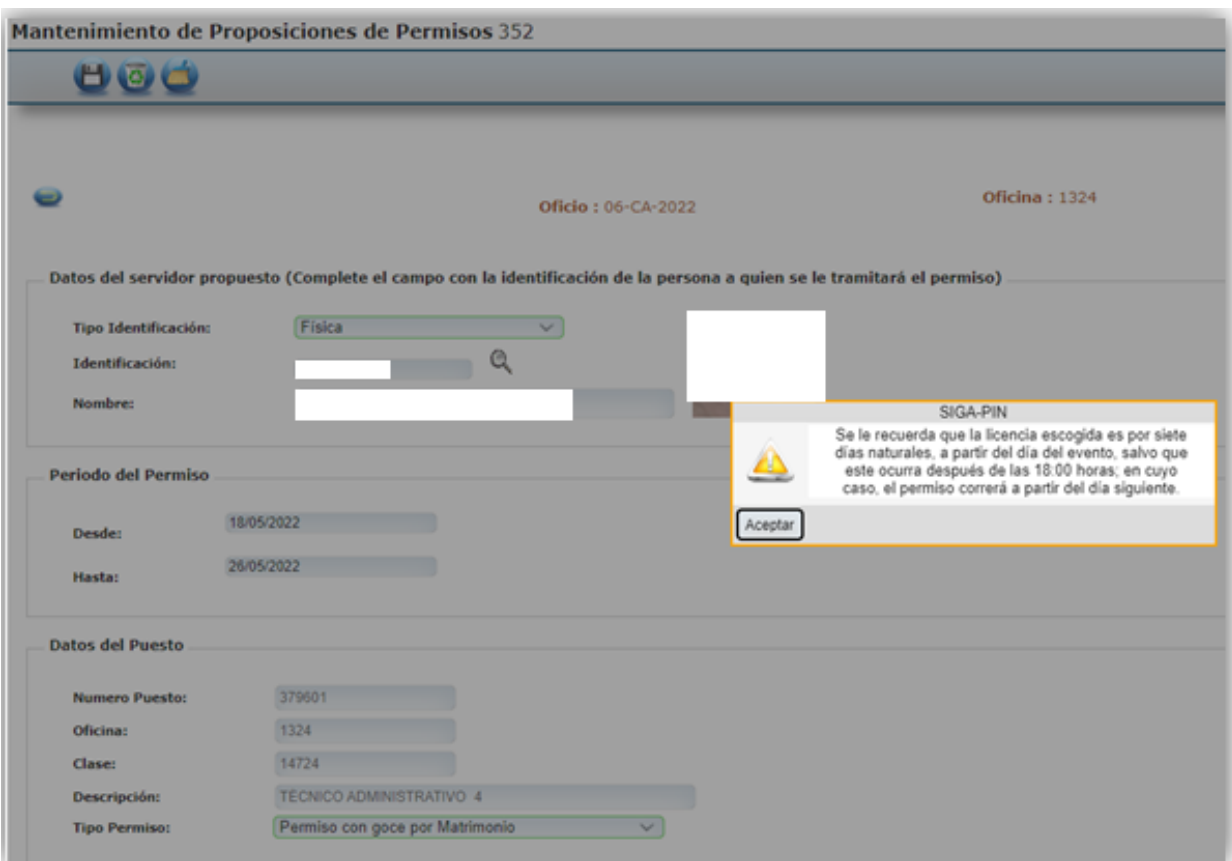

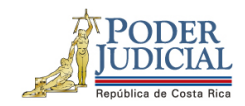

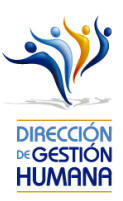

Como proceder si se registra y aprueba un permiso de manera incorrecta

- Si el registro es con sustitución, deben proceder a dejarlo sin efecto mediante variación en el sistema
- Si el registro es sin sustitución, deben solicitar la modificación mediante correo electrónico a la cuenta Unidad de Pagos-Depto. Gestión Humana - Rosibel Brenes Alvarado rbrenesa@Poder-Judicial.go.cr

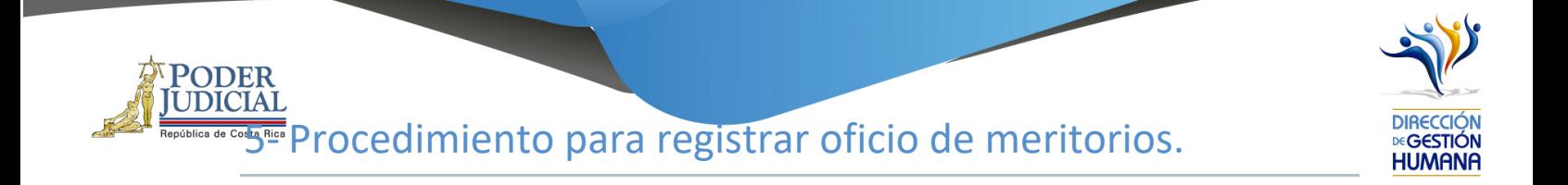

#### Pantalla Principal

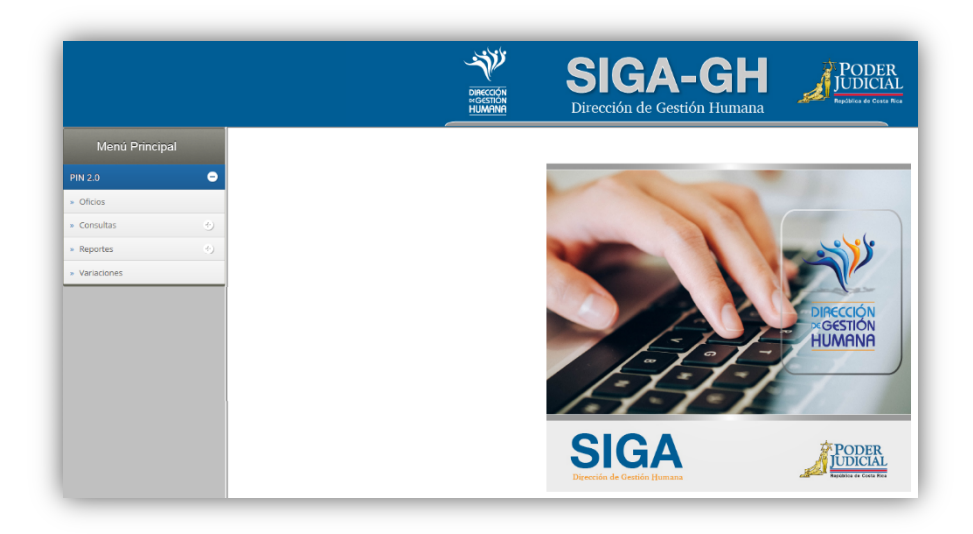

1- En la columna "Menú Principal" debe seleccionar la opción "PIN 2.0" y luego "Oficios", para habilitar la pantalla de "Mantenimiento de Oficios".

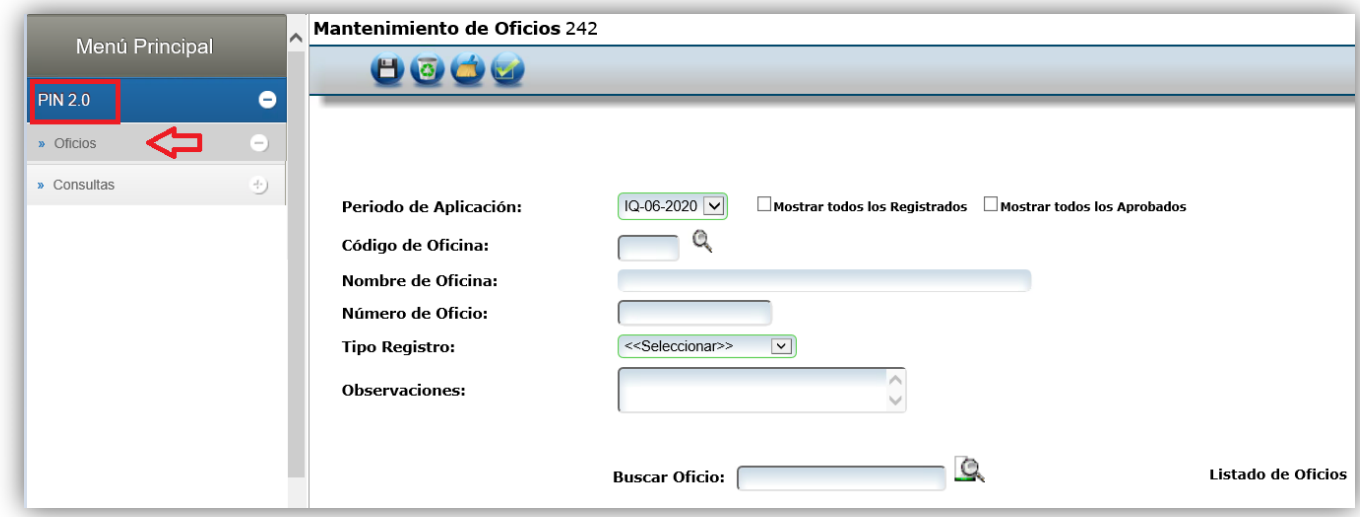

47

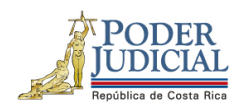

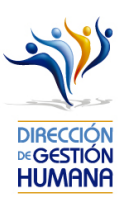

2- En el campo "Código de Oficina" debe ingresar el número del código de la oficina en la que desea registrar el oficio y automáticamente se le mostrará el nombre de la oficia en el campo siguiente. *(para efectos de este manual utilizaremos el código de oficina 134 que pertenecer a la Dirección de Gestión Humana)*

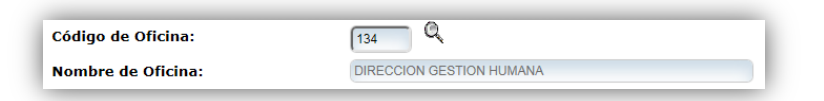

3 En el campo "Número de Oficio" digite el número del oficio que desea registrar con el siguiente formato: *Consecutivo - Iniciales de la Oficina – Año. (Para efectos de este manual utilizaremos el 001-UPS-2019).*

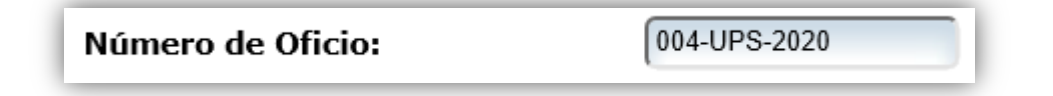

4- En el campo "Tipo Registro" se habilita un combo con las opciones de tipos de registro para elegir, en este caso debe seleccionar la opción de "Permiso".

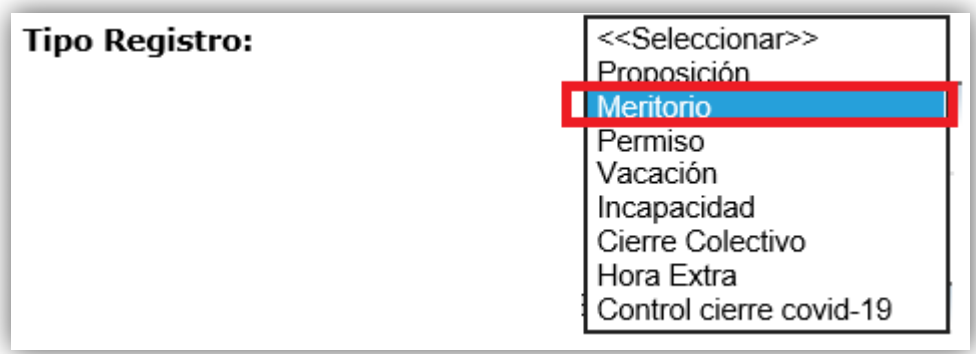

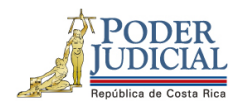

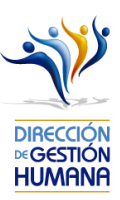

4- En el campo "Observaciones" debe agregar la característica o comentario correspondiente al oficio que considere necesaria a modo de guía para la oficina.

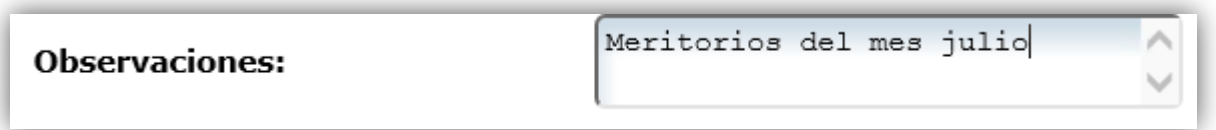

5- Una vez ingresada la observación debe seleccionar el botón **para ya terminar el proceso.** El sistema le mostrará una confirmación de la creación del oficio, mediante un aviso que indica "Información incluida con éxito", al cual se debe dar click en el botón "Aceptar"

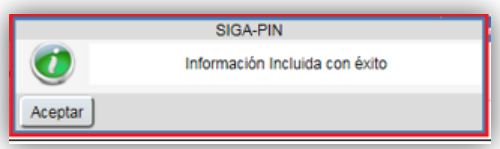

6- Una vez guardado el oficio, en la parte inferior de esta pantalla podrá observar el detalle del mismo, a continuación, se desglosa cada dato mostrado en el detalle que es relacionadas a cada oficio registrado, deben contener datos, de lo contrario el registro no fue guardado satisfactoriamente.

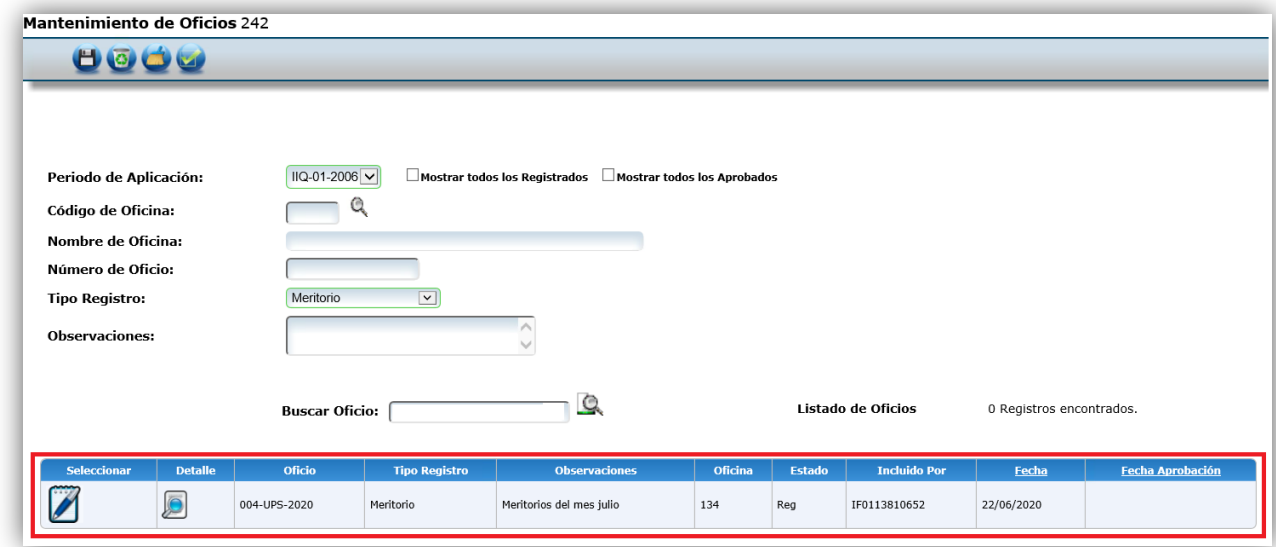

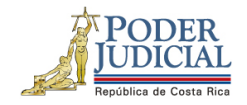

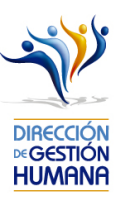

# Procedimiento para incluir meritorios dentro de un oficio

Utilizaremos el oficio creado anteriormente para efectos del explicar cómo registrar las proposiciones de

permisos en un oficio  $\Box$  que ya fue ingresado al sistema.

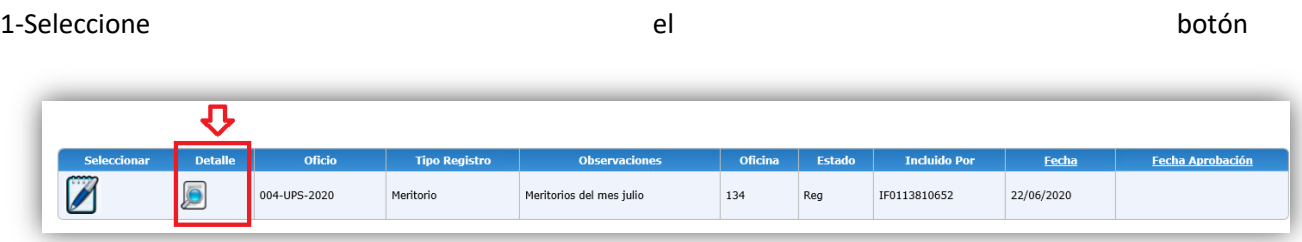

para entrar a la pantalla "Listado de Proposiciones por Oficio".

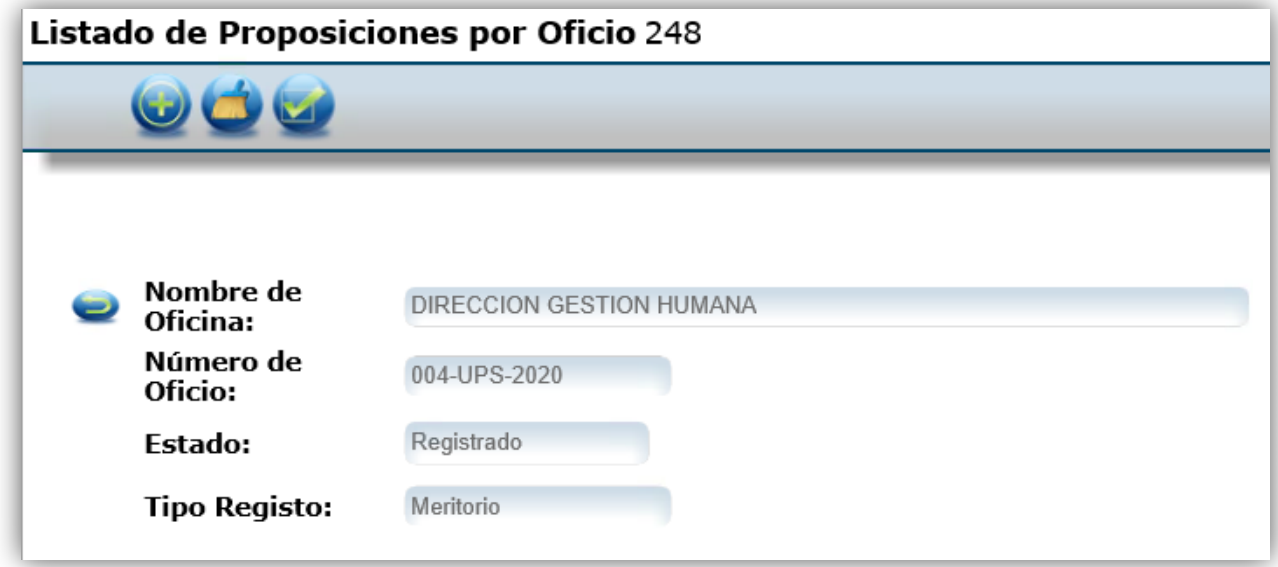
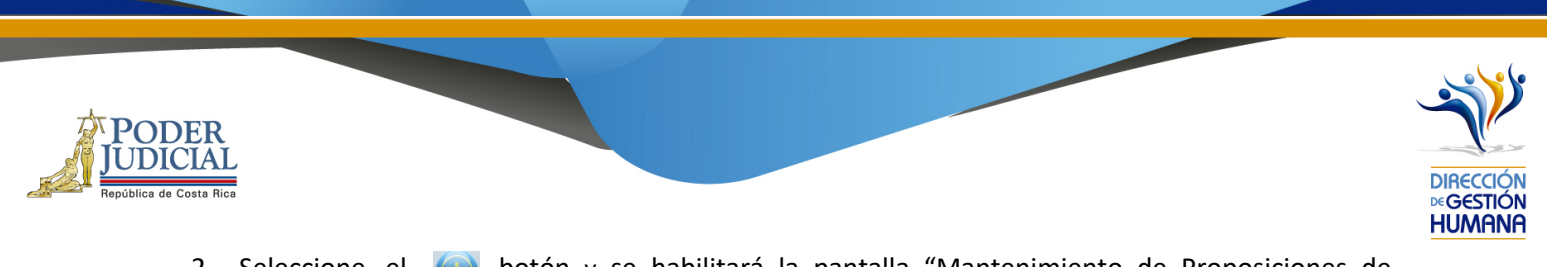

2- Seleccione el **co** botón y se habilitará la pantalla "Mantenimiento de Proposiciones de Meritorias".

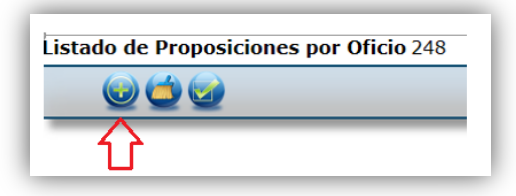

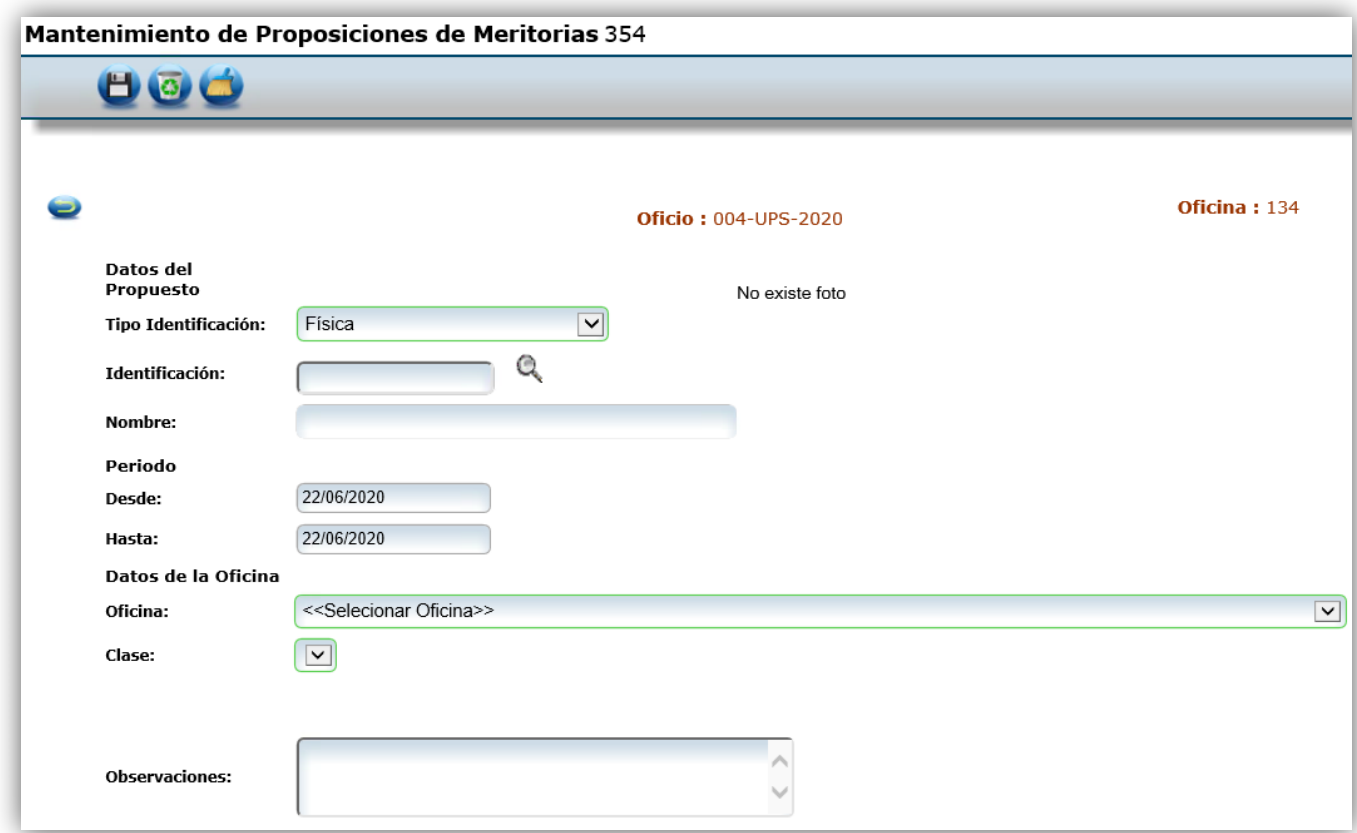

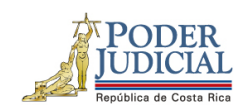

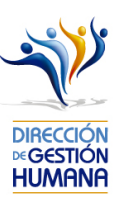

- 3- En la pantalla "Mantenimiento de Proposiciones de Meritorias" debe incluir los datos correspondientes que necesita registrar.
- Identificación: el campo de nombre se llenará de forma automática
- Periodo.
- Oficina
- Clase
- Observaciones

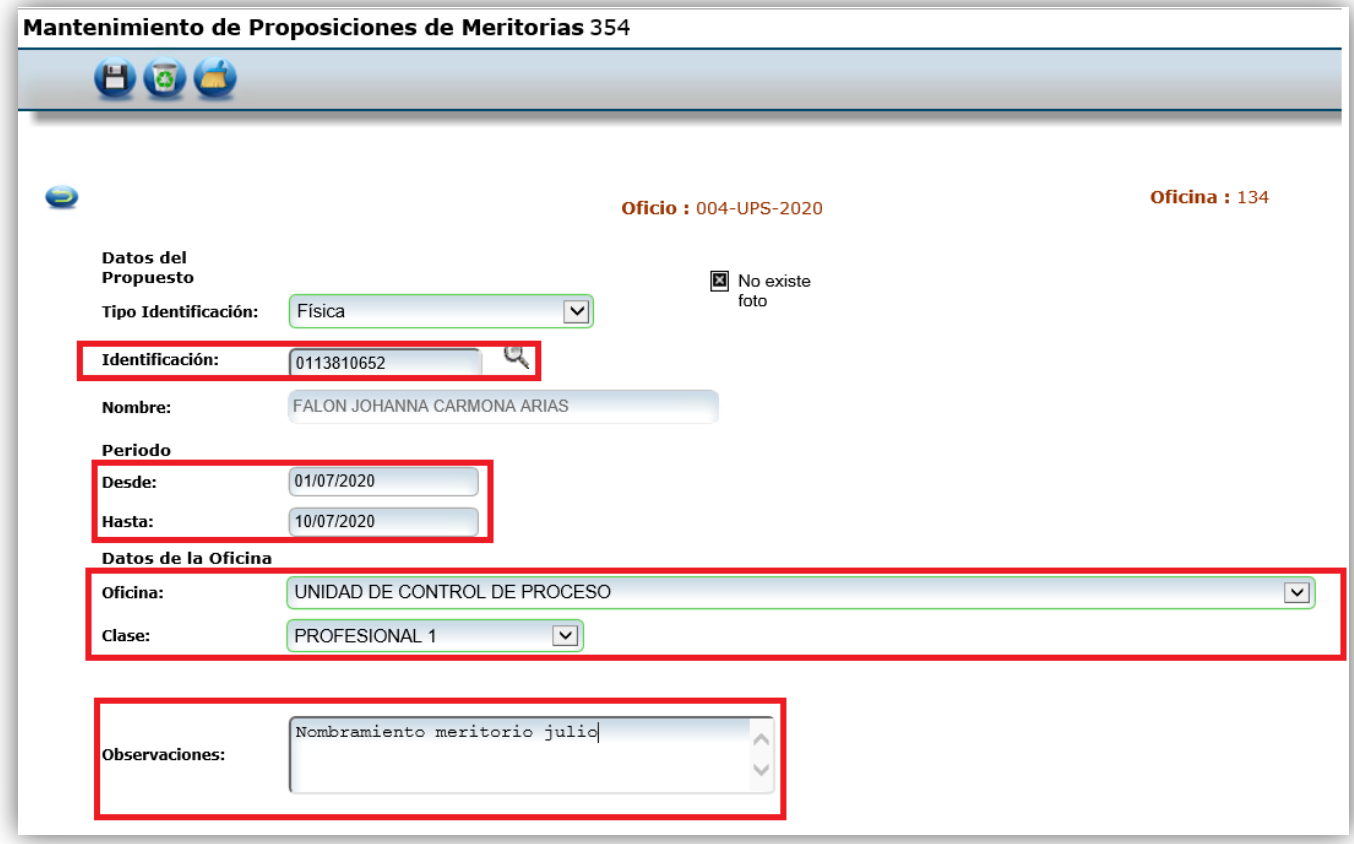

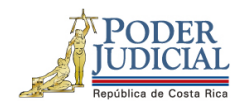

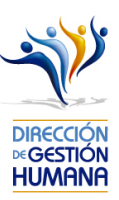

4- Una vez ingresados los datos debe seleccionar el botón <sup>para</sup> para que se guarde el registro y se generará un aviso indicando que el registro se guardó con éxito.

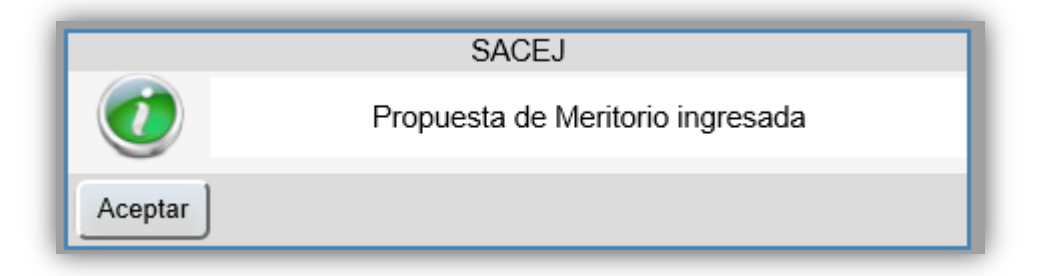

- 5- Si necesita ingresar más permisos dentro del mismo oficio, repita el paso 3 y 4.
- 6- Una vez ingresados todos los permisos que necesitaba registrar seleccione el botón para regresar a la pantalla de "Listado de Proposiciones por Oficio" y ahí se mostraran los permisos que registró dentro del oficio.

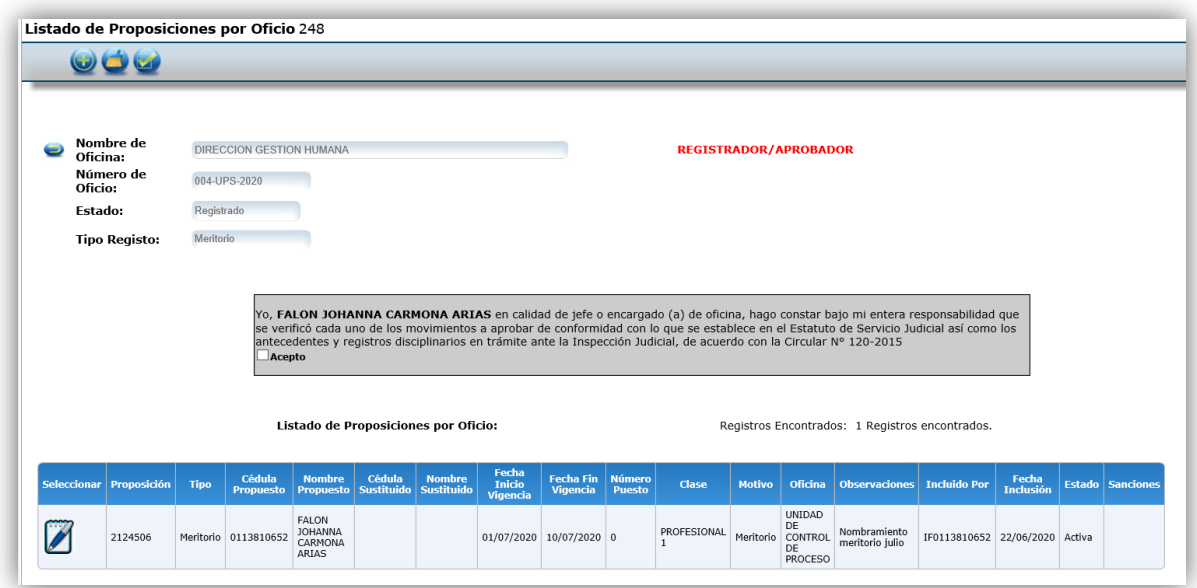

## Como modificar un registro meritorio que ya ha sido aprobado

Para modificar registros de tipo Meritorios ya aprobados, debe enviar un correo a la Unidad de Pagos solicitando la corrección: Unidad de Pagos-Depto. Gestión Humana - Rosibel Brenes Alvarado rbrenesa@Poder-Judicial.go.cr

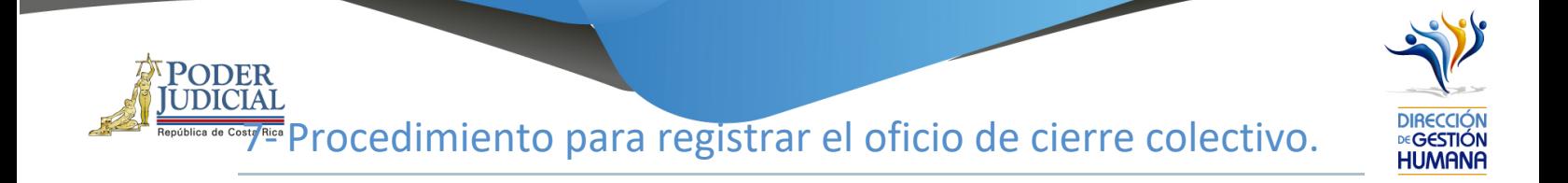

## Pantalla Principal

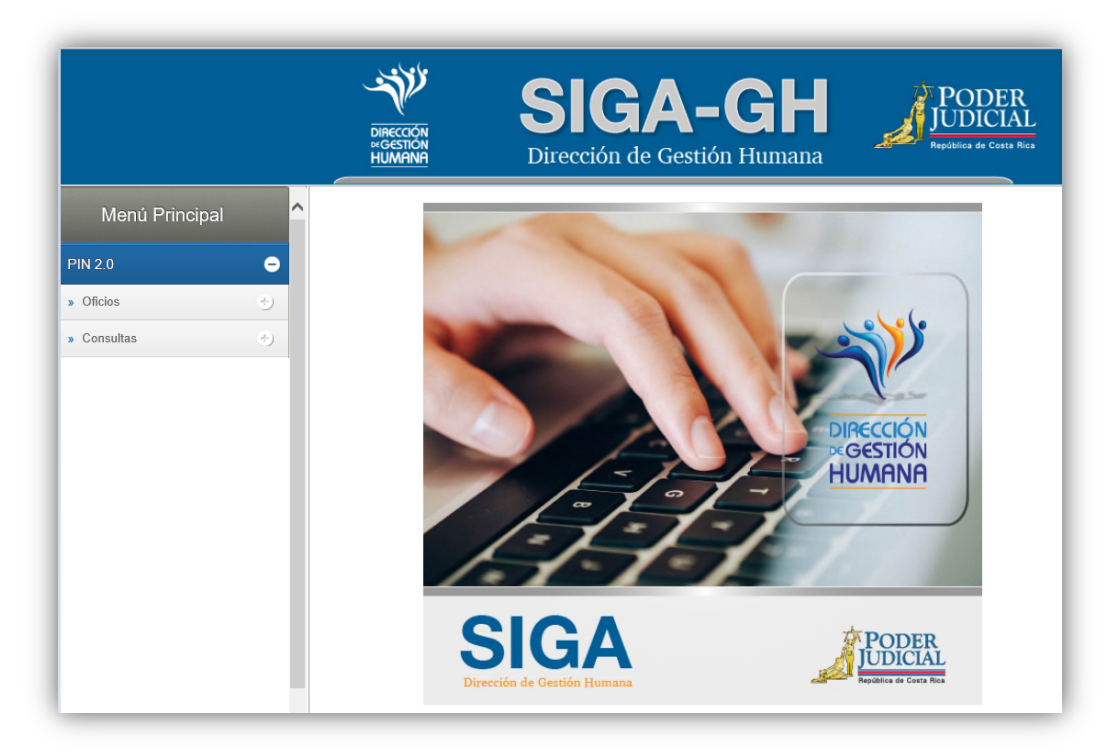

1- En la columna "Menú Principal" debe seleccionar la opción "PIN 2.0" y luego "Oficios", para habilitar la pantalla de "Mantenimiento de Oficios" donde podrá ingresar el oficio.

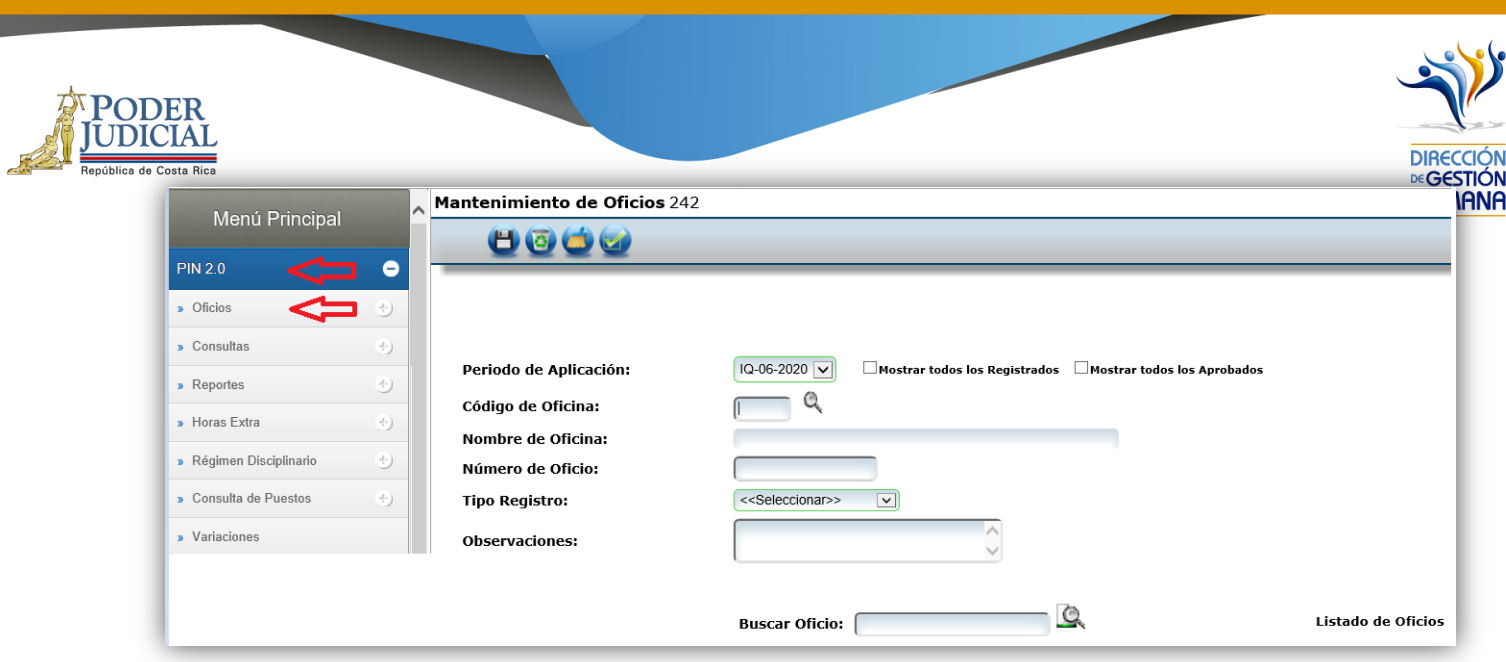

*2-* En el campo "Código de Oficina" debe ingresar el número del código de la oficina en la que desea registrar el oficio y automáticamente se le mostrará el nombre de la oficia en el campo siguiente. *(para efectos de este manual utilizaremos el código de oficina 134 que pertenecer a la Dirección de Gestión Humana)*

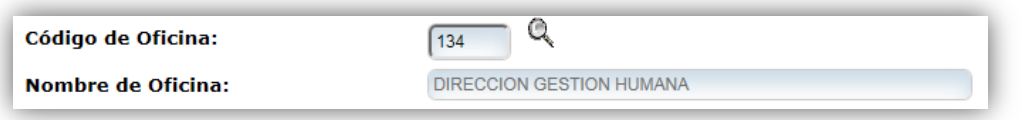

*3-* En el campo "Número de Oficio" digite el número del oficio que desea registrar con el siguiente formato: *Consecutivo - Iniciales de la Oficina – Año. (Para efectos de este manual utilizaremos el 001-UPS-2020).*

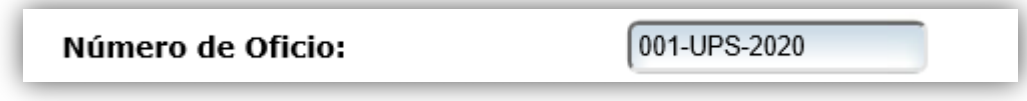

55

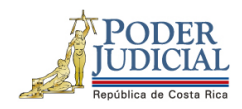

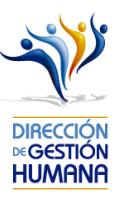

4- En el campo "Tipo Registro" se habilita un combo con las opciones de tipos de registro para elegir, en este caso debe seleccionar la opción de "Cierre colectivo".

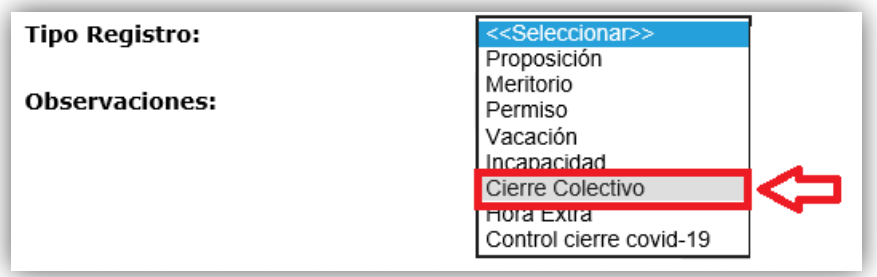

5- En el campo "Observaciones" debe agregar la característica o comentario correspondiente al oficio que considere necesaria a modo de guía para la oficina.

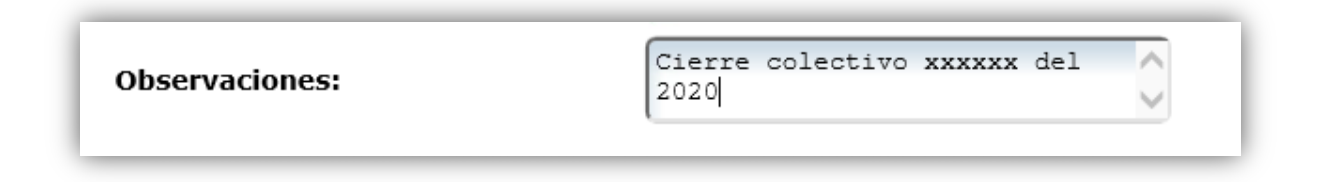

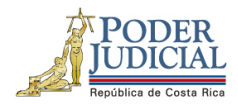

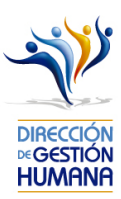

6- Una vez ingresada la observación debe seleccionar (Fig. el botón para ya terminar el proceso de registro del oficio el cual se visualizará en la parte inferior de la pantalla con su respectiva información.

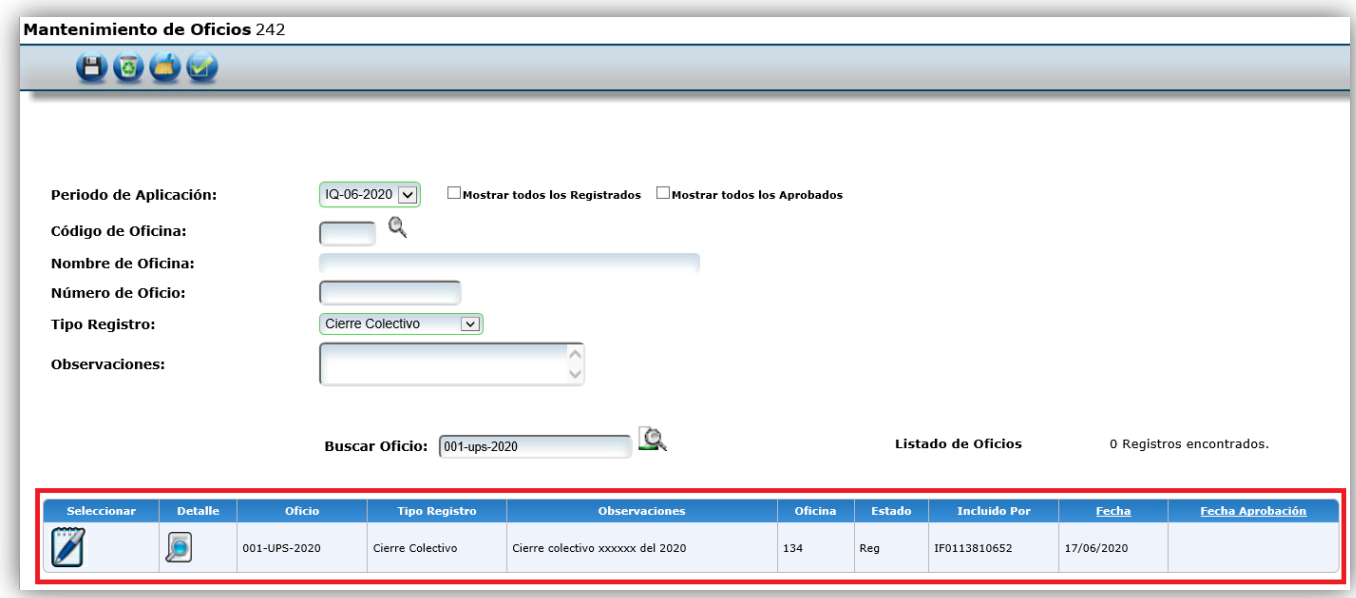

# Procedimiento para registrar el cierre colectivo dentro de un oficio

Utilizaremos el oficio creado anteriormente para efectos del explicar cómo registrar las proposiciones de permisos en un oficio que ya fue ingresado al sistema.

1-Seleccione el botón para entrar a la pantalla "Listado de Proposiciones por Oficio".

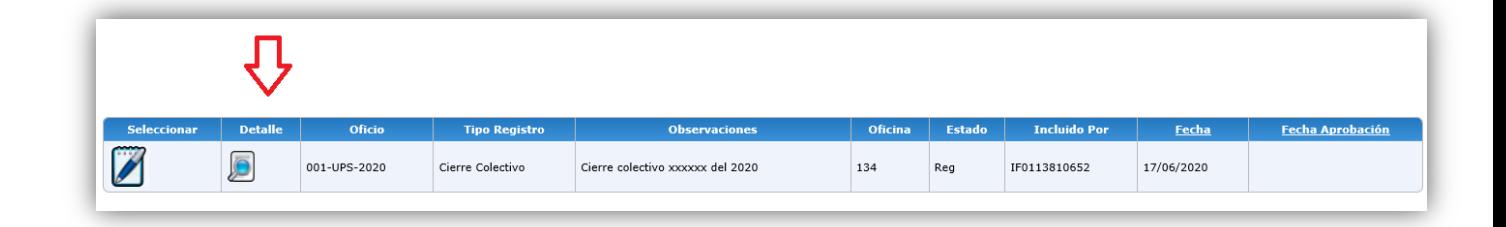

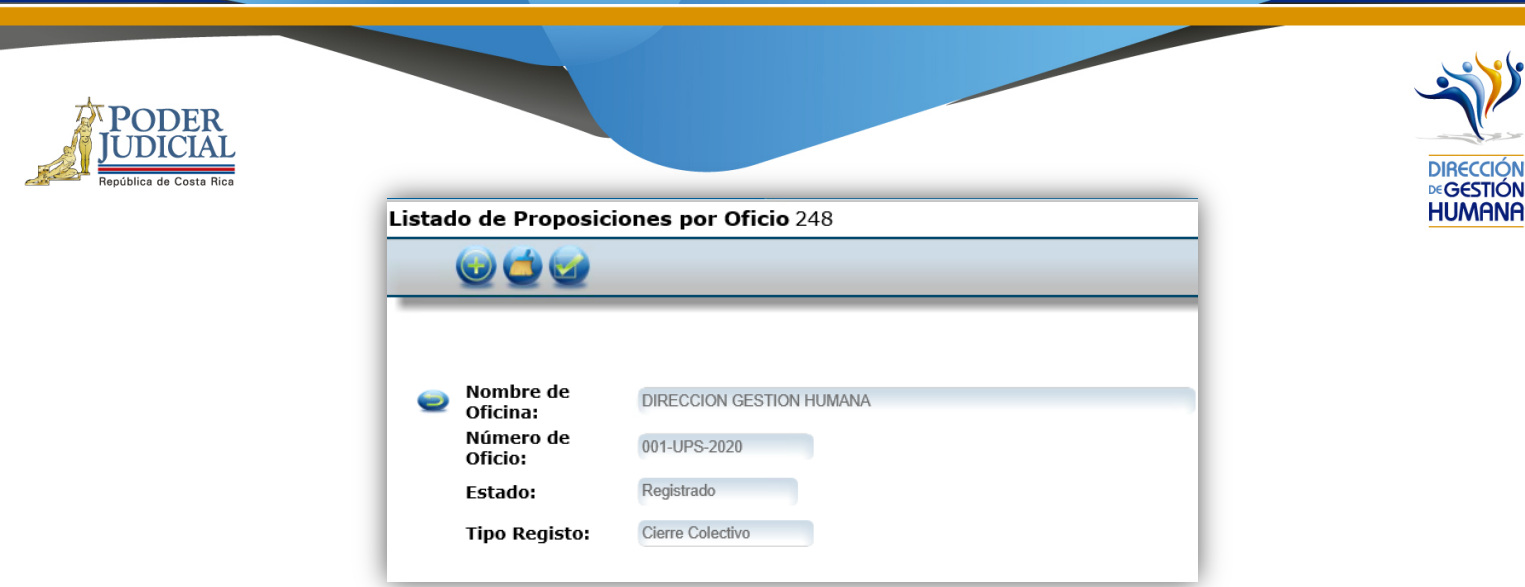

e.

2- Seleccione el botón (y se habilitará la pantalla "Mantenimiento de Proposiciones de Cierre Colectivo".

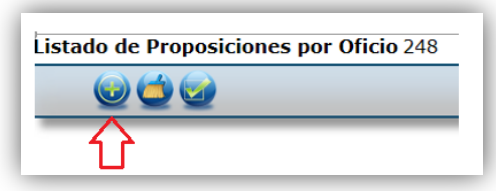

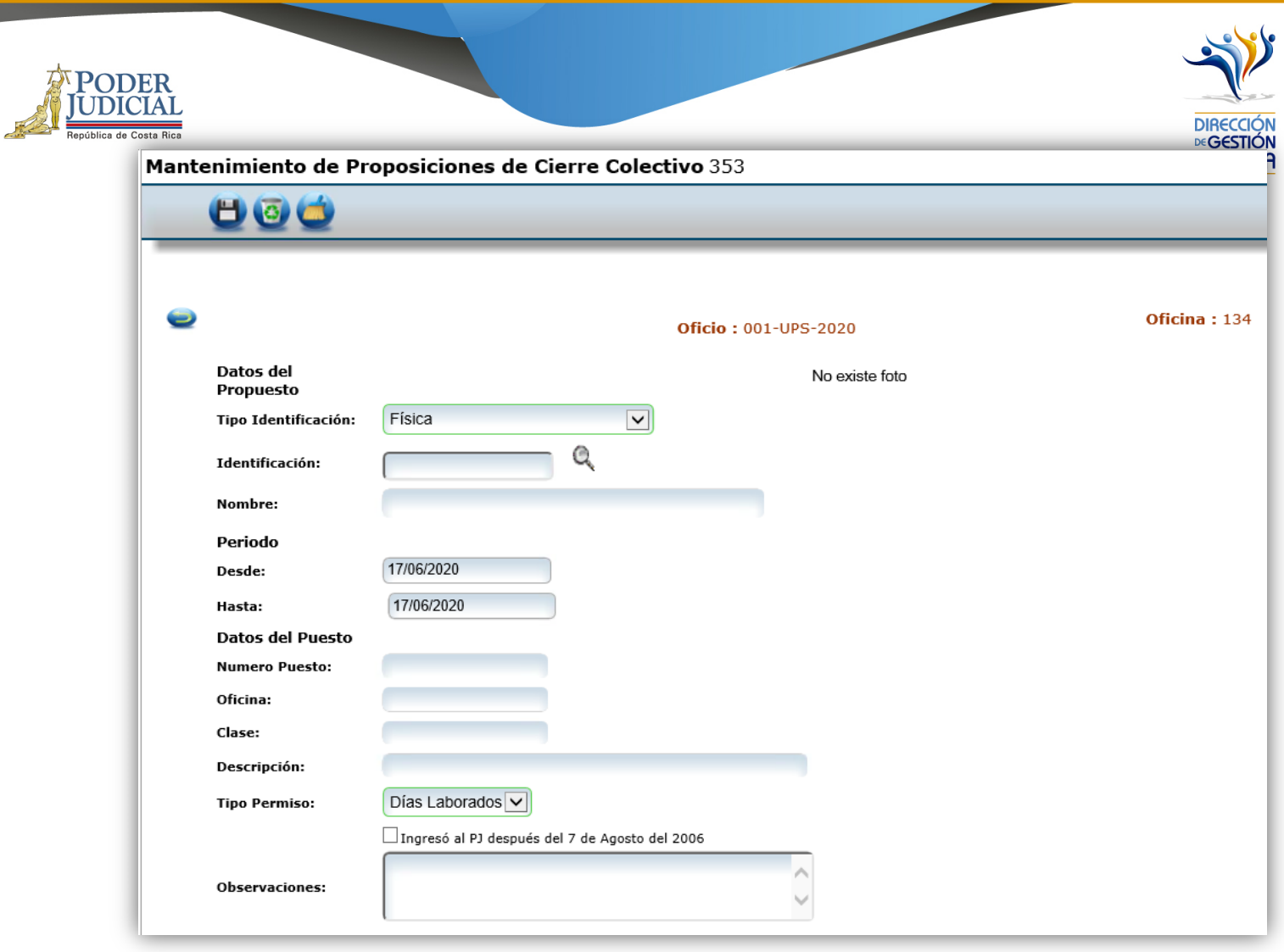

- 3- En la pantalla "Mantenimiento de Proposiciones de Cierre Colectivo" debe incluir los datos correspondientes al cierre que necesita registrar.
- Identificación.
- Periodo.
- Observación.
- Los demás campos se llenarán de forma automática dependiendo de los datos ingresados anteriormente.

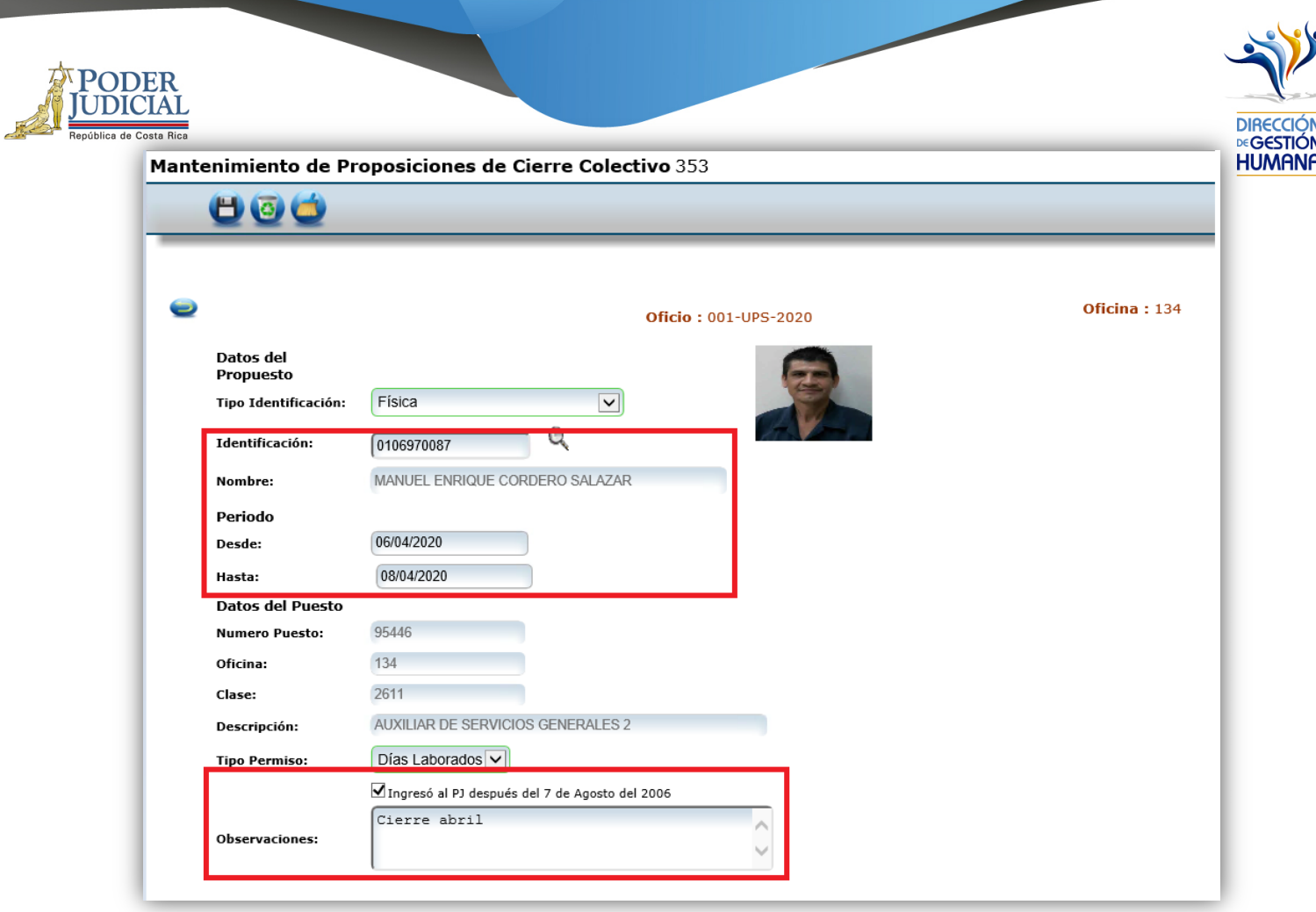

4- Una vez ingresados los datos debe seleccionar el botón (H) para que se guarde el registro del cierre colectivo y se generará un aviso indicando que el registro se guardó con éxito.

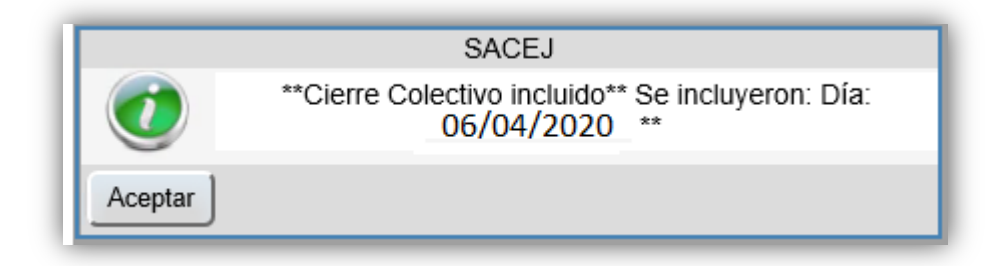

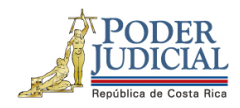

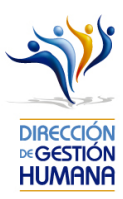

- 5- Si necesita realizar más reconocimientos de cierre colectivo dentro del mismo oficio, repita los pasos 2, 3 y 4.
- 6- Una vez ingresados todos los permisos que necesitaba registrar seleccione el botón para regresar a la pantalla de "Listado de Proposiciones por Oficio" y ahí se mostraran los permisos que registró dentro del oficio.

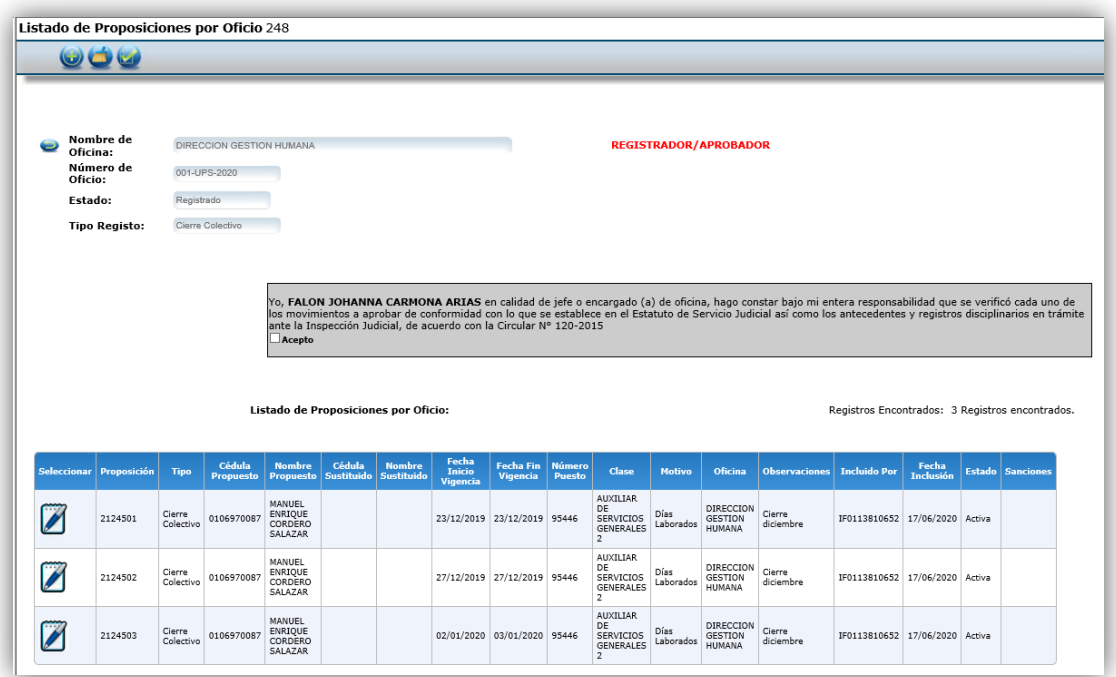

## ¿Cómo funciona el cierre colectivo?

El cierre colectivo, tanto de semana santa como de fin e inicio de año, funciona de la siguiente forma:

A todas las personas que tengan nombramiento en periodo de cierre colectivo (lo trabajen o no), se les hará el rebajo al saldo de vacaciones pasado el periodo de cierre; posterior a que se haga el rebajo (los compañeros de Vacaciones lo informarán mediante comunicado de prensa) entonces el sistema se habilita para que en cada departamento ingresen los registros de reconocimiento de días laborados por Cierre Colectivo a quienes efectivamente trabajaron en dicho periodo para que se les devuelva al saldo de vacaciones los días que se les rebajó.

Los reconocimientos deben ser únicamente por los días que efectivamente se laboró, ingresándolos de forma fraccionada, para omitir feriados obligatorios, asuetos y fines de semana.

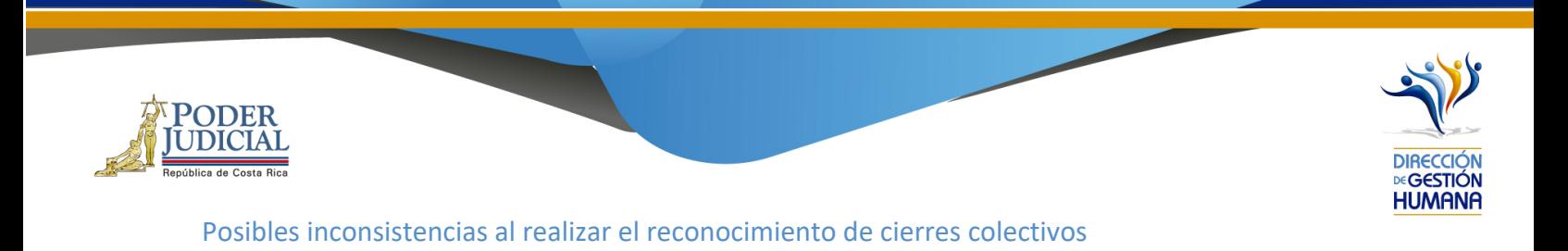

Si al darle guardar al registro, le sale el siguiente mensaje:

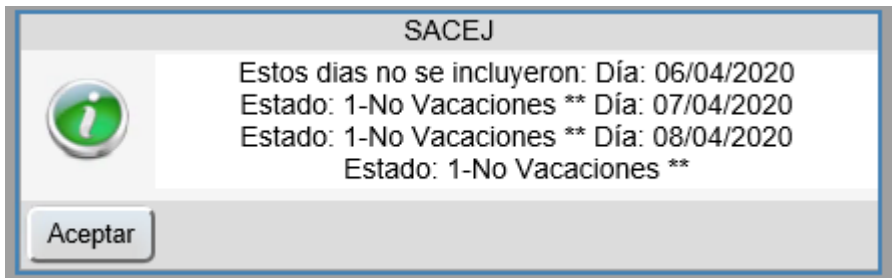

Significa que al servidor aún no se le ha realizado el rebajo de esos días como vacaciones, por lo tanto, el sistema no permite el reconocimiento, por lo tanto, cuando esto sucede, deben comunicarse con los compañeros de Vacaciones, para que les indiquen como proceder. A hoy, la encargada es Irene Herrera Acuña <iherreraa@Poder-Judicial.go.cr>.

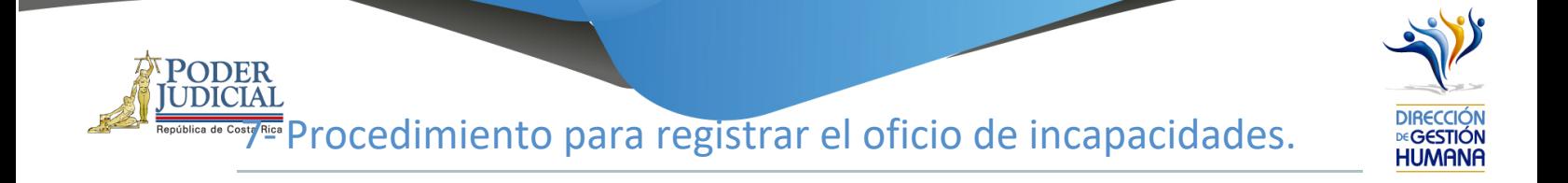

### Pantalla Principal

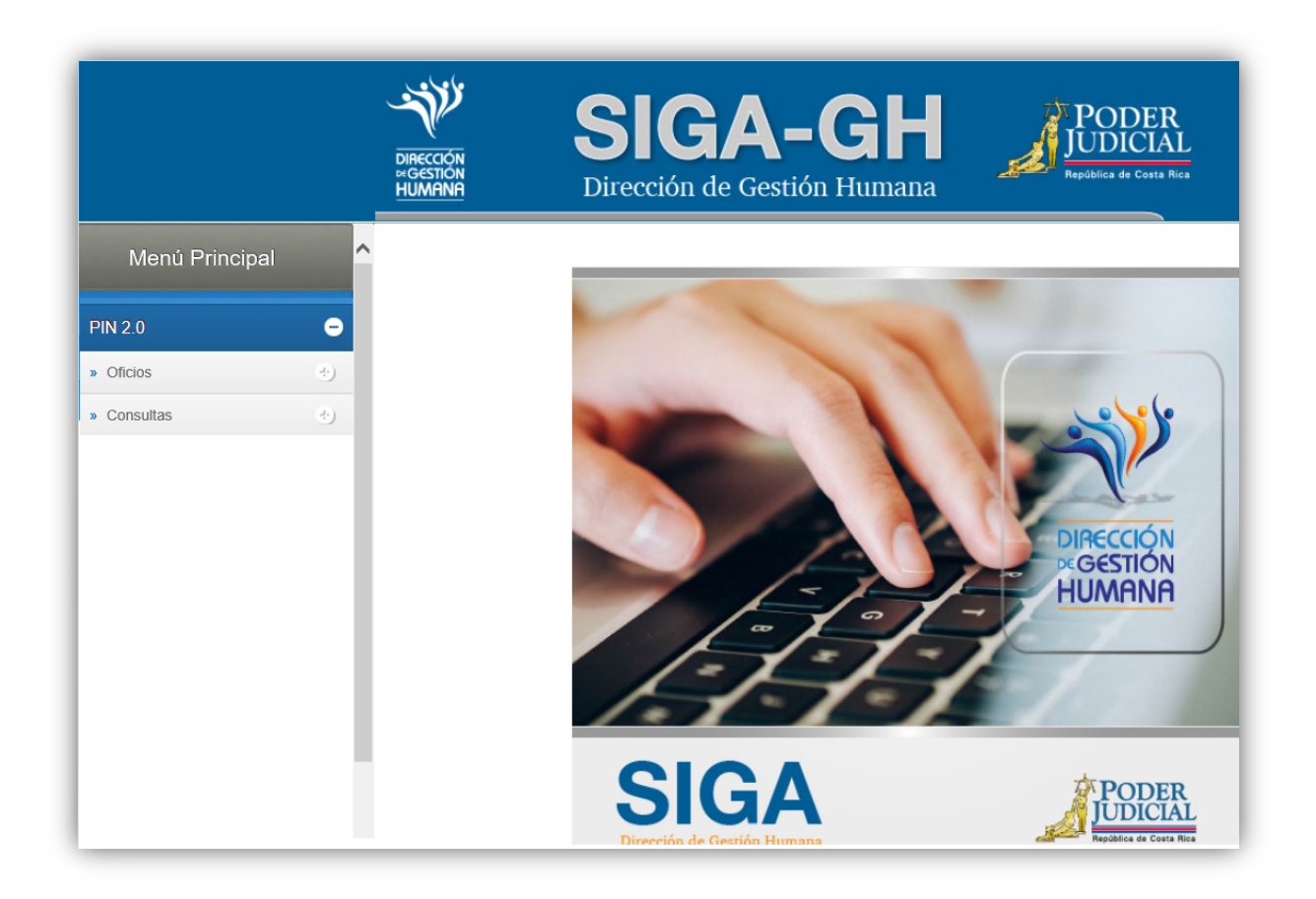

1- En la columna "Menú Principal" debe seleccionar la opción "PIN 2.0" y luego "Oficios", para habilitar la pantalla de "Mantenimiento de Oficios".

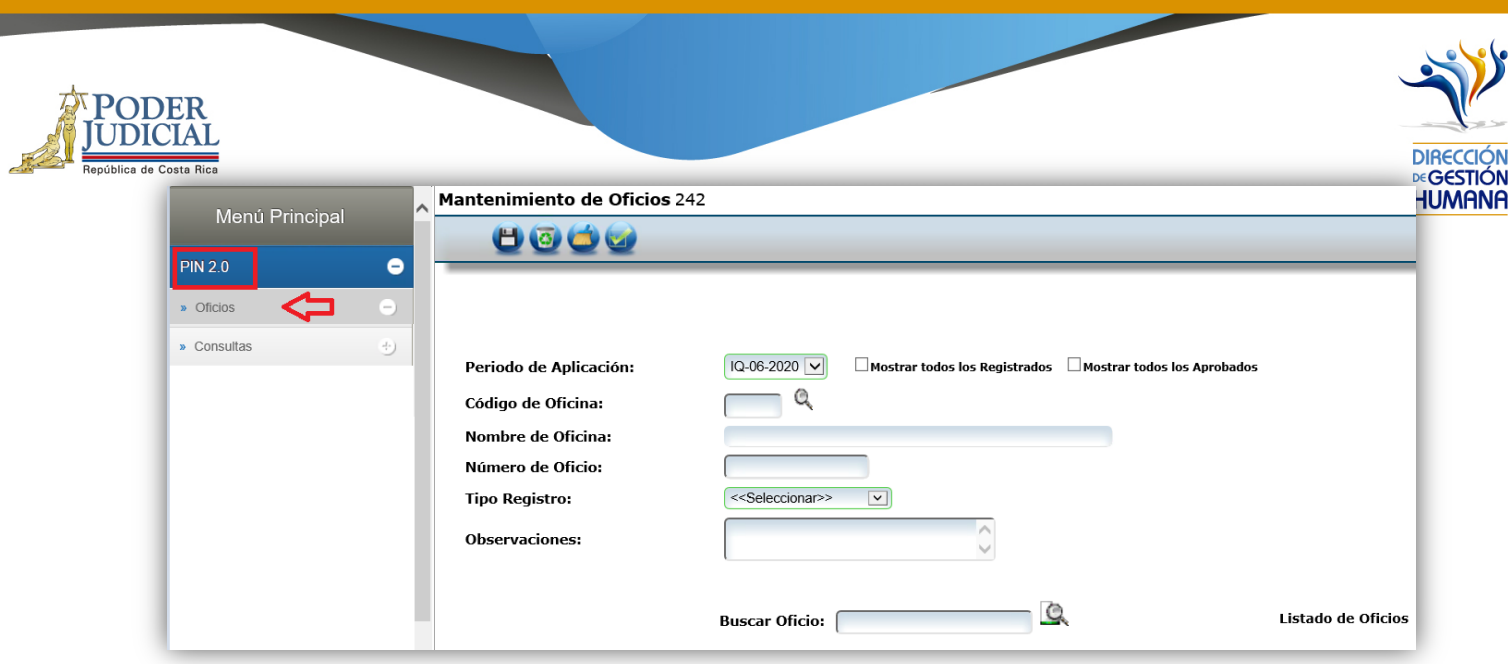

*2-* En el campo "Código de Oficina" debe ingresar el número del código de la oficina en la que desea registrar el oficio y automáticamente se le mostrará el nombre de la oficia en el campo siguiente. *(para efectos de este manual utilizaremos el código de oficina 134 que pertenecer a la Dirección de Gestión Humana)*

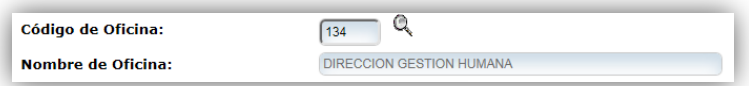

*3-* En el campo "Número de Oficio" digite el número del oficio que desea registrar con el siguiente formato: *Consecutivo - Iniciales de la Oficina – Año. (Para efectos de este manual utilizaremos el 001-UPS-2019).*

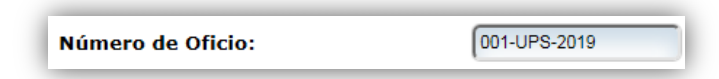

4- En el campo "Tipo Registro" se habilita un combo con las opciones de tipos de registro para elegir, en este caso debe seleccionar la opción de "Incapacidad".

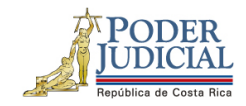

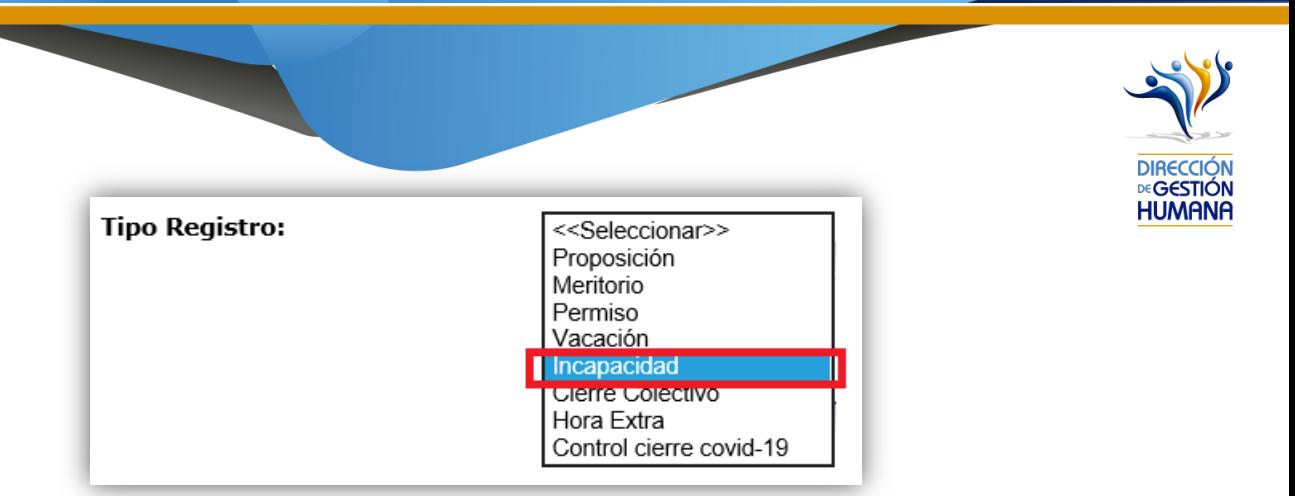

5- En el campo "Observaciones" debe agregar la característica o comentario correspondiente al oficio que considere necesaria a modo de guía para la oficina.

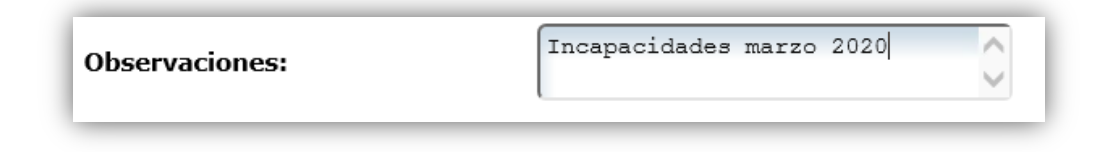

6- Una vez ingresada la observación debe seleccionar el botón **para ya terminar el proceso.** El sistema le mostrará una confirmación de la creación del oficio, mediante un aviso que indica "Información incluida con éxito", al cual se debe dar click en el botón "Aceptar"

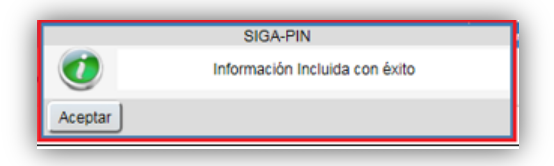

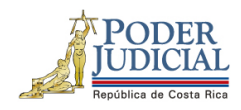

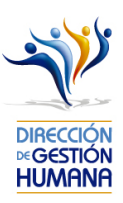

7- Una vez guardado el oficio, en la parte inferior de esta pantalla podrá observar el detalle del mismo, a continuación, se desglosa cada dato mostrado en el detalle que es relacionadas a cada oficio registrado, deben contener datos, de lo contrario el registro no fue guardado satisfactoriamente.

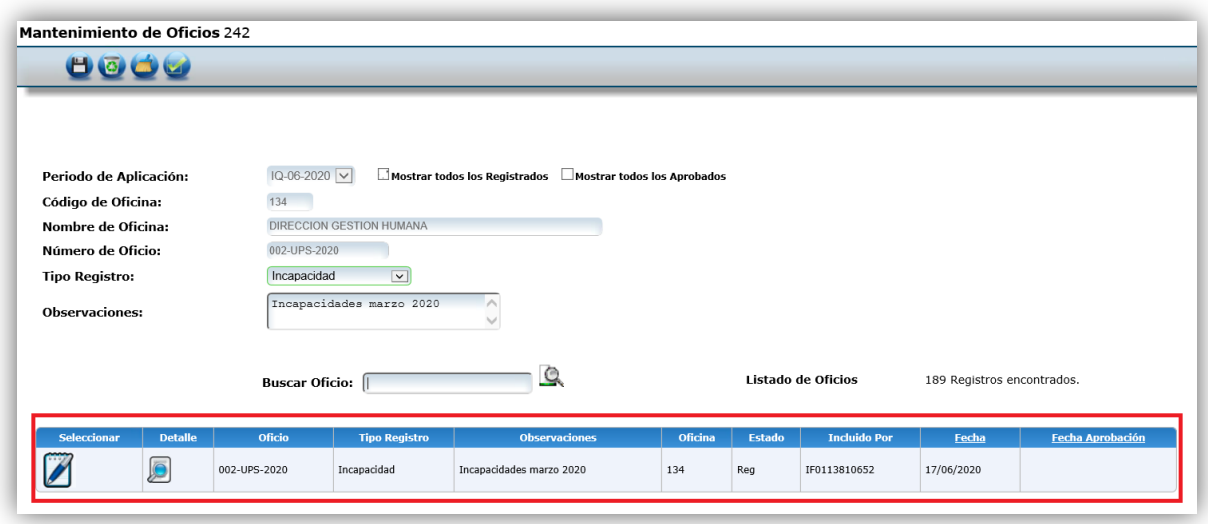

## Procedimiento para registrar incapacidades dentro de un oficio

Utilizaremos el oficio creado anteriormente para efectos del explicar cómo registrar las incapacidades en un oficio que ya fue ingresado al sistema.

1- Seleccione el **6** botón para entrar a la pantalla "Listado de Proposiciones por Oficio".

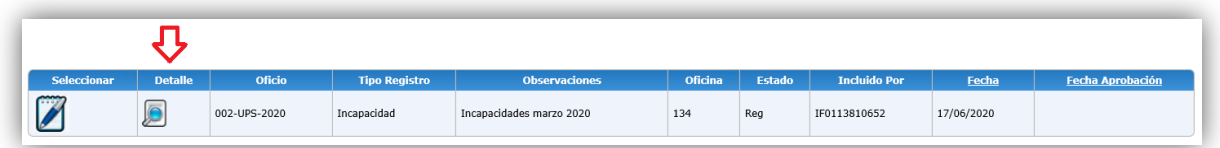

2- Seleccione el botón (c) y se habilitará la pantalla "Mantenimiento de Incapacidades".

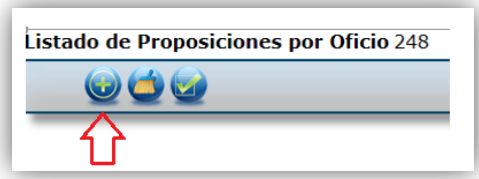

3- A continuación, se presenta el formulario, el cual debe llenar con los datos del servidor que se incapacita.

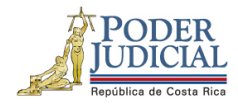

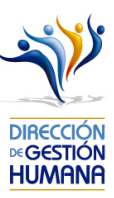

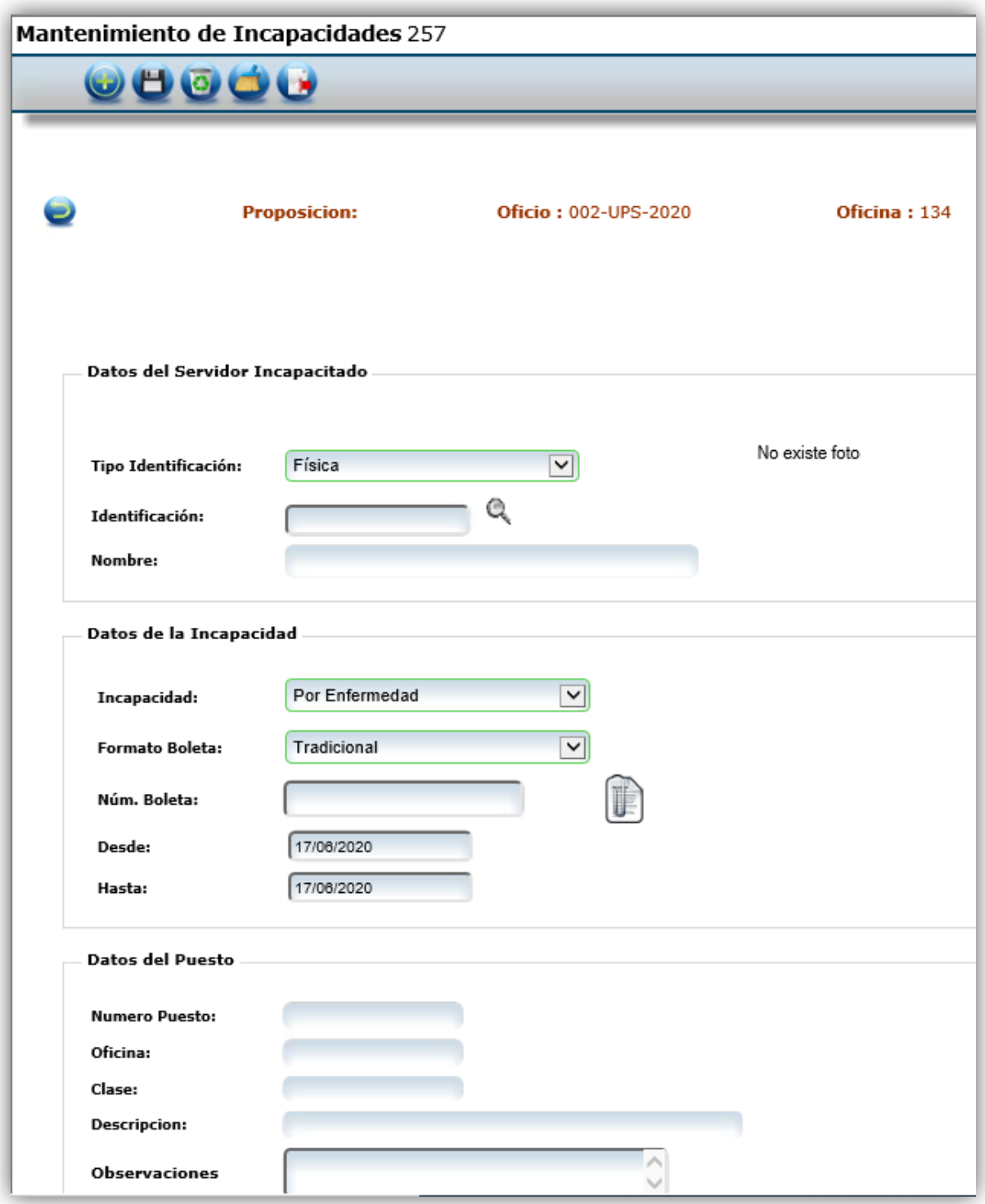

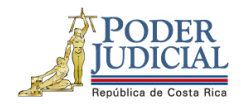

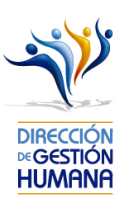

4- Al digitar el número de cédula (o buscar mediante la lupita en caso de desconocimiento) el sistema llena automáticamente los espacios de Datos del Servidor y de Datos del Puesto según la información que tenga asociada en la base de datos para la fecha indicada en pantalla.

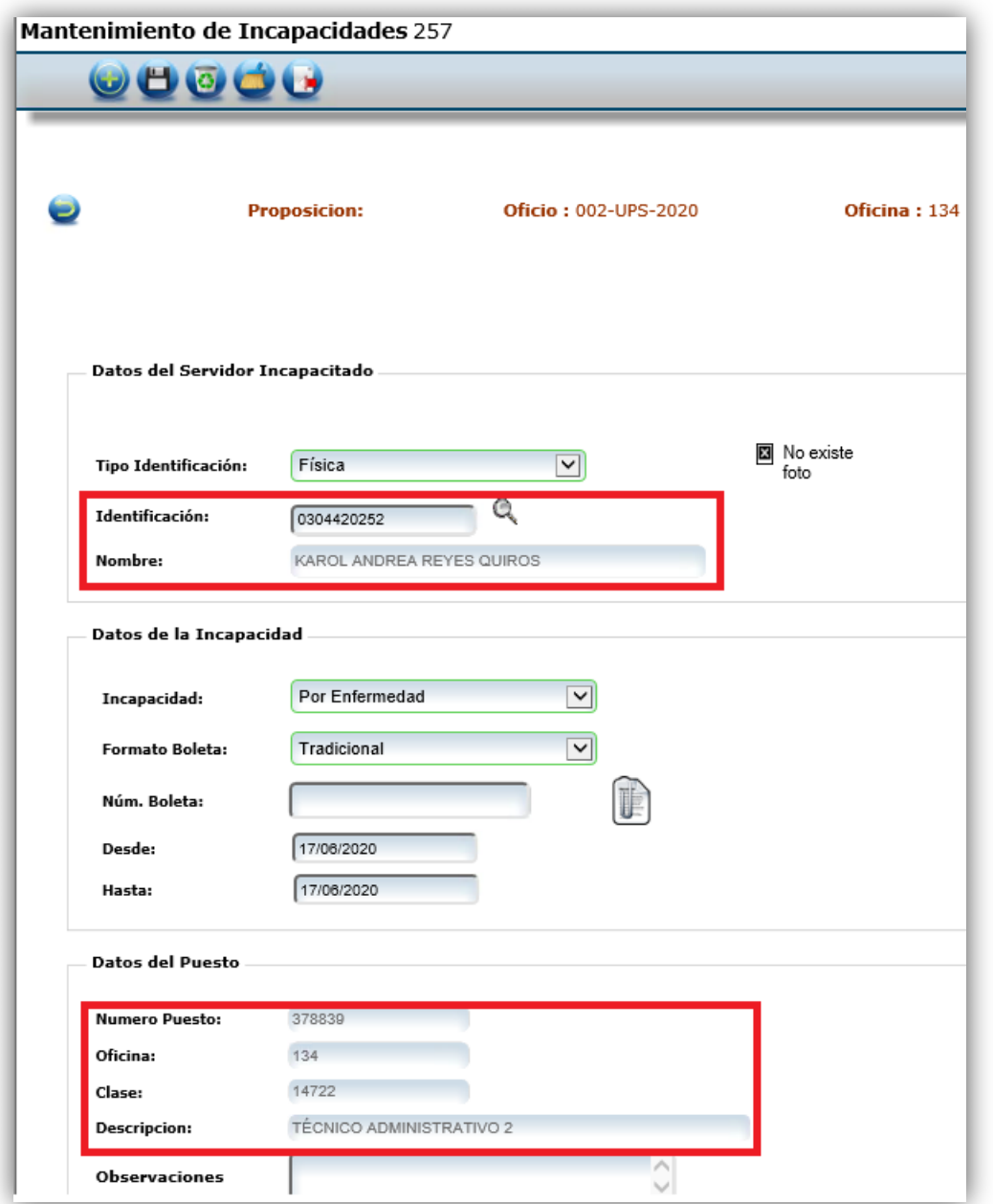

Es importante tomar en cuenta que la fecha que el sistema pone por defecto es la del día en transcurso, por lo que es posible por ejemplo que el sistema muestre un puesto distinto al cual estuvo

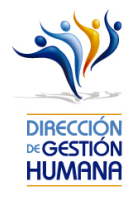

en la incapacidad o muestre un aviso de error que indique que la persona no tiene estructura; el dato real va a mostrarse cuando se indique la fecha correcta de la incapacidad

5- Para llenar los espacios de Datos de la incapacidad se debe seleccionar el tipo de boleta de incapacidad, ya sea por enfermedad, por maternidad, por riesgo de trabajo, accidente de tránsito o fase terminal.

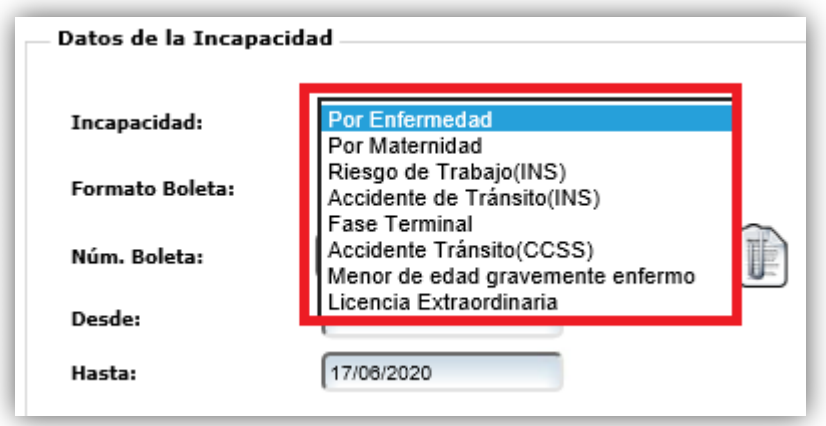

**PODER IDICIAL** 

> Es importante saber diferenciar los diferentes tipos de incapacidades para escoger la opción correcta y evitar inconvenientes en el trámite, por lo que a continuación se presenta un detalle de cada uno de los tipos:

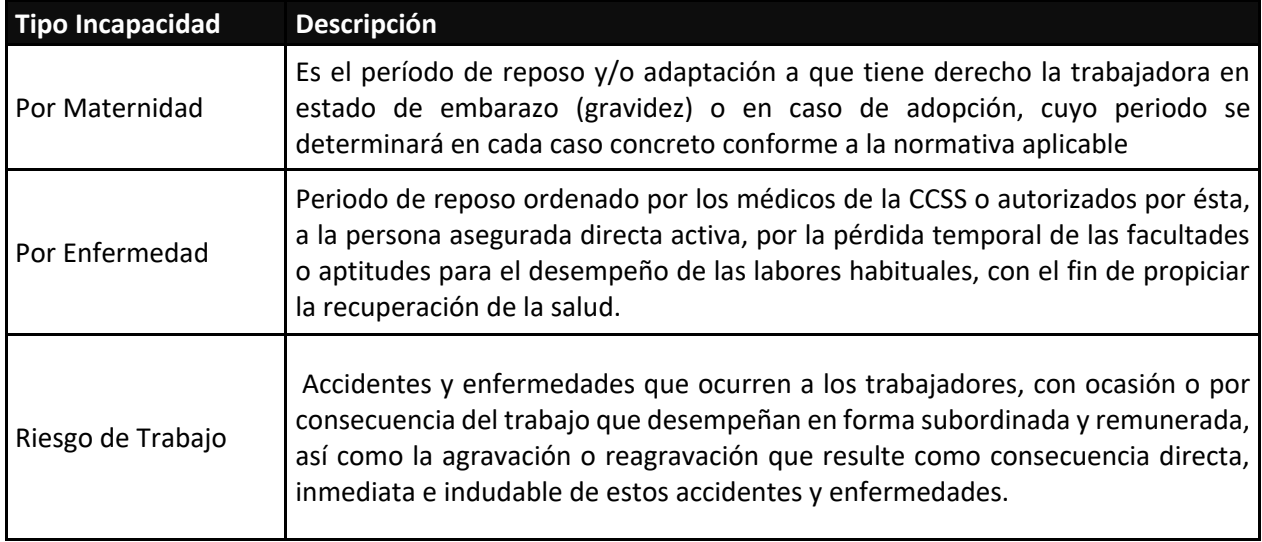

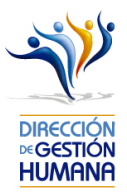

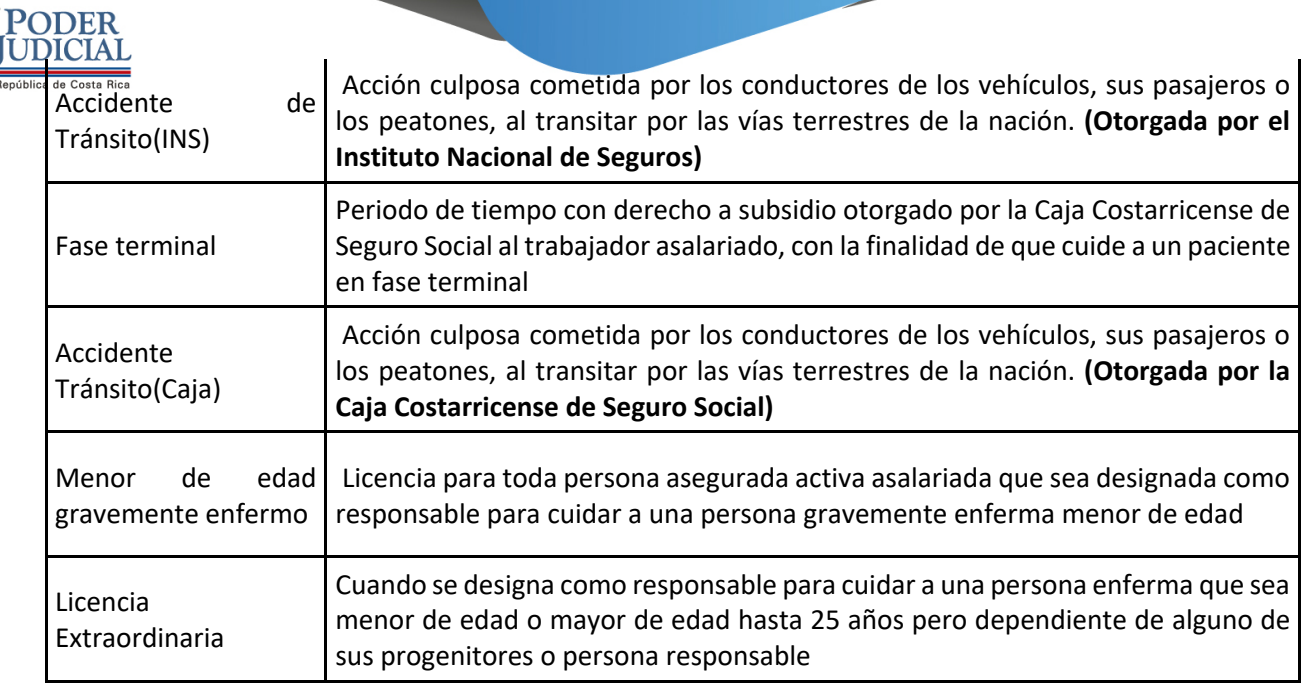

- 6- Posteriormente, debe llenar el espacio de "Núm. Boleta", éste número aparece en la boleta de incapacidad, se debe indicar tal y como viene en la boleta, incluyendo la letra final en caso de boletas provenientes de la CCSS o la serie de dígitos en caso de boletas provenientes del INS.
- 7- Cada boleta debe ser escaneada y adjuntada, dando clic en el ícono señalado en la imagen. El documento escaneado no debe pesar más de 3 MB para que el sistema le permita guardarla. Dar clic en Browse para buscar el documento que previamente fue escaneado y guardado en el equipo.

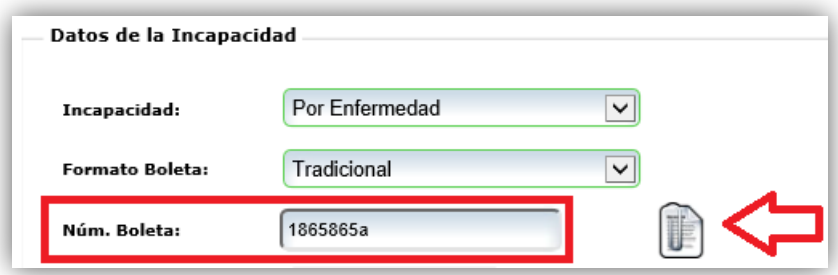

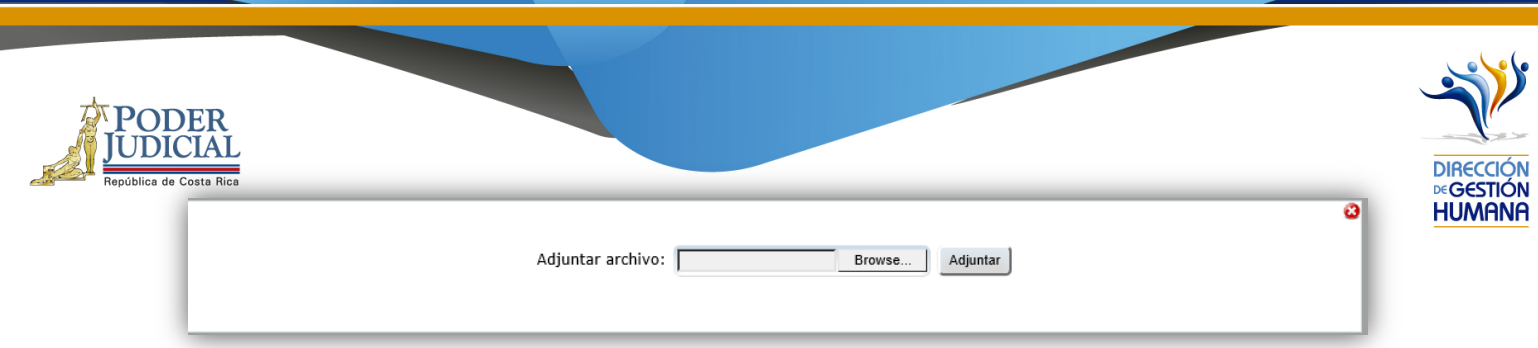

8- Cuando ya se eligió el documento, dar clic en adjuntar y esperar a que aparezca el mensaje "Se adjuntó archivo".

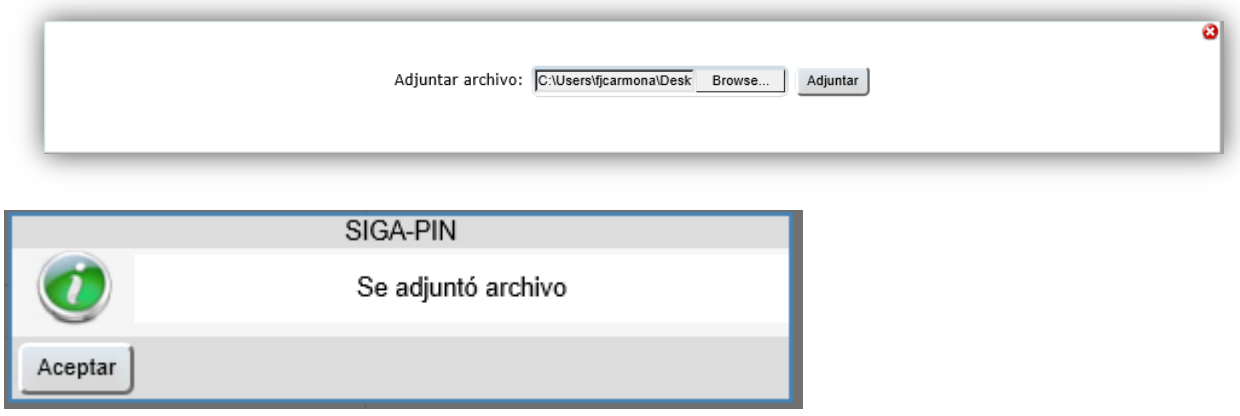

9- De manera predeterminada el sistema mostrará la fecha del día en que se está haciendo el registro, por tanto, deberá cambiar las fechas según se indiquen en la boleta de incapacidad.

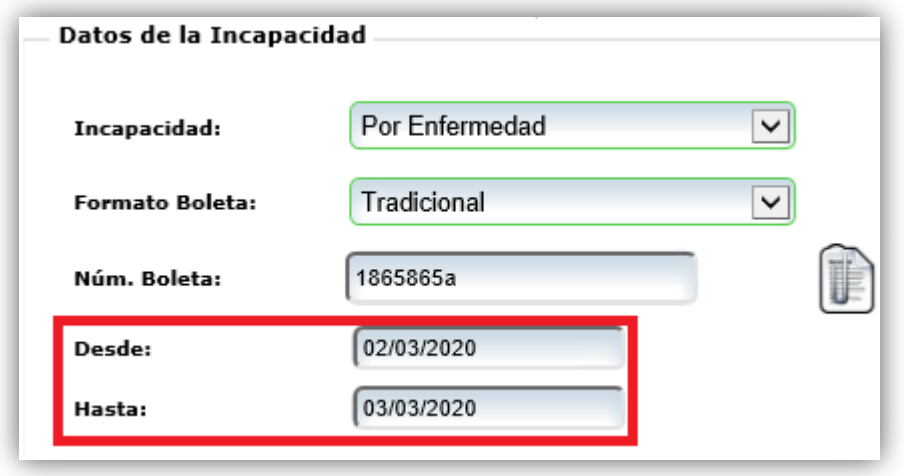

**\*\*\***Si la incapacidad es de INS deberá también digitar la fecha de cuando sucedió el accidente, misma que se indica en la boleta

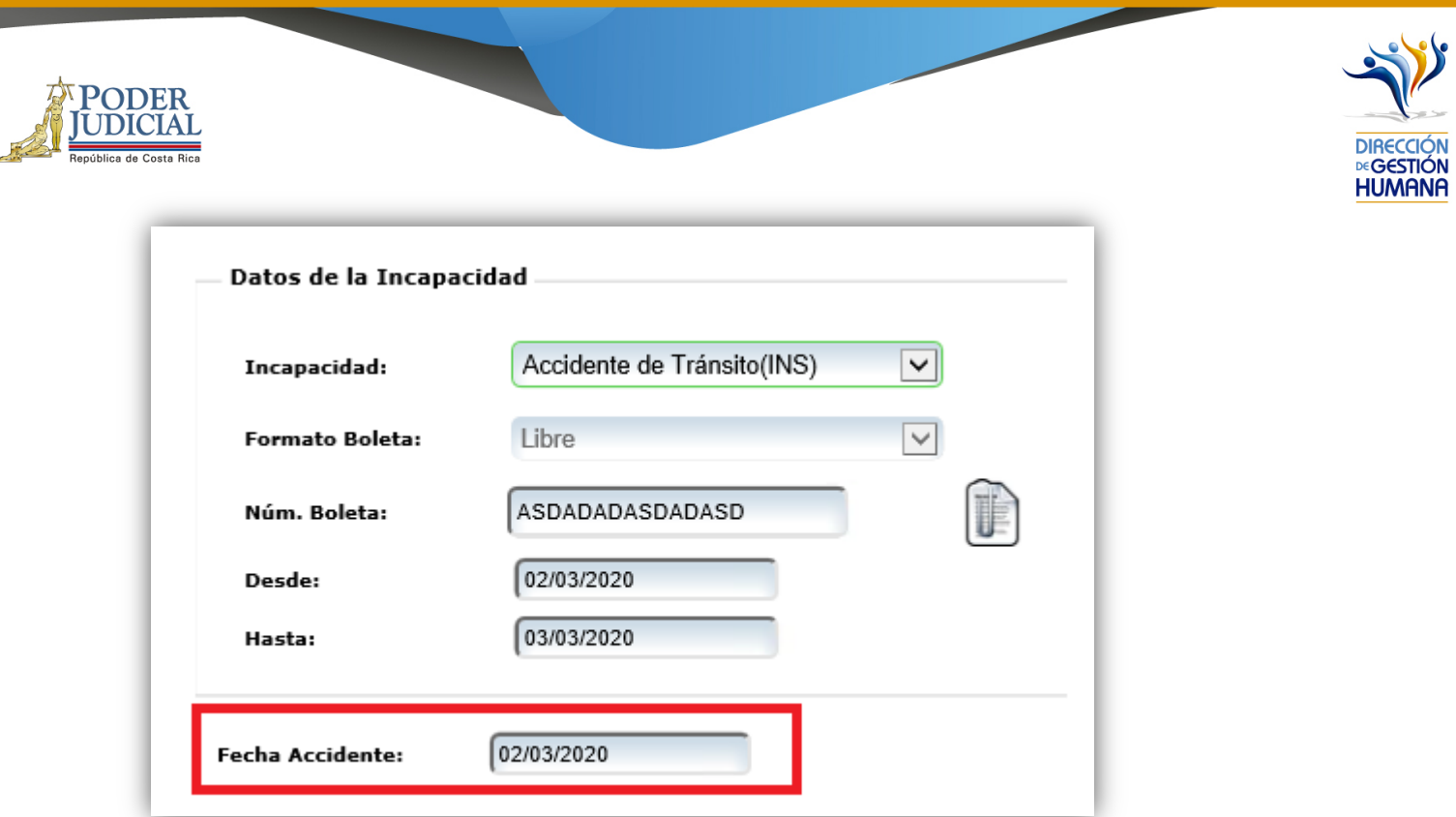

a. Finalmente se debe llenar el espacio de "Observación" con los datos de la boleta o cualquier información adicional de la incapacidad que el usuario registrador considere relevante. Este espacio nunca puede quedar vacío pues es un detalle de utilidad para Gestión Humana.

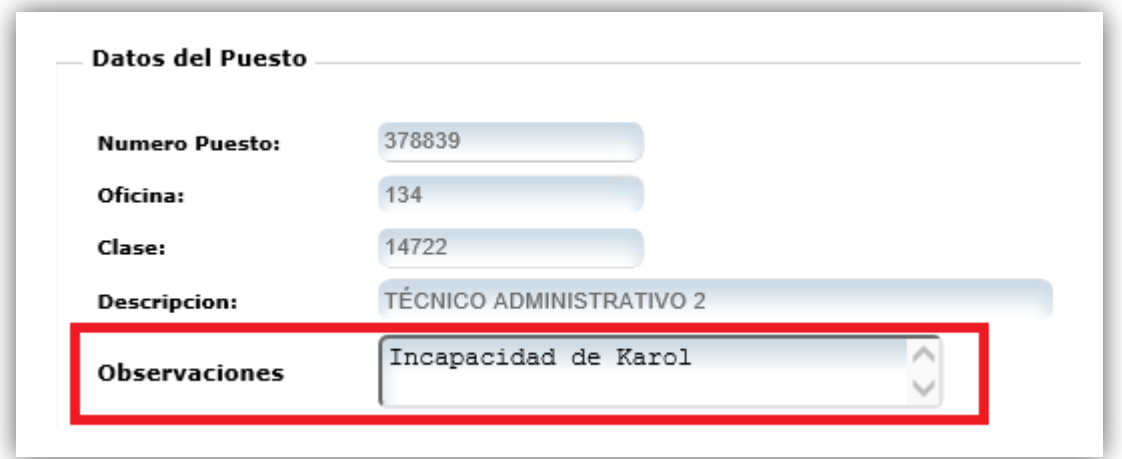

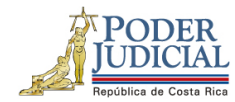

b. Una vez ingresada la información requerida debe guardar el registro de incapacidad dando click en el botón de Guardar.

**DIRECCK DEGESTIÓN HUMANA** 

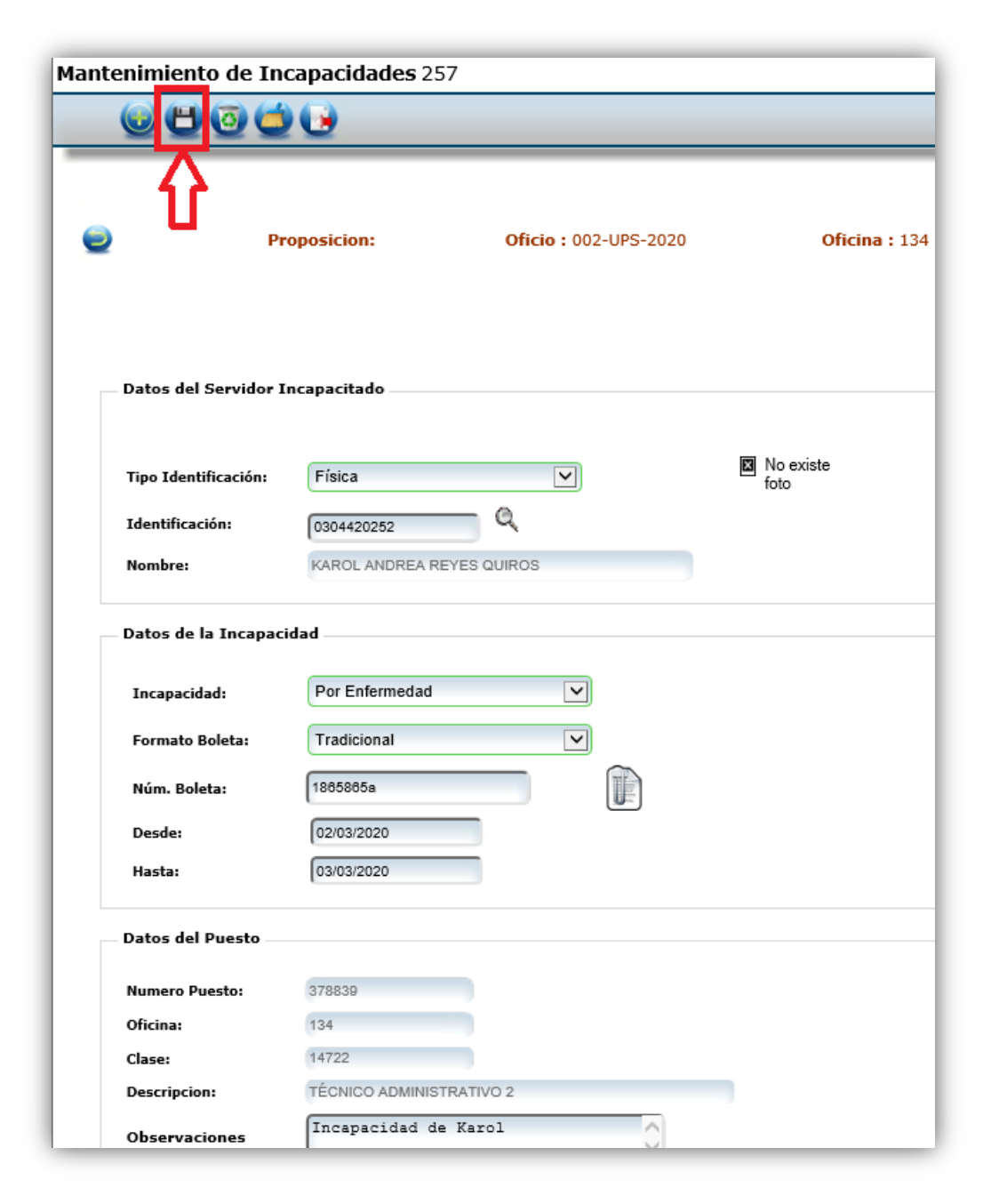

74

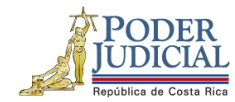

c. El sistema mostrará un aviso de confirmación que el registro fue guardado, por lo que seguidamente se debe dar click al botón "Aceptar" en el avisto.

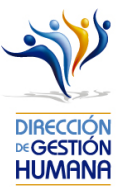

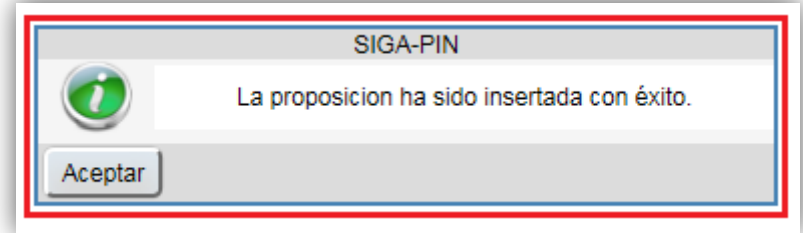

d. Al utilizar la opción "Regresar" permite volver al listado de Proposiciones y ver el detalle del registro recién guardado

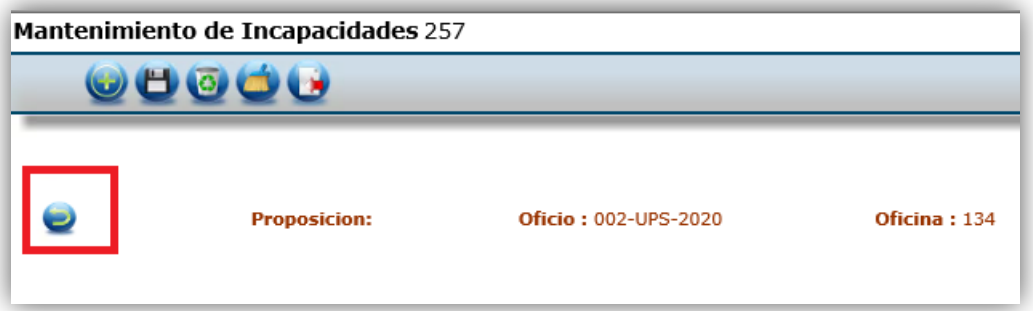

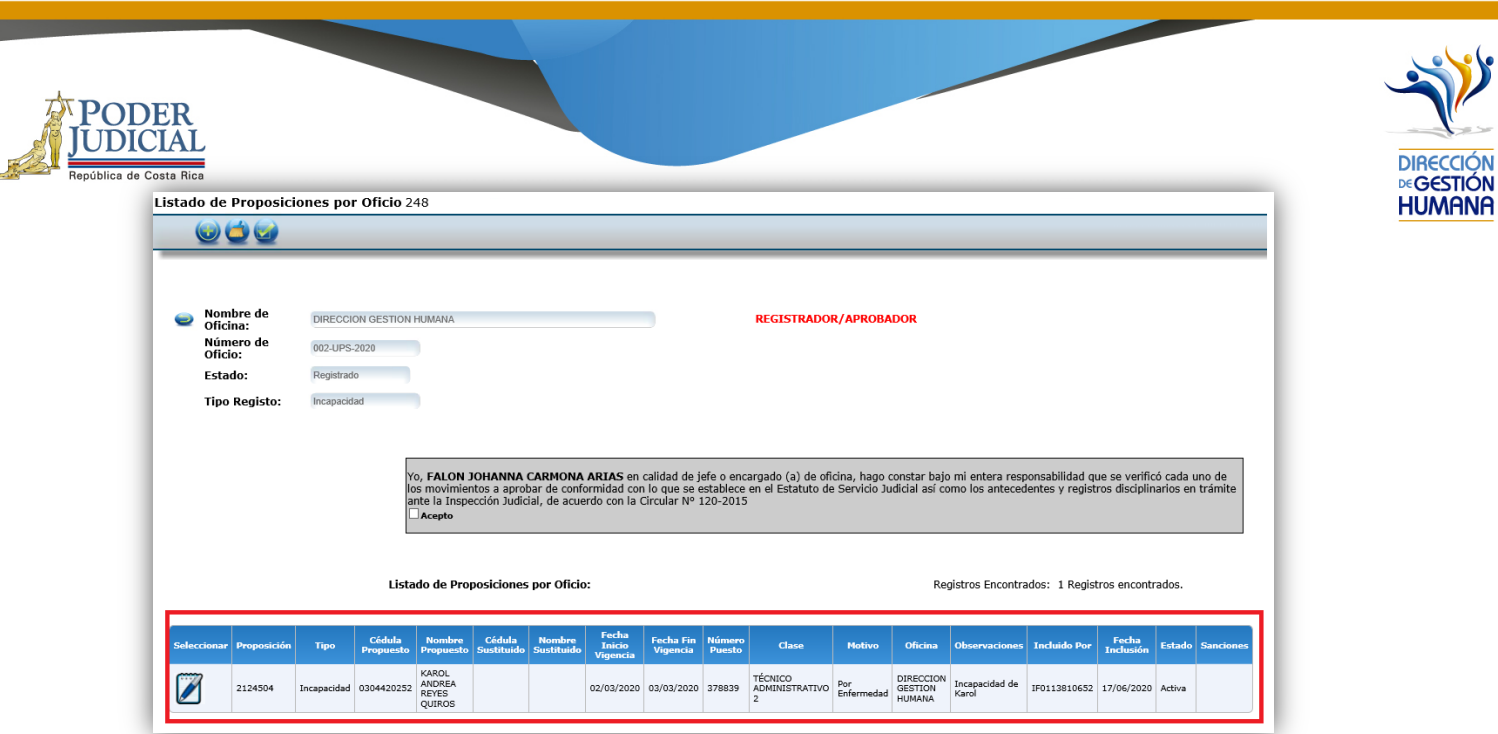

Con este paso se finaliza el registro de la incapacidad para una boleta, si desea incluir más boletas en un mismo oficio deberá repetir los pasos desde el punto 2 de este apartado en adelante.

Si la boleta es de la CCSS la oficina debe guardar la incapacidad en sus respaldos, ya que la Dirección Ejecutiva (oficina que tramita las incapacidades) puede constatarla mediante la página web de la CCSS; por otro lado, si la incapacidad es emitida por el INS se debe tomar en cuenta que posterior al registro en el sistema, la boleta original del INS se debe enviar a la Dirección Ejecutiva junto con el reporte del registro de incapacidad que se obtiene del sistema PIN 2.0, firmado por la jefatura y con sello de la oficina.

a- El reporte de incapacidades, lo encuentra en el menú PIN2.0→Reportes→Incapacidades.

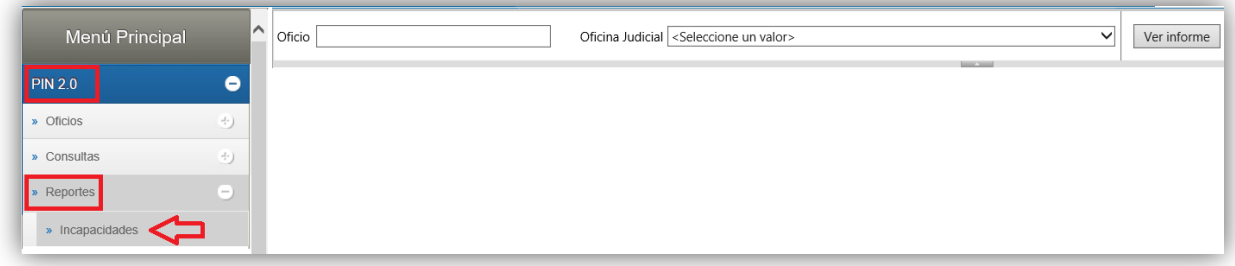

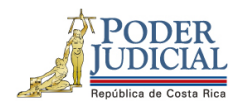

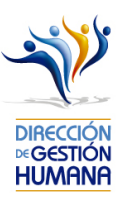

b- Posteriormente deberá llenar el dato de número de Oficio, Oficina Judicial y dar clic en Ver informe para que se le despliegue el reporte correspondiente.

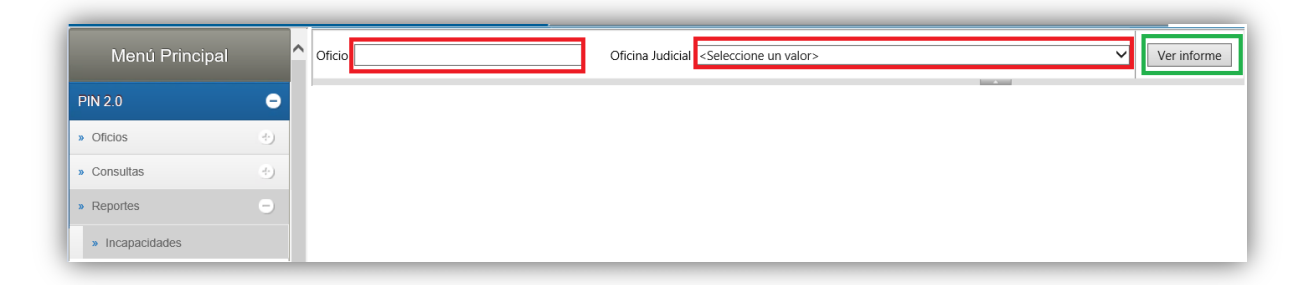

En caso que la incapacidad tenga sustitución, adicional al registro de la incapacidad se debe hacer una proposición de nombramiento con motivo de sustitución: Incapacidad.

## En caso de errores debe realizar los siguientes pasos

1. En caso de que el sistema no muestre el oficio recién creado, deberá marcar la opción "Mostrar todos los Registrados", también lo puede discriminar seleccionando en "Tipo de Registro" según como fue creado, lo que permite que el sistema muestre únicamente los oficios registrados de ese tipo en específico.

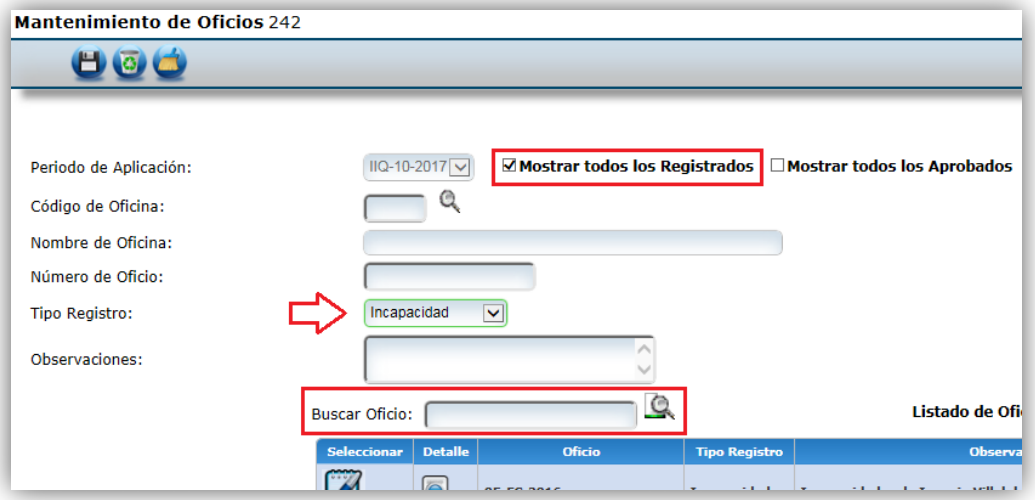

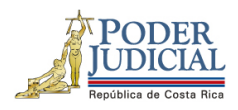

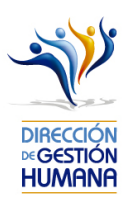

- 2. En caso de que el sistema muestre en la pantalla un número de puesto distinto al correcto o del todo no presente ninguno, probablemente es porque la proposición en la que nombran al servidor en el puesto aún no ha sido tramitada por la Unidad de Pagos, ya que, según la fecha de aprobación, corresponde tramitarlo para otra quincena. Recordemos que todo lo ingresado a la PIN, se trabaja con un calendario previamente establecido. De haber ingresado la proposición para el corte de interés y aun no estar tramitado, consultar a los administradores del sistema, mediante la cuenta de correo antes mencionada, adjuntando una imagen del error presentado.
- 3. Si el sistema no permite guardar la incapacidad que está adjuntando debe probar dos opciones, una, que el documento escaneado no pese más de 3 MB para que el sistema le permita guardarla y la segunda que el nombre de ese archivo no sea igual a otro guardado previamente.

#### *Notas:*

La pantalla de "Oficios", tiene la opción de "Filtrar por estado" y además la misma función se puede encontrar junto al periodo de aplicación, que permite al usuario escoger entre:

- c) Todos: totalidad de los oficios creados
- d) Sólo registrados: oficios no aprobados
- e) Sólo aprobados: oficios ya aprobados

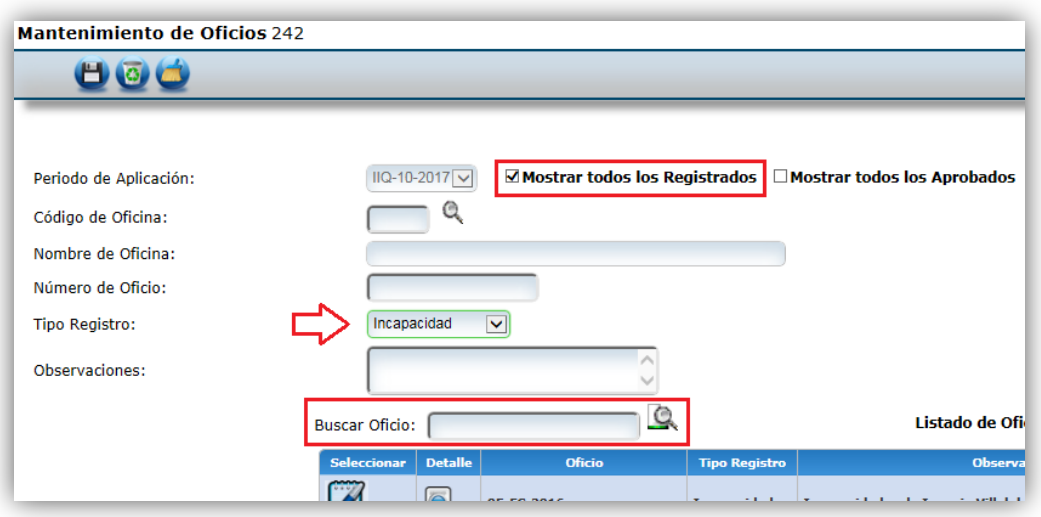

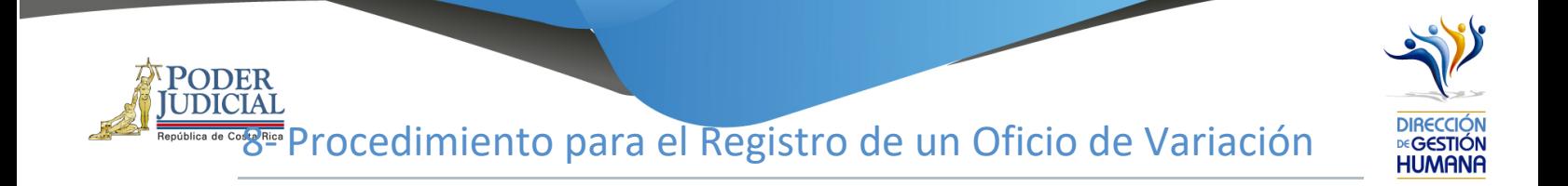

1. En "Menú Principal" abrir la opción PIN 2.0, luego marcar "Variaciones", lo anterior habilitará la pantalla de "Mantenimiento de Oficios"

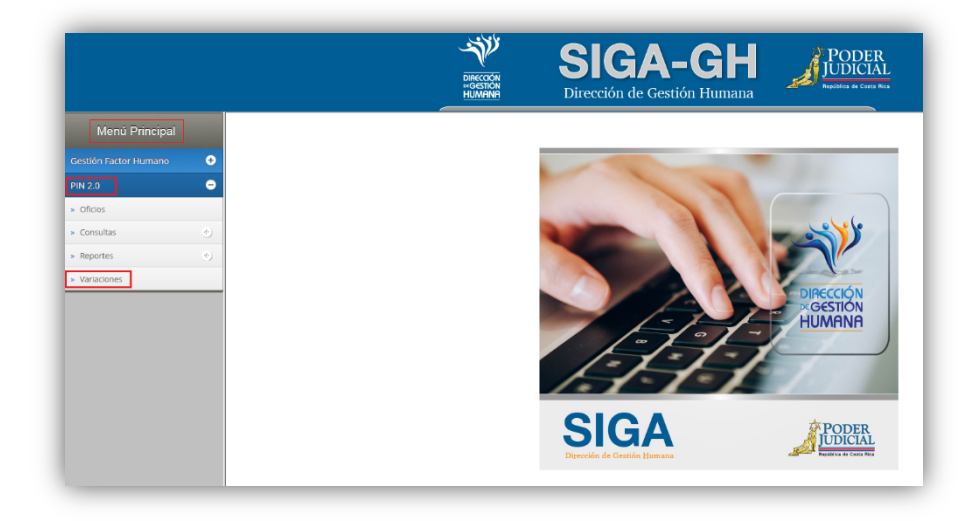

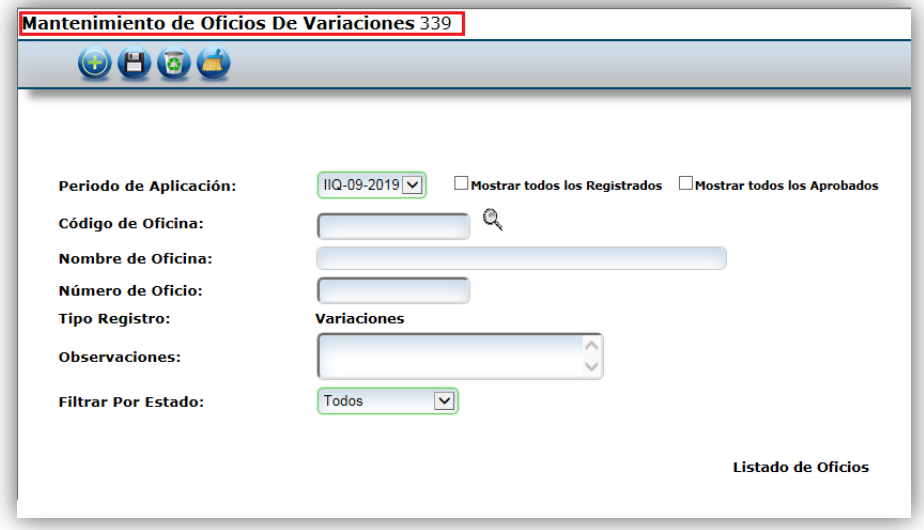

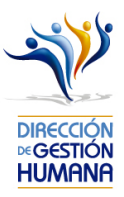

PODER<br>UDICIAL de code Rica Ingresar en el campo de "Código de Oficina" el número oficina presupuestaria en la que se desea registrar el oficio, en caso de no conocer el código puede optar por la opción de búsqueda seleccionando la lupa que se muestra a la derecha del campo, una vez ingresado el número de oficina correcto en el campo "Nombre de Oficina" se mostrara el nombra de la oficina ligada a ese código.

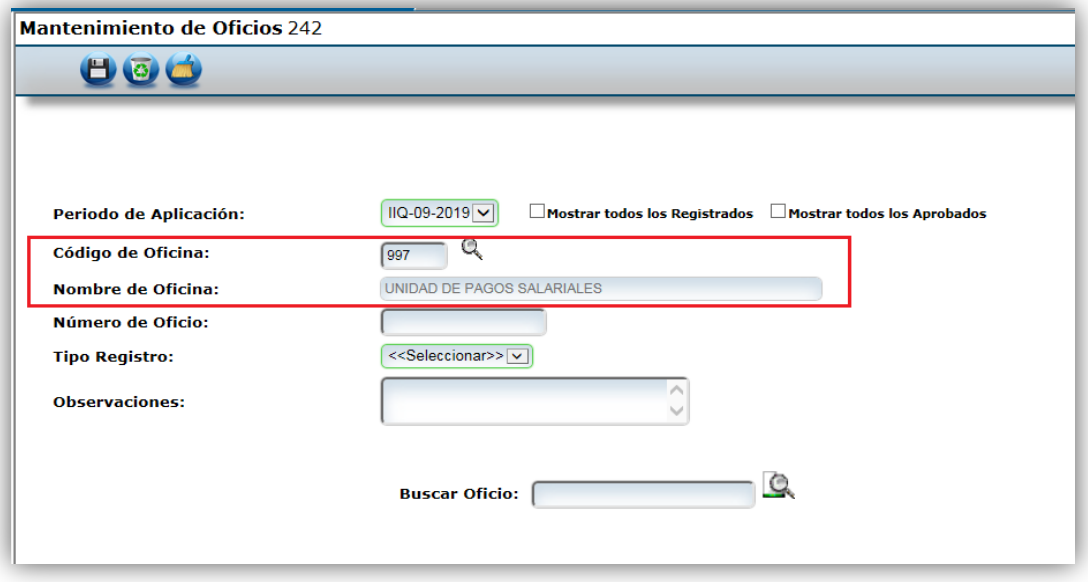

3. En el campo "Número de Oficio" debe digitar el consecutivo del oficio que desea ingresar, con el siguiente formato: **Consecutivo -Iniciales de la Oficina -Año,** por ejemplo: 001-OPQ-2019.

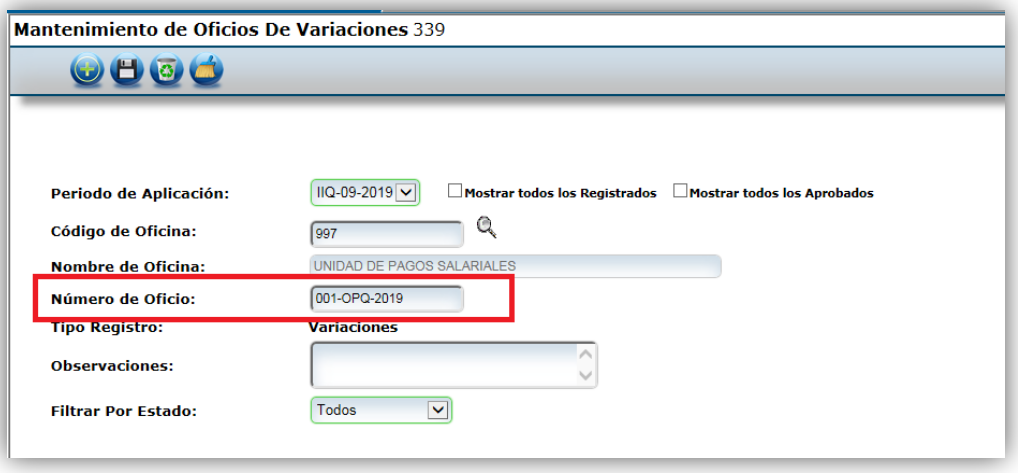

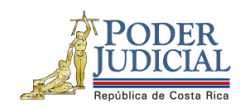

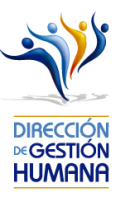

4. Inserte el comentario que usted considere necesario para el oficio en el campo "Observaciones".

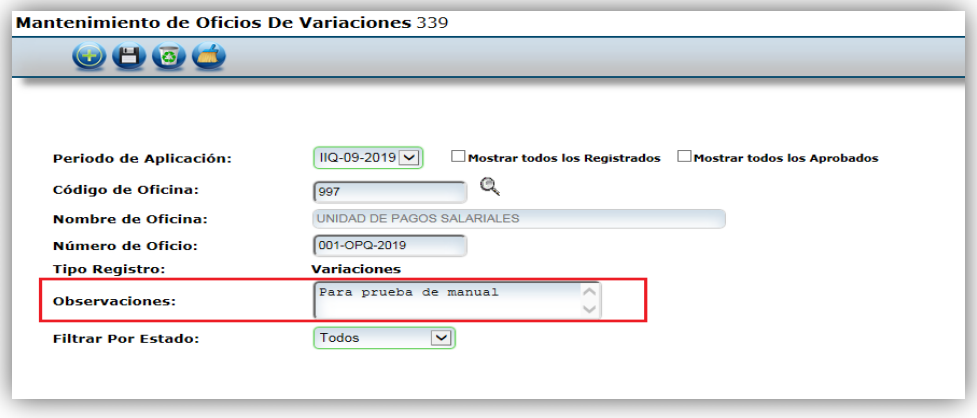

5. Una vez ingresada la observación, debe seleccionar el botón "guardar" para crear el oficio.

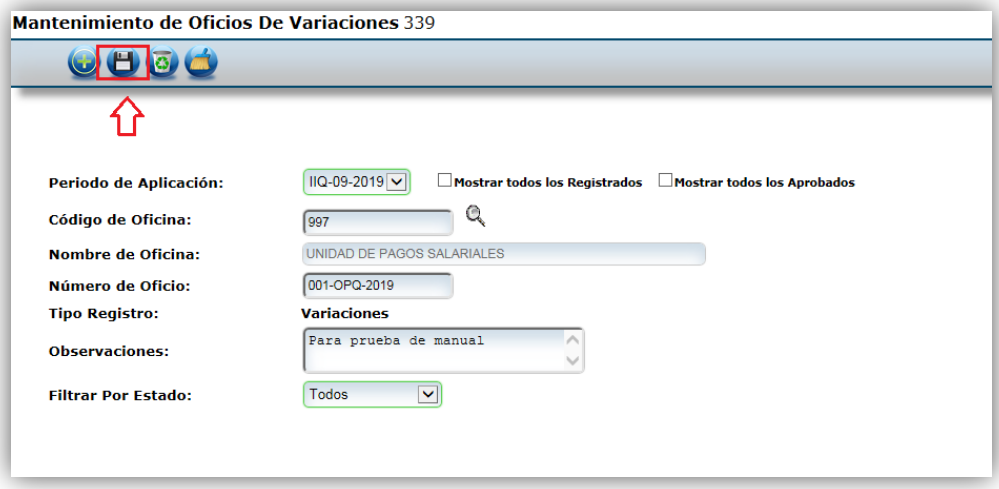

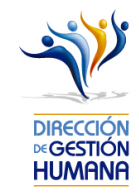

PODER<br>UDICIAL  $\frac{1}{6.656\cdot R_{1000}}$ Se le mostrará un aviso indicándole que la "Información fue incluida con éxito" y debe seleccionar la opción "Aceptar".

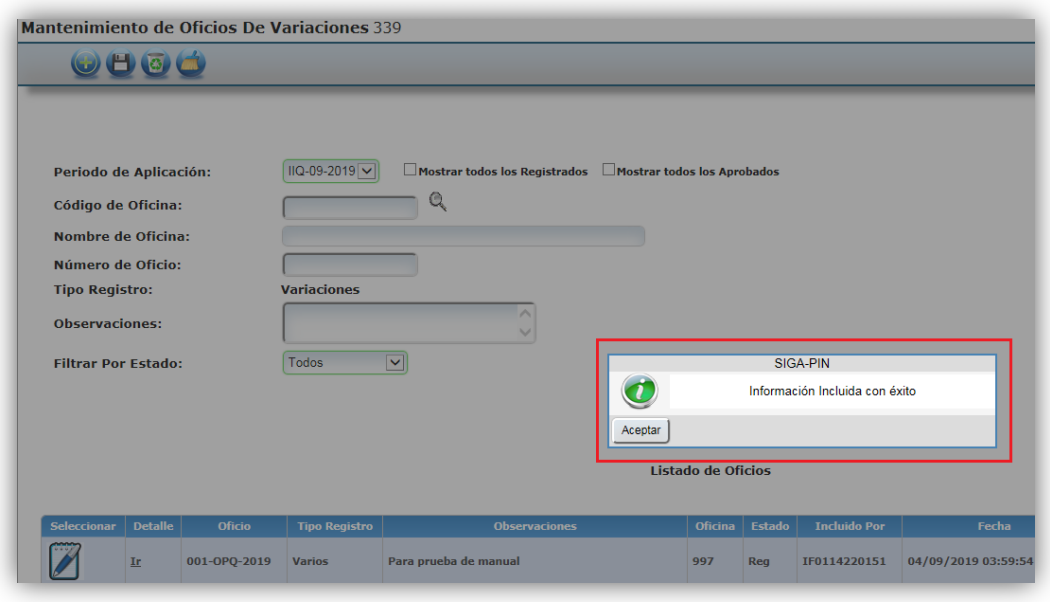

Procedimiento para ingresar proposiciones de variaciones dentro de un oficio.

1. En el filtro "Filtrar por estado" seleccionar la opcioón "Solo Registrados" y automaticamente se mostrarán todos los oficios de variación recientemente incluidos y que no esten aprobados por la jefatura.

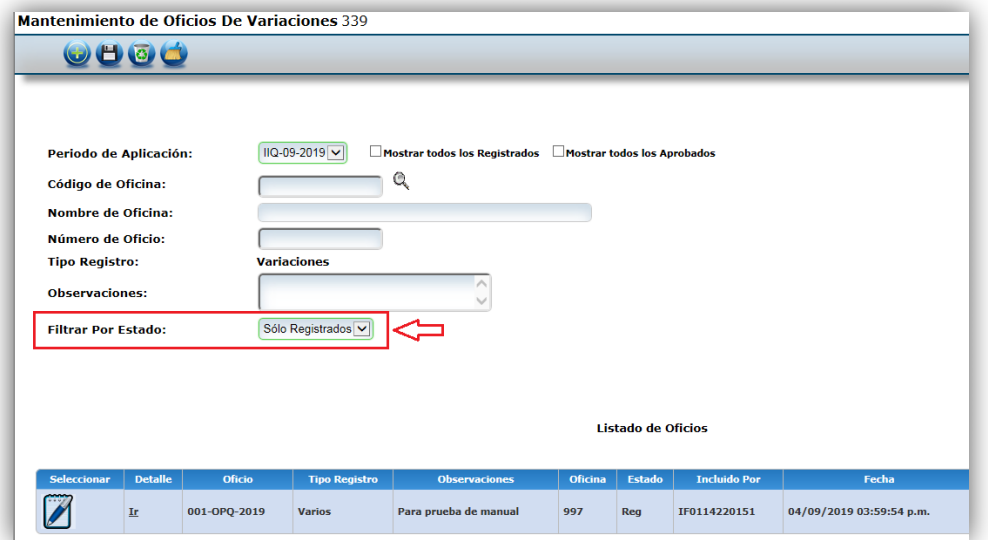

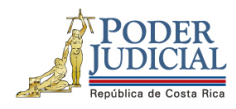

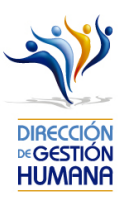

2. Debe seleccionar la opción "Ir" que se muestra en la columna "Detalle" que lo direccionará a la pantalla "Listado de Proposiciones por oficio" donde podrá ingresar las registros de vacaciones que incluirá dentro del oficio.

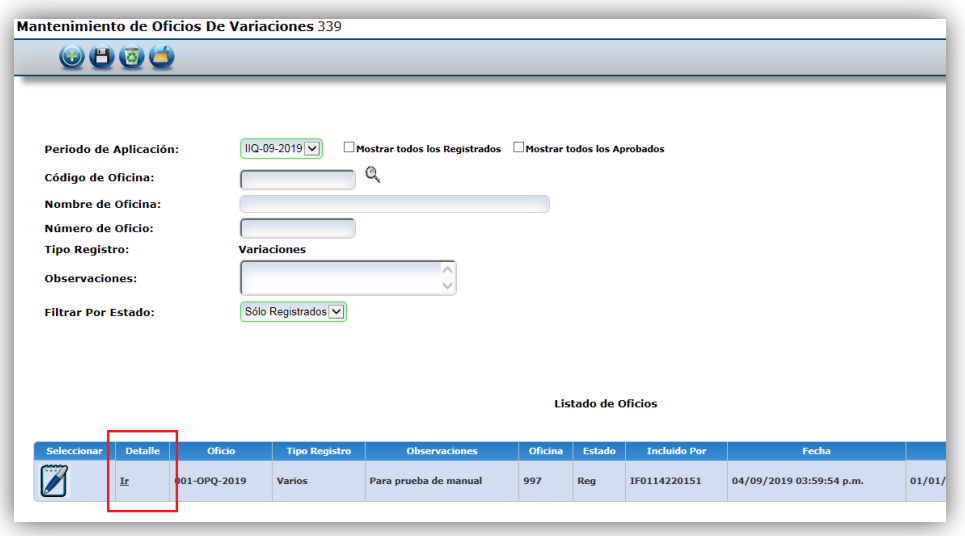

3. En la pantalla "Listado de Variaciones por Oficio de Variación debe seleccionar el botón "Nuevo" para ingresar a la pantalla "Listado de Proposiciones que se pueden variar", ahí podrá elegir la proposición que necesita variar.

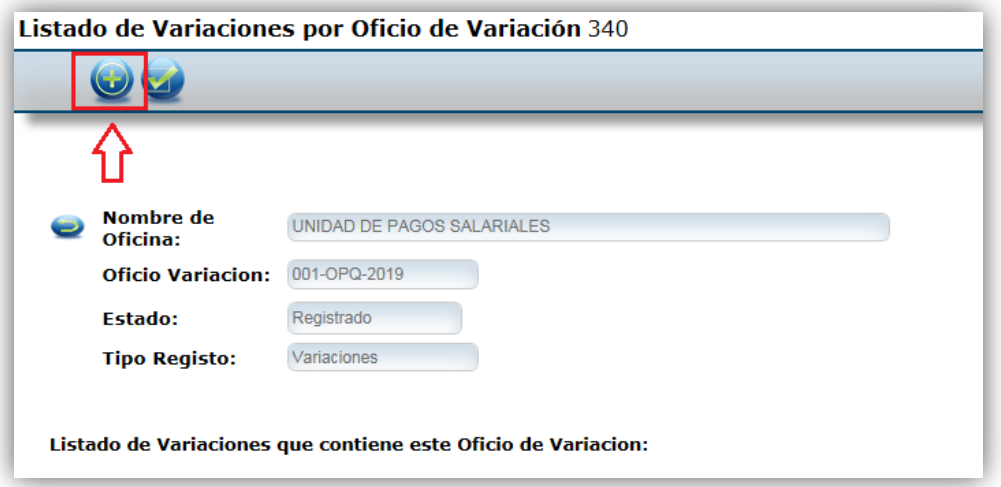

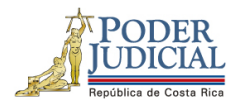

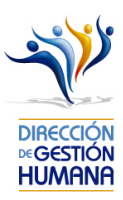

4. En la pantalla de "Listado de Proposiciones que se pueden variar" debe ingresar la cédula de la persona que está propuesta en el registro que desea variar y **un rango de fechas en la que fue aprobada la proposición que se desea variar.**

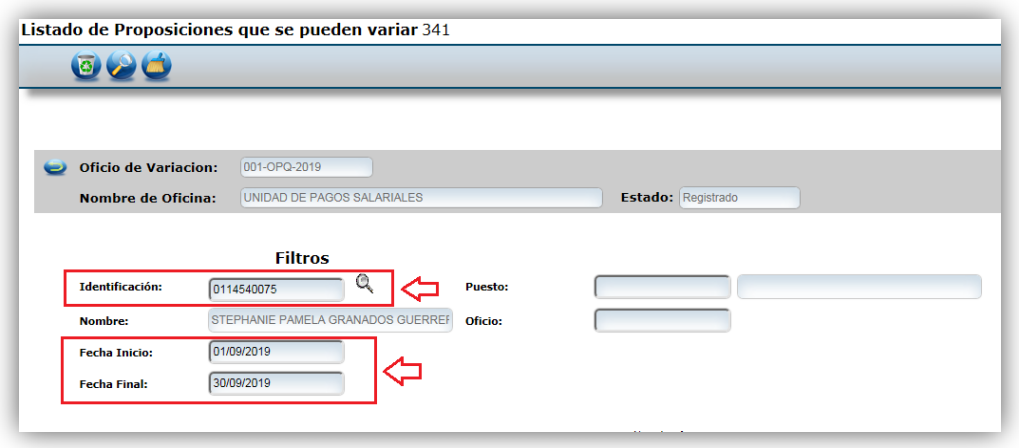

5. Seleccionar el botón "Buscar" para que me muestre todas las proposiciones que se pueden variar de la cédula ingresada y en el rango de fechas indicado.

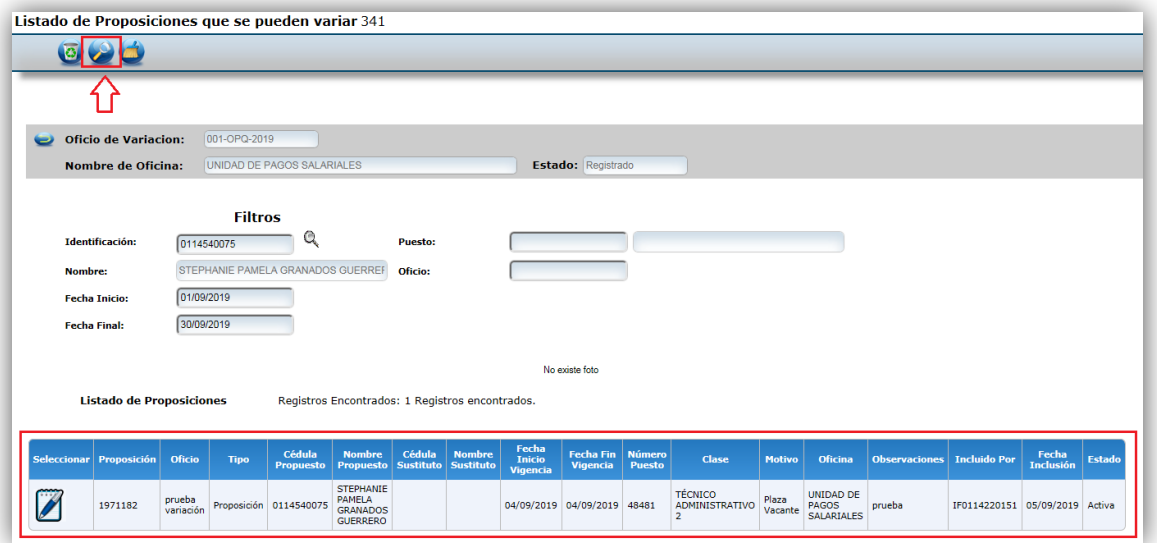

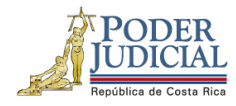

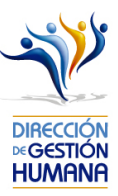

6. Seleccionar la opción Seleccionar para entrar a la proposición y hacer las variaciones correspondientes.

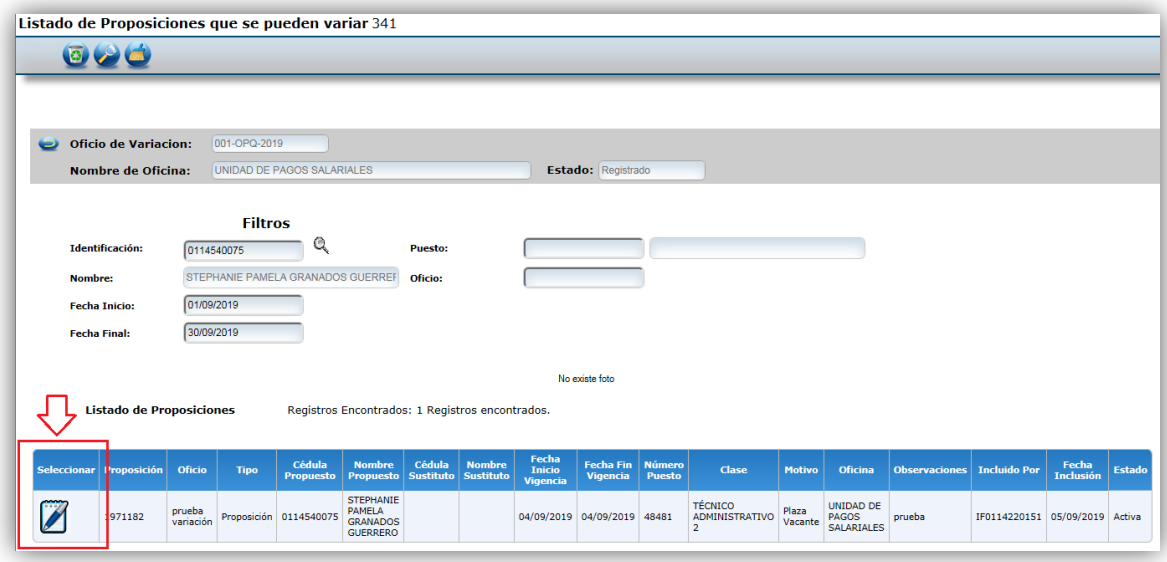

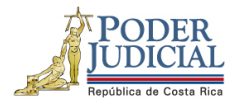

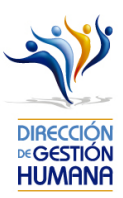

7. En la pantalla "Mantenimiento Variación de una Proposición" se mostrará del lado izquierdo el registro de la forma original y como se encuentra aprobado en el sistema (color gris) y del lado derecho la misma información (en celeste) pero con las opciones habilitadas para variar la información.

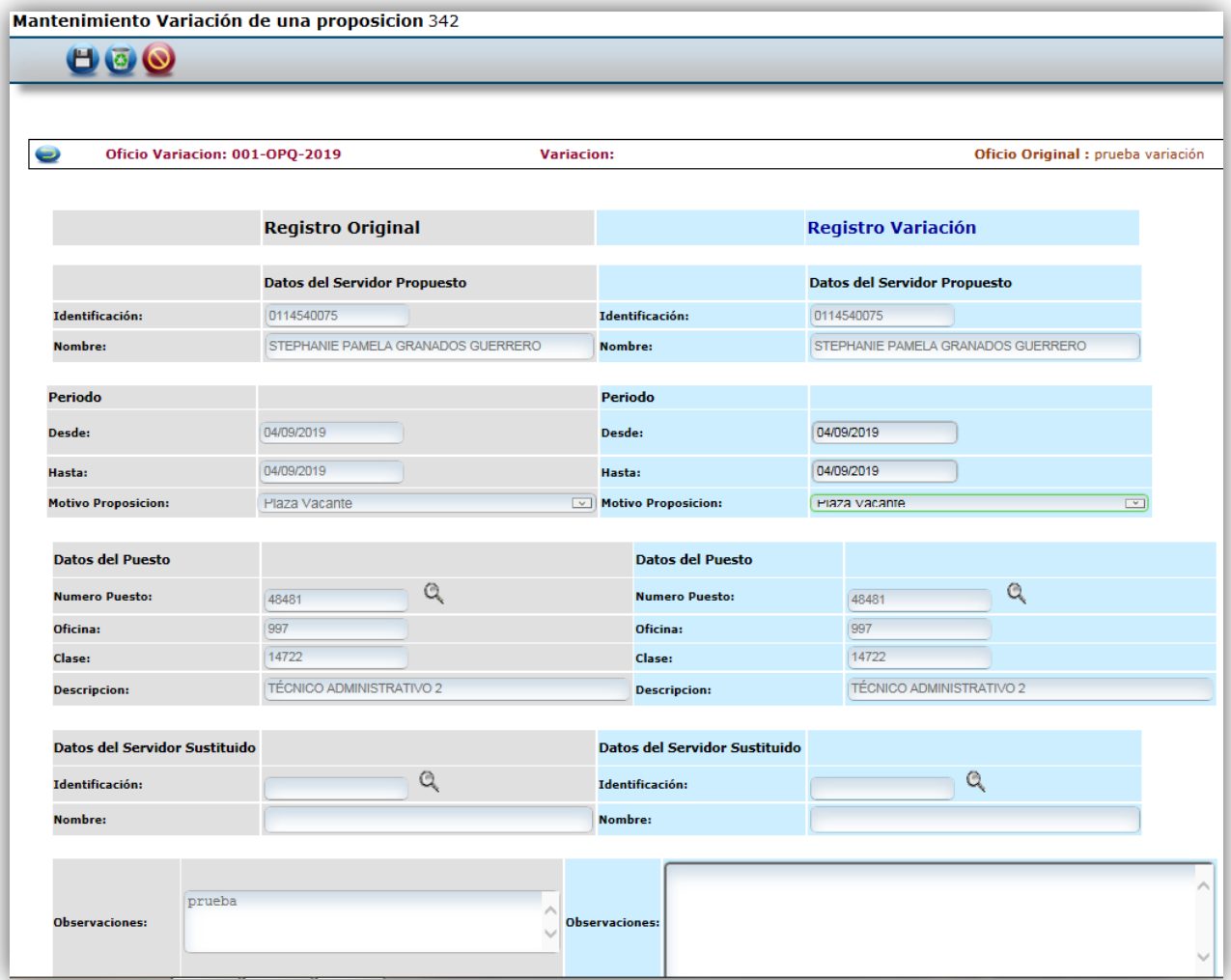
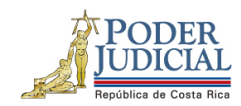

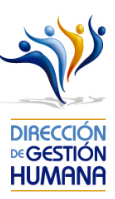

Con las variaciones puede modificar lo siguiente:

#### • Variación del rango de fechas de la proposición

En la pantalla "Mantenimiento Variación de una Proposición" en la columna celeste de la derecha se habilita la opción de modificar la fecha de inicio y fin de vigencia en los campos "Desde" y "Hasta" en los cuales debe ingresar las fechas correctas, luego debe agregar un comentario en el campo "Observaciones" y guardar los cambios seleccionando el botón "Guardar".

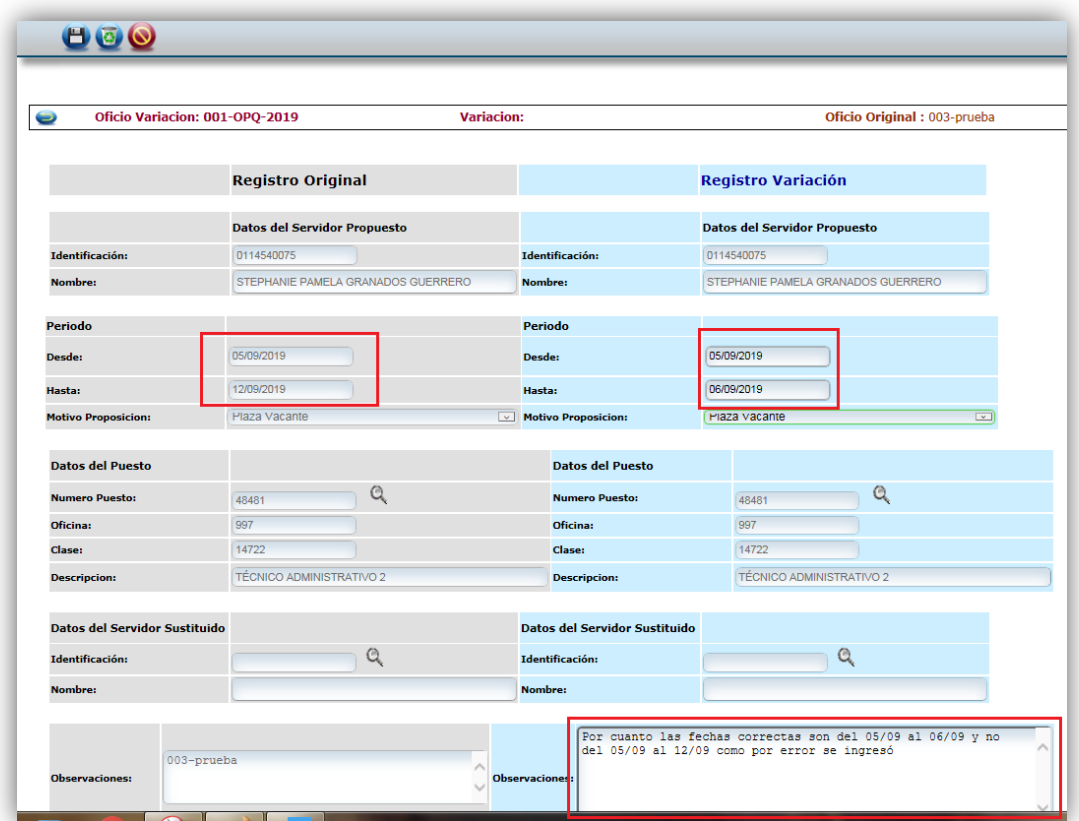

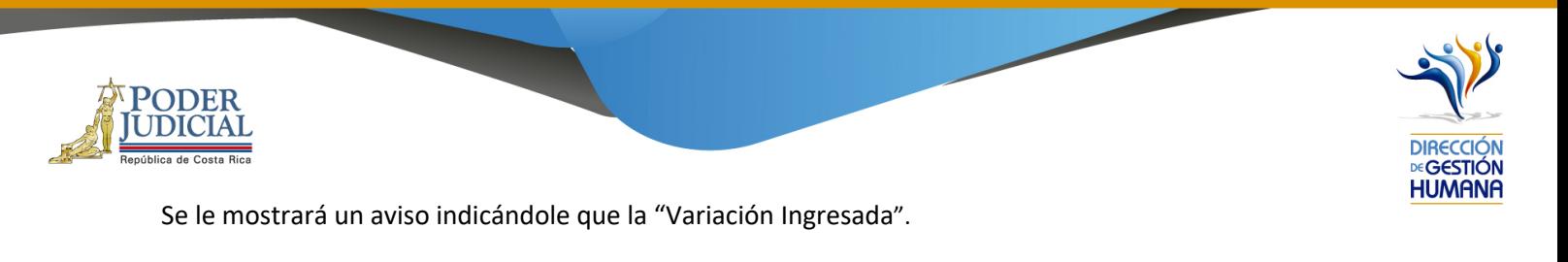

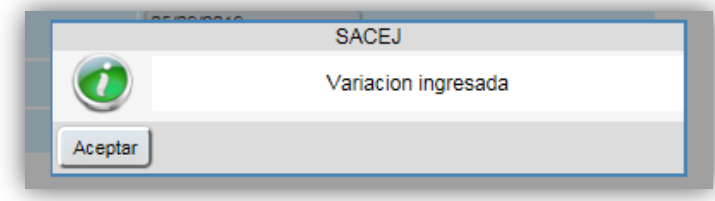

• Variación del Motivo de Sustitución

Para variar el motivo de sustitución la pantalla "Mantenimiento Variación de una Proposición" en la columna celeste de la derecha habilita un combo en el campo "Motivo Proposición"

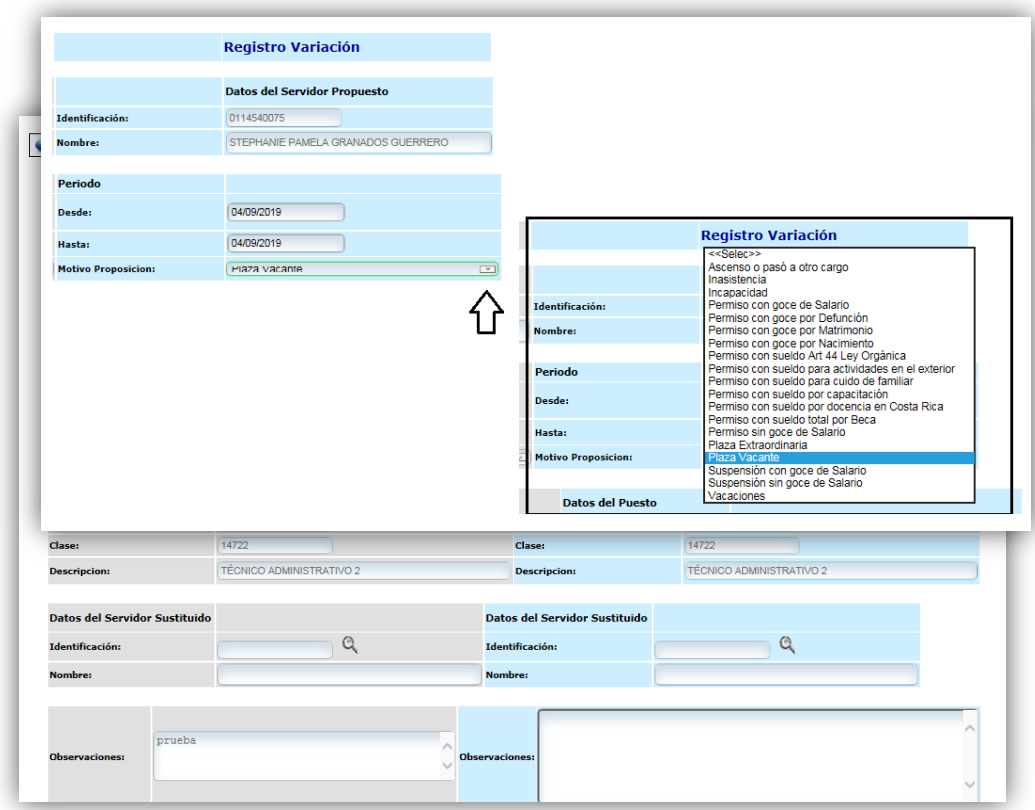

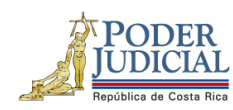

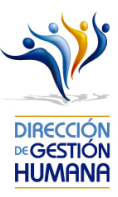

Seleccione el motivo de sustitución correcto, ingrese un comentario en el campo "Observaciones"

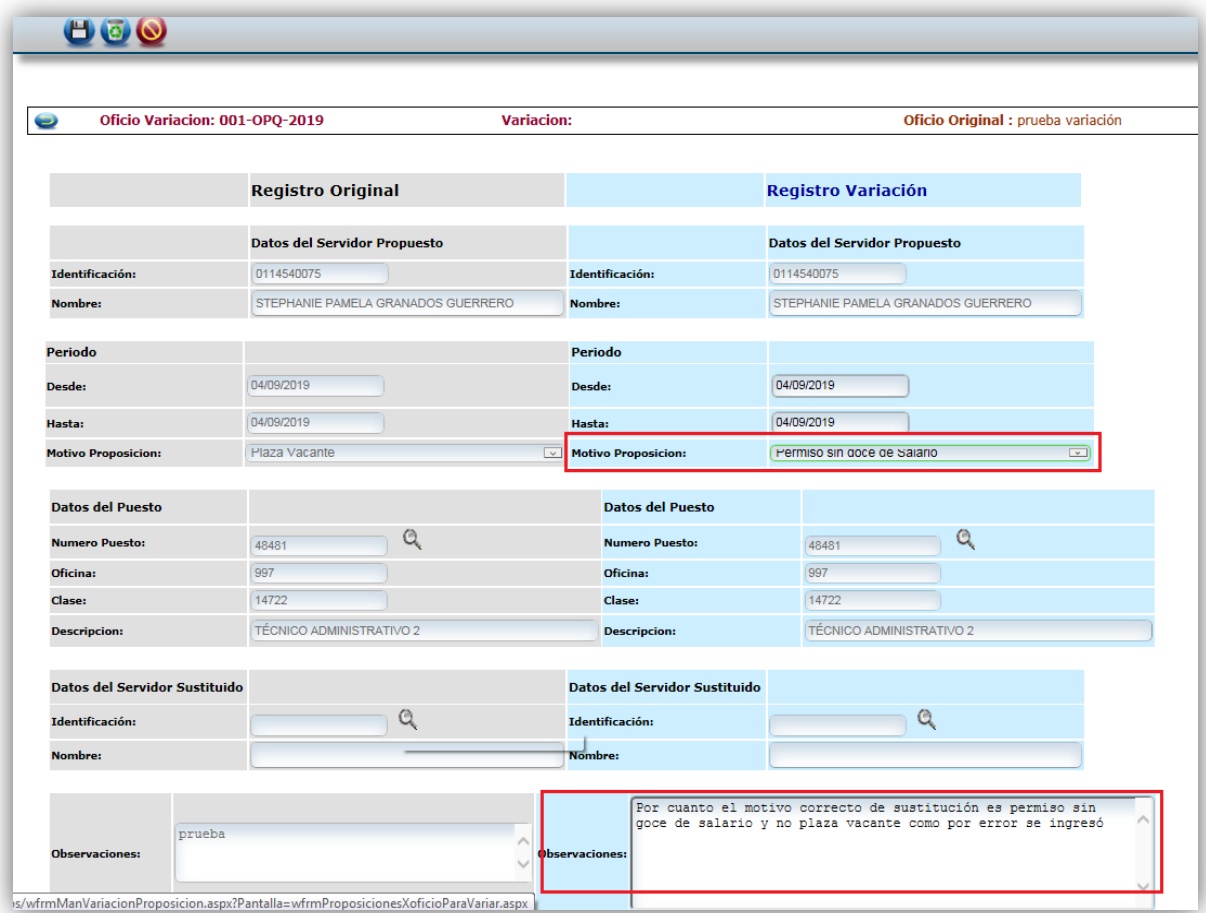

Seleccione el botón "Guardar" para ingresar el cambio a la proposición en el sistema y se le mostrará un aviso indicándole que la "Variación fue Ingresada".

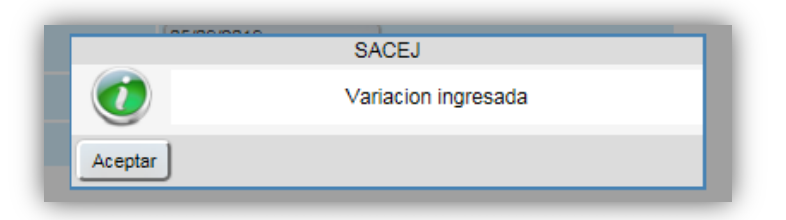

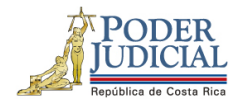

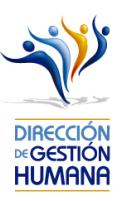

## • Variación dejando sin efecto una proposición

Para dejar sin efecto una proposición debe dejar sin modificar los campos de la columna de la derecha y solamente agregar un comentario en el campo "Observaciones" indicando la razón de porque la proposición queda sin efecto alguno.

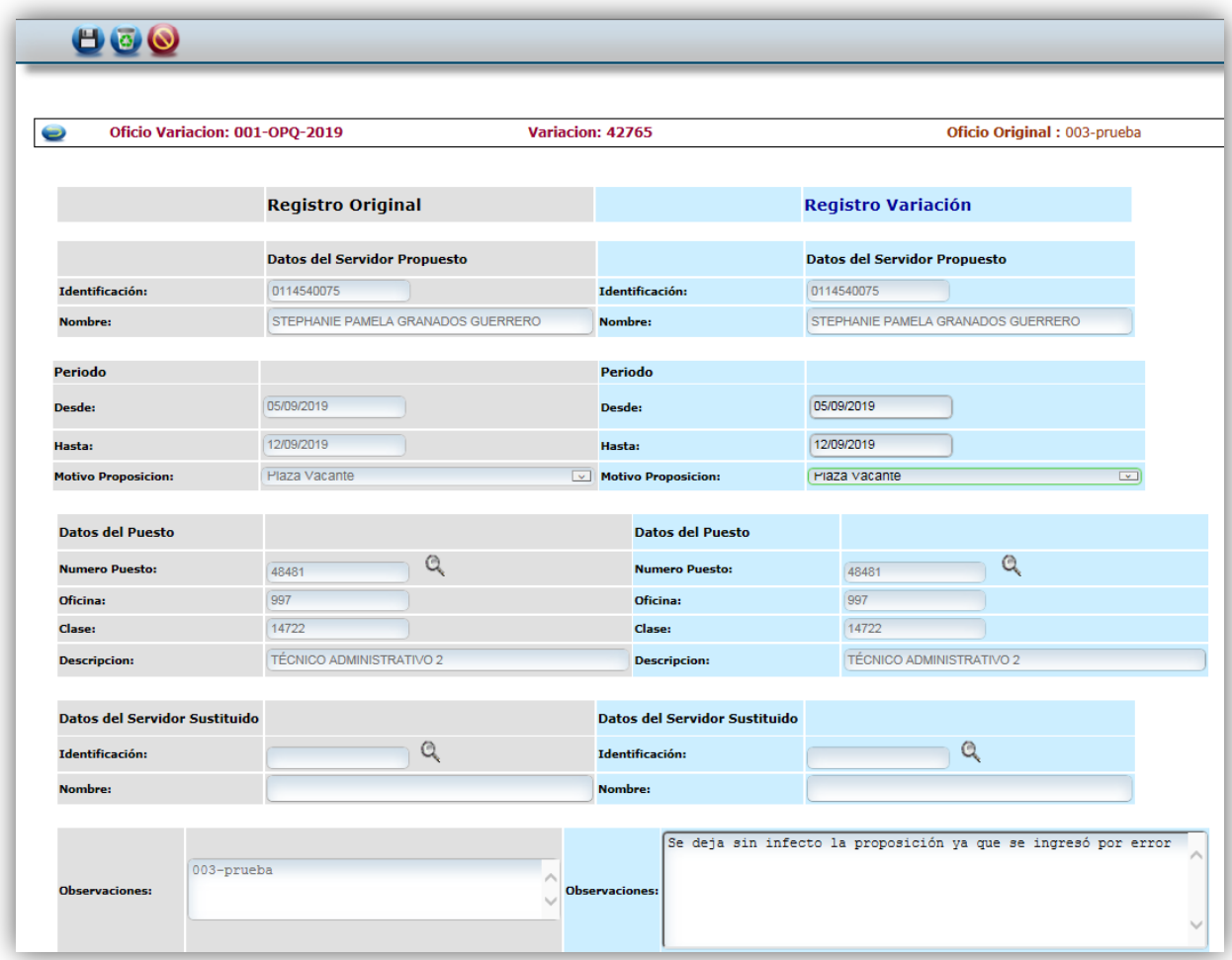

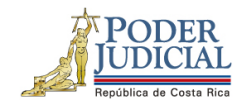

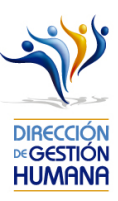

Seleccione el botón "Cancelar" para ingresar el cambio a la proposición en el sistema y se le mostrará un aviso indicándole que la "Proposición dejada sin Efecto".

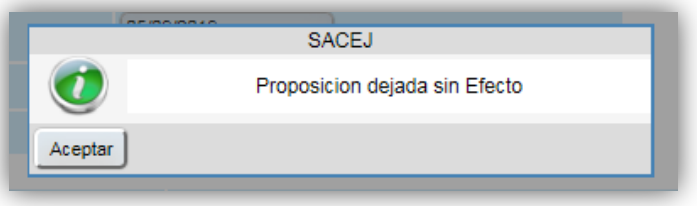

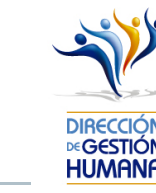

Antes de aprobar un oficio con proposiciones le recomendamos que ingrese al oficio en el botón ("Detalle") y verifique que los datos de las proposiciones que fueron ingresados por el usuario  $\overline{C}$ registrador sean correctos, para evitar la aprobación de proposiciones con datos erróneos.

**9-** Procedimiento para aprobar un oficio.

 $\mathsf{P}\mathsf{OD}\mathsf{F}$ l **JDICIAI** 

> Es importante aclarar que el visto bueno se le da al oficio completo, es decir, al aprobar un oficio se aprueban todas las proposiciones que contiene.

1- Seleccione la opción "PIN 2.0" y luego "Oficios" para habilitar la pantalla "Mantenimiento de Oficios" donde se mostrará la lista de los oficios que estén sin aprobar para el corte actual.

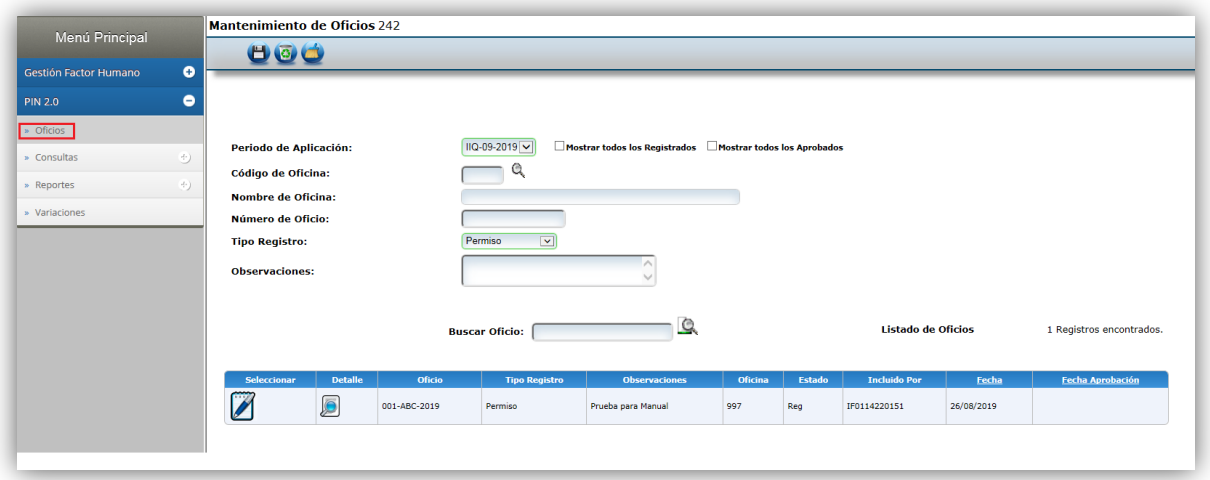

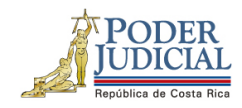

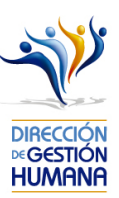

2- Seleccione el oficio que desea aprobar dando clic en el botón [6] "Detalle" para habilitar la pantalla "Listado de Proposiciones por Oficio".

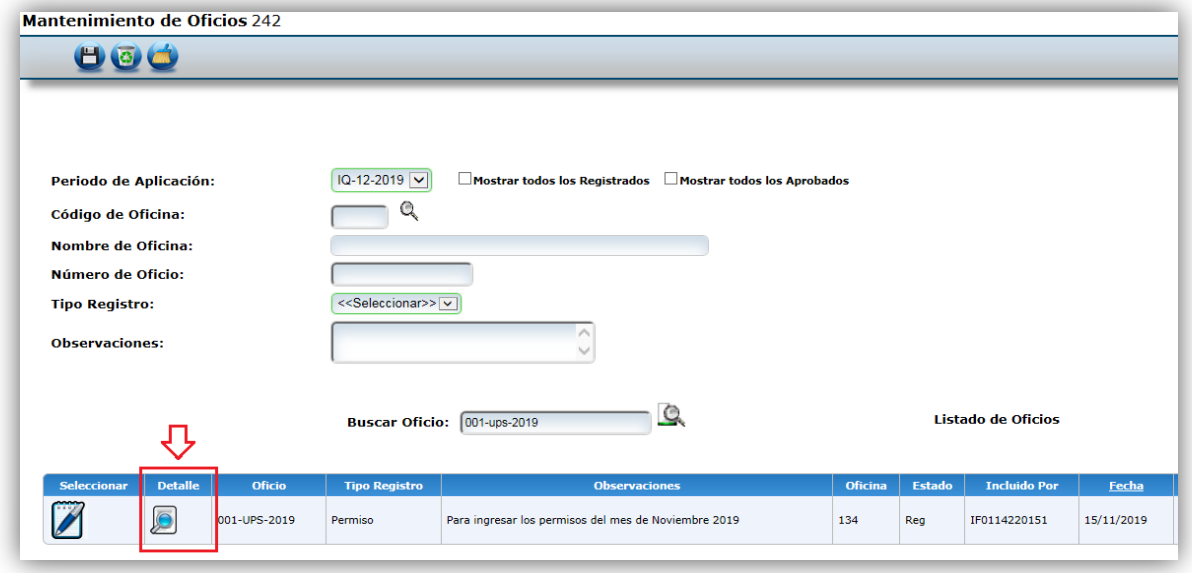

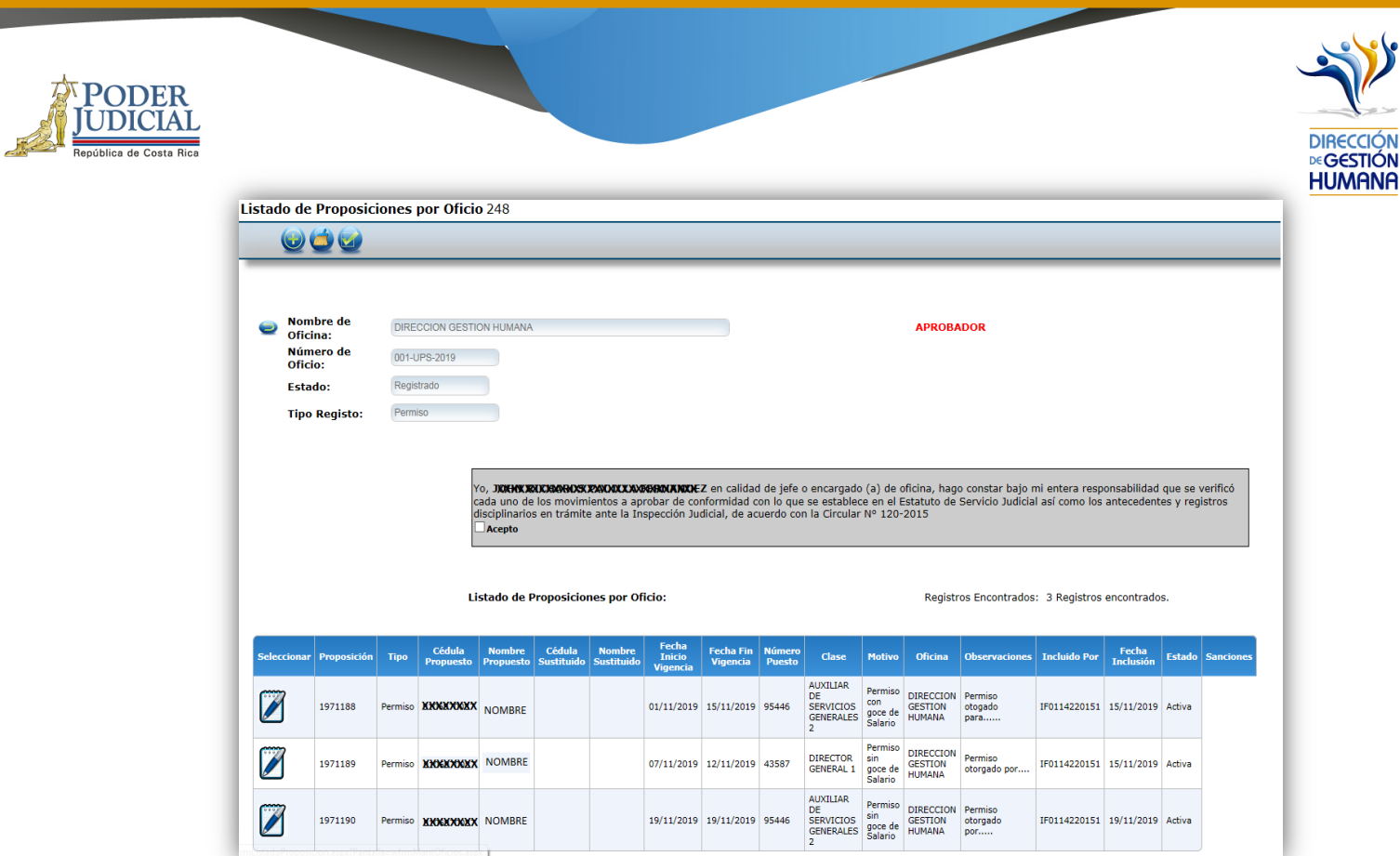

3- Verifique que los datos de la proposición o de las proporciones ingresadas para aprobación estén correctos.

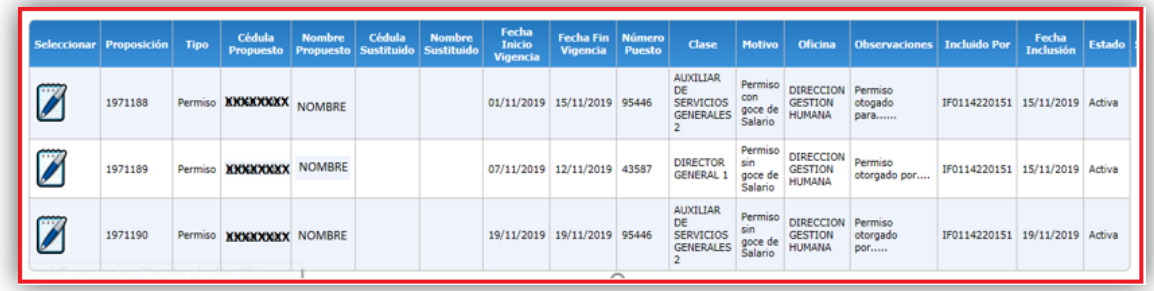

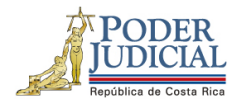

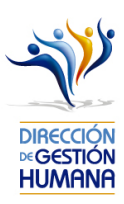

4- Seleccione la opción "Acepto" para dar por conocida y aceptada la declaración que hace constar que revisó todas las proposiciones dentro del oficio y que cada servidor nombrado cumple con los requisitos del puesto ya que es su responsabilidad como usuario aprobador tener seguridad de que la o las personas propuestas cumplen con todos los requisitos académicos y legales para ocupar el cargo propuesto, en caso de desconocer los requisitos del cargo consulte los manuales de puestos en la página de la Dirección de Gestión Humana.

Yo,X**IGIBN REOBLARDS/PADILLAVERNANDEZ** en calidad de jefe o encargado (a) de oficina, hago constar bajo mi entera responsabilidad que se verificó<br>cada uno de los movimientos a aprobar de conformidad con lo que se establece  $Accpto$ oto

5- Seleccione el botón "Aprobar" para dar por aprobado el oficio con sus proposiciones.

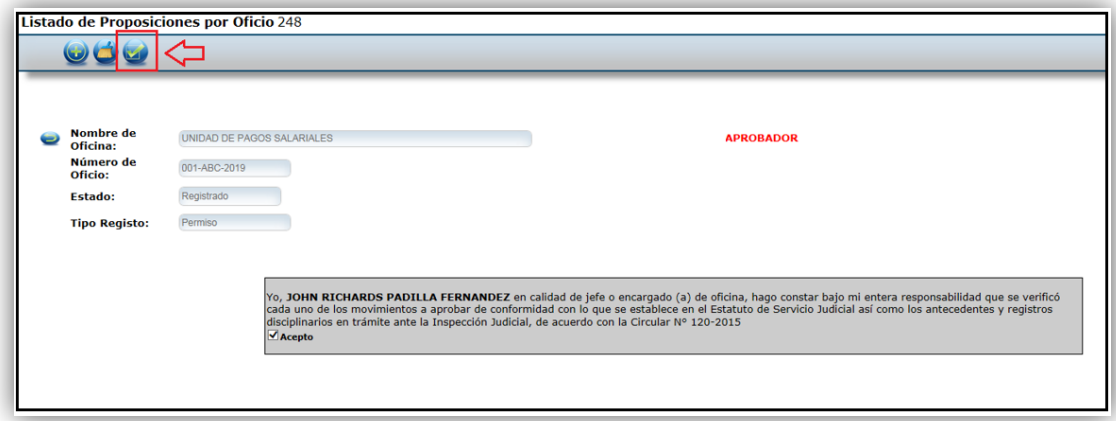

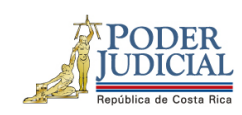

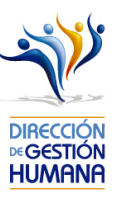

6- Confirme si desea aprobar el oficio, dando clic en el botón "Aceptar".

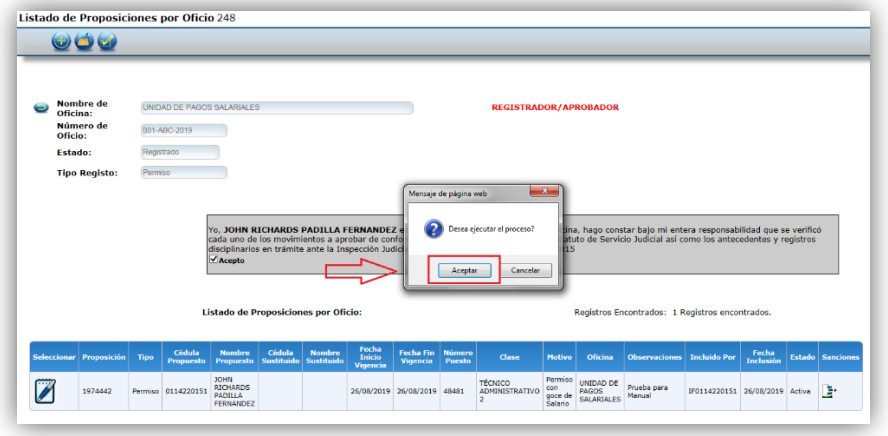

7- El sistema le mostrará un aviso que indica "Oficio Aprobado con Éxito" confirmando que la aprobación está lista.

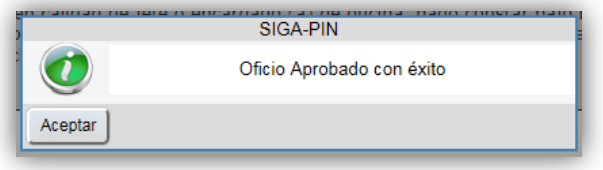

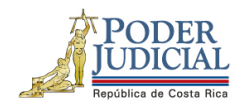

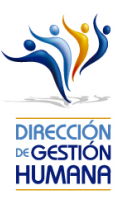

8- Puede comprobar también la aprobación del oficio verificando el "Estado" del oficio y además debe observarse la fecha de aprobación.

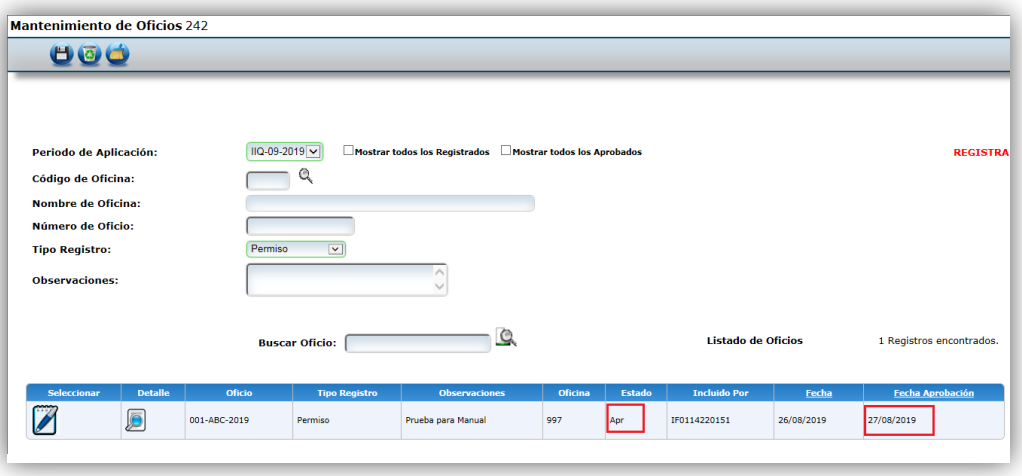

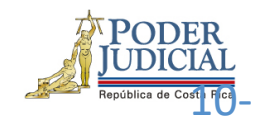

# Procedimiento para aprobar un oficio de variación.

Antes de aprobar un oficio con variaciones le recomendamos que ingrese al oficio en el botón "Seleccionar" y verifique que los datos de las proposiciones que fueron ingresados por el usuario

registrador sean correctos, para evitar la aprobación de proposiciones con datos erróneos.

Es importante aclarar que el visto bueno se le da al oficio completo, es decir, al aprobar un oficio se aprueban todas las variaciones que contiene.

1- Seleccione la opción PIN 2.0 y luego la sección de "Variaciones", se mostrará la pantalla de "Mantenimiento de Oficios de Variaciones".

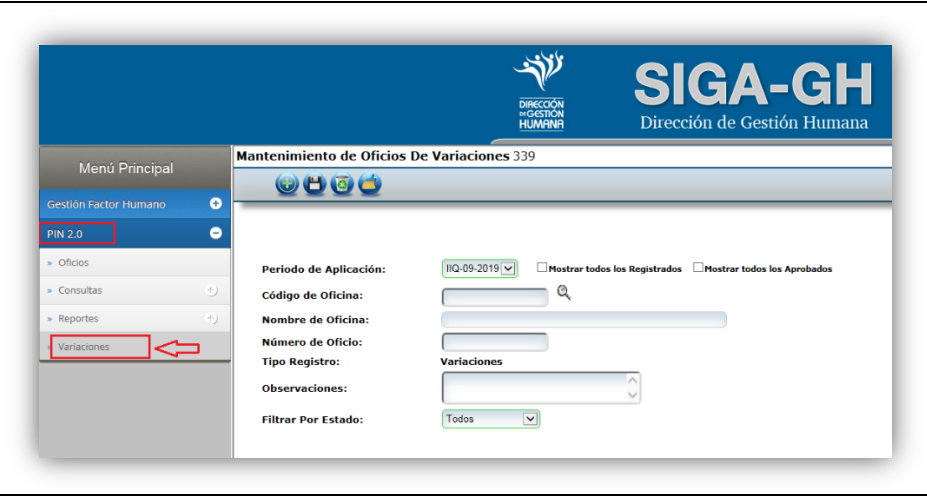

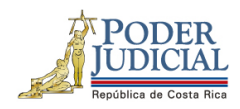

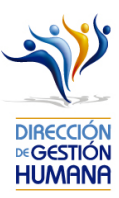

2- Seleccione el botón "Ir" para ingresar al oficio que desea aprobar y habilitar la pantalla "Listado de Proposiciones por Oficio" donde podrá ver en detalle la o las variaciones que necesite aprobar.

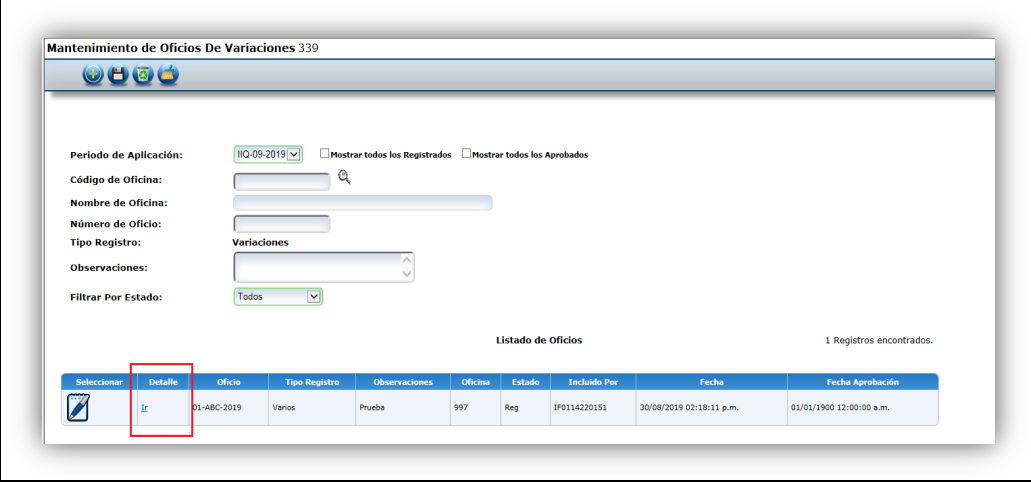

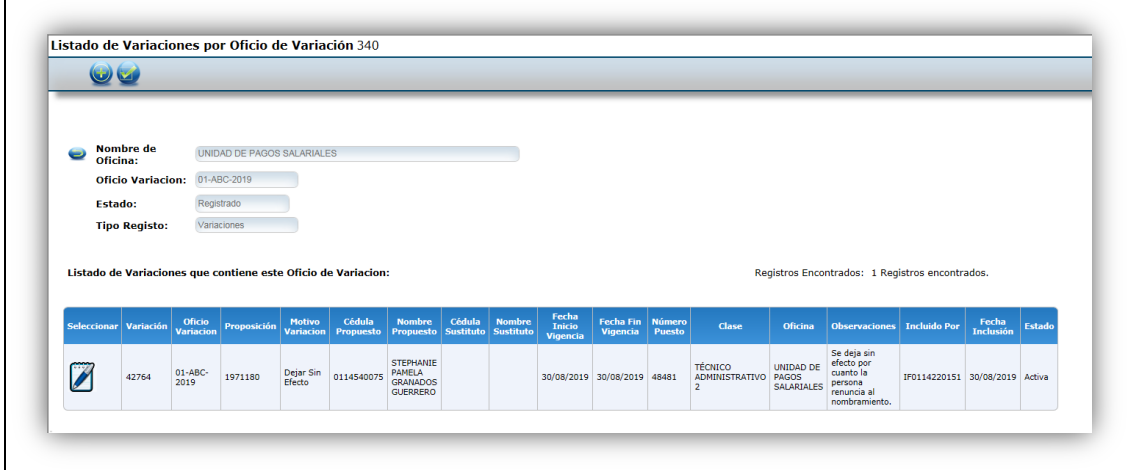

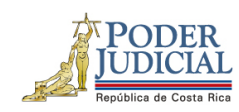

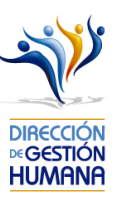

3- Seleccione el botón "Aprobar".

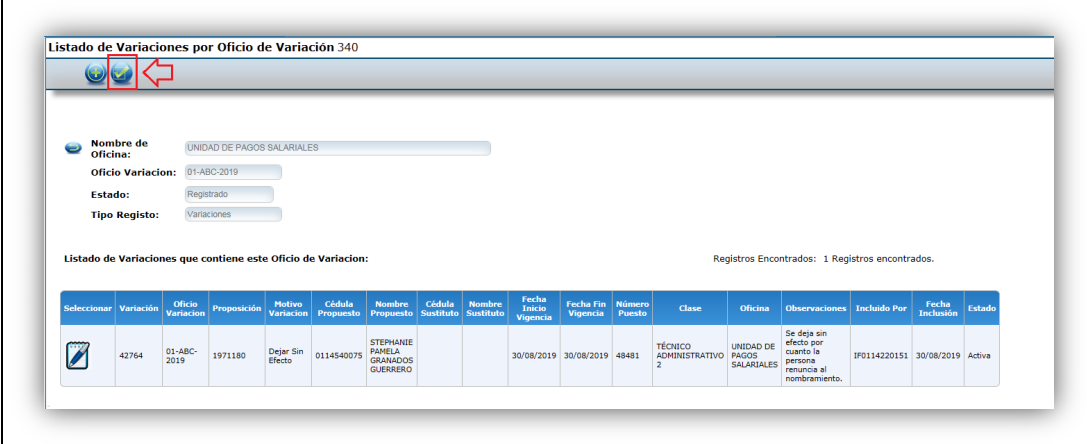

4- El sistema le solicitará que confirme si desea aprobar el oficio, por lo que es necesario seleccionar el botón aceptar.

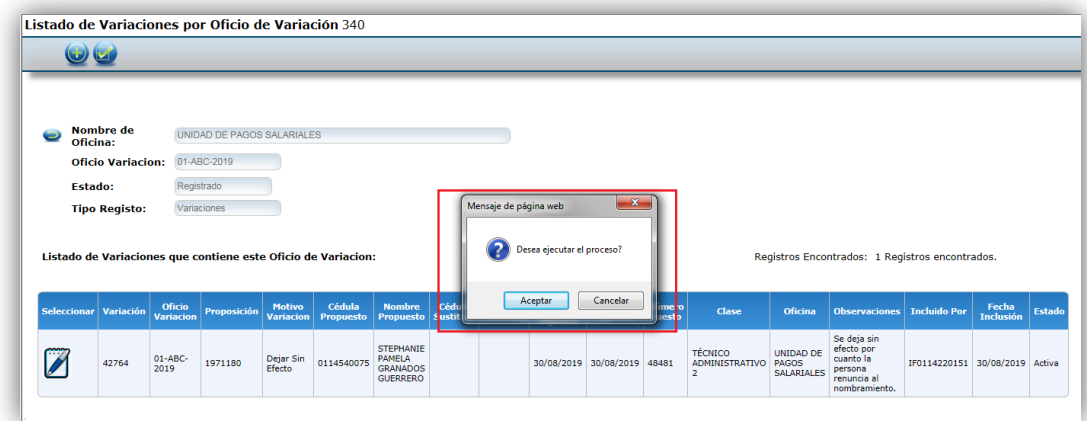

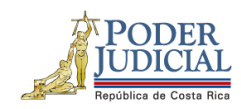

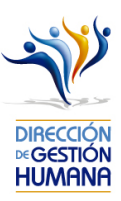

5- Se le mostrará un aviso indicando "Oficio Aprobado con Éxito" para confirmarle que la aprobación está lista; posterior debe seleccionar el botón "Aceptar".

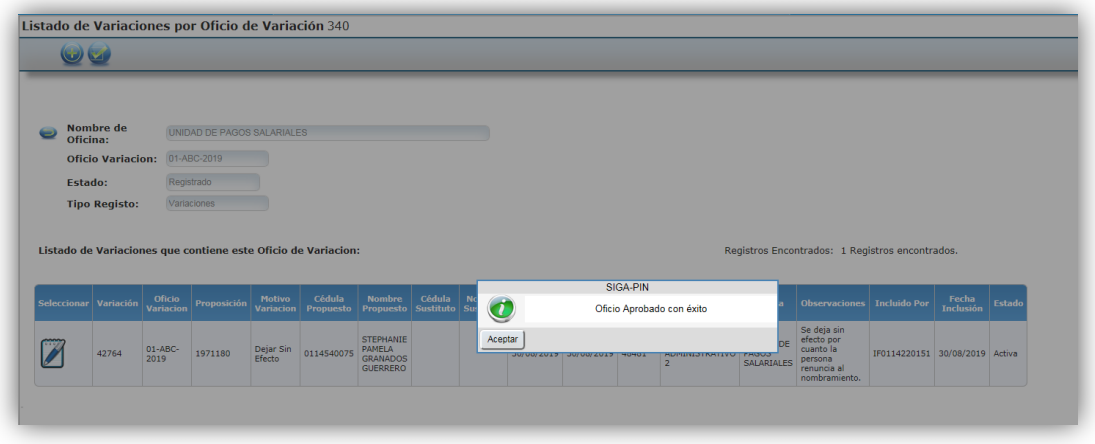

6- Puede comprobar también la aprobación de la variación verificando el "Estado" de la proposición en el listado de oficios, además debe observarse la fecha de aprobación.

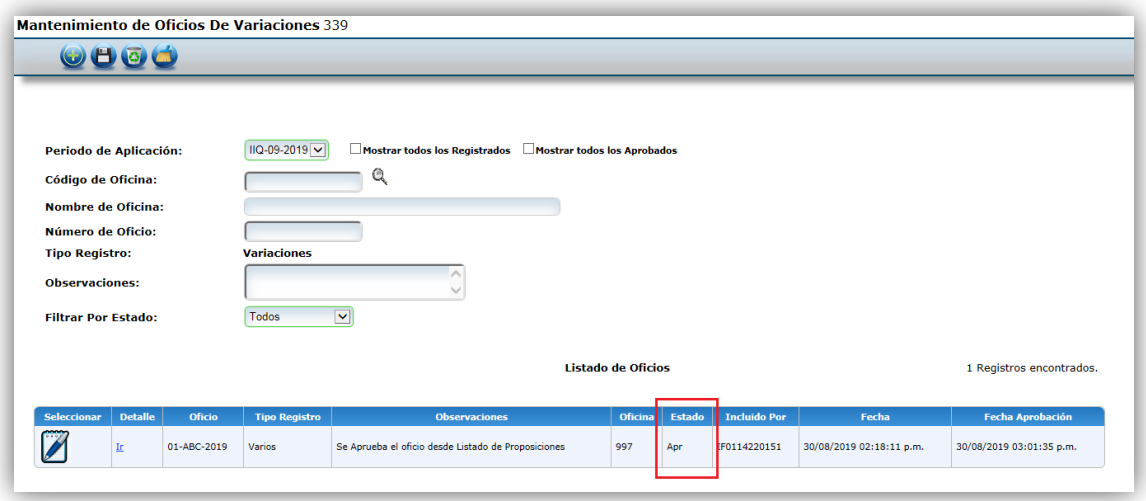

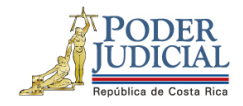

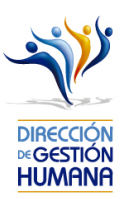

#### Posibles errores en la aprobación de oficios

El aviso "Usted es propuesto en al menos uno de los registros. No puede aprobar sus propias proposiciones. *Verifique el oficio*, advierte que en el oficio se encuentra alguna proposición donde el usuario aprobador aparece. Es importante recordar la recomendación en el informe N° 873-76-AEE-2013 de Auditoría establecida en el Plan de Vacaciones: "*Las personas con el perfil de "Aprobador" en el sistema, no deberán aprobar movimientos propios, los mismos deben se comunicados al Superior Jerárquico para que sea éste quien realice dicha aprobación*."

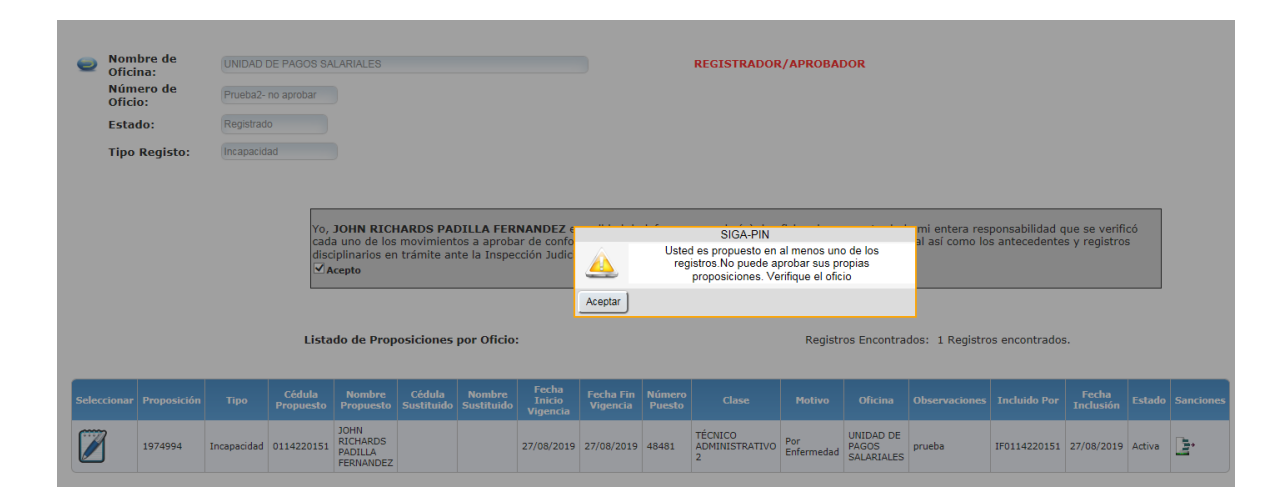

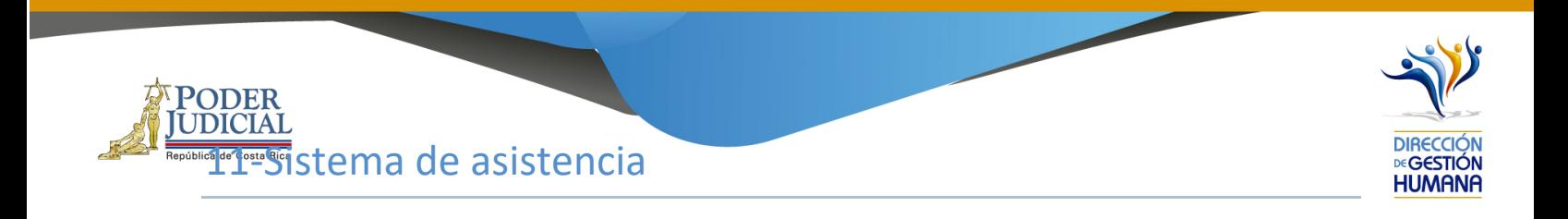

#### Registro de justificaciones

Las justificaciones las realiza cada servidor por medio de la plataforma GH en Línea. https://pjenlinea2.poder-judicial.go.cr/ghenlinea/

En la pestaña Su Consulta→ Registro de asistencia→ Registro justificaciones: elegir mes y año a justificar.

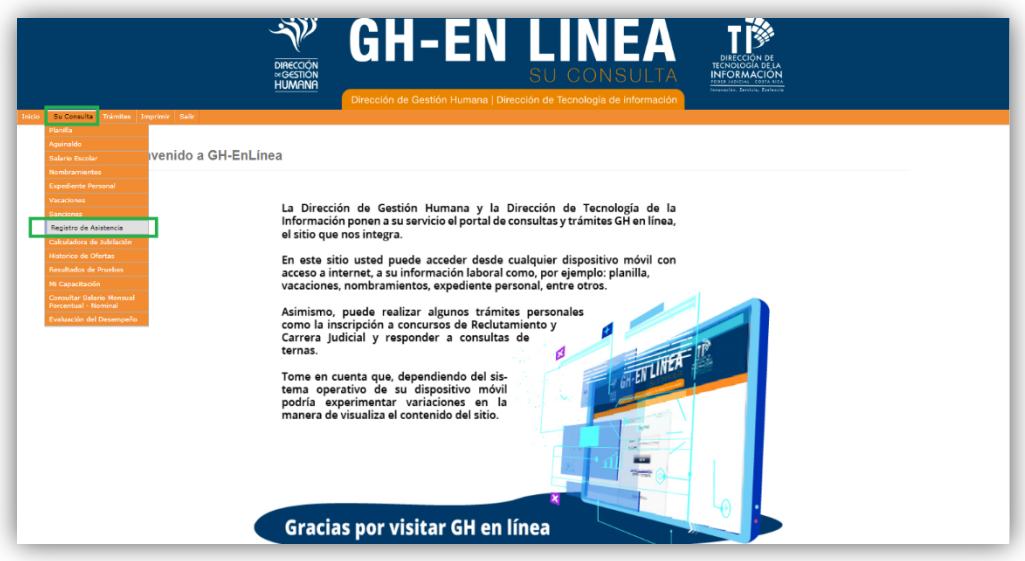

### Funcionamiento del reporte de asistencia

Los permisos para reportes y aprobación de asistencia deben ser solicitados al Departamento de Seguridad y ellos a la PIN.

Los compañeros de seguridad son:

- Daniel Pincay Solano
- Karla García Martínez
- Christian Martínez Castañeda

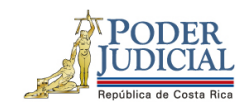

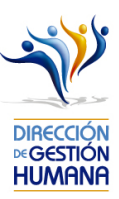

El sistema de asistencia funciona de la siguiente manera:

- Cada oficina tiene permisos sobre un grupo de puestos que se desempeñan ahí
- El sistema les presentará las justificaciones de las personas que se encuentren nombradas en alguno de esos puestos

Ejemplo: La Sra. María solicita a los compañeros de Seguridad, por medio del formulario correspondiente, permisos para ver los reportes y aprobar asistencia de los puestos ligados al Juzgado Agrario IC Zona Sur.

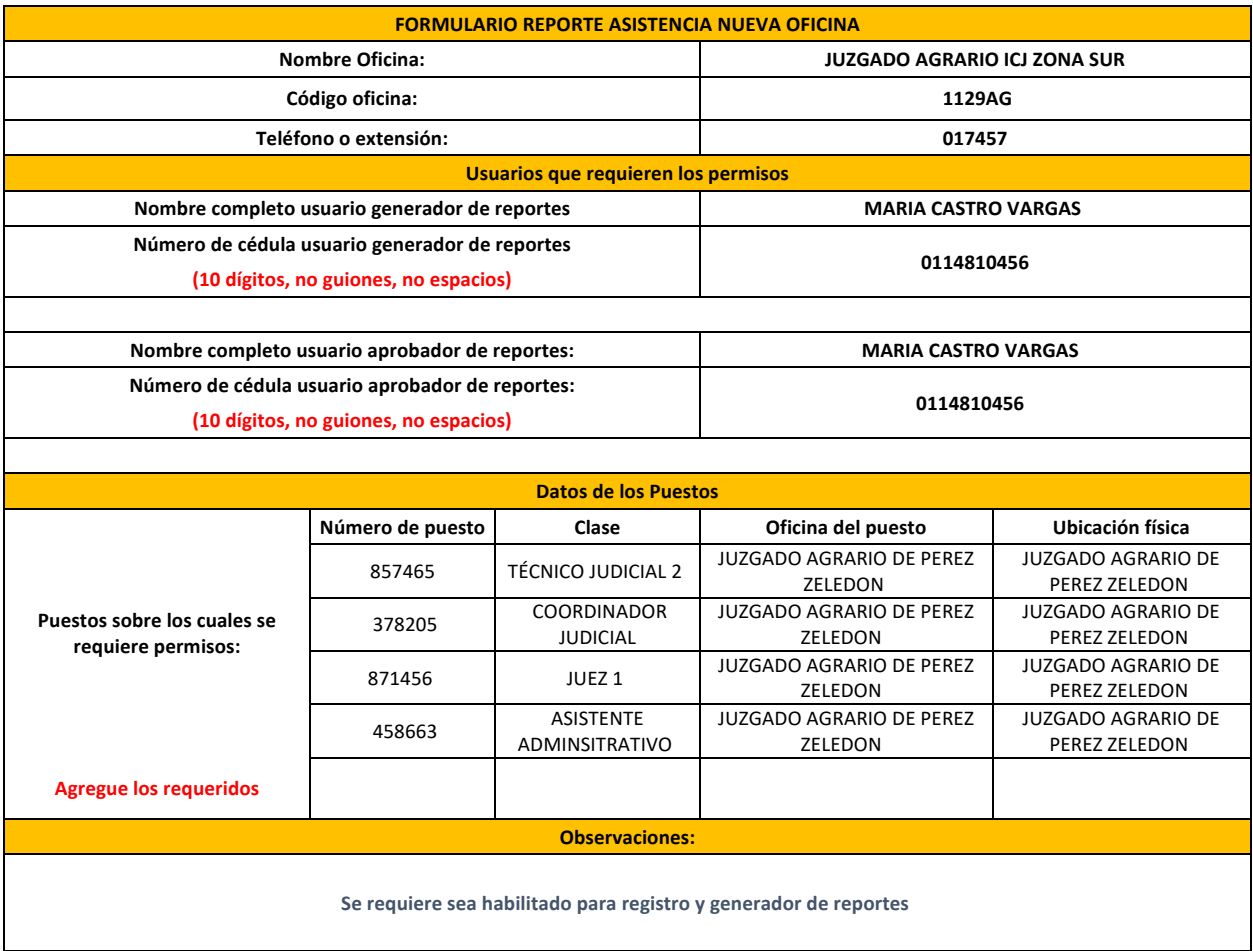

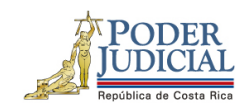

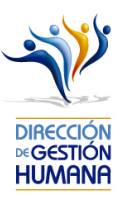

Entonces la Sra. María debe tener en la pantalla Registro de Usuarios Regionales, los siguientes perfiles asignados:

- 1- Depto Seguridad Justificar
- 2- Depto Seguridad reportes

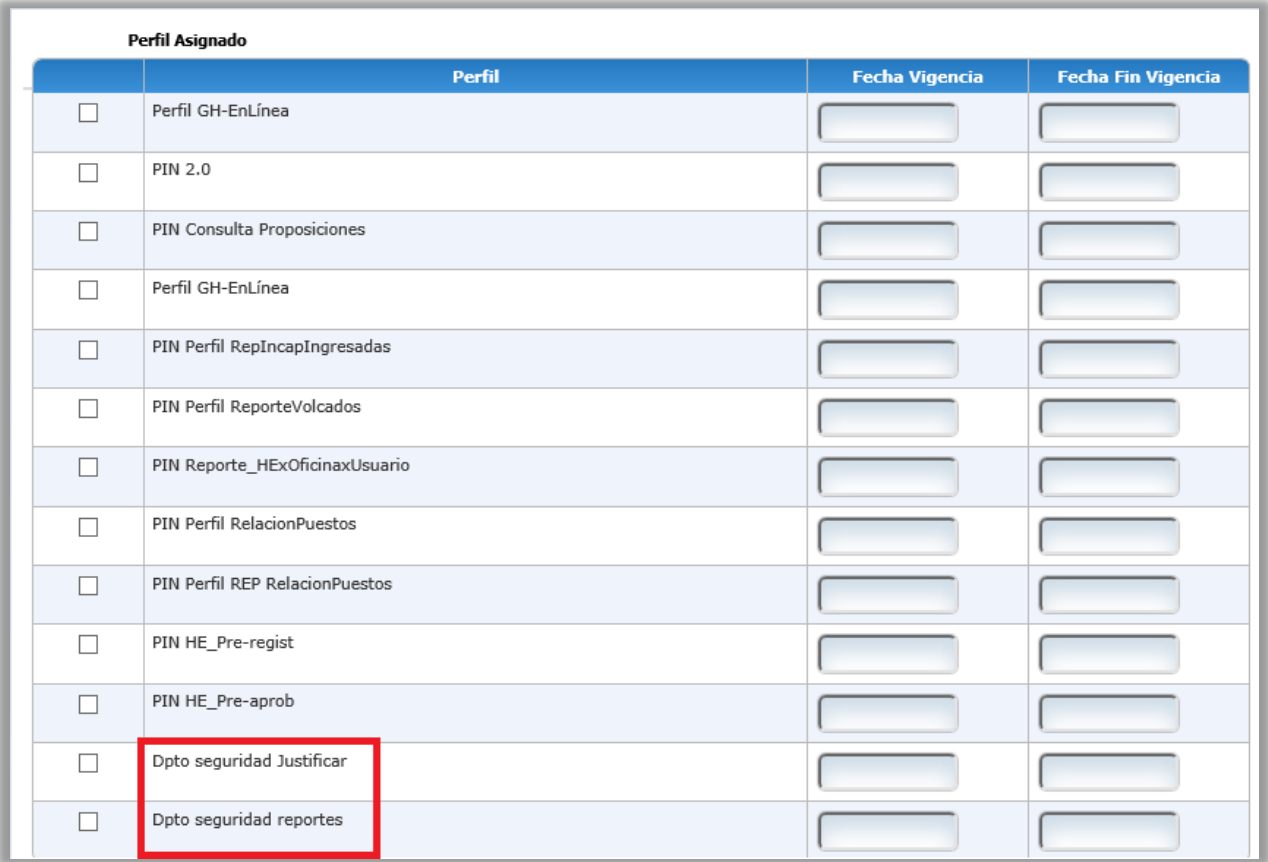

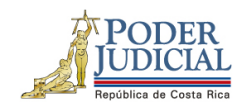

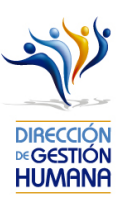

De esta manera, la Sra. María va a poder visualizar las justificaciones que realicen los servidores que, según la relación de puestos, estén en los puestos ligados perfil del Juzgado Agrario ICJ Zona Sur.

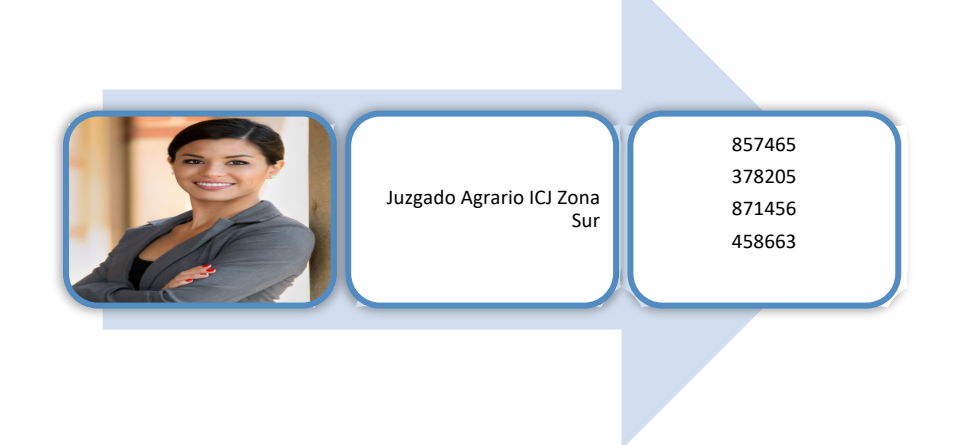

Aspectos a tomar en cuenta:

1- Cuando el usuario tiene permisos de aprobador en el despacho, automáticamente el sistema le brinda permisos para reporte y aprobación del sistema de asistencia.

2- Si los encargados del sistema no pueden ver las justificaciones de asistencia de un servidor, puede ser por las siguientes razones

- El servidor no tiene nombramiento para la fecha en cuestión
- El servidor tiene nombramiento aprobado, pero aún no ha sido tramitado por la Unidad de Pagos.
- 3-El número de puesto en el que está el servidor no está ligado al despacho que realiza la consulta.
- Las justificaciones ya han sido aprobadas por otra persona.

En el siguiente reporte, podemos visualizar las justificaciones que han ingresado los servidores y el estado de las mismas.

http://sjoreportes05/ReportServer/Pages/ReportViewer.aspx?%2fGestionFactorHumano%2fRpt\_Report e\_Justificaciones\_MarcasAsistencia&rs:Command=Render

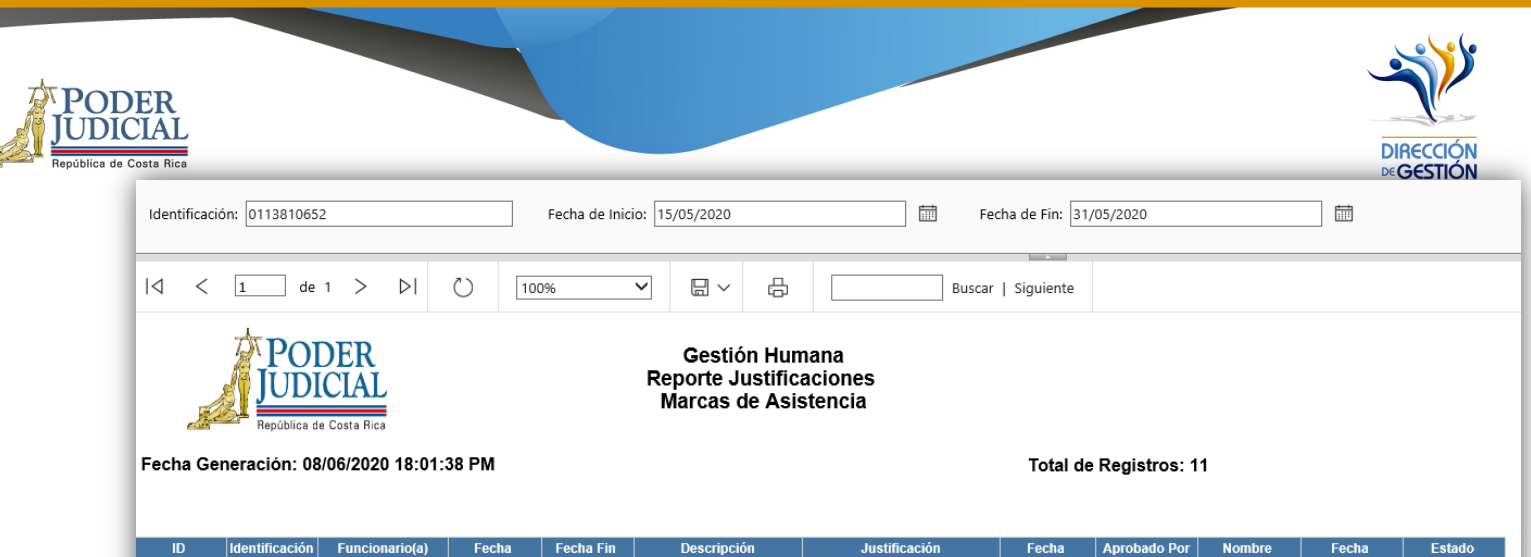

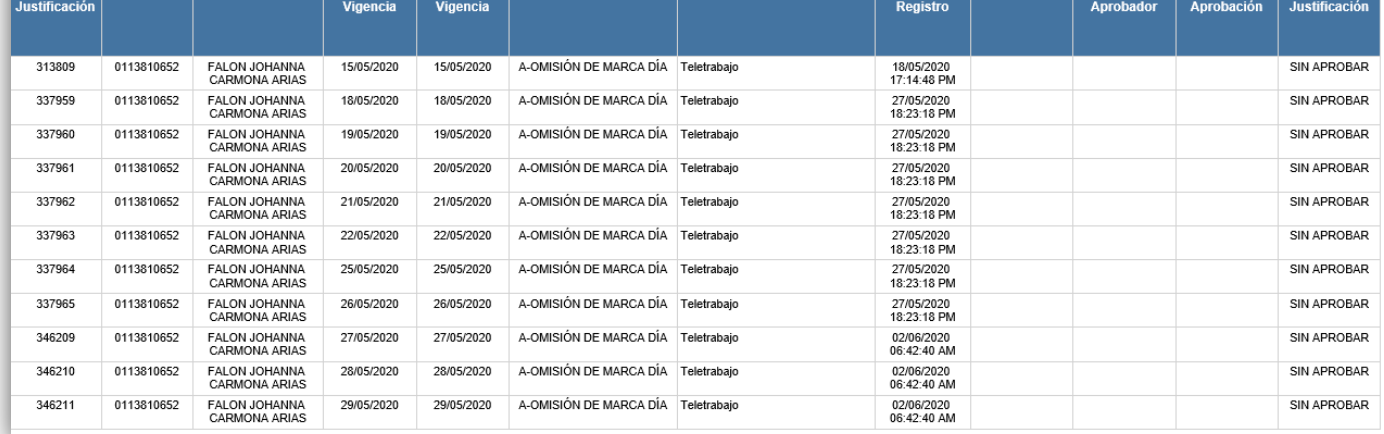

ninos importantes

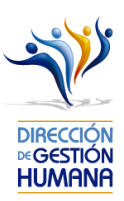

- 1. **Oficio**: Hace la función de una carpeta donde el usuario registrará proposiciones, ya sea de nombramientos, meritorios, vacaciones, incapacidades, permisos, reconocimientos de cierre colectivo u horas extras, (se debe seleccionar desde su creación el tipo de registros que va a contener), incluso dentro de éste se pueden ingresar varias proposiciones del mismo tipo. Se solicita que tenga formato: **Consecutivo-Iniciales de la Oficina-Año**
- 2. **Proposición**: Es un registro realizado por la oficina donde inserta un movimiento de un servidor por un tiempo determinado, ya sea un nombramientos interino, ascenso, meritorio, vacación, incapacidad, permisos, reconocimiento de cierre colectivo u horas extra. Las proposiciones quedan en pie en el momento que el usuario con permisos de aprobador ingresa al sistema y aprueba el oficio que contiene la o las proposiciones.
- 3. **Estado**: Se refiere a la etapa en la que se encuentra un oficio, ya sea "Aprobado" o "Registrado"
- 4. **Aprobado**: Es el estado en el que se encuentra un oficio que ya tienen el visto bueno de la jefatura del despacho.
- 5. **Código de Oficina**: es el número específico asignado a cada oficina judicial, el código está determinado por el Departamento de Gestión Humana, y se puede encontrar en la lupita de código de oficina en la sección de oficios o en la Relación de Puestos del año en vigencia, el cual se puede descargar en la página: https://gestionhumana.poder-judicial.go.cr/index.php/gestion-humana/unidadde-presupuesto
- 6. **Incluido por**: Hace referencia al nombre de usuario con permisos de registrador que ingresó una proposición al sistema.
- 7. **Número de Boleta:** Es el código que tiene cada boleta de incapacidad, el cual es único y asignado exclusivamente por la entidad que emite la misma, ya sea la CCSS o el INS; puede ser conformado tanto por letras como por números.

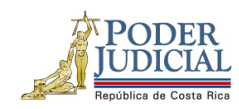

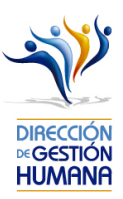

- 8. **Fecha de Aprobación**: Momento en el que se da visto bueno a una proposición.
- 9. **Observaciones**: Espacio donde el usuario registrador puede digitar comentarios que considere necesarios según el registro. En caso de oficios se puede utilizar a modo de guía para el usuario, se puede omitir si se desea; en caso de proposiciones la observación es obligatoria y se solicita que se indique alguna observación acerca del movimiento que está realizando para dejarlo aún más claro.
- 10.**Jornada laboral ordinaria**: Periodo de tiempo que el servidor trabaja en horario normal.
- 11.**Jornada extraordinaria**: Periodo de tiempo que el servidor trabaja fuera de la jornada ordinaria.
- 12.**Tipo de Registro**: Se refiere a la clase de movimiento que se desea proponer dentro de un oficio.
- 13.**Rango de horas**: Corresponde al horario que el servidor le corresponde laborar de forma ordinaria, mismo que está predeterminado en la oficina donde labora según la clase de puesto.
- 14.**Periodo**: Es el tiempo por el cual se nombra a un servidor.
- 15.**Motivo Proposición**: Se refiere a la razón por la cual se nombra al servidor propuesto, ya sea porque se nombra en una plaza vacante, extraordinaria o porque se sustituye a un servidor que saca vacaciones, se incapacita, solicita permiso con goce o sin goce de salario, es suspendido, asciende o pasa a otro cargo.